# Návod na použitie

43PUS7150 49PUS7150 55PUS7150

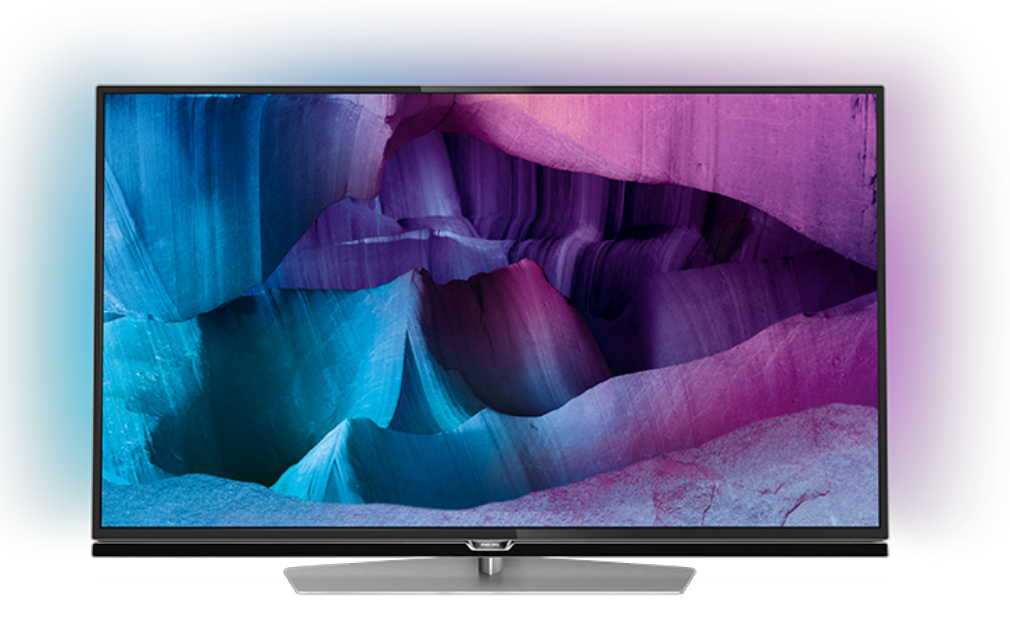

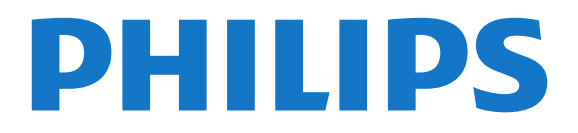

## Obsah

#### [1 Prehliadka televízora](#page-3-0)*[4](#page-3-0)*

- [1.1 Televízor s rozlíšením Ultra HD](#page-3-1)*[4](#page-3-1)*
- [1.2 Philips Android TV™](#page-3-2)*[4](#page-3-2)*
- [1.3 Používanie aplikácií](#page-3-3)*[4](#page-3-3)*
- [1.4 Hranie hier](#page-3-4)*[4](#page-3-4)*
- [1.5 Filmy a premeškané programy](#page-3-5)*[4](#page-3-5)*
- [1.6 Pozastavenie TV a nahrávanie](#page-4-0)*[5](#page-4-0)*
- [1.7 Sociálne siete](#page-4-1)[5](#page-4-1)<br>1.8 Ambilight 5
- [1.8 Ambilight](#page-4-2)
- [1.9 Ambilight + hue](#page-4-3)*[5](#page-4-3)*

#### [2 Inštalácia](#page-5-0)*[6](#page-5-0)*

- [2.1 Prečítajte si o bezpečnosti](#page-5-1)*[6](#page-5-1)*
- [2.2 Upevnenie televízora na stojan alebo stenu](#page-5-2)*[6](#page-5-2)*
- [2.3 Rady týkajúce sa umiestnenia](#page-5-3)*[6](#page-5-3)*
- [2.4 Napájací kábel](#page-5-4)*[6](#page-5-4)*
- [2.5 Kábel antény](#page-6-0)
- [2.6 Satelitná anténa](#page-6-1)*[7](#page-6-1)*

#### [3 Sieť](#page-7-0)*[8](#page-7-0)*

- [3.1 Smart TV a internet](#page-7-1)*[8](#page-7-1)*
- [3.2 Pripojiť sa k sieti](#page-7-2)*[8](#page-7-2)*
- [3.3 Sieťové nastavenia](#page-8-0)*[9](#page-8-0)*
- [3.4 Sieťové zariadenia](#page-10-0)*[11](#page-10-0)*
- [3.5 Zdieľanie súborov](#page-10-1)*[11](#page-10-1)*

#### [4 Pripojenia](#page-11-0)*[12](#page-11-0)*

- [4.1 Rady týkajúce sa pripojenia](#page-11-1)*[12](#page-11-1)*
- [4.2 Rozhranie CI+ CAM s prístupovou kartou](#page-13-0)*[14](#page-13-0)*
- [4.3 Prijímač set-top box](#page-14-0)*[15](#page-14-0)*
- [4.4 Systém domáceho kina \(HTS\)](#page-15-0)*[16](#page-15-0)*
- [4.5 Prehrávač diskov Blu-ray](#page-17-0)*[18](#page-17-0)*
- [4.6 DVD prehrávač](#page-17-1)*[18](#page-17-1)*
- [4.7 Slúchadlá](#page-17-2)*[18](#page-17-2)*
- [4.8 Herné konzoly](#page-18-0)*[19](#page-18-0)*
- [4.9 Herný ovládač](#page-18-1)*[19](#page-18-1)*
- [4.10 Pevný disk USB](#page-18-2)
- [4.11 Klávesnica, pripojenie](#page-19-0)*[20](#page-19-0)* [4.12 USB jednotka Flash](#page-20-0)*[21](#page-20-0)*
- 
- [4.13 Fotoaparát](#page-20-1)*[21](#page-20-1)* [4.14 Videokamera](#page-20-2)*[21](#page-20-2)*
- [4.15 Počítač](#page-20-3)*[21](#page-20-3)*

#### [5 Zapínanie a vypínanie](#page-22-0)*[23](#page-22-0)*

- [5.1 Zapnutie alebo pohotovostný režim](#page-22-1)*[23](#page-22-1)*
- [5.2 Jas loga Philips](#page-22-2)*[23](#page-22-2)*
- [5.3 Tlačidlá na televízore](#page-22-3)*[23](#page-22-3)*
- [5.4 Časovač vypnutia](#page-22-4)*[23](#page-22-4)*
- [5.5 Časovač vypnutia](#page-23-0)*[24](#page-23-0)*

#### [6 Diaľkové ovládanie](#page-24-0)*[25](#page-24-0)*

- [6.1 Prehľad tlačidiel](#page-24-1)*[25](#page-24-1)*
- [6.2 Klávesnica](#page-25-0)*[26](#page-25-0)*
- [6.3 Prepojenie s televízorom](#page-26-0)*[27](#page-26-0)*
- [6.4 Infračervený snímač](#page-27-0)*[28](#page-27-0)*
- [6.5 Batérie](#page-27-1)
- [6.6 Čistenie](#page-27-2)*[28](#page-27-2)*

#### [7 Domovská ponuka a ponuka televízora](#page-28-0) *[29](#page-28-0)*

[7.1 Otvorenie domovskej ponuky](#page-28-1)*[29](#page-28-1)*

### [8 Kanály](#page-29-0)*[30](#page-29-0)*

- [8.1 Zoznamy kanálov](#page-29-1)[30](#page-29-1)<br>8.2 Sledovanie kanálov 31
- [8.2 Sledovanie kanálov](#page-30-0)*[31](#page-30-0)*
- [8.3 Obľúbené kanály](#page-33-0)*[34](#page-33-0)*
- [8.4 TV program](#page-34-0)*[35](#page-34-0)*
- [8.5 Text/Teletext](#page-35-0)*[36](#page-35-0)*
- [8.6 Interaktívny TV](#page-36-0)

#### [9 Najlepší výber](#page-38-0)*[39](#page-38-0)*

- [9.1 O funkcii Najlepší výber](#page-38-1)*[39](#page-38-1)*
- [9.2 Aktuálny obsah na televízore](#page-38-2)*[39](#page-38-2)*
- [9.3 Televízia na požiadanie](#page-38-3)*[39](#page-38-3)*
- [9.4 Video na vyžiadanie](#page-39-0)*[40](#page-39-0)*

#### [10 Zdroje](#page-40-0)*[41](#page-40-0)*

- [10.1 Prepnutie na zariadenie](#page-40-1)*[41](#page-40-1)*
- [10.2 Zisťovanie zariadení](#page-40-2)*[41](#page-40-2)*
- [10.3 Jednodotykové prehrávanie](#page-40-3)*[41](#page-40-3)*

#### [11 Aplikácie](#page-41-0)*[42](#page-41-0)*

- [11.1 Informácie o aplikáciách](#page-41-1)*[42](#page-41-1)*
- [11.2 Inštalácia aplikácie](#page-41-2)*[42](#page-41-2)*
- [11.3 Spustenie aplikácie](#page-41-3)*[42](#page-41-3)*

#### [12 Videá, fotografie a hudba](#page-42-0)*[43](#page-42-0)*

- [12.1 Pomocou rozhrania USB](#page-42-1)*[43](#page-42-1)*
- [12.2 Z počítača alebo zariadenia NAS](#page-42-2)*[43](#page-42-2)*

#### [13 3D](#page-43-0)*[44](#page-43-0)*

- 
- [13.1 Čo potrebujete](#page-43-1)*[44](#page-43-1)* [13.2 3D okuliare](#page-43-2)*[44](#page-43-2)*
- [13.3 Nastavenia 3D](#page-43-3)*[44](#page-43-3)*
- [13.4 Optimálne sledovanie 3D](#page-43-4)*[44](#page-43-4)*
- [13.5 Starostlivosť o 3D okuliare](#page-44-0)*[45](#page-44-0)*
- [13.6 Zdravotné upozornenie](#page-44-1)*[45](#page-44-1)*

#### [14 Multi View](#page-45-0)*[46](#page-45-0)*

- [14.1 Teletext a televízia](#page-45-1)*[46](#page-45-1)*
- [14.2 Galéria aplikácií a TV](#page-45-2)*[46](#page-45-2)*
- [14.3 HDMI a TV](#page-45-3)*[46](#page-45-3)*

#### [15 Nastavenie](#page-46-0)*[47](#page-46-0)*

- [15.1 Obraz](#page-46-1)*[47](#page-46-1)*
- [15.2 Zvuk](#page-52-0)
- [15.3 Ambilight](#page-55-0)*[56](#page-55-0)*

[17 Softvér](#page-75-0)*[76](#page-75-0)*

[17.5 Oznámenia](#page-110-0)*[111](#page-110-0)* [18 Špecifikácie](#page-111-0)*[112](#page-111-0)*

[18.2 Príkon](#page-111-2)*[112](#page-111-2)*

2

[18.4 Prijatie](#page-112-1)*[113](#page-112-1)* [18.5 Displej](#page-112-2)*[113](#page-112-2)*

- [15.4 Eko nastavenia](#page-58-0)*[59](#page-58-0)*
- [15.5 Všeobecné nastavenia](#page-59-0)*[60](#page-59-0)*
- [15.6 Hodiny, región a jazyk](#page-62-0)*[63](#page-62-0)*
- [15.7 Univerzálny prístup](#page-65-0)*[66](#page-65-0)*

[17.1 Aktualizovať softvér](#page-75-1)*[76](#page-75-1)* [17.2 Verzia softvéru](#page-75-2)*[76](#page-75-2)*

[17.4 Open Source License](#page-76-0)*[77](#page-76-0)*

[18.1 Environmentálne otázky](#page-111-1)*[112](#page-111-1)*

[18.3 Operačný systém](#page-112-0)*[113](#page-112-0)*

[18.7 Pripojiteľnosť](#page-112-4)*[113](#page-112-4)*

[18.6 Rozmery a hmotnosti](#page-112-3)*[113](#page-112-3)*

- [15.8 Bezdrôtové pripojenie a sieť](#page-67-0)*[68](#page-67-0)*
- [15.9 Nastavenia systému Android](#page-67-1)*[68](#page-67-1)*

#### [16 Inštalácia kanálov](#page-68-0)*[69](#page-68-0)*

[16.1 Inštalácia z antény/káblovej TV](#page-68-1)*[69](#page-68-1)* [16.2 Inštalácia satelitu](#page-71-0)*[72](#page-71-0)*

[17.3 Softvér s otvoreným zdrojovým kódom](#page-75-3)*[76](#page-75-3)*

[18.8 Zvuk](#page-113-0)*[114](#page-113-0)* [18.9 Multimédiá](#page-113-1)*[114](#page-113-1)*

#### [19 Pomoc a podpora](#page-114-0)*[115](#page-114-0)*

[19.1 Zaregistrovanie](#page-114-1)*[115](#page-114-1)* [19.2 Riešenie problémov](#page-114-2)*[115](#page-114-2)*

- [19.3 Pomocník](#page-115-0)*[116](#page-115-0)*
- [19.4 Online pomoc](#page-116-0)*[117](#page-116-0)*
- [19.5 Opraviť](#page-116-1)*[117](#page-116-1)*

#### [20 Bezpečnosť a údržba](#page-117-0)*[118](#page-117-0)*

[20.1 Bezpečnosť](#page-117-1)*[118](#page-117-1)* [20.2 Starostlivosť o obrazovku](#page-118-0)*[119](#page-118-0)*

#### [21 Podmienky používania TV](#page-119-0)*[120](#page-119-0)*

#### [22 Podmienky používania Smart TV](#page-120-0)*[121](#page-120-0)*

#### [23 Autorské práva](#page-121-0)*[122](#page-121-0)*

[23.1 Ultra HD](#page-121-1)*[122](#page-121-1)* [23.2 HDMI](#page-121-2)*[122](#page-121-2)* [23.3 Dolby Digital Plus](#page-121-3)*[122](#page-121-3)* [23.4 DTS Premium Sound ™](#page-121-4)*[122](#page-121-4)* [23.5 DLNA Certified®](#page-121-5)*[122](#page-121-5)* [23.6 Microsoft](#page-121-6)*[122](#page-121-6)* [23.7 Wi-Fi Alliance](#page-122-0)*[123](#page-122-0)* [23.8 Kensington](#page-122-1)*[123](#page-122-1)* [23.9 Ostatné ochranné známky](#page-122-2)*[123](#page-122-2)*

[Index](#page-123-0)*[124](#page-123-0)*

# <span id="page-3-0"></span>1 Prehliadka televízora

### <span id="page-3-1"></span>1.1

# Televízor s rozlíšením Ultra HD

Tento televízor je vybavený obrazovkou typu Ultra HD. Jej rozlíšenie je štvornásobne vyššie ako pri bežných obrazovkách s vysokým rozlíšením HD. Ultra HD, to je viac než 8 miliónov pixelov pre ten najkvalitnejší a najprirodzenejší obraz televízora.

<span id="page-3-3"></span>Nová technológia Ultra Pixel HD Engine navyše umožňuje nepretržité konvertovanie akéhokoľvek televízneho signálu do rozlíšenia Ultra HD. Túto úchvatnú kvalitu obrazu si vďaka tomu môžete vychutnávať od okamihu, keď zapnete televízor. Rovnako môžete prostredníctvom rozhrania HDMI sledovať aj videá, ktoré sú priamo v rozlíšení Ultra HD. Formát Ultra HD je zárukou dokonale živého a ostrého obrazu aj na veľkej obrazovke.

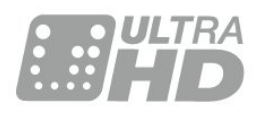

### <span id="page-3-2"></span> $\overline{12}$ Philips Android TV™

<span id="page-3-4"></span>Toto je televízor Philips so systémom Android TV™ a rozlíšením UHD.

Systém Android ponúka tisíce filmov, relácií a hier z portálov Google Play, YouTube a vašich obľúbených aplikácií.\*

Vďaka odporúčaniam na mieru môžete stráviť viac času zábavou a podstatne menej času hľadaním niečoho dobrého. Pomocou zabudovanej technológie Google Cast môžete jednoducho prenášať filmy, relácie a fotografie z počítača Chromebook či zariadenia so systémom Android na obrazovku televízora.\*\*

Vďaka aplikácii Philips TV Remote v smartfóne či tablete máte všetky televízne kanály na dosah ruky. Odosielajte fotografie na veľkú obrazovku televízora alebo si pozrite obľúbenú kuchársku reláciu na tablete v kuchyni. Odteraz sa televízor stane súčasťou vašej mobilnej domácnosti.

<span id="page-3-5"></span>Pripojte televízor k domácej sieti a na internet.

\* Televízor musí byť pripojený na internet. Pri určitých poskytovateľoch obsahu môže byť nutné prihlásenie na odber služieb.

\*\* Premietanie je optimalizované iba pre vybrané služby. Kvalita prenosu sa pri ostatnom obsahu môže líšiť. Podporované operačné systémy a zariadenia: Android 2.3 a novší, iOS® 7 a novší, Windows® 7 a novší, Mac OS® 10.7 a novší a Chrome OS (verzia 38 alebo novšia).

Google, Android, Google Play a iné značky sú ochranné známky spoločnosti Google Inc. Robot Android je reprodukovaný alebo upravený z diela vytvoreného a zdieľaného spoločnosťou Google a používaný v súlade s podmienkami uvedenými v licencii Creative Commons 3.0 Attribution License.

[http://creativecommons.org/licenses/by/3.0/legalco](http://creativecommons.org/licenses/by/3.0/legalcode) [de](http://creativecommons.org/licenses/by/3.0/legalcode)

### $\overline{13}$ Používanie aplikácií

Na začiatok je v televízore predinštalovaných niekoľko praktických aplikácií.

Na stránkach ponuky Aplikácie je uvedený zoznam aplikácií v televízore. Podobne ako aplikácie v smartfóne alebo tablete, aj aplikácie v televízore ponúkajú špeciálne funkcie, ktoré obohatia váš divácky zážitok. Aplikácie ako televízne hry alebo predpovede počasia (a iné). Prípadne si spustite aplikáciu internetového prehliadača a môžete surfovať na internete.

Ak chcete získať ďalšie informácie, stlačte tlačidlo - Kľúčové slová a vyhľadajte položku Aplikácie.

### $\overline{14}$ Hranie hier

Tento televízor ponúka veľkú obrazovku na hranie hier. Dosť veľkú pre dvoch.

Môžete hrať hry z pripojenej hernej konzoly, hry z nainštalovaných aplikácií alebo jednoducho online hry na internete. Na televízore je možné zadať optimálne nastavenia na hranie, ktoré zaručia dynamický a bezprostredný zážitok. Pri hraní hry pre viacerých hráčov s rozdelenou obrazovkou môžete televízor nastaviť tak, aby sa obe obrazovky súčasne zobrazovali na celú obrazovku. Každý z hráčov sa tak môžete sústrediť na svoju vlastnú hru.

### 1.5 Filmy a premeškané programy

Ak chcete sledovať požičané video, už nemusíte ísť do požičovne.

Otvorte položku Video na vyžiadanie a pozrite si najnovšie filmové hity prenášané priamo do televízora. Otvorte aplikáciu video obchodu, vytvorte si osobné konto, vyberte požadovaný film a spustite prehrávanie.

Video na vyžiadanie je dostupné vo vybraných krajinách.

Ak chcete získať ďalšie informácie, stlačte tlačidlo - Kľúčové slová a vyhľadaite položku Video na vyžiadanie.

#### <span id="page-4-3"></span><span id="page-4-0"></span> $\overline{16}$

# Pozastavenie TV a nahrávanie

Ak k televízoru pripojíte pevný disk USB, môžete pozastaviť a nahrávať vysielanie digitálnych televíznych kanálov.

Prerušte vysielanie a vybavte si dôležitý hovor alebo si jednoducho dajte prestávku počas sledovania športového zápasu – televízor bude vysielanie ukladať na pevný disk USB. Potom si ho môžete kedykoľvek znova pozrieť.

Ak k televízoru pripojíte pevný disk USB, môžete tiež nahrávať digitálne televízne vysielanie. Nahrávať môžete počas sledovania programu alebo môžete naplánovať nahrávanie programu v budúcnosti.

### <span id="page-4-1"></span>1.7 Sociálne siete

Správy od priateľov už nemusíte kontrolovať len na počítači.

<span id="page-4-2"></span>Tento televízor umožňuje zobrazovať správy zo sociálnych sietí priamo na televíznej obrazovke. Odpovedať na správy môžete priamo z pohodlia pohovky.

### $\overline{18}$ Ambilight

Ambilight je najelegantnejšia a exkluzívna funkcia vo vašom novom televízore Philips.

Jemná žiara farebného svetla, ktoré svieti spoza obrazovky, rozširuje váš vizuálny zážitok. Vďaka funkcii Ambilight vaše oči oddychujú, ale vaša myseľ je úplne zaujatá tým, čo vidíte.

Pomocou funkcie Ambilight+hue dokonca ďalej rozšírite funkciu Ambilight. Prepínanie bezdrôtovo ovládaných žiaroviek Philips Hue\*. Všetky sú nastavené tak, aby vyplnili celú miestnosť farbami, ktoré sa prispôsobujú obrazovke televízora.

Keď funkciu Ambilight vypnete, bude vám chýbať.

\* Predáva sa samostatne.

### $\overline{19}$ Ambilight + hue

#### Váš televízor Ambilight

Jedinečná funkcia Ambilight od spoločnosti Philips je nad rámec bežnej technológie. Vďaka nej vaša obrazovka nevyzerá len oveľa širšia, ale mimoriadne široké žiariace svetlo z bokov obrazovky na okolité steny vám prinesie pôsobivejší zážitok zo sledovania. Farby, živosť a vzrušenie prechádzajú za hranice obrazovky priamo do vašej obývačky a prinášajú so sebou vzrušujúcejší, intenzívnejší a hlbší zážitok zo sledovania.

#### Ambilight + Hue

Vyplňte svoj priestor a život s úžasnou funkciou Ambilight. Funkcia Ambilight + hue\* umožňuje rozšíriť váš zážitok z technológie Ambilight do celej vašej miestnosti.

Pomocou funkcie Ambilight+hue dokonca ďalej rozšírite funkciu Ambilight. Prepínanie bezdrôtovo ovládaných žiaroviek Philips Hue\*. Všetky sú nastavené tak, aby vyplnili celú miestnosť farbami, ktoré sa prispôsobujú obrazovke televízora.

Váš televízor Ambilight a žiarovky Hue navzájom "komunikujú" bezdrôtovo a obklopujú vás emóciami, silou a farbami funkcie Ambilight.

\* Súprava hue sa predáva samostatne

# <span id="page-5-0"></span>2 Inštalácia

### <span id="page-5-1"></span> $\overline{21}$

# Prečítajte si o bezpečnosti

Pred používaním televízora si prečítajte všetky bezpečnostné pokyny.

Ak si chcete prečítať pokyny, stlačte farebné tlačidlo Kľúčové slová a vyhľadajte položku Bezpečnostné pokyny.

### <span id="page-5-2"></span> $\overline{22}$

# <span id="page-5-3"></span>Upevnenie televízora na stojan alebo stenu

### Stojan televízora

Informácie o inštalácii stojana televízora nájdete v Stručnej úvodnej príručke dodanej s televízorom. Ak ste príručku stratili, môžete si ju prevziať na adrese [www.philips.com](http://www.philips.com).

Stručnú úvodnú príručku na prevzatie vyhľadajte pomocou typového čísla vášho televízora.

### Upevnenie na stenu

Váš televízor je tiež pripravený na inštaláciu pomocou nástennej konzoly kompatibilnej so systémom VESA (predáva sa samostatne).

<span id="page-5-4"></span>Pri nákupe nástennej konzoly použite nasledujúci kód VESA . . .

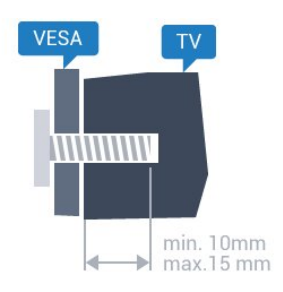

• 43PUx7100, 43PUx7150 VESA MIS-F 300 x 200, M6 • 49PUx7100, 49PUx7150, 49PUx7170, 49PUx7180 VESA MIS-F 300 x 300, M6 • 55PUx7100, 55PUx7150, 55PUx7170, 55PUx7180 VESA MIS-F 300 x 300, M6 • 65PUx7120 VESA MIS-F 400 x 400, M6 Príprava

Najprv zo závitových objímok na zadnej strane televízora vyberte 4 plastové skrutkovacie viečka. Dbajte na to, aby sa kovové skrutky slúžiace na upevnenie televízora ku konzole kompatibilnej so systémom VESA zasunuli zhruba 10 mm dovnútra závitových objímok televízora.

### Výstraha

Montáž televízora na stenu vyžaduje špeciálne zručnosti a túto činnosť musí vykonávať výlučne kvalifikovaná osoba. Montáž televízora na stenu musí spĺňať bezpečnostné normy, ktoré zohľadňujú hmotnosť televízora. Pred umiestnením televízora si dôkladne prečítajte aj bezpečnostné opatrenia. Spoločnosť TP Vision Europe B.V nenesie žiadnu zodpovednosť za nesprávnu montáž ani akúkoľvek inú montáž, ktorá spôsobí nehodu alebo poranenie.

### $\overline{23}$ Rady týkajúce sa umiestnenia

- Televízor umiestnite na také miesto, kde na obrazovku nebude dopadať priame svetlo.
- Na dosiahnutie najlepšieho efektu technológie Ambilight stlmte osvetlenie v miestnosti.
- Televízor umiestnite najviac 15 cm od steny.

• Ideálna vzdialenosť na sledovanie televízora je trojnásobok uhlopriečky jeho obrazovky. Keď sedíte, oči by ste mali mať vo výške stredu obrazovky.

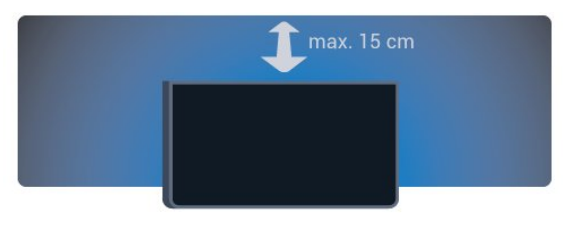

### $\overline{24}$ Napájací kábel

- Pripojte napájací kábel ku konektoru POWER na zadnej strane televízora.
- Uistite sa, že je napájací kábel pevne pripojený ku konektoru.
- Dbajte na to, aby bola sieťová zástrčka v sieťovej zásuvke neustále prístupná.
- Pri odpájaní napájacieho kábla vždy ťahajte za zástrčku, nikdy neťahajte za kábel.

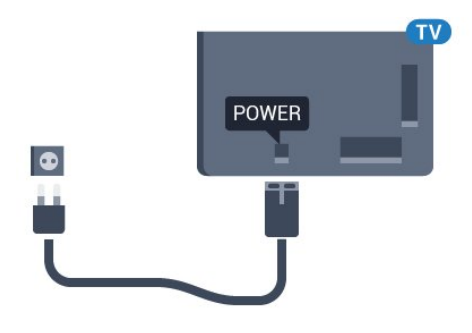

Aj napriek tomu, že tento televízor má v pohotovostnom režime veľmi nízku spotrebu energie, odpojte napájací kábel, ak nebudete televízor dlhý čas používať. Ušetríte tým energiu.

Ak chcete získať ďalšie informácie o zapínaní a vypínaní televízora, stlačte farebné tlačidlo Kľúčové slová a vyhľadajte položku Zapnutie.

### <span id="page-6-0"></span>2.5 Kábel antény

Konektor antény pevne pripojte ku konektoru Antenna na zadnej strane televízora.

Ku konektoru môžete pripojiť vlastnú anténu alebo kábel so signálom z anténneho distribučného systému. Použite konektor koaxiálneho anténneho kábla IEC RF 75 ohmov.

Toto pripojenie antény použite pre vstupné signály DVB-T a DVB-C.

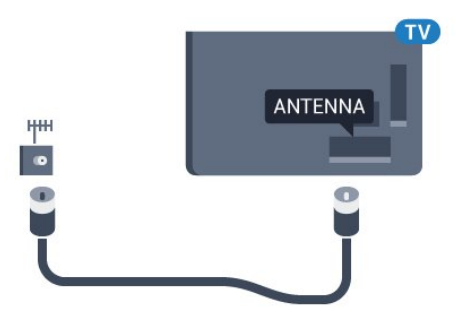

### <span id="page-6-1"></span>2.6 Satelitná anténa

Konektor satelitu typu F zapojte do satelitnej prípojky SAT na zadnej strane televízora.

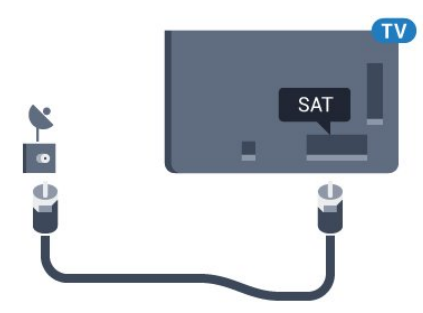

# <span id="page-7-0"></span> $\overline{3}$ Sieť

### <span id="page-7-1"></span> $\overline{31}$ Smart TV a internet

Bez pripojenia k internetu nefunguje funkcia Smart TV.

Tento televízor vybavený funkciou Smart TV nie je bez pripojenia k domácej sieti a internetu inteligentným televízorom. Odporúčame vám, aby ste svoj nový televízor vybavený funkciou Smart TV ihneď po zakúpení pripojili k internetu. Má to množstvo výhod.

Televízor môžete k sieťovému smerovaču pripojiť bezdrôtovo alebo pomocou kábla.

### <span id="page-7-2"></span>3.2 Pripojiť sa k sieti

### Bezdrôtové pripojenie

### Čo potrebujete

Na bezdrôtové pripojenie televízora k internetu potrebujete Wi-Fi smerovač s internetovým pripojením.

Použite vysokorýchlostné (širokopásmové) pripojenie na internet.

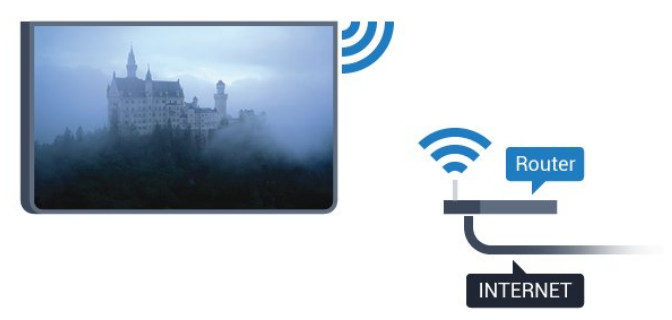

Vytvorenie pripojenia

#### Bezdrôtové

Ak chcete vytvoriť bezdrôtové pripojenie…

1 - Stlačte tlačidlo **&** vyberte položku Všetky nastavenia a stlačte tlačidlo OK.

**2 -** Ak chcete vstúpiť do ponuky, vyberte položku Bezdrôtové a sieť a stlačte tlačidlo (vpravo). **3 -** Vyberte položky Káblové pripojenie alebo Wi-Fi > Pripojiť sa k sieti a stlačte tlačidlo OK. **4 -** Vyberte možnosť Bezdrôtový a stlačte tlačidlo OK.

**5 -** V zozname nájdených sietí kliknite na svoju bezdrôtovú sieť. Ak sa vaša sieť v zozname nenachádza, pretože je jej názov skrytý (je vypnuté vysielanie identifikátora SSID smerovača), vyberte možnosť Pridať novú sieť a názov siete zadajte manuálne.

**6 -** V závislosti od typu smerovača môžete zadať šifrovací kľúč – WEP, WPA alebo WPA2. Ak ste šifrovací kľúč pre danú sieť už zadali, môžete kliknúť na položku OK a hneď sa pripojiť.

**7 -** Po úspešnom pripojení sa zobrazí hlásenie.

#### WPS

Ak váš smerovač disponuje funkciou WPS, môžete sa priamo pripojiť k smerovaču bez skenovania sietí. Ak sa vo vašej bezdrôtovej sieti nachádzajú zariadenia, ktoré používajú systém bezpečnostného šifrovania WEP, funkciu WPS nemožno použiť.

1 - Stlačte tlačidlo **&** vyberte položku Všetky nastavenia a stlačte tlačidlo OK.

**2 -** Ak chcete vstúpiť do ponuky, vyberte položku Bezdrôtové a sieť a stlačte tlačidlo (vpravo).

**3 -** Vyberte položky Káblové pripojenie alebo Wi-Fi > Pripojiť sa k sieti a stlačte tlačidlo OK.

**4 -** Vyberte položku WPS a potom stlačte tlačidlo OK.

**5 -** Prejdite k smerovaču, stlačte tlačidlo WPS a do 2 minút sa vráťte k televízoru.

- **6** Ak sa chcete pripojiť, vyberte možnosť Pripojiť.
- **7** Po úspešnom pripojení sa zobrazí hlásenie.

#### WPS s kódom PIN

Ak váš smerovač disponuje funkciou WPS s kódom PIN, môžete sa priamo pripojiť k smerovaču bez skenovania sietí. Ak sa vo vašej bezdrôtovej sieti nachádzajú zariadenia, ktoré používajú systém bezpečnostného šifrovania WEP, funkciu WPS nemožno použiť.

1 - Stlačte tlačidlo **&**, vyberte položku Všetky nastavenia a stlačte tlačidlo OK.

**2 -** Ak chcete vstúpiť do ponuky, vyberte položku Bezdrôtové a sieť a stlačte tlačidlo (vpravo).

**3 -** Vyberte položky Káblové pripojenie alebo Wi-Fi > Pripojiť sa k sieti a stlačte tlačidlo OK.

**4 -** Vyberte možnosť WPS s kódom PIN a stlačte tlačidlo OK.

**5 -** Zapíšte si 8-ciferný kód PIN zobrazený na obrazovke a zadajte ho do softvéru smerovača v počítači. Ak neviete nájsť miesto na zadanie kódu PIN, pozrite si návod na používanie softvéru smerovača.

**6 -** Ak sa chcete pripojiť, vyberte možnosť Pripojiť.

**7 -** Po úspešnom pripojení sa zobrazí hlásenie.

#### Problémy

#### Bezdrôtová sieť sa nenašla alebo je rušená

• Bezdrôtovú sieť môžu rušiť mikrovlnné rúry, telefóny s technológiou DECT alebo iné zariadenia používajúce štandard Wi-Fi 802.11b/g/n v blízkosti televízora.

• Skontrolujte, či brány firewall vo vašej sieti umožňujú prístup k bezdrôtovému pripojeniu televízora.

• Ak bezdrôtová sieť vo vašej domácnosti nefunguje správne, skúste použiť káblové pripojenie siete.

#### Nefunguje internet

• Ak je smerovač správne pripojený, skontrolujte pripojenie smerovača na internet.

#### <span id="page-8-0"></span>Pripojenie k počítaču a na internet je pomalé

• Pozrite si návod na používanie bezdrôtového smerovača, kde nájdete informácie o dosahu v interiéri, prenosovej rýchlosti a ostatných faktoroch ovplyvňujúcich kvalitu signálu.

• Smerovač vyžaduje vysokorýchlostné (širokopásmové) pripojenie na internet.

#### DHCP

• Ak sa nepodarí vytvoriť pripojenie, môžete skontrolovať nastavenie funkcie DHCP (Dynamic Host Configuration Protocol) smerovača. Funkcia DHCP by mala byť zapnutá.

### Káblové pripojenie

### Čo potrebujete

Na pripojenie televízora k internetu potrebujete sieťový smerovač s internetovým pripojením. Použite vysokorýchlostné (širokopásmové) pripojenie na internet.

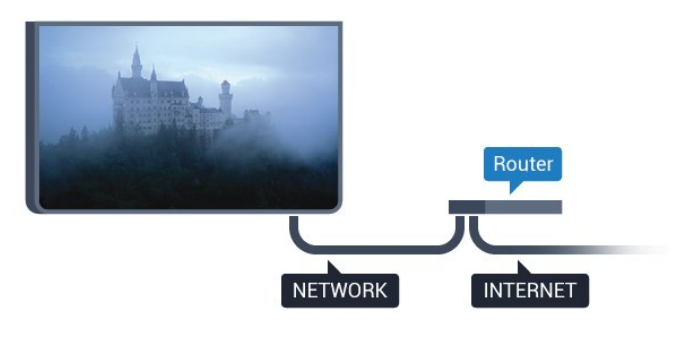

#### Vytvorenie pripojenia

Ak chcete vytvoriť káblové pripojenie…

- **1** Pripojte smerovač k televízoru pomocou sieťového kábla (kábel Ethernet\*\*).
- **2** Uistite sa, že ste smerovač zapli.
- 3 Stlačte tlačidlo  $\bigstar$ , vyberte položku Všetky
- nastavenia a stlačte tlačidlo OK.

**4 -** Ak chcete vstúpiť do ponuky, vyberte položku Bezdrôtové a sieť a stlačte tlačidlo (vpravo).

**5 -** Vyberte položky Káblové pripojenie alebo

Wi-Fi > Pripojiť sa k sieti a stlačte tlačidlo OK. **6 -** Vyberte položku Káblové pripojenie a stlačte tlačidlo OK. Televízor bude neustále vyhľadávať pripojenie k sieti.

**7 -** Po úspešnom pripojení sa zobrazí hlásenie.

Ak sa nepodarí vytvoriť pripojenie, môžete skontrolovať nastavenie funkcie DHCP smerovača. Funkcia DHCP by mala byť zapnutá.

\*\*Na splnenie predpisov EMC použite tienený kábel Ethernet FTP kat. 5E.

### 3.3 Sieťové nastavenia

### Zobraziť nastavenia siete

 Pomocou tejto položky si môžete prezrieť všetky aktuálne nastavenia siete. Napríklad adresy IP a MAC, silu signálu, rýchlosť pripojenia, spôsob šifrovania, atď.

Ak chcete zobraziť aktuálne nastavenia siete…

1- Stlačte tlačidlo  $\bigstar$ , vyberte položku Všetky nastavenia a stlačte tlačidlo OK.

**2 -** Ak chcete vstúpiť do ponuky, vyberte položku Bezdrôtové a sieť a stlačte tlačidlo (vpravo).

**3 -** Vyberte položky Káblové pripojenie alebo Wi-Fii > Zobraziť nastavenie siete a stlačte tlačidlo OK.

**4 -** V prípade potreby opätovným stláčaním tlačidla (vľavo) ponuku zatvorte.

### Konfigurácia siete

Ak ste pokročilý používateľ a chcete sieť nakonfigurovať so statickou adresou IP, nastavte adresu IP televízora na možnosť Statická IP.

Ak chcete na televízore nastaviť statickú adresu IP…

- 1 Stlačte tlačidlo  $\bigstar$ , vyberte položku Všetky nastavenia a stlačte tlačidlo OK.
- **2** Ak chcete vstúpiť do ponuky, vyberte položku Bezdrôtové a sieť a stlačte tlačidlo (vpravo).
- **3** Vyberte položky Káblové pripojenie alebo
- Wi-Fi > Konfigurácie siete a stlačte tlačidlo OK.
- **4** Vyberte položku Statická IP a stlačením tlačidla
- OK povoľte možnosť Konfigurácia statickej IP. **5 -** Kliknite na položku Konfigurácia statickej IP a nakonfigurujte pripojenie.
- **6** V prípade potreby opätovným stláčaním tlačidla (vľavo) ponuku zatvorte.

### Zapnutie cez sieť

Tento televízor môžete z pohotovostného režimu zapnúť pomocou smartfónu alebo tabletu. Musí byť zapnuté nastavenie Zapnúť s Wi-Fi (WoWLAN).

Ak chcete zapnúť funkciu WoWLAN…

1 - Stlačte tlačidlo **&**, vyberte položku Všetky nastavenia a stlačte tlačidlo OK. **2 -** Ak chcete vstúpiť do ponuky, vyberte položku Bezdrôtové a sieť a stlačte tlačidlo (vpravo). **3 -** Vyberte položky Káblové pripojenie alebo Wi-Fi > Zapnúť s Wi-Fi (WoWLAN) a stlačte tlačidlo OK.

**4 -** Vyberte možnosť Zapnuté a stlačte tlačidlo OK. **5 -** V prípade potreby opätovným stláčaním tlačidla (vľavo) ponuku zatvorte.

### Zapnutie pripojenia siete Wi-Fi

Pripojenie Wi-Fi môžete vo svojom televízore zapnúť alebo vypnúť.

Ak chcete zapnúť funkciu Wi-Fi…

1 - Stlačte tlačidlo  $\clubsuit$ , vyberte položku Všetky nastavenia a stlačte tlačidlo OK.

**2 -** Ak chcete vstúpiť do ponuky, vyberte položku Bezdrôtové a sieť a stlačte tlačidlo (vpravo).

**3 -** Vyberte položky Káblové pripojenie alebo Wi-Fi > Zapnutie/vypnutie Wi-Fi a stlačte tlačidlo OK.

**4 -** Vyberte možnosť Zapnuté a stlačte tlačidlo OK. **5 -** V prípade potreby opätovným stláčaním tlačidla (vľavo) ponuku zatvorte.

### Digital Media Renderer – DMR

Ak vaše súbory médií nemožno prehrať na obrazovke televízora, skontrolujte, či máte zapnutú funkciu Digitial Media Renderer. Funkcia DMR je zapnutá ako výrobné nastavenie.

Ak chcete zapnúť funkciu DMR…

1 - Stlačte tlačidlo **&**, vyberte položku Všetky nastavenia a stlačte tlačidlo OK.

**2 -** Ak chcete vstúpiť do ponuky, vyberte položku Bezdrôtové a sieť a stlačte tlačidlo (vpravo).

**3 -** Vyberte položky Káblové pripojenie alebo

Wi-Fi > Digital Media Renderer – DMR a stlačte tlačidlo OK.

**4 -** Vyberte možnosť Zapnuté a stlačte tlačidlo OK. **5 -** V prípade potreby opätovným stláčaním tlačidla (vľavo) ponuku zatvorte.

### Wi-Fi Smart Screen

Ak chcete pomocou aplikácie Philips TV Remote sledovať digitálne televízne kanály na smartfóne či tablete, musíte mať zapnutú funkciu Wi-Fi Smart Screen. Niektoré kódované kanály nemusí byť možné prehrať na mobilnom zariadení.

Ak chcete zapnúť funkciu Wi-Fi Smart Screen…

1 - Stlačte tlačidlo  $\bigstar$ , vyberte položku Všetky nastavenia a stlačte tlačidlo OK.

**2 -** Ak chcete vstúpiť do ponuky, vyberte položku Bezdrôtové a sieť a stlačte tlačidlo (vpravo).

**3 -** Vyberte položky Káblové pripojenie alebo Wi-Fi > Wi-Fi Smart Screen a stlačte tlačidlo OK. **4 -** Vyberte možnosť Zapnuté a stlačte tlačidlo OK. **5 -** V prípade potreby opätovným stláčaním tlačidla (vľavo) ponuku zatvorte.

### Názov televíznej siete

Ak máte vo svojej domácej sieti viac televízorov, môžete televízoru priradiť jedinečný názov.

Ak chcete zmeniť názov televízora…

1 - Stlačte tlačidlo **&** vyberte položku Všetky nastavenia a stlačte tlačidlo OK.

**2 -** Ak chcete vstúpiť do ponuky, vyberte položku Bezdrôtové a sieť a stlačte tlačidlo (vpravo).

**3 -** Vyberte položky Káblové pripojenie alebo

Wi-Fi > Názov televíznej siete a stlačte tlačidlo OK. **4 -** Pomocou klávesnice na obrazovke alebo klávesnice na diaľkovom ovládači (ak je k dispozícii) zadajte názov.

**5 -** Zmenu potvrďte stlačením tlačidla .

**6 -** V prípade potreby opätovným stláčaním tlačidla (vľavo) ponuku zatvorte.

### Vymazať pamäť internetu

Pomocou položky Vymazať pamäť internetu môžete odstrániť všetky internetové súbory uložené v televízore. Odstráni sa registrácia funkcie Philips Smart TV a nastavenie rodičovskej zámky, prihlásenia do aplikácií video obchodov, všetky obľúbené aplikácie funkcie Smart TV, internetové záložky a história. Interaktívne aplikácie MHEG môžu do televízora tiež ukladať tzv. súbory "cookie". Tieto súbory sa tiež odstránia.

Ak chcete vymazať pamäť internetu…

1 - Stlačte tlačidlo  $\bullet$ , vyberte položku Všetky nastavenia a stlačte tlačidlo OK. **2 -** Ak chcete vstúpiť do ponuky, vyberte položku Bezdrôtové a sieť a stlačte tlačidlo  $\blacktriangleright$  (vpravo). **3 -** Vyberte položky Káblové pripojenie alebo Wi-Fi > Vymazať pamäť internetu a stlačte tlačidlo

#### OK.

**4 -** Stlačením tlačidla OK potvrďte.

**5 -** V prípade potreby opätovným stláčaním

tlačidla (vľavo) ponuku zatvorte.

### <span id="page-10-0"></span> $\overline{3.4}$ Sieťové zariadenia

Televízor je možné pripojiť k iným zariadeniam vo vašej bezdrôtovej sieti, ako napríklad počítaču či smartfónu. Použiť môžete počítač s operačným systémom Microsoft Windows alebo Apple OS X.

### <span id="page-10-1"></span>3.5 Zdieľanie súborov

Tento televízor umožňuje zobrazovať fotografie a prehrávať hudbu alebo videá uložené v počítači.

# <span id="page-11-0"></span> $\overline{4}$ Pripojenia

<span id="page-11-1"></span> $\overline{41}$ 

# Rady týkajúce sa pripojenia

### Sprievodca pripojením

Zariadenie vždy k televízoru pripájajte pomocou najkvalitnejšieho dostupného spôsobu pripojenia. Používajte tiež kvalitné káble, aby sa zaistil dobrý prenos obrazu aj zvuku.

Keď pripojíte zariadenie, televízor rozpozná, akého je typu, a jednotlivým zariadeniam priradzuje správny názov typu. Názov typu zariadenia môžete v prípade potreby zmeniť. Ak je nastavený správny názov typu zariadenia, televízor po prepnutí na toto zariadenie v ponuke Zdroje automaticky prepne na optimálne nastavenia televízora.

Ak potrebujete pomoc s pripojením viacerých zariadení k televízoru, navštívte lokalitu Sprievodca pripojením pre televízor Philips. Tento sprievodca uvádza informácie o rôznych spôsoboch pripojenia a typoch káblov, ktoré je potrebné použiť.

Prejdite na lokalitu www.connectivityguide.philips.com

### Port Antenna

Ak máte set-top box (digitálny prijímač) alebo rekordér, pripojte anténne káble tak, aby signál z antény najskôr prechádzal digitálnym prijímačom alebo rekordérom, až potom prechádzal do televízora. Pri takomto pripojení sa z antény alebo digitálneho prijímača môžu do rekordéra vysielať ďalšie kanály, ktoré sa dajú nahrávať.

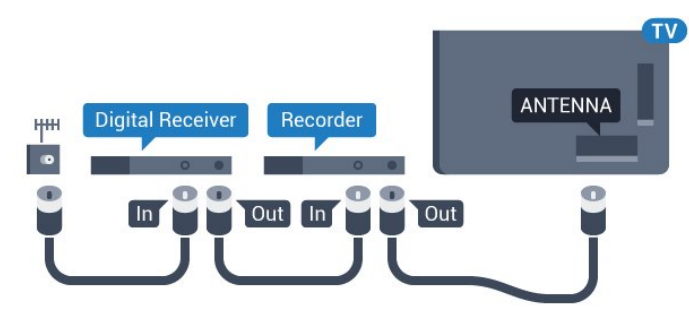

### Porty HDMI

### Kvalita HDMI

Pripojenie HDMI je zárukou tej najvyššej kvality obrazu aj zvuku. Jediný kábel HDMI slúži na prenos zvukového aj obrazového signálu. Na prenos televízneho signálu vo vysokom rozlíšení (HD) alebo rozlíšení Ultra HD (UHD) použite kábel HDMI.

V záujme zaručenia optimálnej kvality signálu použite vysokorýchlostný kábel HDMI a nepoužívajte káble dlhšie ako 5 m.

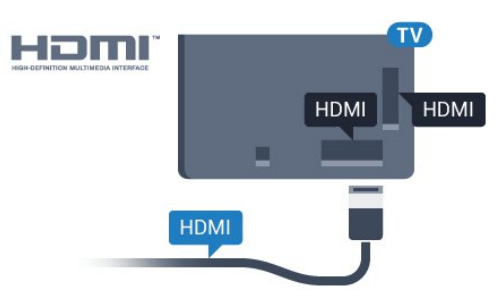

### Ochrana proti kopírovaniu

Káble HDMI podporujú ochranu obsahu HDCP (Highbandwidth Digital Contents Protection). HDCP je signál na ochranu obsahu, ktorý bráni v kopírovaní obsahu z disku DVD alebo Blu-ray. Označuje sa aj skratkou DRM (Digital Rights Managament).

### HDMI ARC

Všetky konektory HDMI na televízore disponujú aj rozhraním HDMI ARC (Audio Return Channel).

Ak zariadenie (väčšinou ide o systém domáceho kina) tiež disponuje rozhraním HDMI ARC, pripojte ho ku ktorémukoľvek konektoru HDMI na televízore. Ak zariadenie pripojíte pomocou rozhrania HDMI ARC, nemusíte pripájať ďalšie zvukové káble na prenos zvuku z televízora do systému domáceho kina. Pripojenie HDMI ARC kombinuje zvukový aj obrazový signál.

Systém domáceho kina môžete pripojiť ku ktorémukoľvek konektoru HDMI na televízore, ale funkcia ARC funguje len pre jedno zariadenie/pripojenie súčasne.

### HDMI s rozlíšením Ultra HD

Na tomto televízore môžete sledovať videá natočené či vytvorené priamo v rozlíšení Ultra HD – 3840 x 2160 pixelov.

Prehrávač diskov Blu-ray, hernú konzolu alebo počítač, ktorý umožňuje prehrávanie obsahu vo vysokom rozlíšení Ultra HD, zapojte do jedného z konektorov HDMI. Na pripojenie použite vysokorýchlostný kábel HDMI. Konektory HDMI UHD

### HDMI CEC – EasyLink

#### Easy Link

Pripojenie HDMI je zárukou tej najvyššej kvality obrazu aj zvuku. Jediný kábel HDMI slúži na prenos zvukového aj obrazového signálu. Na prenos televízneho signálu vo vysokom rozlíšení (HD) alebo rozlíšení Ultra HD (UHD) použite kábel HDMI. V záujme zaručenia optimálnej kvality signálu použite vysokorýchlostný kábel HDMI a nepoužívajte káble dlhšie ako 5 m.

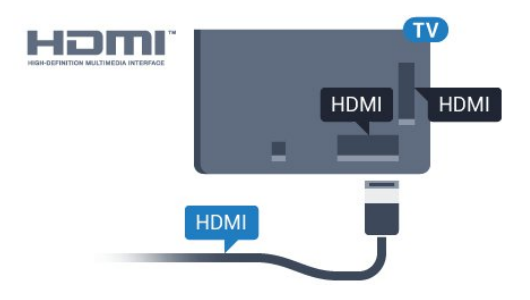

#### EasyLink HDMI-CEC

Ak vaše zariadenia pripojené pomocou rozhrania HDMI podporujú funkciu EasyLink, môžete ich ovládať pomocou diaľkového ovládania televízora. Funkcia EasyLink HDMI CEC musí byť zapnutá v televízore aj v pripojenom zariadení.

Vďaka funkcii EasyLink môžete ovládať pripojené zariadenie pomocou diaľkového ovládania televízora. Funkcia EasyLink používa na komunikáciu s pripojenými zariadeniami protokol HDMI CEC (Consumer Electronics Control). Zariadenia musia podporovať protokol HDMI CEC a musia byť pripojené pomocou pripojenia HDMI.

#### Nastavenie EasyLink

Televízor sa dodáva so zapnutou funkciou EasyLink. Uistite sa, že sú správne nastavené všetky nastavenia HDMI-CEC na pripojených zariadeniach s funkciou EasyLink. Funkcia EasyLink nemusí fungovať so zariadeniami iných značiek.

#### Štandard HDMI CEC pri iných značkách

Štandard HDMI CEC má pri iných značkách odlišné názvy. Pár príkladov: Anynet, Aquos Link, Bravia Theatre Sync, Kuro Link, Simplink a Viera Link. Nie všetky značky sú úplne kompatibilné s funkciou EasyLink.

Názvy technológií HDMI CEC použité v tomto príklade sú vlastníctvom ich príslušných vlastníkov.

Ak chcete získať ďalšie informácie o používaní funkcie EasyLink, stlačte farebné tlačidlo - Kľúčové slová a vyhľadajte položku EasyLink HDMI CEC.

#### Obsluha zariadení

Ak chcete ovládať zariadenie pripojené ku konektoru HDMI s nastavenou funkciou EasyLink, vyberte požadované zariadenie (alebo jeho činnosť) zo zoznamu pripojení televízora. Stlačte tlačidlo SOURCES , vyberte požadované zariadenie pripojené do konektora HDMI a stlačte tlačidlo OK.

Po výbere zariadenia môžete dané zariadenie ovládať pomocou diaľkového ovládania televízora. Tlačidlá ∩ HOME a = OPTIONS a niektoré ďalšie tlačidlá na televízore, ako napríklad Ambilight , však nebudú slúžiť na ovládanie daného zariadenia.

Ak sa požadované tlačidlo nenachádza na diaľkovom ovládaní televízora, vyberte dané tlačidlo v ponuke Možnosti.

Stlačte tlačidlo <del>I</del> OPTIONS a na paneli s ponukami vyberte položku Ovládacie prvky. Na obrazovke vyberte požadované tlačidlo zariadenia a stlačte tlačidlo OK.

Niektoré veľmi špecifické tlačidlá zariadení sa nemusia nachádzať v ponuke Ovládacie prvky.

Na diaľkové ovládanie televízora budú reagovať iba zariadenia s podporou funkcie diaľkového ovládania EasyLink.

#### Nastavenia funkcie EasyLink

Televízor sa dodáva so zapnutými nastaveniami funkcie EasyLink.

#### Easy Link

Ak chcete funkciu EasyLink úplne vypnúť…

1 - Stlačte tlačidlo **&** vyberte položku Všetky nastavenia a stlačte tlačidlo OK.

**2 -** Ak chcete vstúpiť do ponuky, vyberte položku Nastavenia televízora a stlačte tlačidlo (vpravo).

**3 -** Vyberte položku EasyLink, stlačte tlačidlo (vpravo) a potom vyberte položku EasyLink o jeden krok ďalej.

- **4** Vyberte možnosť Vypnuté.
- **5** V prípade potreby opätovným stláčaním tlačidla (vľavo) ponuku zatvorte.

#### Diaľkové ovládanie EasyLink

Ak chcete povoliť komunikáciu medzi zariadeniami, ale nechcete ich ovládať pomocou diaľkového ovládania televízora, môžete vypnúť funkciu diaľkového ovládania pomocou funkcie EasyLink. V ponuke nastavení funkcie EasyLink vyberte položku Diaľkové ovládanie EasyLink a vyberte možnosť Vypnuté.

#### Pripojenie DVI do HDMI

Ak máte zariadenie vybavené iba konektorom DVI, môžete ho pripojiť k niektorému z konektorov HDMI pomocou adaptéra DVI do HDMI.

Ak je vaše zariadenie vybavené len konektorom DVI, použite adaptér DVI do HDMI. Použite jeden z konektorov HDMI a na prenos zvuku pripojte kábel Audio L/R (minikonektor veľkosti 3,5 mm) ku konektorom Audio In na zadnej strane televízora.

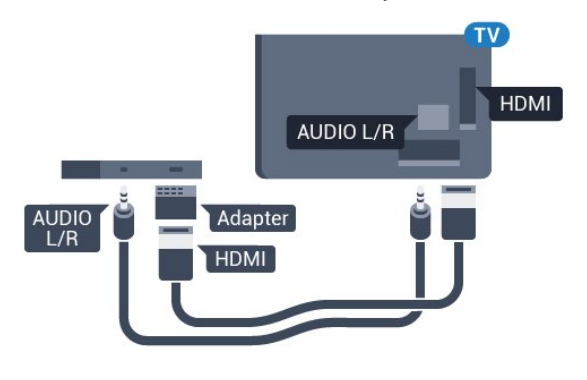

### Ochrana proti kopírovaniu

Káble DVI a HDMI podporujú ochranu obsahu HDCP (High-bandwidth Digital Contents Protection). HDCP je signál na ochranu obsahu, ktorý bráni v kopírovaní obsahu z disku DVD alebo Blu-ray. Označuje sa aj skratkou DRM (Digital Rights Managament).

### Y Pb Pr – Komponentné video

Y Pb Pr – Komponentné video predstavuje vysokokvalitné pripojenie.

Pripojenie YPbPr môžete používať pre televízne signály s vysokým rozlíšením (HD). Okrem signálov Y, Pb a Pr pripojte aj signály pre ľavý a pravý zvukový kanál.

Počas pripájania spárujte farby konektorov YPbPr (zelený, modrý, červený) s konektormi kábla. Ak zariadenie využíva aj zvukový kanál, použite zvukový kábel Audio L/R (cinch).

<span id="page-13-0"></span>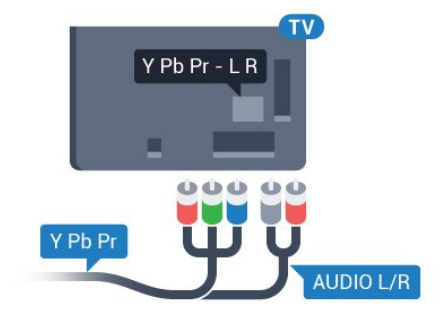

### **SCART**

SCART predstavuje kvalitné pripojenie.

Pripojenie SCART môžete použiť na prenos obrazových signálov CVBS a RGB, ale nie na prenos televíznych signálov s vysokým rozlíšením (HD). Pripojenie SCART kombinuje obrazový aj zvukový signál. Pripojenie SCART zároveň podporuje aj prehrávanie vo formáte NTSC.

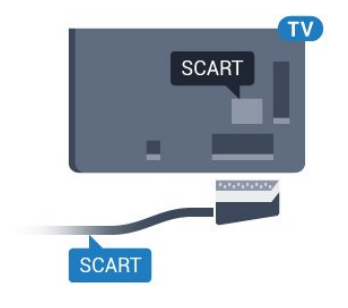

### Optický zvukový výstup

Optický zvukový výstup predstavuje vysokokvalitné zvukové pripojenie.

Pomocou tohto optického pripojenia môžete prenášať zvuk s konfiguráciou kanálov až do 5.1. Ak vaše zvukové zariadenie (väčšinou ide o systém domáceho kina) nedisponuje konektorom HDMI ARC, môžete toto pripojenie využiť prostredníctvom konektora Audio In, optického pripojenia na systéme domáceho kina. Optický zvukový výstup vysiela zvuk z televízora do systému domáceho kina.

Typ výstupného zvukového signálu môžete nastaviť tak, aby zodpovedal schopnostiam vášho systému domáceho kina v oblasti prehrávania zvuku.

Ak chcete získať ďalšie informácie, stlačte tlačidlo Kľúčové slová a vyhľadajte položku Nastavenia výstupu zvuku.

Ak zvuk nie je v súlade s obrazom na obrazovke, môžete nastaviť synchronizáciu prehrávania zvuku a videa.

Ak chcete získať ďalšie informácie, stlačte tlačidlo Kľúčové slová a vyhľadajte položku Synchronizácia zvuku a videa.

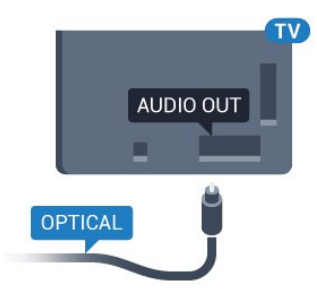

### $\overline{42}$ Rozhranie CI+ CAM s prístupovou kartou

### $Cl+$

Televízor podporuje modul podmieneného prístupu  $Cl_{+}$ .

Vďaka modulu CI+ môžete sledovať prémiové programy v rozlíšení HD (napríklad filmy alebo šport), ktoré ponúkajú prevádzkovatelia televízneho vysielania vo vašej oblasti. Tieto programy sú kódované prevádzkovateľmi televízneho vysielania a predplatený modul CI+ slúži na ich dekódovanie. Prevádzkovatelia digitálnej televízie vám modul CI+ (Modul podmieneného prístupu – CAM) a príslušnú prístupovú kartu poskytnú, keď si predplatíte ich prémiové programy. Tieto programy sa vyznačujú vysokou úrovňou ochrany proti kopírovaniu.

Ďalšie informácie a podmienky získate u vášho prevádzkovateľa digitálneho televízneho vysielania.

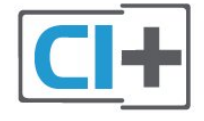

### <span id="page-14-0"></span>Jedna prístupová karta

Prevádzkovatelia digitálnej televízie vám modul CI+ (Modul podmieneného prístupu – CAM) a príslušnú prístupovú kartu poskytnú, keď si predplatíte ich prémiové programy.

Vložte prístupovú kartu do modulu CAM. Postupujte podľa pokynov, ktoré vám poskytol daný prevádzkovateľ.

Ak chcete vložiť modul CAM do televízora…

**1 -** Pozrite sa na modul CAM, aby ste zistili správny postup vloženia. Pri nesprávnom vložení môže dôjsť k poškodeniu modulu CAM a televízora.

**2 -** Pri pohľade na zadnú stranu televízora vložte modul CAM do zásuvky COMMON INTERFACE tak, aby bola predná strana modulu CAM otočená smerom k vám.

**3 -** Vsuňte modul CAM až na doraz. Nechajte ho natrvalo v zásuvke.

Po zapnutí televízora môže aktivovanie modulu CAM niekoľko minút trvať. Ak je vložený modul CAM a sú zaplatené príslušné poplatky za predplatné (rôzne druhy predplatného sa môžu líšiť), môžete pomocou prístupovej karty sledovať kódované kanály.

Modul CAM a prístupová karta sú určené výlučne pre

váš televízor. Ak modul CAM odpojíte, už nebude môcť sledovať kódované kanály podporované modulom CAM.

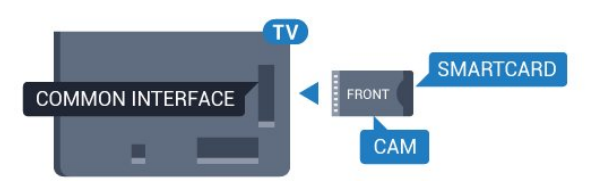

### Heslá alebo kódy PIN

Pri niektorých moduloch CAM je na sledovanie kanálov nutné zadať kód PIN. Keď pre modul CAM nastavujete kód PIN, odporúčame použiť rovnaký kód ako používate na odomknutie televízora.

Ak chcete nastaviť kód PIN pre modul CAM…

1 - Stlačte tlačidlo **Sources**.

**2 -** Vyberte typ kanála, pre ktorý využívate modul CAM.

**3 - Stlačte tlačidlo <b>:** OPTIONS a vyberte položku Common Interface.

**4 -** Vyberte televízneho prevádzkovateľa modulu CAM. Nasledujúce stránky vytvára daný prevádzkovateľ. Postupujte podľa pokynov na obrazovke a vyhľadajte informácie o nastavení kódu PIN.

### $\overline{43}$ Prijímač set-top box

### Prijímač káblovej televízie

Pomocou 2 anténnych káblov pripojte anténu k zariadeniu set-top-box (digitálny prijímač) a k televízoru.

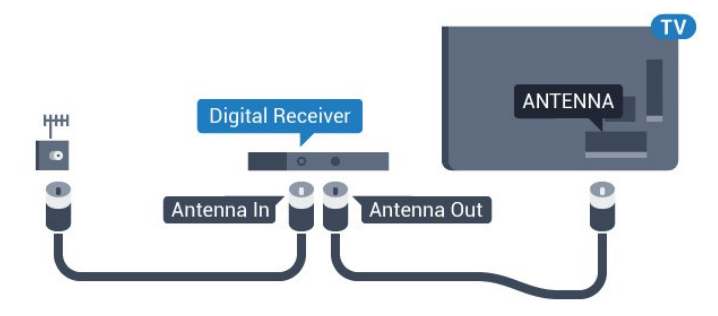

Okrem pripojenia antény pripojte digitálny prijímač k televízoru pomocou kábla HDMI.

Ak digitálny prijímač nedisponuje konektorom HDMI, môžete použiť kábel SCART.

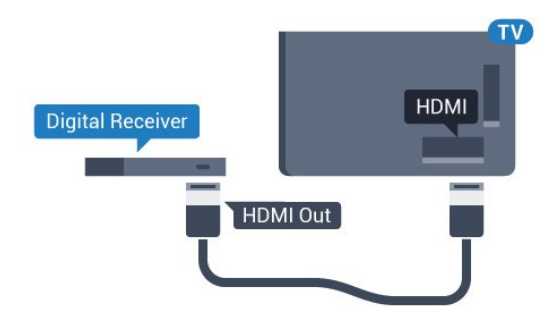

#### Časovač vypnutia

Ak používate len diaľkové ovládanie digitálneho prijímača, vypnite túto funkciu. Vypnutím časovača zabránite vypnutiu televízora po uplynutí 4 hodín bez stlačenia tlačidla na diaľkovom ovládaní televízora.

Ak chcete získať ďalšie informácie, v ponuke Pomocník stlačte farebné tlačidlo Kľúčové slová a vyhľadajte položku Časovač vypnutia.

### Satelitný tuner

Pripojte kábel satelitnej antény k satelitnému prijímaču.

Okrem pripojenia antény pripojte zariadenie k televízoru pomocou kábla HDMI.

Ak sa na zariadení nenachádza konektor HDMI, môžete použiť kábel SCART.

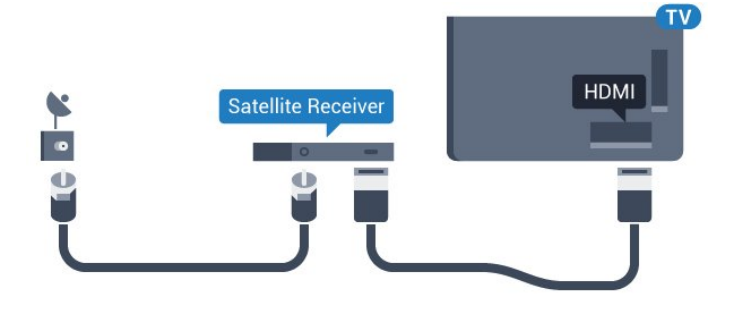

### Časovač vypnutia

Ak používate len diaľkové ovládanie digitálneho prijímača, vypnite túto funkciu. Vypnutím časovača zabránite vypnutiu televízora po uplynutí 4 hodín bez stlačenia tlačidla na diaľkovom ovládaní televízora.

<span id="page-15-0"></span>Ak chcete získať ďalšie informácie, v ponuke Pomocník stlačte farebné tlačidlo - Kľúčové slová a vyhľadajte položku Časovač vypnutia.

### $\overline{44}$

# Systém domáceho kina (HTS)

### Pripojenie pomocou rozhrania HDMI ARC

Systém domáceho kina (HTS) pripojte k televízoru pomocou kábla HDMI. Môžete pripojiť zariadenie Philips Soundbar alebo systém domáceho kina so zabudovaným prehrávačom diskov.

#### HDMI ARC

Ak sa na systéme domáceho kina nachádza konektor HDMI ARC, môžete na pripojenie použiť ktorýkoľvek konektor HDMI na televízore. Ak zariadenie pripojíte pomocou pripojenia HDMI ARC, nemusíte pripájať ďalší zvukový kábel. Pripojenie HDMI ARC kombinuje zvukový aj obrazový signál.

Všetky konektory HDMI na televízore disponujú aj rozhraním pre funkciu ARC (Audio Return Channel). Po pripojení systému domáceho kina však televízor dokáže vysielať signál ARC len pomocou tohto pripojenia HDMI.

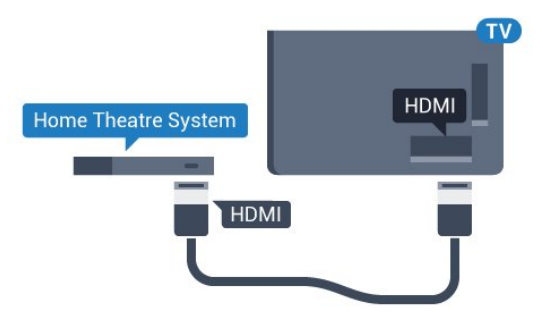

### Synchronizácia zvuku a videa

Ak zvuk nie je v súlade s obrazom na obrazovke, na väčšine systémov domáceho kina s prehrávačom diskov môžete nastaviť oneskorenie prehrávania na zosynchronizovanie zvuku s videom.

Ak chcete získať ďalšie informácie, stlačte farebné tlačidlo Kľúčové slová a vyhľadajte položku Synchronizácia zvuku a videa.

### Pripojenie cez rozhranie HDMI

Systém domáceho kina (HTS) pripojte k televízoru pomocou kábla HDMI. Môžete pripojiť zariadenie Philips Soundbar alebo systém domáceho kina so zabudovaným prehrávačom diskov.

Ak sa na systéme domáceho kina nenachádza konektor HDMI ARC, na prenos zvuku z televízora do systému domáceho kina použite optický zvukový kábel (Toslink).

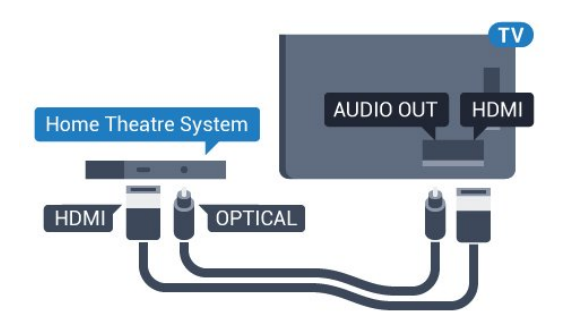

#### Synchronizácia zvuku a videa

Ak zvuk nie je v súlade s obrazom na obrazovke, na väčšine systémov domáceho kina s prehrávačom diskov môžete nastaviť oneskorenie prehrávania na zosynchronizovanie zvuku s videom.

Ak chcete získať ďalšie informácie, stlačte farebné tlačidlo Kľúčové slová a vyhľadajte položku Synchronizácia zvuku a videa.

### Nastavenia výstupu zvuku

#### Formát zvukového výstupu

Ak váš systém domáceho kina (HTS) podporuje technológie spracovania viackanálového zvuku ako Dolby Digital, DTS® a pod., nastavte formát zvukového výstupu na možnosť Viackanálový. Pomocou možnosti Viackanálový môže televízor z televízneho vysielania alebo pripojeného prehrávača odosielať komprimovaný viackanálový zvuk do systému domáceho kina. Ak váš systém domáceho kina nedokáže spracovať viackanálový zvuk, vyberte možnosť Stereo.

Ak chcete nastaviť formát zvukového výstupu...

1 - Stlačte tlačidlo **&** vyberte položku Všetky nastavenia a stlačte tlačidlo OK.

**2 -** Ak chcete vstúpiť do ponuky, vyberte položku Zvuk a stlačte tlačidlo » (vpravo).

**3 -** Vyberte položky Rozšírené > Formát zvukového výstupu a stlačte tlačidlo OK.

**4 -** Vyberte možnosť Viackanálový alebo Stereo a stlačte tlačidlo OK.

**5 -** V prípade potreby opätovným stláčaním tlačidla (vľavo) ponuku zatvorte.

#### Vyrovnanie zvukového výstupu

Funkciu vyrovnania zvukového výstupu môžete použiť na vyrovnanie hlasitosti televízora a systému domáceho kina, keď prepínate medzi týmito zariadeniami. Rozdiely v hlasitosti môžu byť spôsobené rôznym spracovaním zvuku.

Ak chcete vyrovnať rozdiely v hlasitosti…

1 - Stlačte tlačidlo **&** vyberte položku Všetky nastavenia a stlačte tlačidlo OK.

**2 -** Ak chcete vstúpiť do ponuky, vyberte položku Zvuk a stlačte tlačidlo  $\blacktriangleright$  (vpravo).

**3 -** Vyberte položky Rozšírené > Vyrovnanie zvukového výstupu a stlačte tlačidlo OK. **4 -** Vyberte položky Viac, Stredne alebo Menej a potom stlačte tlačidlo OK.

**5 -** Ak je rozdiel v hlasitosti výrazný, vyberte možnosť Viac. Ak je rozdiel len mierny, vyberte možnosť Menej. **6 -** V prípade potreby opätovným stláčaním tlačidla (vľavo) ponuku zatvorte.

Funkcia Vyrovnanie zvukového výstupu ovplyvní signál optického zvukového výstupu aj signál HDMI ARC.

#### Oneskorenie zvukového výstupu

Po pripojení systému domáceho kina (HTS) k televízoru by mal byť obraz na televíznej obrazovke synchronizovaný so zvukom systému domáceho kina.

#### Automatická synchronizácia zvuku s videom

Pri najnovších systémoch domáceho kina Philips je synchronizácia zvuku s videom automatická a vždy správna.

#### Oneskorenie synchronizácie zvuku

Niektoré systémy domáceho kina môžu vyžadovať na synchronizáciu zvuku s videom oneskorenie synchronizácie zvuku. Na systéme domáceho kina zvyšujte hodnotu oneskorenia, kým obraz nezosúladíte so zvukom. Môže byť potrebná hodnota oneskorenia až 180 ms. Prečítajte si používateľskú príručku k systému domáceho kina. Keď máte v systéme domáceho kina nastavenú hodnotu oneskorenia, je potrebné, aby ste v televízore vypli funkciu Oneskorenie zvukového výstupu.

Ak chcete vypnúť oneskorenie zvukového výstupu…

1 - Stlačte tlačidlo **&**, vyberte položku Všetky nastavenia a stlačte tlačidlo OK.

**2 -** Ak chcete vstúpiť do ponuky, vyberte položku Zvuk a stlačte tlačidlo  $\blacktriangleright$  (vpravo).

**3 -** Vyberte položky Rozšírené > Oneskorenie zvukového výstupu a stlačte tlačidlo OK.

- **4** Vyberte možnosť Vypnuté.
- **5** V prípade potreby opätovným stláčaním tlačidla (vľavo) ponuku zatvorte.

#### Odchýlka zvukového výstupu

Ak nie je možné nastaviť oneskorenie na systéme domáceho kina, môžete zvuk zosynchronizovať v televízore. Môžete nastaviť oneskorenie slúžiace na kompenzáciu času, ktorý systém domáceho kina potrebuje na spracovanie zvuku. Hodnotu môžete nastaviť v krokoch po 5 ms. Maximálne nastavenie je

#### –60 ms.

Nastavenie položky Oneskorenie zvukového výstupu by malo byť zapnuté.

Ak chcete synchronizovať zvuk televízora…

- 1 Stlačte tlačidlo **;** vyberte položku Všetky nastavenia a stlačte tlačidlo OK.
- <span id="page-17-1"></span>**2 -** Ak chcete vstúpiť do ponuky, vyberte položku Zvuk a stlačte tlačidlo  $\blacktriangleright$  (vpravo).
- **3** Vyberte položky Rozšírené > Odchýlka
- zvukového výstupu a stlačte tlačidlo OK.
- **4** Pomocou posuvného prvku nastavte
- požadované oneskorenie zvuku a stlačte tlačidlo OK. **5 -** V prípade potreby opätovným stláčaním
- tlačidla (vľavo) ponuku zatvorte.

### Problémy so zvukom systému domáceho kina

### Zvuk s hlasným šumom

Ak sledujete video z pripojenej pamäťovej jednotky USB typu Flash alebo pripojeného počítača, môže dôjsť k skresleniu zvuku domáceho kina. K vzniku šumu dochádza, keď zvukový alebo obrazový súbor obsahuje zvuk DTS, no domáce kino zvuk DTS nedokáže spracovať. Problém je možné napraviť nastavením položky Formát zvukového výstupu televízora na hodnotu Stereo.

Stlačením tlačidla  $\bigstar$  otvorte ponuku Všetky nastavenia > Zvuk > Rozšírené > Formát zvukového výstupu.

#### <span id="page-17-2"></span>Žiaden zvuk

Ak prostredníctvom domáceho kina nepočujete zvuk televízora, skontrolujte, či ste kábel HDMI pripojili ku konektoru HDMI ARC na systéme domáceho kina. Všetky konektory HDMI na televízore podporujú funkciu HDMI ARC.

### <span id="page-17-0"></span> $\overline{45}$

### Prehrávač diskov Blu-ray

Na pripojenie prehrávača diskov Blu-ray k televízoru použite vysokorýchlostný kábel HDMI.

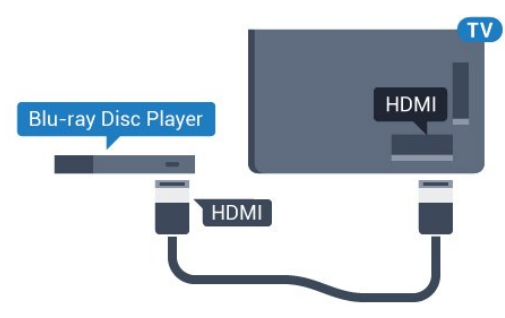

Ak prehrávač diskov Blu-ray disponuje funkciou

EasyLink HDMI CEC, môžete ho ovládať pomocou diaľkového ovládania televízora.

Ak chcete získať ďalšie informácie, stlačte farebné tlačidlo Kľúčové slová a vyhľadajte položku EasyLink HDMI CEC.

### $\overline{46}$ DVD prehrávač

Na pripojenie DVD prehrávača k televízoru použite kábel HDMI.

Ak sa na zariadení nenachádza konektor HDMI, môžete použiť kábel SCART.

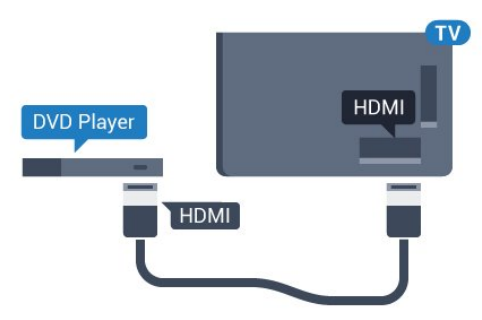

Ak je DVD prehrávač pripojený pomocou pripojenia HDMI a disponuje funkciou EasyLink CEC, môžete ho ovládať pomocou diaľkového ovládania televízora.

Ak chcete získať ďalšie informácie o funkcii EasyLink, stlačte farebné tlačidlo - Kľúčové slová a vyhľadajte položku EasyLink HDMI CEC.

### $\overline{47}$ Slúchadlá

Slúchadlá môžete zapojiť do konektora  $\Omega$  na zadnej strane televízora. Ide o minikonektor veľkosti 3,5 mm. Hlasitosť slúchadiel môžete nastaviť samostatne.

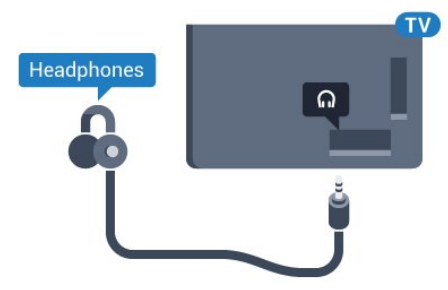

Ak chcete nastaviť hlasitosť…

1 - Stlačte tlačidlo **&** vyberte položku Všetky nastavenia a stlačte tlačidlo OK.

**2 -** Ak chcete vstúpiť do ponuky, vyberte položku Zvuk a stlačte tlačidlo » (vpravo).

**3 -** Vyberte položku Hlasitosť v slúchadlách a stlačte tlačidlo OK.

4 - Stláčaním šípok **▲** (hore) alebo ♥ (dole) zvýšite alebo znížite nastavenú hodnotu.

**5 -** V prípade potreby opätovným stláčaním

### <span id="page-18-0"></span> $\overline{48}$ Herné konzoly

### HDMI

Najlepšiu kvalitu dosiahnete, ak hernú konzolu pripojíte k televízoru pomocou vysokorýchlostného kábla HDMI.

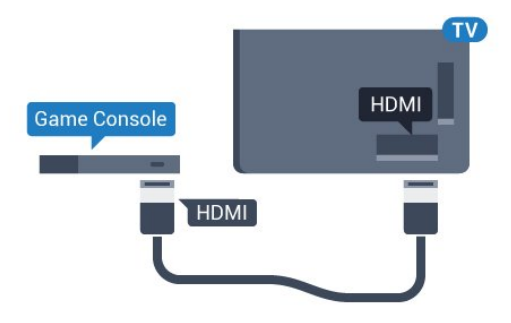

### YPbPr

Pripojte hernú konzolu káblom komponentného videa (Y Pb Pr) a káblom Audio L/R k televízoru.

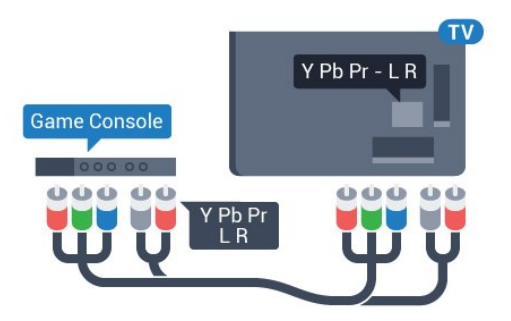

### Video-Audio LR/Scart

Pripojte hernú konzolu k televízoru kompozitným káblom (CVBS) a káblom Audio L/R k televízoru.

<span id="page-18-2"></span>Ak sa na hernej konzole nachádza iba výstup Video (CVBS) a Audio L/R, použite adaptér Video Audio L/R na SCART (predáva sa samostatne) a pripojte ju pomocou pripojenia SCART.

<span id="page-18-1"></span>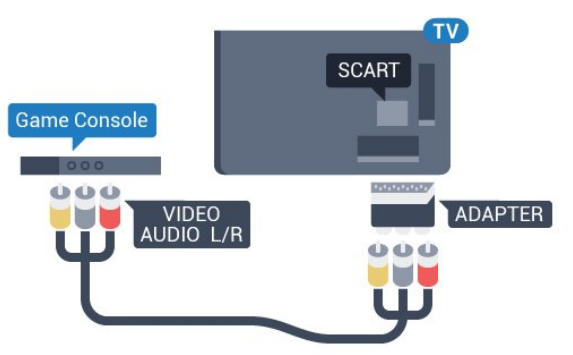

### $\overline{49}$ Herný ovládač

### Pripojenie herného ovládača

Na hranie internetových hier môžete k tomuto televízoru pripojiť niektorý z vybraného radu bezdrôtových herných ovládačov. Herný ovládač môžete ihneď po pripojení začať používať.

Ak chcete pripojiť herný ovládač…

**1 -** Pripojte malý nano prijímač k jednému z konektorov USB na bočnej strane televízora. Bezdrôtový nano prijímač je súčasťou balenia herného ovládača.

**2 -** Keď je herný ovládač zapnutý, môžete ho používať.

K druhému konektoru USB na bočnej strane televízora môžete pripojiť druhý herný ovládač.

### Vhodné herné ovládače

Na použite s týmto televízorom bol uspôsobený a testovaný vybraný rad herných ovládačov. Iné herné ovládače nemusia byť plne kompatibilné.

Vhodné herné ovládače sú…

- Logitech F710
- Logitech F510
- Bezdrôtový ovládač Xbox 360 pre systém Windows
- Bezdrôtový herný ovládač Speedlink Strike FX

### Problémy s rušením

Ak chcete predísť prípadnému vzájomnému rušeniu s inými bezdrôtovými zariadeniami televízora…

• Použite predlžovací kábel USB a posuňte nano prijímač zhruba 1 meter od televízora.

• Prípadne môžete k televízoru pripojiť napájaný rozbočovač USB a nano prijímače pripojiť k rozbočovaču USB.

### 4.10 Pevný disk USB

### Čo potrebujete

Ak ku televízoru pripojíte pevný disk USB, môžete pozastaviť alebo nahrávať televízne vysielanie. Toto vysielanie musí byť digitálne (DVB alebo podobné).

#### Pozastavenie

Ak chcete pozastaviť televízne vysielanie, potrebujete

pevný disk s minimálne 4 GB voľného priestoru a podporou pripojenia USB 2.0.

#### Nahrávanie

Ak chcete pozastaviť a nahrávať vysielanie, potrebujete minimálne 250 GB voľného priestoru na disku. Ak chcete nahrávať vysielanie a televízor získava údaje TV programu z internetu, pred inštaláciou pevného disku USB musí byť televízor pripojený na internet.

Ak chcete získať ďalšie informácie o inštalácii pevného disku USB, stlačte farebné tlačidlo Kľúčové slová a vyhľadajte položku Pevný disk USB, Inštalácia.

### Inštalácia

Pred používaním funkcie pozastavenia alebo nahrávania vysielania musíte pripojiť a naformátovať pevný disk USB. Formátovaním sa z pevného disku USB odstránia všetky súbory.

**1 -** Pripojte pevný disk USB k niektorému z konektorov USB na televízore. Počas formátovania nepripájajte ďalšie zariadenie USB do žiadneho z portov.

**2 -** Zapnite pevný disk USB a televízor.

**3 -** Keď je televízor naladený na digitálny televízny kanál, stlačte tlačidlo **II** (Pozastavenie). Stlačením tlačidla pozastavenia sa spustí formátovanie.

Postupujte podľa pokynov na obrazovke.

Po dokončení formátovania pevného disku USB ho nechajte trvalo pripojený k televízoru.

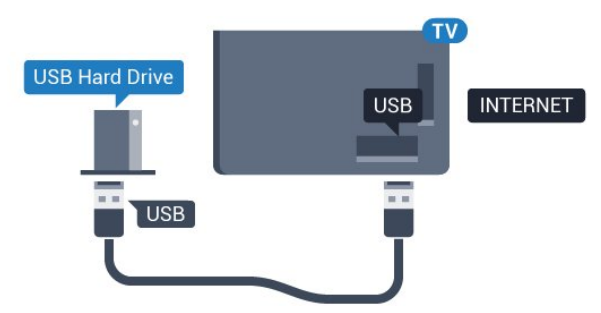

#### Varovanie

<span id="page-19-0"></span>Pevný disk USB sa formátuje výlučne pre tento televízor a uložené záznamy nie je možné použiť pre iný televízor ani počítač. Súbory nahraté na pevnom disku USB nekopírujte ani neupravujte pomocou žiadnej aplikácie v počítači. Nahrávky sa tým poškodia. Keď naformátujete ďalší pevný disk USB, obsah pôvodného disku sa stratí. Ak chcete pevný disk USB naformátovaný na používanie s vaším televízorom použiť v počítači, musíte ho znova naformátovať.

### $\frac{1}{4}$  11 Klávesnica, pripojenie

### Pripojenie

Ak chcete počas používania televízora zadávať text, pripojte k nemu klávesnicu USB (typ USB-HID).

K televízoru môžete pripojiť klávesnicu a myš. Pripojiť ich môžete pomocou niektorého z konektorov USB.

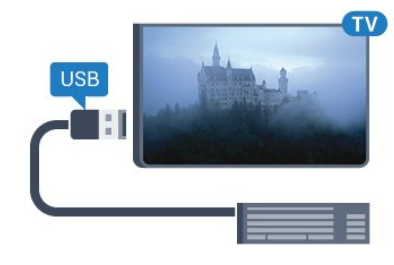

### Pripojenie a konfigurácia klávesnice

Ak chcete nainštalovať klávesnicu USB, zapnite televízor a pripojte klávesnicu USB k jednému z konektorov USB na televízore. Keď televízor prvýkrát rozpozná klávesnicu, môžete určiť rozloženie klávesnice a otestovať toto rozloženie. Ak ako primárne rozloženie klávesov vyberiete cyriliku alebo gréčtinu, ako sekundárne rozloženie môžete nastaviť latinskú abecedu.

Ak chcete zmeniť nastavenie rozloženia klávesnice, ak je už rozloženie nastavené…

1 - Stlačte tlačidlo **&** vyberte položku Všetky nastavenia a stlačte tlačidlo OK.

**2 -** Ak chcete vstúpiť do ponuky, vyberte položku Všeobecné nastavenia a stlačte tlačidlo

(vpravo).

**3 -** Ak chcete spustiť nastavenie klávesnice, vyberte položku Nastavenia klávesnice USB a stlačte tlačidlo OK.

### Špeciálne klávesy

#### Klávesy na zadávanie textu

- Kláves Enter = OK
- Backspace = odstránenie znaku pred kurzorom
- Klávesy so šípkami = navigácia v rámci textového poľa

• Ak je nastavené sekundárne rozloženie klávesnice a chcete prepínať medzi rozloženiami klávesnice, stlačte súčasne klávesy Ctrl + medzerník.

#### Klávesy pre aplikácie funkcie Smart TV a internetové stránky

• Tab a Shift + Tab = ďalšia a predchádzajúca položka

- Home = prechod na začiatok stránky
- End = prechod na koniec stránky
- Page Up = prechod o stránku vyššie
- Page Down = prechod o stránku nižšie
- + = priblíženie o jeden stupeň
- - = oddialenie o jeden stupeň
- <span id="page-20-2"></span>• \* = prispôsobenie webovej stránky šírke obrazovky

### <span id="page-20-0"></span> $\overline{412}$ USB jednotka Flash

Z pamäťovej jednotky USB typu Flash môžete prezerať fotografie alebo prehrávať hudbu a videá.

Pamäťovú jednotku USB typu Flash vložte do jedného z konektorov USB na televízore, keď je televízor zapnutý.

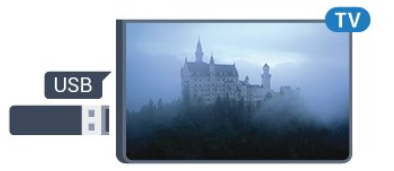

Televízor rozpozná pamäťovú jednotku a otvorí zoznam s jej obsahom.

Ak sa zoznam obsahu nezobrazí automaticky, stlačte tlačidlo **SOURCES** a vyberte položku USB.

Ak chcete zrušiť sledovanie obsahu na pamäťovej jednotke USB typu Flash, stlačte tlačidlo **EXIT** alebo vyberte inú činnosť.

Ak chcete odpojiť pamäťovú jednotku USB typu Flash, môžete ju kedykoľvek vytiahnuť z konektora.

#### Ultra HD na USB

Môžete prehliadať fotografie v rozlíšení Ultra HD uložené na pripojenom zariadení USB či jednotke typu Flash. Ak má fotografia ešte vyššie rozlíšenie, televízor ho zníži na rozlíšenie Ultra HD.

### <span id="page-20-1"></span> $\frac{1}{4.13}$ Fotoaparát

Ak chcete zobraziť fotografie uložené v digitálnom fotoaparáte, pripojte ho priamo k televízoru.

<span id="page-20-3"></span>Na pripojenie použite niektorý z konektorov USB na televízore. Po pripojení fotoaparát zapnite.

Ak sa zoznam obsahu nezobrazí automaticky, stlačte tlačidlo **Sources** a vyberte položku USB. Môže byť potrebné nastaviť fotoaparát na prenos obsahu prostredníctvom protokolu PTP (Picture Transfer Protocol). Pozrite si návod na používanie digitálneho fotoaparátu.

#### Ultra HD na USB

Môžete prehliadať fotografie v rozlíšení Ultra HD

uložené na pripojenom zariadení USB či jednotke typu Flash. Ak má fotografia ešte vyššie rozlíšenie, televízor ho zníži na rozlíšenie Ultra HD. Prostredníctvom konektorov USB nie je možné prehrávať videá, ktoré sú priamo v rozlíšení Ultra HD.

### 4.14 Videokamera

### **HDMI**

Najlepšiu kvalitu dosiahnete, ak videokameru pripojíte k televízoru pomocou kábla HDMI.

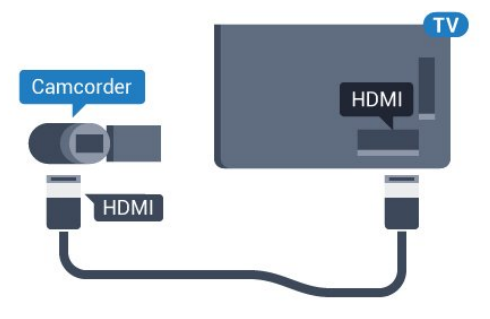

### Video-Audio LR/Scart

Na pripojenie videokamery môžete použiť pripojenie HDMI, YPbPr alebo SCART. Ak sa na videokamere nachádza len výstup Video (CVBS) a Audio L/R, použite adaptér Video Audio L/R na SCART (predáva sa samostatne) a pripojte ju pomocou pripojenia **SCART** 

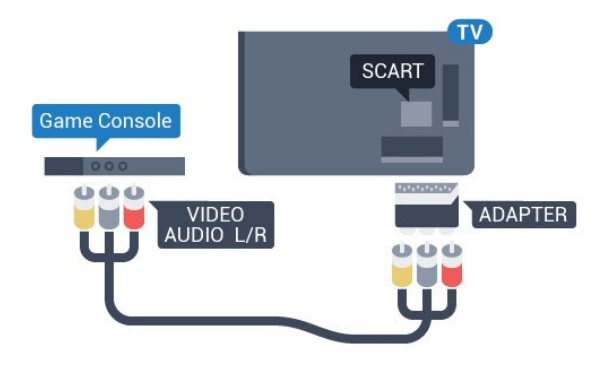

 $1.15$ Počítač

### Pripojenie

K televízoru môžete pripojiť počítač a používať televízor ako monitor počítača.

### Pomocou pripojenia HDMI

Pripojte počítač k televízoru pomocou kábla HDMI.

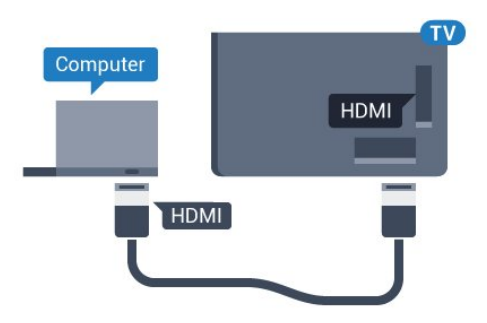

#### Pomocou adaptéra DVI do HDMI

Taktiež môžete použiť adaptér DVI do HDMI (predáva sa samostatne) na pripojenie počítača ku konektoru HDMI a kábel Audio L/R (minikonektor veľkosti 3,5 mm) na pripojenie ku konektoru AUDIO IN L/R na zadnej strane televízora.

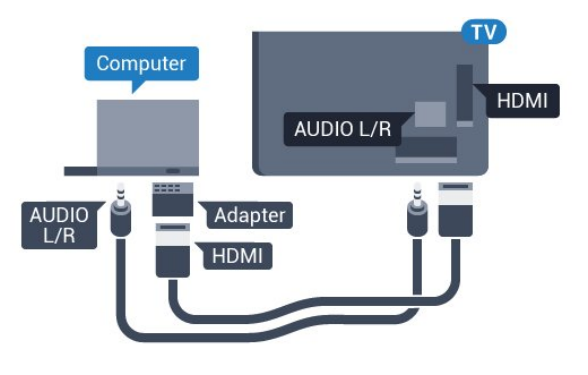

### Nastavenie

Ak je počítač v ponuke zdrojov (zoznam pripojení) uvedený ako typ zariadenia Počítač, televízor automaticky nastaví ideálne nastavenia pre typ zariadenia Počítač.

Ak počítač používate na sledovanie filmov alebo na hranie hier, mali by ste televízor nastaviť na ideálne nastavenia pre sledovanie televízie alebo hranie.

Ak chcete manuálne nastaviť ideálne nastavenia televízora…

1 - Stlačte tlačidlo **&**, vyberte položku Všetky nastavenia a stlačte tlačidlo OK.

**2 -** Ak chcete vstúpiť do ponuky, vyberte položku Obraz a stlačte tlačidlo (vpravo).

**3 -** Vyberte položky Rozšírené > Hra alebo počítač a stlačte tlačidlo OK.

**4 -** Kliknite na možnosť Hra (pre hranie hier) alebo možnosť Počítač (pre sledovanie filmov).

**5 -** V prípade potreby opätovným stláčaním

tlačidla (vľavo) ponuku zatvorte.

Keď skončíte hranie hry, nezabudnite prepnúť nastavenie Hra alebo počítač na možnosť Vypnuté.

#### tlačidla (vľavo) ponuku zatvorte.

# <span id="page-22-0"></span>5 Zapínanie a vypínanie

### <span id="page-22-1"></span>5.1

# Zapnutie alebo pohotovostný režim

<span id="page-22-3"></span>Skôr než zapnete televízor, skontrolujte, či ste konektor POWER na zadnej strane televízora pripojili k elektrickej sieti.

Ak chcete televízor prepnúť do pohotovostného režimu, keď kontrolka nesvieti, stlačte malý páčkový ovládač na zadnej strane televízora. Kontrolka sa rozsvieti.

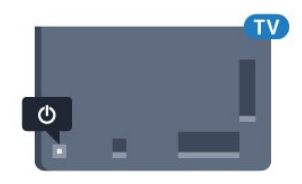

Keď je televízor v pohotovostnom režime, stlačením tlačidla **O** na diaľkovom ovládači ho zapnete. Alebo stlačte tlačidlo △HOME.

### Prepnutie späť do pohotovostného režimu

Ak chcete televízor prepnúť do pohotovostného režimu, stlačte tlačidlo **(b)** na diaľkovom ovládači.

Ak chcete televízor vypnúť úplne, odpojte zástrčku napájacieho kábla.

Pri odpájaní napájacieho kábla vždy ťahajte za zástrčku, nikdy nie za kábel. Uistite sa, že máte vždy voľný prístup k sieťovej zástrčke, napájaciemu káblu a elektrickej zásuvke.

### <span id="page-22-4"></span><span id="page-22-2"></span> $\overline{52}$ Jas loga Philips

Môžete nastaviť jas osvetlenia loga Philips na prednej strane televízora alebo ho úplne vypnúť.

Upravenie alebo vypnutie…

1 - Stlačte tlačidlo  $\bullet$ , vyberte položku Všetky nastavenia a stlačte tlačidlo OK.

**2 -** Ak chcete vstúpiť do ponuky, vyberte

položku Všeobecné nastavenia a stlačte tlačidlo (vpravo).

**3 -** Ak chcete vstúpiť do ponuky, vyberte položku Jas loga Philips a stlačte tlačidlo (vpravo).

**4 -** Vyberte položky Minimálne, Stredné, Maximálne alebo Vypnuté (ak chcete vypnú osvetlenie loga) a potom stlačte tlačidlo OK.

**5 -** V prípade potreby opätovným stláčaním

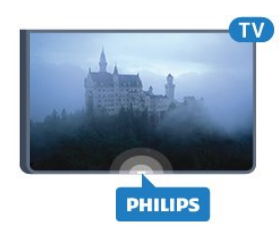

### $\overline{5}$ Tlačidlá na televízore

Základné operácie televízora môžete ovládať, aj keď stratíte diaľkové ovládanie alebo sa mu vybijú batérie.

Ak chcete otvoriť základnú ponuku…

**1 -** Keď je televízor zapnutý, stlačením páčkového tlačidla na jeho zadnej strane otvoríte základnú ponuku.

**2 -** Stlačením tlačidla vpravo alebo vľavo vyberiete niektorú z možností Hlasitosť, Kanál alebo Zdroje. **3 -** Stláčaním tlačidiel hore alebo dole upravíte hlasitosť či prepnete na nasledujúci alebo predchádzajúci kanál. Pomocou tlačidiel hore a dole môžete prechádzať aj zoznamom zdrojov vrátane možnosti výberu tunera. Stlačením páčkového tlačidla vysuniete kameru.

**4 -** Táto ponuka sa vypne automaticky.

Ak chcete televízor prepnúť do pohotovostného režimu, vyberte položku **O** a stlačte páčkové tlačidlo.

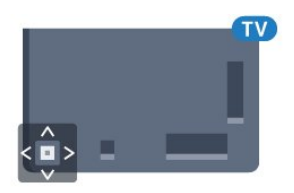

### 5.4 Časovač vypnutia

Pomocou časovača automatického vypnutia môžete nastaviť televízor tak, aby sa po uplynutí predvoleného času automaticky prepol do pohotovostného režimu.

Ak chcete nastaviť časovač vypnutia…

1 - Stlačte tlačidlo  $\bigstar$ , vyberte položku Všetky nastavenia a stlačte tlačidlo OK.

**2 -** Ak chcete vstúpiť do ponuky, vyberte položku Všeobecné nastavenia a stlačte tlačidlo (vpravo).

**3 -** Vyberte možnosť Časovač autom. vypnutia a stlačte tlačidlo  $\blacktriangleright$  (vpravo). Pomocou posuvnej lišty môžete nastaviť čas až na 180 minút v 5-minútových intervaloch. Ak nastavíte hodnotu 0 minút, funkcia automatického vypnutia sa vypne. Počas odpočítavania môžete televízor vypnúť aj skôr alebo vynulovať čas.

**4 -** V prípade potreby opätovným stláčaním tlačidla (vľavo) ponuku zatvorte.

### <span id="page-23-0"></span>5.5 Časovač vypnutia

Ak televízor prijíma televízny signál, no po dobu 4 hodín nestlačíte žiadne tlačidlo na diaľkovom ovládaní, automaticky sa vypne, aby šetril energiu. Ak televízor 10 minút neprijme televízny signál ani príkaz z diaľkového ovládania, tiež sa automaticky vypne.

Ak televízor používate ako monitor alebo na sledovanie televízie používate digitálny prijímač (settop box – STB) a nepoužívate diaľkové ovládanie televízora, deaktivujte funkciu automatického vypnutia.

Ak chcete deaktivovať časovač vypnutia …

1 - Stlačte tlačidlo **&**, vyberte položku Všetky nastavenia a stlačte tlačidlo OK.

**2 -** Ak chcete vstúpiť do ponuky, vyberte

položku Všeobecné nastavenia a stlačte tlačidlo (vpravo).

**3 -** Vyberte možnosť Časovač vypnutia a stlačte tlačidlo OK.

4 - Stláčaním šípok **(hore)** alebo ▼ (dole) zvýšite alebo znížite nastavenú hodnotu. Zadaním hodnoty 0 automatické vypnutie deaktivujete.

**5 -** V prípade potreby opätovným stláčaním tlačidla (vľavo) ponuku zatvorte.

Ak chcete získať ďalšie informácie o ekologických nastaveniach televízora, stlačte farebné tlačidlo

 Kľúčové slová a vyhľadajte položku Eko nastavenia.

# <span id="page-24-0"></span> $\overline{6}$ Diaľkové ovládanie

### <span id="page-24-1"></span> $\overline{61}$

# Prehľad tlačidiel

### Horná časť

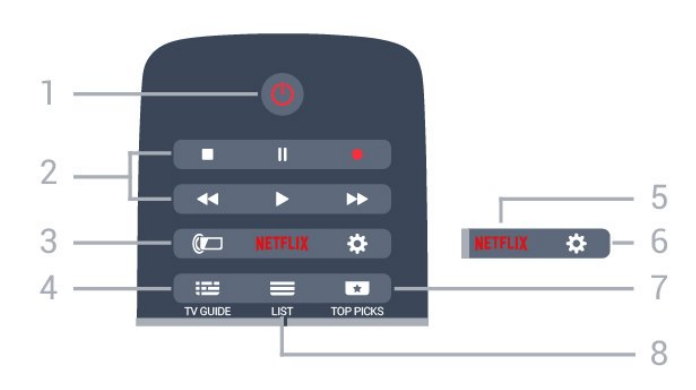

#### 1 – **O** Pohotovostný režim/zapnutie

Zapnutie televízora alebo prepnutie späť do pohotovostného režimu.

#### 2 – Prehrávanie a nahrávanie

- · Prehrávanie > na spustenie prehrávania.
- Pozastavenie na pozastavenie prehrávania
- Zastavenie na zastavenie prehrávania
- Pretočenie vzad na pretáčanie dozadu
- Pretočenie vpred na pretáčanie dopredu
- Nahrávanie na spustenie nahrávania

#### $3 - \omega$  Ambilight

Výber niektorého zo štýlov funkcie Ambilight

### $4 - 12$  TV GUIDE

Otvorenie alebo zatvorenie TV programu.

#### 5 – Netflix

Otvorenie ponuky NETFLIX.

### 6 – Nastavenie

Otvorenie ponuky Nastavenia.

### $7 - 10P$  PICKS

Zobrazenie vašich obľúbených televíznych programov, najnovších filmov alebo najpoužívanejších on-line televíznych kanálov prezentovaných ako najlepšie návrhy.

### $8 - 115T$

Otvorenie alebo zatvorenie zoznamu kanálov.

### Stredná časť

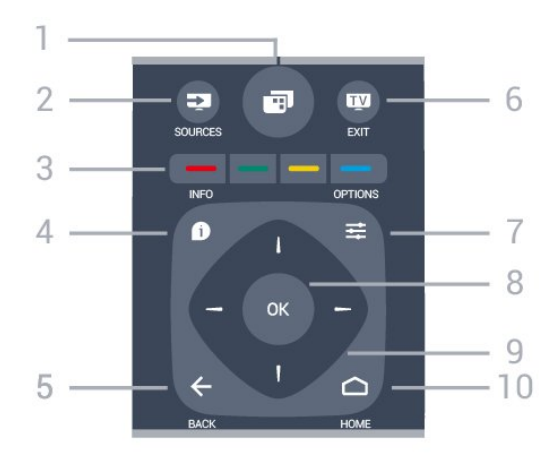

### $1 -$

Otvorenie ponúk televízora.

### $2 - 2$  SOURCES

Otvorenie ponuky Zdroje.

### $3 - \bullet \bullet \bullet \bullet$  Farebné tlačidlá

Priamy výber možností. Modré tlačidlo **-** na otvorenie Pomocníka.

#### $4 - \bullet$  INFO

Otvorenie alebo zatvorenie informácií o programoch.

### $5 - \leftarrow$  BACK

Návrat na prechádzajúci zvolený kanál. Opustenie ponuky bez zmeny nastavenia. Prechod späť na predchádzajúcu stranu aplikácie/internetovú stránku.

#### $6 -$   $\blacksquare$  - EXIT

Prepnutie späť na sledovanie televízie. Opustenie interaktívnej televíznej aplikácie.

### $7 - \equiv$  OPTIONS

Otvorenie alebo zatvorenie ponuky Možnosti.

#### 8 – Tlačidlo OK

Potvrdenie výberu alebo nastavenia.

#### 9 – Šípky/navigačné tlačidlá Navigovanie nahor, nadol, doľava alebo doprava.

### $10 - \bigcirc$  HOME

Otvorenie domovskej ponuky.

### Spodná časť

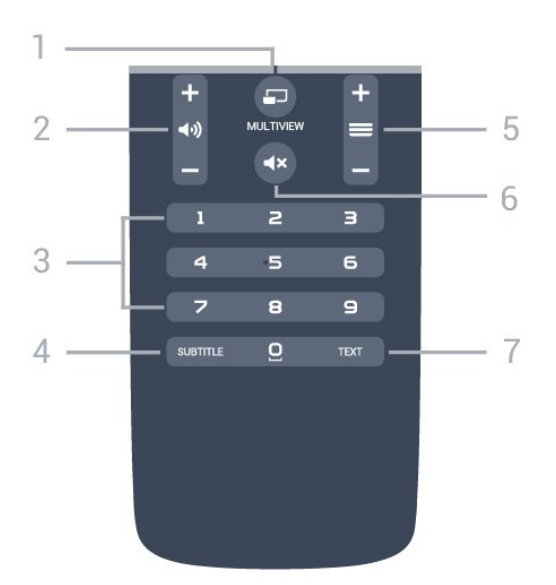

### $1 - \square$  MULTIVIEW

Otvorene ďalšej malej obrazovky.

#### $2 - \omega$ ) Hlasitosť

Nastavenie úrovne hlasitosti.

3 – Číselné tlačidlá Priame prepnutie kanála.

#### 4 – SUBTITLE

Zapnutie alebo vypnutie titulkov, zapnutie titulkov počas stlmeného zvuku.

#### $5 - \equiv$  Kanál

Prepnutie na nasledujúci alebo predchádzajúci kanál v zozname kanálov. Otvorenie nasledujúcej alebo predchádzajúcej stránky teletextu. Spustenie nasledujúcej alebo predchádzajúcej kapitoly na disku.

#### $6 - 4x$  Stlmit

Stíšenie zvuku alebo jeho obnovenie.

#### 7 – TEXT

Otvorenie alebo zatvorenie teletextu.

### <span id="page-25-0"></span> $\overline{62}$ Klávesnica

### Prehľad

#### Qwerty a Azerty

Prehľad klávesnice Qwerty/Azerty.\*

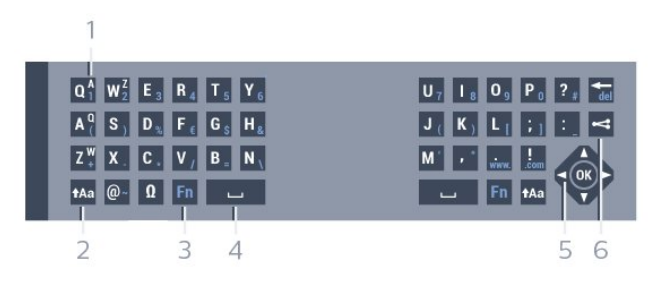

1 – Znak Azerty

Poloha znaku, ak je rozloženie klávesnice nastavené na AZERTY.

#### $2 - A$ a Shift

Písanie veľkých písmen.

#### 3 – Ω špeciálne znaky

Zobrazenie klávesnice na obrazovke umožňujúcej výber písmen s diakritikou a symbolov.

#### 4 – Tlačidlo Fn

Zadanie čísla alebo interpunkčného znamienka.

- $5 \Box$  Medzerník
- 6 Navigácia a OK

#### 7 – Zdieľanie

Zdieľanie aktuálne sledovaného obsahu online.

\* Na vašom diaľkovom ovládaní nájdete v závislosti od oblasti, v ktorej žijete, rozloženie klávesnice Qwerty/Azerty alebo Qwerty/Cyrilika.

#### Qwerty a Cyrilika

Prehľad klávesnice Qwerty/Cyrilika.\*

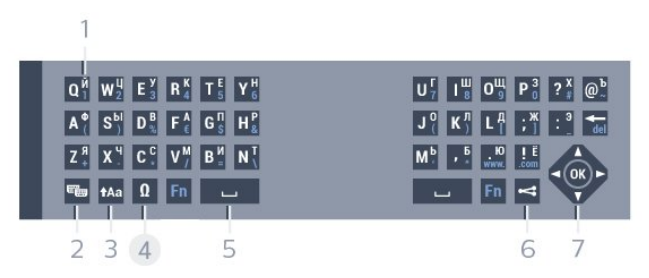

#### 1 – Znaky Cyriliky

Znaky ponúkané, keď je klávesnica prepnutá na Cyriliku.

#### 2 – ₩ Prepnutie klávesnice na Cyriliku

Prepnutie klávesnice na znaky Cyriliky a späť na Qwerty.

#### $3 - A$ a Shift

Písanie veľkých písmen.

#### 4 – Ω Špeciálne znaky

Zobrazenie klávesnice na obrazovke umožňujúcej výber písmen s diakritikou a symbolov.

#### 5 – tlačidlo Fn

Zadanie čísla alebo interpunkčného znamienka.

#### $6 -$  Medzerník

#### 7 – Zdieľanie

Zdieľanie aktuálne sledovaného obsahu online.

8 – Navigácia a OK

\* Na vašom diaľkovom ovládaní nájdete v závislosti od oblasti, v ktorej žijete, rozloženie klávesnice Qwerty/Azerty alebo Qwerty/Cyrilika.

### Písanie textu

Pomocou klávesnice na zadnej strane diaľkového ovládania môžete vpisovať text do ktoréhokoľvek textového poľa na obrazovke. Ak chcete aktivovať tlačidlá klávesnice, otočte diaľkové ovládanie klávesnicou nahor. Diaľkové ovládanie držte v dvoch rukách a píšte oboma palcami.

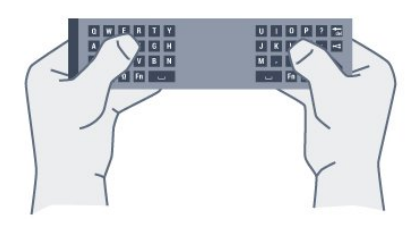

### Zadávanie textu

Ak chcete zadať text do textového poľa na obrazovke, vyberte požadované textové pole a začnite písať. Zadaný text potvrdíte stlačením tlačidla OK.

### Veľké a malé písmená

Ak chcete napísať veľké písmeno, stlačte kláves (Shift) a hneď potom stlačte požadovaný znak. Ak chcete zadať viac po sebe nasledujúcich veľkých písmen, stlačte kláves  $A$ a a počas písania ho podržte. Ak chcete stále zadávať veľké písmená, stlačením a podržaním klávesu  $A$ a po dobu 2 sekúnd prepnete klávesnicu do režimu písania veľkých písmen. Ak chcete vypnúť režim písania veľkých písmen, znovu stlačte kláves  $A$ a. Ak počas 20 sekúnd nestlačíte žiadny kláves, režim písania veľkých písmen sa automaticky vypne. Ak stlačíte iný funkčný kláves, napríklad Fn alebo Ω, režim písania veľkých písmen sa vypne.

### Čísla a interpunkcia

Ak chcete napísať číslo alebo interpunkčné znamienko, pred napísaním požadovaného čísla alebo interpunkčného znamienka stlačte kláves Fn. Režim Fn môžete zapnúť alebo vypnúť rovnako ako režim písania veľkých písmen.

#### Internet

<span id="page-26-0"></span>Pomocou klávesu Fn môžete zadávať znaky www. alebo .com.

### Písmená s diakritikou a symboly

Znaky s diakritikou a symboly nie sú na klávesnici diaľkového ovládania k dispozícii. Ak chcete napísať takýto znak, môžete otvoriť klávesnicu na obrazovke.

Klávesnicu na obrazovke otvoríte stlačením tlačidla Ω. Na klávesnici na obrazovke vyhľadajte požadovaný znak. Rozloženie klávesnice môžete prepnúť pomocou farebných tlačidiel. Znak zadáte stlačením tlačidla OK. Klávesnica na obrazovke zmizne, keď stlačíte znak na klávesnici diaľkového ovládania.

### Klávesnica Qwerty, Azerty a Cyrilická klávesnica

Štandardné rozloženie klávesnice diaľkového ovládania je Qwerty.

### Klávesnica Azerty

V závislosti od oblasti, v ktorej žijete, možno klávesnicu diaľkového ovládania nastaviť na rozloženie Azerty. Znaky rozloženia Azerty sú znázornené v pravej hornej časti príslušných kláves.

Ak chcete rozloženie klávesnice nastaviť na Azerty…

1 - Stlačte tlačidlo **;** vyberte položku Všetky nastavenia a stlačte tlačidlo OK.

**2 -** Ak chcete vstúpiť do ponuky, vyberte položku Všeobecné nastavenia a stlačte tlačidlo (vpravo).

**3 -** Vyberte položky Klávesnica diaľkového ovládania a stlačte tlačidlo OK.

**4 -** Vyberte možnosť AZERTY alebo QWERTY a stlačte tlačidlo OK.

**5 -** V prípade potreby opätovným stláčaním tlačidla (vľavo) ponuku zatvorte.

### Cyrilická klávesnica

V závislosti od oblasti, v ktorej žijete, možno klávesnicu diaľkového ovládania nastaviť na Cyriliku. Znaky Cyriliky sú znázornené v pravej hornej časti kláves klávesnice.

Ak chcete písať znaky Cyrilliky…

**1 -** Stlačte tlačidlo na diaľkovom ovládači.

**2 -** Ak chcete prepnúť späť na rozloženie Qwerty, opätovne stlačte tlačidlo

### $\overline{63}$ Prepojenie s televízorom

### Párovanie

Diaľkové ovládanie televízora využíva na odosielanie príkazov do televízora rádiové frekvencie (RF). Na rozdiel od diaľkového ovládania využívajúceho infračervené signály, môžete pomocou tohto diaľkového ovládania odosielať príkazy bez toho, aby ste ním mierili na televízor.

Aby mohlo diaľkové ovládanie komunikovať s televízorom, tieto dve zariadenia musia byť spárované (prepojené). Po spárovaní nemožno dané diaľkové ovládanie použiť s iným televízorom. Počas úvodnej inštalácie televízora vás televízor vyzval na stlačenie tlačidla OK, čím sa vykonalo

spárovanie. Po vypnutí televízora sa spárovanie uloží. S televízorom môžete spárovať maximálne 5 diaľkových ovládaní.

### <span id="page-27-1"></span>Opätovné párovanie

S televízorom môžete spárovať ďalšie diaľkové ovládanie.

Spôsob spárovania diaľkového ovládania sa líši podľa toho, či už bolo diaľkové ovládanie spárované s iným televízorom, alebo ešte nebolo spárované.

• Diaľkové ovládanie je spárované s iným televízorom Ak chcete vykonať párovanie, podržte diaľkové ovládanie pri logu Philips (asi 10 cm) a naraz stlačte **-** červené a **-** modré tlačidlo. Ak je párovanie úspešné, zobrazí sa hlásenie. • Diaľkové ovládanie ešte nie je spárované Ak chcete vykonať párovanie, podržte diaľkové ovládanie pri logu Philips (asi 10 cm) a stlačte tlačidlo OK. Ak je párovanie úspešné, zobrazí sa hlásenie.

### V obchode

<span id="page-27-2"></span>Ak chcete párovať nový (ešte nespárovaný) televízor s diaľkovým ovládaním, ktoré je už spárované s iným televízorom, podržte diaľkové ovládanie pri logu Philips (asi 10 cm) a naraz stlačte – červené a modré tlačidlo.

<span id="page-27-0"></span>Ak je párovanie úspešné, zobrazí sa hlásenie.

### $\overline{64}$ Infračervený snímač

Diaľkové ovládanie televízora využíva na odosielanie príkazov do televízora rádiové frekvencie (RF). Vďaka technológii RF nemusíte diaľkovým ovládaním mieriť na televízor.

Televízor však dokáže prijímať príkazy aj z diaľkového ovládania, ktoré využíva technológiu IR (infračervené signály). Môžete používať aj takého diaľkové ovládanie, musíte ním však mieriť na infračervený snímač na prednej strane televízora.

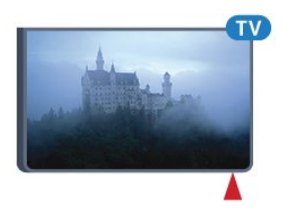

### 6.5 Batérie

Ak televízor nereaguje na stláčanie tlačidiel na diaľkovom ovládaní, možno sú vybité batérie.

Ak chcete vymeniť batérie, otvorte priestor na batérie na strane diaľkového ovládania s klávesnicou.

**1 -** Dvierka priestoru na batérie posuňte v smere znázornenom šípkou.

**2 -** Vymeňte staré batérie za 2 batérie typu AAA-R03-1,5 V. Dodržte správnu orientáciu

pólov batérií (+ a -).

**3 -** Dvierka uložte späť na miesto a zasuňte ich, kým nezaskočia na miesto.

Ak nebudete diaľkový ovládač dlhší čas používať, vyberte batérie.

Staré batérie bezpečne zlikvidujte podľa nariadení uvedených v časti o ukončení používania.

Ak chcete získať ďalšie informácie, stlačte tlačidlo - Kľúčové slová a vyhľadajte položku Koniec používania.

### 6.6 Čistenie

Toto diaľkové ovládanie má povrchovú vrstvu odolnú proti poškriabaniu.

Diaľkové ovládanie čistite mäkkou navlhčenou handričkou. Na čistenie diaľkového ovládania nikdy nepoužívajte látky ako alkohol, chemické prípravky ani čistiace prostriedky pre domácnosť.

# <span id="page-28-0"></span>Domovská ponuka a ponuka televízora

### <span id="page-28-1"></span>7.1

# Otvorenie domovskej ponuky

### Informácie o domovskej ponuke

Ak chcete využívať výhody televízora so systémom Android, pripojte televízor na internet.

Podobne ako pri systéme Android na smartfóne či tablete sa domovská ponuka nachádza v strede televízora. V domovskej ponuke môžete spúšťať všetky aplikácie, prepínať televízne kanály, požičať si film, zobraziť webovú lokalitu alebo prepnúť na pripojené zariadenie. V závislosti od nastavenia televízora a vašej krajiny môže domovská ponuka obsahovať rôzne položky.

Ak nemáte internetové pripojenie, môžete televízor ovládať pomocou ponuky televízora.

Domovská ponuka je rozdelená na riadky…

V prvom nájdete obľúbené videá, hudobné videá alebo internetové hity. Môžete upraviť Nastavenia súkromia v časti Podmienky používania tak, aby boli povolené návrhy na základe vašich osobných návykov pri sledovaní.

### Zbierka aplikácií od spoločnosti Philips

Tento riadok obsahuje návrhy z aplikácií.

### **E** Aplikácie

Riadok Aplikácie obsahuje všetky aplikácie, ktoré sú súčasťou televízora, ako aj aplikácie, ktoré ste si sami prevzali z obchodu Google Play. V tomto riadku nájdete aj aplikácie pre televízor, ako napríklad Sledovať TV, Zdroje, Mediá a iné. Na začiatku riadka sa zobrazia aplikácie, ktoré ste spustili naposledy.

### **Hry**

V tejto časti môžete spustiť hru v televízore. Ak si prevezmete hru, zobrazí sa v tomto riadku.

### **z** Zdroje

V tejto časti môžete prepínať medzi rôznymi vstupmi televízora. Ak však chcete vyhľadať všetky vstupy, otvorte ponuku Zdroje stlačením tlačidla .

### Nastavenie

V tejto časti môžete otvoriť rôzne nastavenia. Ak však chcete zobraziť všetky nastavenia, stlačte tlačidlo  $\bullet$  SETTINGS a vyberte položku Všetky nastavenia. Tiež tu môžete otvoriť časť Pomocník.

#### Otvorenie domovskej ponuky

Ak chcete zobraziť domovskú ponuku a otvoriť položku…

1 - Stlačte tlačidlo △ HOME.

**2 -** Vyberte požadovanú položku a stlačením tlačidla OK ju otvorte alebo spustite.

3 - Stlačením tlačidla < BACK zavriete domovskú ponuku bez spustenia položky.

# <span id="page-29-0"></span> $\overline{8}$ Kanály

### <span id="page-29-1"></span> $\overline{81}$ Zoznamy kanálov

### O zoznamoch kanálov

Po inštalácii kanálov sa všetky kanály zobrazia v zozname kanálov. Pri kanáloch sa zobrazujú názvy a logá, ak sú tieto informácie dostupné.

Pre každý typ tunera - anténa/kábel (DVB-T/C) alebo satelit (DVB-S) - je k dispozícii zoznam kanálov so všetkými nainštalovanými kanálmi. Tento zoznam môžete filtrovať tak, aby zobrazoval len televízne alebo len rozhlasové kanály. Prípadne pokiaľ máte nainštalovaných niekoľko satelitov, môžete odfiltrovať kanály na jednom satelite.

S vybraným zoznamom kanálov ladíte len kanály v príslušnom zozname pri používaní tlačidiel  $\equiv$  + alebo  $\equiv$  -.

### Ikony kanálov

Po automatickej aktualizácii kanálov v zozname kanálov budú novo nájdené kanály označené symbolom a  $\bigstar$  (hviezdička).

Ak uzamknete kanál, bude označený symbolom  $\bigoplus$ (zámka).

3 najpopulárnejšie kanály sledované inými divákmi v danom okamihu sú označené číslicou 1, 2 alebo 3.

### Rozhlasové stanice

Ak je dostupné digitálne vysielanie, počas inštalácie sa nainštalujú digitálne rozhlasové stanice. Medzi rozhlasovými stanicami môžete prepínať rovnako ako pri televíznych kanáloch. Inštalácia kanálov káblového vysielania (DVB-C) zvyčajne zoraďuje rozhlasové stanice od čísla kanála 1001 nahor.

### Otvorenie zoznamu kanálov

Vedľa zoznamu so všetkými kanálmi pre každý tuner, terestriálny/káblový alebo satelitný tuner, si môžete zvoliť odfiltrovaný zoznam alebo jeden z obľúbených vami vytvorených zoznamov.

Otvorenie aktuálneho zoznamu kanálov…

**1 -** Počas sledovania televízneho kanála stlačte tlačidlo LIST, čím otvoríte zoznam kanálov. **2 -** Stlačením tlačidla BACK zavrite zoznam kanálov.

Výber jedného zo zoznamov kanálov...

**1 -** Keď je na obrazovke otvorený zoznam kanálov, stlačte tlačidlo **·** OPTIONS.

**2 -** Vyberte položku Vybrať zoznam kanálov a stlačte tlačidlo press OK.

**3 -** V ponuke zoznamu vyberte jeden z dostupných zoznamov kanálov a stlačte tlačidlo OK.

Prípadne môžete vybrať názov zoznamu v hornej časti zoznamu kanálov a stlačením tlačidla OK otvoriť ponuku zoznamu.

#### Tip

V ponuke Zdroje môžete jednoducho prepínať medzi dvomi tunermi. Stlačte tlačidlo **za ZDROJE** a výberom položky Sledovať TV prepnite na terestriálny/káblový tuner. Výberom položky Pozerať satelit prepnite na satelitný tuner. TV vždy otvorí posledný zvolený kanál pre zvolený tuner.

### Filtrovanie zoznamu kanálov

Zoznam so všetkými kanálmi môžete filtrovať. Zoznam kanálov môžete nastaviť tak, aby zobrazoval len TV alebo len rozhlasové stanice. U terestriálnych/káblových kanálov môžete nastaviť, aby sa v zozname zobrazovali len voľne šírené alebo len kódované kanály. Pokiaľ máte nainštalovaných niekoľko satelitov, môžete filtrovať zoznam satelitných kanálov podľa jednotlivých satelitov.

Nastavenie filtra na zozname so všetkými kanálmi...

**1 -** Počas sledovania televízneho kanála stlačte tlačidlo LIST, čím otvoríte zoznam kanálov.

2 - Stlačte tlačidlo **=** OPTIONS .

**3 -** Vyberte položku Vybrať zoznam kanálov a stlačte tlačidlo press OK.

**4 -** Vyberte Filtrovať satelitné kanály, Filtrovať kanály káblovej TV alebo Filtrovať satelitné kanály podľa zoznamu, ktorý chcete filtrovať.

**5 -** V ponuke Možnosti vyberte filter, ktorý chcete a aktivujte stlačením tlačidla OK. Názov filtra sa zobrazí ako časť názvu zoznamu kanálov v hornej časti zoznamu kanálov.

**6 -** Stlačením tlačidla (vľavo) sa vráťte o krok dozadu alebo stlačením tlačidla < zavrite ponuku.

### Vyhľadanie kanála

Ak potrebujete nájsť kanál v dlhom zozname, môžete ho nechať vyhľadať.

TV dokáže vyhľadať kanál v jednom z troch hlavných zoznamov kanálov – zozname kanálov pre terestriálnu, káblovú a satelitnú TV.

Ak chcete vyhľadať kanál…

**1 -** Počas sledovania televízneho kanála stlačte tlačidlo LIST, čím otvoríte zoznam kanálov.

#### 2 - Stlačte tlačidlo **=** OPTIONS .

**3 -** Vyberte položku Vybrať zoznam kanálov a stlačte tlačidlo press OK.

**4 -** Vyberte Filtrovať kanály antény, Filtrovať kanály káblovej TV alebo Filtrovať satelitné kanály a stlačte tlačidlo OK.

**5 -** Vyberte tlačidlo Vyhľadať kanál a stlačením otvorte textové pole OK. Text môžete zadávať pomocou klávesnice diaľkového ovládania alebo klávesnice na obrazovke.

**6 -** Zadajte číslo, názov, alebo časť názvu a vyberte tlačidlo Prijať a stlačte tlačidlo OK. TV vyhľadá názvy vyhovujúcich kanálov vo zvolenom zozname.

Výsledky vyhľadávania sú uvedené ako zoznam kanálov – názov zoznamu je uvedený v hornej časti. Výsledky vyhľadávania zmiznú po zvolení ďalšieho kanálu v zozname alebo uzavretí zoznamu s výsledkami vyhľadávania.

### <span id="page-30-0"></span> $\overline{82}$ Sledovanie kanálov

### Naladenie kanálu

Ak chcete začať sledovať televízne kanály, stlačte tlačidlo **w**. Televízor prepne na kanál, ktorý ste naposledy sledovali.

### Prepínanie kanálov

Kanály prepínajte pomocou tlačidiel  $\equiv$  + alebo  $\equiv$  -.

Ak poznáte číslo požadovaného kanála, zadajte toto číslo pomocou číselných tlačidiel. Stlačením tlačidla OK po zadaní čísla ihneď prepnete kanál.

### Aktuálny a nasledujúci program

Počas sledovania televízneho kanála môžete rýchlo prejsť ostatnými kanálmi a pozrieť sa, čo vysielajú. Stláčaním tlačidiel (hore) alebo  $\blacktriangledown$  (dole) otvoríte zoznam kanálov na prechádzanie. Ak sú dostupné príslušné informácie, televízor uvádza názov a informácie o aktuálnom programe, ako aj názov a informácie o programe, ktorý po ňom nasleduje.

### Predchádzajúci kanál

Ak chcete prejsť na predchádzajúci naladený kanál, stlačte tlačidlo  $\leftarrow$  BACK.

### Uzamknutie kanála

### Uzamknutie a odomknutie kanálu

Ak chcete deťom zabrániť sledovať niektorý kanál, môžete ho uzamknúť. Ak chcete sledovať uzamknutý kanál, musíte zadať 4-ciferný kód PIN funkcie Detská zámka. Programy z pripojených zariadení nie je

#### možné uzamknúť.

Ak chcete uzamknúť kanál…

**1 -** Počas sledovania televízneho kanála stlačte tlačidlo LIST, čím otvoríte zoznam kanálov.

**2 -** Vyberte kanál, ktorý chcete uzamknúť.

3 - Stlačte tlačidlo **= OPTIONS**, vyberte Uzamknúť kanál a stlačte tlačidlo OK.

- **4** Zadajte svoj 4-ciferný kód PIN, keď oň požiada
- TV. Uzamknutý kanál sa označí symbolom (zámka).

**5 -** Stlačením tlačidla (vľavo) sa vráťte o krok

dozadu alebo stlačením tlačidla < zavrite ponuku.

Odomknutie kanálu…

1 - Stlačte tlačidlo **w**.

**2 -** Stlačením tlačidla OK otvorte zoznam kanálov. V prípade potreby zmeňte zoznam kanálov.

- **3** Vyberte kanál, ktorý chcete odomknúť.
- 4 Stlačte tlačidlo **= OPTIONS**,

vyberte Odomknúť kanál a stlačte tlačidlo OK. **5 -** Zadajte svoj 4-ciferný kód PIN, keď oň požiada

TV.

**6 -** Stlačením tlačidla (vľavo) sa vráťte o krok dozadu alebo stlačením tlačidla < zavrite ponuku.

Ak uzamknete alebo odomknete kanály v zozname kanálov, kód PIN stačí zadať raz až do uzavretia zoznamu kanálov.

Ak chcete získať ďalšie informácie, stlačte farebné tlačidlo Kľúčové slová a vyhľadajte položku Detská zámka.

### Vekové obmedzenie

Ak chcete deťom zabrániť sledovať program nevhodný pre ich vek, môžete nastaviť vekové obmedzenie.

Digitálne kanály môžu označovať svoje programy vekovým obmedzením. Ak je vekové obmedzenie programu rovnaké alebo vyššie než vek, ktorý ste nastavili ako vekové obmedzenie pre svoje dieťa, program bude uzamknutý. Ak chcete sledovať uzamknutý program, je nutné najprv zadať kód detskej zámky.

Ak chcete nastaviť vekové obmedzenie…

1 - Stlačte tlačidlo  $\bigstar$ , vyberte položku Všetky nastavenia a stlačte tlačidlo OK.

**2 -** Ak chcete vstúpiť do ponuky, vyberte položku Všeobecné nastavenia a stlačte tlačidlo (vpravo).

**3 -** Vyberte položky Detská zámka > Rodičovská kontrola a stlačte tlačidlo OK.

**4 -** Zadajte 4-miestny kód detskej zámky. Ak ste kód ešte nenastavili, vyberte položku Zadať kód v ponuke Detská zámka. Zadajte 4-miestny kód a potvrďte ho. Teraz môžete zadať vekové obmedzenie. **5 -** Späť v ponuke Rodičovská zámka kliknite na príslušný vek a stlačte tlačidlo OK.

**6 -** V prípade potreby opätovným stláčaním tlačidla (vľavo) ponuku zatvorte.

Ak chcete vekové obmedzenie vypnúť, vyberte možnosť Žiadny. V niektorých krajinách je však nutné nastaviť vekové obmedzenie.

V prípade niektorých

poskytovateľov/prevádzkovateľov vysielania televízor uzamyká iba programy s vyšším

obmedzením. Vekové obmedzenie je nastavené pre všetky kanály.

### Možnosti kanálov

#### Otvorenie možností

Počas sledovania kanála môžete nastaviť niekoľko možností.

V závislosti od typu kanála, ktorý sledujete (analógový alebo digitálny), či nastavení televízora je k dispozícii niekoľko možností.

Otvorenie ponuky možností...

**1 -** Počas sledovania kanála stlačte tlačidlo **OPTIONS** 

**2 -** Zatvoríte ďalším stlačením tlačidla **= OPTIONS**.

**Titulky** 

#### Zapnutie

Ak chcete zapnúť titulky, stlačte tlačidlo SUBTITLE.

Titulky môžete zapnúť alebo vypnúť. Prípadne môžete zvoliť možnosť Automaticky.

#### Automatické

Ak sú informácie o jazyku súčasťou digitálneho vysielania a vysielaný program nie je vo vašom jazyku (v jazyku nastavenom na TV), TV môže automaticky zobraziť titulky v jednom z vami uprednostnených jazykov pre titulky. Jeden z týchto jazykov titulkov musí byť zároveň súčasťou vysielania.

Uprednostnený jazyk titulkov môžete zvoliť pod položkou Jazyk titulkov.

#### Titulky z teletextu

Ak naladíte analógový kanál, titulky pre jednotlivé kanály bude nutné nastaviť manuálne.

**1 -** Prepnite na požadovaný kanál a stlačením tlačidla TEXT otvorte teletext.

**2 -** Zadajte číslo stránky s titulkami, zvyčajne 888.

**3 -** Ak chcete teletext zatvoriť, znovu stlačte tlačidlo TEXT.

Ak ste v ponuke titulkov vybrali možnosť Zapnuté, počas sledovania analógového kanála sa v prípade dostupnosti zobrazia titulky.

Ak chcete zistiť, či je kanál analógový, alebo digitálny, prepnite na daný kanál a otvorte položku Informácie o kanáli v ponuke  $\equiv$  OPTIONS (Možnosti).

#### Jazyk titulkov

#### Uprednostnené jazyky titulkov

Digitálne vysielanie môže pre jeden program ponúkať titulky v niekoľkých jazykoch. Môžete nastaviť preferovaný primárny a sekundárny jazyk titulkov. Ak sú k dispozícii titulky v jednom z týchto jazykov, televízor vybrané titulky zobrazí.

Ak chcete nastaviť preferovaný a sekundárny jazyk titulkov…

1 - Stlačte tlačidlo **&** vyberte položku Všetky nastavenia a stlačte tlačidlo OK. **2 -** Vyberte položky Región a jazyk a vyberte Jazyky > Základné titulky alebo Sekundárne titulky. **3 -** Vyberte požadovaný jazyk a stlačte tlačidlo OK. **4 -** Stlačením tlačidla (vľavo) sa vráťte o krok dozadu alebo stlačením tlačidla < zavrite ponuku.

#### Výber jazyka titulkov

Ak nie sú k dispozícii titulky ani v jednom z preferovaných jazykov, môžete vybrať iný dostupný jazyk titulkov. Ak nie sú k dispozícii žiadne jazyky titulkov, túto možnosť nie je možné vybrať.

Ak chcete nastaviť jazyk titulkov, keď nie je k dispozícii žiadny z vašich preferovaných jazykov…

1- Stlačte tlačidlo **<u>=</u>** OPTIONS.

**2 -** Vyberte položku Jazyk titulkov a dočasne vyberte jeden z jazykov titulkov.

#### Jazyk zvuku

#### Uprednostnený jazyk

Digitálne vysielanie dokáže pre program ponúknuť niekoľko zvukových stôp v rôznych jazykoch. Môžete nastaviť preferovaný základný a sekundárny jazyk zvuku. Ak je počas sledovania k dispozícii jeden z týchto jazykov, televízor prepne na príslušný jazyk zvuku.

Ak chcete nastaviť preferovaný a sekundárny jazyk zvuku…

1 - Stlačte tlačidlo **&** vyberte položku Všetky nastavenia a stlačte tlačidlo OK.

**2 -** Vyberte položky Región a jazyk a

### vyberte Jazyky > Základné

titulky alebo Sekundárne titulky. **3 -** Vyberte požadovaný jazyk a stlačte tlačidlo OK. **4 -** Stlačením tlačidla (vľavo) sa vráťte o krok dozadu alebo stlačením tlačidla < zavrite ponuku.

#### Výber jazyka

Ak nie je k dispozícii žiaden z preferovaných jazykov zvuku, môžete vybrať iný dostupný jazyk titulkov. Ak nie sú k dispozícii žiadne jazyky zvykových stôp, túto možnosť nie je možné vybrať.

Ak chcete nastaviť jazyk zvuku, keď nie je k dispozícii žiadny z vašich preferovaných jazykov…

1 - Stlačte tlačidlo **= OPTIONS**.

**2 -** Vyberte položku Jazyk zvuku a dočasne vyberte jeden z jazykov titulkov.

#### Bežné rozhranie

Ak ste do niektorého zo slotov Common Interface vložili dekódovaciu kartu, môžete zobraziť informácie o CAM a operátorovi, prípadne niekoľko nastavení v spojitosti s CAM.

Zobrazenie informácií o CAM…

- 1 Stlačte tlačidlo **Sources**.
- **2** Vyberte typ kanála, pre ktorý využívate modul CAM, Sledovať TV alebo Pozerať satelit.

3 - Stlačte tlačidlo **= OPTIONS** a vyberte položku Common Interface.

**4 -** Vyberte príslušný slot Common Interface

a stlačte tlačidlo (vpravo).

**5 -** Vyberte televízneho prevádzkovateľa modulu CAM a stlačte tlačidlo OK. Nasledujúce stránky vytvára daný prevádzkovateľ.

#### HbbTV na tomto kanáli

Ak chcete predísť otváraniu stránok HbbTV na konkrétnom kanáli, môžete tieto stránky zablokovať len pre daný kanál.

**1 -** Prelaďte na kanál, na ktorom chcete zablokovať stránky HbbTV.

2 - Stlačte tlačidlo **= OPTIONS**, vyberte položku HbbTV na tomto kanáli a stlačte tlačidlo (doprava).

**3 -** Vyberte možnosť Vypnuté a stlačte tlačidlo OK.

**4 -** Stlačením tlačidla (vľavo) sa vráťte o krok dozadu alebo stlačením tlačidla < zavrite ponuku.

Kompletné zablokovanie HbbTV na TV…

1 - Stlačte tlačidlo **&**, vyberte položku Všetky nastavenia a stlačte tlačidlo OK. **2 -** Vyberte položku Všeobecné nastavenia > Rozšírené > HbbTV.

**3 -** Vyberte možnosť Vypnuté a stlačte tlačidlo OK. **4 -** Stlačením tlačidla (vľavo) sa vráťte o krok dozadu alebo stlačením tlačidla < zavrite ponuku.

#### Informácie o kanáli

Môžete zobraziť technické charakteristiky konkrétneho kanálu, či je digitálny alebo analógový, typ zvuku a pod.

Zobrazenie technických informácií o kanáli…

**1 -** Nalaďte kanál.

2 - Stlačte tlačidlo **三 OPTIONS**, vyberte položku Informácie o kanáli a stlačte tlačidlo OK.

**3 -** Ak ho chcete zatvoriť, stlačte tlačidlo OK.

#### Mono/Stereo

Zvuk analógového kanálu môžete prepnúť do režimu mono alebo stereo.

Prepnutie do režimu mono alebo stereo…

- **1** Nalaďte analógový kanál.
- 2 Stlačte tlačidlo **=** OPTIONS,

vyberte Mono/Stereo a stlačte tlačidlo  $\rightarrow$  (pravé). **3 -** Vyberte možnosť Mono alebo Stereo a stlačte tlačidlo OK.

**4 -** Stlačením tlačidla (vľavo) sa vráťte o krok dozadu alebo stlačením tlačidla < zavrite ponuku.

#### Výber videa

Digitálne televízne kanály môžu ponúkať viacero obrazových signálov (vysielanie typu multifeed), rozličné pohľady alebo uhly kamier alebo niekoľko programov v rámci jedného televízneho kanála. Ak sú takéto televízne kanály k dispozícii, na obrazovke televízora sa zobrazí hlásenie.

#### Dual I-II

Táto možnosť je k dispozícii, ak zvukový signál obsahuje dva jazyky zvuku, no pri jednom z nich – alebo oboch – nie je uvedené označenie jazyka.

### Znovu zoradiť kanály

Poradie kanálov môžete zmeniť len v zozname obľúbených kanálov (zmena poradia).

Zmena poradia kanálov…

**1 -** Otvorte Zoznam obľúbených kanálov, v ktorom chcete zmeniť usporiadanie.

2 - Stlačte tlačidlo **= OPTIONS**, vyberte položku Znovu zoradiť kanály a stlačte tlačidlo OK.

**3 -** V zozname naľavo vyberte kanál, ktorý chcete presunúť, a stlačte tlačidlo OK.

4 - Pomocou tlačidiel **▲** (nahor) alebo ▼ (nadol) presuňte kanál na želané miesto.

**5 -** Nové umiestnenie potvrdíte stlačením tlačidla OK.

**6 -** Poradie kanálov môžete meniť rovnakým spôsobom, kým nezavriete zoznam obľúbených položiek tlačidlom  $\leftarrow$  BACK.

### <span id="page-33-0"></span> $\overline{83}$ Obľúbené kanály

### Vytvorenie zoznamu obľúbených

Vytvorenie zoznamu obľúbených programov...

**1 -** Počas sledovania televízneho kanála stlačte

tlačidlo LIST, čím otvoríte zoznam kanálov.

2 - Stlačte tlačidlo **= OPTIONS**.

**3 -** Vyberte položku Vytvoriť zoznam obľúbených a stlačte tlačidlo press OK.

**4 -** V zozname naľavo vyberte kanál, ktorý chcete označiť ako obľúbený a stlačte tlačidlo OK. Kanály sa zobrazujú v zozname napravo v poradí, v akom ich pridávate. Ak chcete operáciu vrátiť späť, označte kanál v zozname naľavo a znovu stlačte tlačidlo OK. **5 -** V prípade potreby môžete pokračovať vo výbere

a pridávaní kanálov medzi obľúbené programy. **6 -** Pridávanie kanálov ukončíte stlačením tlačidla

 $\leftarrow$  BACK.

TV vás požiada o premenovanie zoznamu obľúbených programov. Môžete použiť klávesnicu na obrazovke alebo klávesnicu na zadnej strane diaľkového ovládania.

**1 -** Stlačením tlačidla BACK na klávesnici na obrazovke skryjete tlačidlá zariadenia.

**2 -** Pomocou klávesnice na zadnej strane diaľkového ovládania môžete vymazať aktuálny názov alebo zadať nový názov.

**3 -** Po skončení otočte diaľkové ovládanie, vyberte Zavrieť a stlačte tlačidlo OK.

TV sa prepne na novo vytvorený zoznam obľúbených programov.

Taktiež môžete pridať niekoľko programov súčasne alebo založiť zoznam obľúbených programov skopírovaním zoznamu kanálov so všetkými kanálmi a odstránením kanálov, ktoré nepotrebujete.

Kanály v zozname obľúbených sa prečíslujú.

### Pridanie niekoľkých kanálov

Ak chcete pridať niekoľko po sebe nasledujúcich programov do zoznamu obľúbených položiek súčasne, môžete použiť funkciu Vybrať rozsah.

Pridanie rozsahu kanálov…

**1 -** Otvorte zoznam obľúbených programov, kam chcete pridať rozsah kanálov.

2 - Stlačte tlačidlo **<u>=</u> OPTIONS**, vyberte položku Vybrať rozsah a stlačte tlačidlo OK.

**3 -** V zozname naľavo vyberte prvý kanál rozsahu, ktorý chcete pridať a stlačte tlačidlo OK.

4 - Stlačením tlačidla ▼ (nadol) vyberte posledný kanál rozsahu, ktorý chcete pridať. Kanály sú označené naľavo.

**5 -** Stlačením tlačidla OK pridajte tento rozsah kanálov a potvrďte.

Taktiež môžete začať s tvorbou zoznamu obľúbených programov z funkcie Vybrať rozsah.

### Premenovanie zoznamu obľúbených

Premenovať môžete len zoznam obľúbených kanálov.

Premenovanie zoznamu obľúbených...

**1 -** Otvorte Zoznam obľúbených kanálov, ktorý chcete premenovať.

2 - Stlačte tlačidlo **= OPTIONS**, vyberte položku Premenovať zoznam obľúbených a stlačte tlačidlo OK.

**3 -** Stlačením tlačidla BACK na klávesnici na obrazovke skryjete tlačidlá zariadenia.

**4 -** Pomocou klávesnice na zadnej strane diaľkového ovládania môžete vymazať aktuálny názov alebo zadať nový názov.

**5 -** Po skončení otočte diaľkové ovládanie,

vyberte Zavrieť a stlačte tlačidlo OK.

**6 -** Stlačením tlačidla BACK zavrite zoznam kanálov.

### Odstránenie zoznamu obľúbených

Odstrániť môžete len zoznam obľúbených programov.

Odstránenie zoznamu obľúbených...

**1 -** Otvorte Zoznam obľúbených programov, ktorý chcete premenovať.

2 - Stlačte tlačidlo **≡** OPTIONS, vyberte položku Odstrániť zoznam obľúbených a stlačte tlačidlo OK.

**3 -** Potvrďte odstránenie zo zoznamu.

**4 -** Stlačením tlačidla BACK zavrite zoznam kanálov.

### Znovu zoradiť kanály

Poradie kanálov môžete zmeniť len v zozname obľúbených kanálov (zmena poradia).

Zmena poradia kanálov…

**1 -** Otvorte Zoznam obľúbených kanálov, v ktorom chcete zmeniť usporiadanie.

2 - Stlačte tlačidlo **= OPTIONS**, vyberte položku Znovu zoradiť kanály a stlačte tlačidlo OK.

**3 -** V zozname naľavo vyberte kanál, ktorý chcete presunúť, a stlačte tlačidlo OK.

4 - Pomocou tlačidiel ▲ (nahor) alebo ▼ (nadol) presuňte kanál na želané miesto.

**5 -** Nové umiestnenie potvrdíte stlačením tlačidla OK.

**6 -** Poradie kanálov môžete meniť rovnakým spôsobom, kým nezavriete zoznam obľúbených položiek tlačidlom  $\leftarrow$  BACK.

### <span id="page-34-0"></span> $\overline{84}$ TV program

### Čo potrebujete

Pomocou TV programu môžete zobraziť zoznam aktuálnych a plánovaných televíznych programov na vašich kanáloch. V závislosti od zdroja informácií (údajov) TV programu sa zobrazujú analógové aj digitálne kanály alebo len digitálne kanály. Nie všetky kanály poskytujú informácie o TV programe.

Televízor dokáže zhromažďovať informácie o TV programe pre kanály, ktoré sú v ňom nainštalované. Televízor nedokáže zhromažďovať informácie o TV programe pre kanály sledované z digitálneho prijímača alebo dekodéra.

### Údaje TV programu

Funkcia TV program získava informácie (údaje) od poskytovateľov vysielania alebo z internetu. V niektorých krajinách a v prípade niektorých kanálov nemusia byť informácie o TV programe dostupné. Televízor dokáže zhromažďovať informácie o TV programe pre kanály, ktoré sú v ňom nainštalované. Televízor nedokáže zhromažďovať informácie o TV programe z kanálov sledovaných z digitálneho prijímača alebo dekodéra.

Televízor sa dodáva s predvoleným nastavením na možnosť Od poskytovateľa vysielania.

Ak televízor získava informácie z internetu, TV program dokáže okrem digitálnych programov zobraziť aj analógové programy. V ponuke TV programu sa zároveň zobrazuje malá obrazovka s aktuálnym kanálom.

#### Z internetu

Ak je televízor pripojený na internet, môžete ho nastaviť tak, aby získaval informácie o TV programe z internetu.

Ak chcete nastaviť informácie v TV programe…

1 - Stlačte tlačidlo  $\bigstar$ , vyberte položku Všetky nastavenia a stlačte tlačidlo OK.

**2 -** Ak chcete vstúpiť do ponuky, vyberte položku Nastavenia televízora a stlačte tlačidlo (vpravo).

**3 -** Vyberte položky TV program a Z internetu. **4 -** V prípade potreby opätovným stláčaním tlačidla (vľavo) ponuku zatvorte. Chýbajúce nahrávky

# V prípade, že niektoré nahrávky zo zoznamu

nahrávok zmizli, mohli sa zmeniť informácie (údaje) TV programu. Nahrávky urobené pomocou nastavenia Od poskytovateľa vysielania sa stanú v zozname neviditeľnými, ak dané nastavenie zmeníte na možnosť Z internetu alebo naopak. Mohlo sa stať, že televízor sa automaticky prepol na možnosť Z internetu.

Ak chcete nahrávky sprístupniť v zozname nahrávok, prejdite na nastavenie, ktoré bolo aktívne v čase, keď boli nahrávky urobené.

### Používanie TV programu

#### Otvorenie TV programu

Ak chcete otvoriť TV program, stlačte tlačidlo  $\equiv$ TV GUIDE.

Zatvoríte ho ďalším stlačením tlačidla **II TV GUIDE**.

Pri prvom otvorení TV programu televízor spustí vyhľadávanie informácií o programe všetkých televíznych kanálov. Toto vyhľadávanie môže trvať niekoľko minút. Údaje TV programu sa uložia do televízora.

#### Naladenie programu

#### Prepnutie na program

Z TV programu môžete prepnúť na aktuálny program. Výberom názvu programu vyberiete daný program. Ak prejdete vpravo, zobrazia sa programy, ktoré sú naplánované na neskôr.

Ak chcete prejsť na niektorý program (kanál), vyberte daný program a stlačte tlačidlo OK.

#### Zobrazenie podrobností o programe

Ak chcete zobraziť podrobnosti o zvolenom programe, stlačte tlačidlo **@ INFO** .

#### Zmena dňa

TV program dokáže zobraziť plánované programy na nasledujúce dni (maximálne do 8 dní).

Ak sa informácie TV programu získavajú od poskytovateľa vysielania, môžete stlačením tlačidla  $\equiv$  + zobraziť program na jeden z nasledujúcich dní. Stlačením tlačidla  $\equiv$   $-$  sa vrátite na predchádzajúci deň.

Prípadne môžete stlačiť farebné tlačidlo - Deň a vybrať požadovaný deň.

### Hľadať podľa žánru

Ak sú tieto informácie k dispozícii, môžete vyhľadať plánované programy podľa ich žánru, napr. filmy, šport, atď.

Ak chcete vyhľadať programy podľa žánru, stlačte tlačidlo <u>=</u> OPTIONS a vyberte položku Hľadať podľa žánru.

Vyberte požadovaný žáner a stlačte tlačidlo OK. Zobrazí sa zoznam nájdených programov.

### Nahrávky

Prostredníctvom TV programu môžete okamžite začať nahrávať alebo naplánovať nahrávanie požadovaného televízneho programu. Pripojte k televízoru pevný disk USB na ukladanie nahrávok.

### <span id="page-35-0"></span>8.5 Text/Teletext

### Stránky teletextu

Ak chcete počas sledovania televíznych kanálov otvoriť teletext, stlačte tlačidlo TEXT. Ak chcete teletext zatvoriť, znova stlačte tlačidlo TEXT.

### Výber stránky teletextu

Ak chcete vybrať stránku . . .

**1 -** Zadajte číslo strany pomocou číselných tlačidiel.

**2 -** Po obrazovke sa pohybujte pomocou tlačidiel so šípkami.

**3 -** Stlačením farebného tlačidla vyberte jednu z farebne označených položiek v spodnej časti obrazovky.

### Podstránky teletextu

Stránka teletextu môže obsahovať niekoľko podstránok. Čísla podstránok sa zobrazujú na lište vedľa čísla hlavnej stránky.

Podstránky vyberiete pomocou tlačidiel <a>

### Prehľad T.O.P. teletextu

Niektorí poskytovatelia vysielania ponúkajú funkciou T.O.P. Teletext.

Na otvorenie stránok T.O.P. textu v rámci teletextu stlačte tlačidlo  $\equiv$  OPTIONS a vyberte položku Prehľad teletextu T.O.P.

### Obľúbené stránky

Televízor vytvorí zoznam posledných 10 stránok teletextu, ktoré ste otvorili. Môžete ich jednoducho otvoriť znova v stĺpci Obľúbené stránky teletextu.

**1 -** Výberom hviezdičky v ľavom hornom rohu obrazovky v režime Teletext zobrazíte stĺpec obľúbených stránok.

2 - Stláčaním tlačidiel ▼ (dole) a **A** (hore) vyberte číslo stránky a stlačením tlačidla OK otvorte stránku. Zoznam môžete vymazať pomocou možnosti Vymazať obľúbené stránky.

### Vyhľadávanie v teletexte

Môžete vybrať slovo a v teletexte vyhľadať všetky miesta, kde sa toto slovo vyskytuje.

**1 -** Otvorte stránku teletextu a stlačte tlačidlo OK.

**2 -** Pomocou tlačidiel so šípkami vyberte

požadované slovo alebo číslo.

**3 -** Ďalším stlačením tlačidla OK prejdete na najbližšie miesto výskytu tohto slova alebo čísla.

**4 -** Ďalším stlačením tlačidla OK znova prejdete na nasledujúce miesto výskytu.

**5 -** Vyhľadávanie ukončite stláčaním

tlačidla (hore), až kým nie nebude nič označené.

Teletext z pripojeného zariadenia

Niektoré zariadenia, ktoré prijímajú TV kanály, môžu tiež ponúkať teletext.

Ak chcete otvoriť teletext z pripojeného zariadenia . . .

1 - Stlačte tlačidlo **Sources** vyberte príslušné zariadenie a stlačte tlačidlo OK.

**2 -** Počas sledovania kanála na zariadení stlačte tlačidlo **=** OPTIONS, vyberte položku Zobraziť tlačidlá zariadenia, stlačte tlačidlo a následne OK.

**3 -** Stlačením tlačidla BACK skryjete tlačidlá zariadenia.

**4 -** Ak chcete zatvoriť teletext, znovu stlačte tlačidlo  $\leftarrow$  BACK.

### Digitálny teletext (len Spojené kráľovstvo)

Niektorí poskytovatelia digitálneho vysielania ponúkajú na svojich digitálnych televíznych kanáloch špeciálny digitálny teletext alebo interaktívne televízne funkcie. Tieto služby zahŕňajú normálny teletext, v rámci ktorého môžete navigovať a vyberať položky pomocou tlačidiel s číslami, farebných tlačidiel a tlačidiel so šípkami.

Ak chcete zatvoriť digitálny teletext, stlačte tlačidlo < BACK.
# Možnosti teletextu

Vo funkcii Teletext môžete po stlačení tlačidla  $\equiv$ OPTIONS vybrať z nasledujúcich možností…

## • Zmraziť stránku

Zastavenie automatického posúvania jednotlivých podstránok.

## • Dual Screen/Celá obrazovka

Súčasné zobrazenie televízneho kanála a teletextu vedľa seba.

## • Prehľad teletextu T.O.P.

Na otvorenie stránok T.O.P. Teletext.

• Zväčšiť

Zväčšenie stránky teletextu, aby sa pohodlnejšie čítala.

## • Odkryť

Zobrazenie skrytých informácií na stránke.

## • Opakov. podstránok

Opakovanie podstránok, ak sú nejaké k dispozícii. • Jazyk

Prepnutie skupiny znakov, ktorú teletext používa na správne zobrazenie textu.

## • Teletext 2.5

Aktivácia funkcie Telext 2.5, ktorá ponúka viac farieb a lepšiu grafiku.

# Konfigurácia teletextu

## Jazyk teletextu

Niektorí poskytovatelia digitálneho TV vysielatelia majú v ponuke niekoľko jazykov teletextu. Ak chcete nastaviť primárny a sekundárny jazyk teletextu . . .

1 - Stlačte tlačidlo **\*** 

**2 -** Ak chcete vstúpiť do ponuky, vyberte položku Nastavenia televízora a stlačte tlačidlo (vpravo).

**3 -** Vyberte položky Jazyk > Základný teletext alebo Sekundárny teletext a stlačte tlačidlo OK.

- **4** Vyberte preferované jazyky teletextu.
- **5** V prípade potreby opätovným stláčaním
- tlačidla (vľavo) ponuku zatvorte.

## Teletext 2.5

Teletext 2.5 (ak je dostupný) ponúka viac farieb a lepšiu grafiku. Teletext 2.5 je aktivovaný ako štandardné výrobné nastavenie. Ak chcete vypnúť teletext 2.5…

**1 -** Stlačte tlačidlo TEXT.

**2 -** Keď je na obrazovke otvorená funkcia Teletext, stlačte tlačidlo **OPTIONS**.

- **3** Vyberte položku Text 2.5 > Vypnuté.
- **4** V prípade potreby opätovným stláčaním tlačidla (vľavo) ponuku zatvorte.

# $\overline{86}$ Interaktívny TV

# Informácie o funkcii iTV

Pomocou funkcie interaktívneho TV niektorí poskytovatelia digitálneho vysielania kombinujú svoj bežný televízny program s informačnými alebo zábavnými stránkami. Na niektorých stránkach môžete reagovať na program alebo hlasovať, nakupovať online alebo zaplatiť za program videa na požiadanie.

## HbbTV, MHEG, . . .

Vysielatelia využívajú rôzne systémy interaktívnej televízie: HbbTV (Hybrid Broadcast Broadband TV) alebo iTV (interaktívna TV - MHEG). Interaktívny TV sa niekedy označuje ako digitálny teletext alebo červené tlačidlo. Každý systém je však odlišný.

Ďalšie informácie získate na webovej lokalite konkrétneho poskytovateľa vysielania.

# Čo potrebujete

Interaktívny TV je dostupný len na digitálnych TV kanáloch. Aby ste si mohli plne vychutnať výhody interaktívneho TV, budete potrebovať vysokorýchlostné (širokopásmové) pripojenie televízora k internetu.

## HbbTV

Ak televízny kanál ponúka stránky HbbTV, musíte tieto stránky najprv zapnúť v nastaveniach televízora, aby ste ich mohli prezerať.

1 - Stlačte tlačidlo  $\bigstar$ , vyberte položku Všetky nastavenia a stlačte tlačidlo OK.

**2 -** Vyberte položku Nastavenia TV > HbbTV a stlačte tlačidlo OK.

- **3** Vyberte možnosť Zapnuté.
- **4** V prípade potreby opätovným stláčaním tlačidla (vľavo) ponuku zatvorte.

Ak chcete predísť otváraniu stránok HbbTV na konkrétnom kanáli, môžete tieto stránky zablokovať len pre daný kanál.

**1 -** Prelaďte na kanál, na ktorom chcete zablokovať stránky HbbTV.

2 - Stlačte tlačidlo **= OPTIONS** a vyberte položku HbbTV na tomto kanáli.

**3 -** Vyberte možnosť Vypnuté.

# Používanie iTV

## Otvorenie stránok iTV

Väčšina kanálov ponúkajúcich funkciu HbbTV alebo iTV vás vyzve, aby ste na otvorenie ich interaktívneho programu stlačili tlačidlo (červené) alebo tlačidlo OK.

#### Navigácia v rámci stránok iTV

Na navigáciu v rámci stránok iTV môžete použiť tlačidlá so šípkami, farebné tlačidlá, tlačidlá s číslami a tlačidlo < BACK.

Pomocou tlačidiel  $\blacktriangleright$  (Prehrávanie),  $\blacksquare$  (Pozastavenie) a (Zastavenie) môžete ovládať sledovanie videí v rámci stránok iTV.

### Digitálny teletext (len Spojené kráľovstvo)

Ak chcete otvoriť digitálny teletext, stlačte tlačidlo TEXT. Ak ho chcete zatvoriť, stlačte tlačidlo  $\leftarrow$  BACK.

#### Zatvorenie stránok iTV

Väčšina stránok iTV poskytuje informácie o tlačidle na zatvorenie.

Ak chcete vynútiť zatvorenie stránky iTV, prepnite na nasledujúci TV kanál a potom stlačte tlačidlo < BACK.

# ब Najlepší výber

#### $\overline{91}$

# O funkcii Najlepší výber

Pomocou funkcie **za** NAJLEPŠÍ VÝBER vám TV odporúča aktuálne TV programy, najnovšie videá na zapožičanie a on-line TV služby, ktoré môžete sledovať. Overte si, či súhlasíte s Podmienkami používania… Ak chcete využívať funkciu Najlepší výber, pripojte televízor na internet.

Informácie a služby funkcie Najlepší výber sú dostupné len vo vybraných krajinách.

#### Podmienky používania

Ak chcete TV povoliť tieto odporúčania, musíte odsúhlasiť Podmienky používania. Ak chcete získavať personalizované odporúčania na základe vašich sledovacích návykov, uistite sa, že ste označili začiarkavacie políčko pre Súhlas s osobnými odporúčaniami.

Ak chcete vyjadriť svoj súhlas s Podmienkami používania a udeliť Súhlas s osobnými odporúčaniami…

1 - Stačte tlačidlo **za NAJLEPŠÍ VÝBER**. 2 - Stlačte tlačidlo **<u>=</u> OPTIONS**, vyberte položku Podm. používania a stlačte tlačidlo OK. **3 -** Vyberte (... ...) a stlačte tlačidlo OK.

## 4 - Stlačte tlačidlo  $\leftarrow$  BACK.

# $\overline{92}$ Aktuálny obsah na televízore

# Informácie o funkcii Teraz v televízii

Prostredníctvom položky **Teraz v televízii** televízor odporúča 10 najpopulárnejších programov, ktoré sú práve vo vysielaní.

Televízor odporúča programy, ktoré sa práve vysielajú alebo začínajú v priebehu 15 minút. Odporúčané programy sa vyberú z vami nainštalovaných kanálov. Výber sa vykoná z kanálov z vašej krajiny. Funkcia Teraz v televízii vám môže poskytnúť aj odporúčania na mieru podľa programov, ktoré bežne sledujete.

Ak chcete zobrazovať informácie funkcie Teraz v televízii…

• informácie funkcie Teraz v televízii musia byť v danej krajine dostupné

- na televízore musia byť nainštalované kanály
- Televízor musí byť pripojený k internetu.

• hodiny televízora musia byť nastavené na možnosť Automaticky alebo Závisí od krajiny

• musíte prijať Podmienky používania (Tie ste museli prijať, už keď ste sa pripojili k internetu.)

Ikona **za** sa v hornej časti obrazovky zobrazí, iba keď je funkcia Teraz v televízii k dispozícii.

V televízore sa neukladajú staršie odporúčania.

# Používanie funkcie Teraz v televízii

Ak chcete otvoriť funkciu Teraz v televízii…

1 - Stlačením tlačidla **za TOP PICKS** otvoríte ponuku funkcie Najlepší výber.

2 - Vyberte **Teraz v televízii** v hornej časti obrazovky a stlačte tlačidlo OK.

3 - Zavrite stlačením tlačidla < BACK.

Keď otvoríte funkciu Teraz v televízii, televízoru môže obnovenie informácií na stránke niekoľko sekúnd trvať.

Vo funkcii Teraz v televízii môžete…

• vyberte a stlačte tlačidlo OK na ikone programu, ak chcete naladiť aktuálny program.

• Ak chcete naladiť kanál, vyberte a stlačte tlačidlo OK.

Na spustenie, zastavenie alebo vymazanie plánovanej nahrávky môžete použiť farebné tlačidlá. Rovnako môžete nastaviť alebo odstrániť pripomienku, ktorá vás upozorní, keď bude program začínať.

Ak chcete funkciu Teraz v televízii opustiť bez prepnutia na iný kanál, stlačte tlačidlo BACK.

# $\overline{93}$ Televízia na požiadanie

## Informácie o televízii na požiadanie

Vďaka funkcii **IN** Televízia na požiadanie si môžete pozrieť televízne programy, ktoré ste si nestihli pozrieť, či sledovať svoje obľúbené programy práve vtedy, keď vám to najviac vyhovuje. Táto služba sa tiež nazýva Catch Up TV, Replay TV alebo Online TV. Programy dostupné v rámci služby TV na požiadanie môžete sledovať bezplatne.

Funkcia Televízia na požiadanie dokáže poskytovať personalizované odporúčania programov na základe inštalácie televízora a programov, ktoré bežne sledujete.

Ikona **II**o sa v hornej časti obrazovky zobrazí, iba keď je funkcia TV na požiadanie k dispozícii.

# Používanie televízie na požiadanie

Otvorenie TV na požiadanie…

1 - Stlačením tlačidla **za** TOP PICKS otvoríte ponuku funkcie Najlepší výber.

**2 -** Vyberte TV na požiadanie v hornej časti obrazovky a stlačte tlačidlo OK.

3 - Stlačením tlačidla ▼ (nadol) otvorte domovskú ponuku.

4 - Zavrite stlačením tlačidla <BACK.

Keď otvoríte funkciu TV na požiadanie, televízoru môže obnovenie informácií na stránke niekoľko sekúnd trvať.

Ak je dostupný viac ako jeden vysielateľ, môžete vybrať jedného z nich.

# 9.4 Video na vyžiadanie

## Informácie o funkcii Video na vyžiadanie

Funkcia Video na vyžiadanie umožňuje požičiavať si filmy z video obchodov online.

Funkcia Video na vyžiadanie dokáže ponúknuť personalizované odporúčania na filmy na základe krajiny, inštalácie televízora a programov, ktoré bežne sledujete.

Ikona  $s$ a v hornej časti obrazovky zobrazí, iba keď je funkcia Video na vyžiadanie k dispozícii.

#### Platby

Keď si zapožičiate alebo zakúpite film, video predajni môžete bezpečným spôsobom zaplatiť kreditnou kartou. Väčšina video predajní vás požiada o vytvorenie prihlasovacieho konta pri zapožičaní prvého filmu.

#### Množstvo prenesených údajov

Prenos veľkého množstva videí môže spotrebovať veľké množstvo údajov a môžete tak prekročiť váš mesačný limit na prenos údajov cez internet.

# Používanie videa na požiadanie

Otvorenie služby Video na vyžiadanie…

**1 -** Stlačením tlačidla TOP PICKS otvoríte

ponuku funkcie Najlepší výber.

2 - Vyberte **vodeo na požiadanie** v hornej časti obrazovky a stlačte tlačidlo OK.

3 - Stlačením tlačidla ▼ (nadol) otvorte domovskú ponuku.

4 - Zavrite stlačením tlačidla <BACK.

Keď otvoríte funkciu Video na požiadanie, televízoru môže obnovenie informácií na stránke niekoľko sekúnd trvať.

Ak je dostupná viac ako jedna predajňa, môžete si vybrať jednu z nich.

Ak si chcete požičať film…

**1 -** Označenie presuňte na plagát filmu. Po niekoľkých sekundách sa zobrazia stručné informácie. **2 -** Stlačením tlačidla OK otvorte stránku filmu vo video predajni, kde sa vám zobrazí synopsa filmu.

- **3** Potvrďte svoju objednávku.
- **4** Platbu vykonajte na TV.
- **5** Spustite prehrávanie. Môžete použiť
- tlačidlá (Prehrávanie) a **u** (Pozastavenie).

# $\overline{10}$ Zdroje

## $\overline{10.1}$

# Prepnutie na zariadenie

V zozname zdrojov môžete prepnúť na pripojené zariadenie a sledovať jeho program.

Ak chcete prepnúť na pripojené zariadenie…

1 - Stlačením tlačidla **SOURCES** otvorte ponuku Zdroje.

**2 -** V zozname zdrojov vyberte niektorú z položiek. Na televízore sa zobrazí program alebo obsah daného zariadenia.

**3 -** Ak chcete sledovať televíziu, stlačte tlačidlo **BACK** 

Ak chcete zatvoriť ponuku zdrojov bez výberu zariadenia, znova stlačte tlačidlo **Sources**.

# $\overline{10.2}$ Zisťovanie zariadení

Keď k televízoru pripojíte nové zariadenie, toto zariadenie sa automaticky rozpozná a môžete mu priradiť ikonu označujúcu typ zariadenia. Ak pripojíte zariadenie s funkciou HDMI CEC, ikona sa zariadeniu priradí automaticky.

Ak chcete zmeniť ikonu priradenú k pripojenému zariadeniu...

1 - Stlačením tlačidla **SOURCES** otvorte ponuku Zdroje.

**2 -** V ponuke Zdroje vyberte pripojené zariadenie, stlačte tlačidlo  $\blacktriangleright$  a vyberte možnosť  $\blacktriangleleft$ .

**3 -** Stlačte tlačidlo OK a vyberte typ zariadenia, ktorý sa zhoduje s pripojeným zariadením.

Ak sa názov zariadenia nezhoduje s daným zariadením alebo ak chcete sami pomenovať zariadenie...

1 - Stlačením tlačidla **za SOURCES** otvorte ponuku Zdroje.

**2 -** V ponuke Zdroje vyberte pripojené zariadenie, stlačte tlačidlo  $\blacktriangleright$  a vyberte možnosť  $\boldsymbol{\Delta}$ .

**3 -** Stlačte tlačidlo OK a následne pomocou klávesnice na obrazovke alebo klávesnice diaľkového ovládania (ak je k dispozícii) zadajte nový názov. **4 - Stlačením tlačidla √ potvrďte.** 

Ak chcete obnoviť pôvodný názov a typ ikony

#### zariadenia...

1 - Stlačením tlačidla **SOURCES** otvorte ponuku Zdroje.

**2 -** V ponuke Zdroje vyberte pripojené zariadenie, stlačte tlačidlo  $\blacktriangleright$  a vyberte možnosť  $\blacktriangleleft$ .

**3 -** Obnovenie vykonáte stlačením tlačidla OK

a výberom položky Obnova nastavenia. Ak chcete znova skenovať všetky pripojenia

televízora a aktualizovať ponuku Zdroje...

1 - Stlačením tlačidla **SOURCES** otvorte ponuku Zdroje.

2 - Stlačte tlačidlo ▲, vyberte položku **⊙** a následne stlačte tlačidlo OK.

### $\frac{1}{10}$  $\frac{3}{5}$

# Jednodotykové prehrávanie

Keď je televízor v pohotovostnom režime, môžete pomocou diaľkového ovládania televízora zapnúť prehrávač diskov.

### Prehrávanie

Ak chcete zapnúť prehrávač diskov a televízor z pohotovostného režimu a ihneď spustiť prehrávanie disku, stlačte tlačidlo (Prehrávanie) na diaľkovom ovládaní televízora.

Zariadenie musí byť pripojené pomocou kábla HDMI a na televízore aj zariadení musí byť zapnutá funkcia HDMI CEC.

# 11 Aplikácie

## $\frac{1}{11.1}$

# Informácie o aplikáciách

Pomocou položky "Aplikácie domovskej ponuky môžete otvárať stránky aplikácií.

Na stránkach ponuky Aplikácie je uvedený zoznam aplikácií v televízore. Podobne ako aplikácie v smartfóne alebo tablete, aj aplikácie v televízore ponúkajú špeciálne funkcie, ktoré obohatia váš divácky zážitok. Aplikácie ako televízne hry alebo predpovede počasia (a iné). Prípadne si spustite aplikáciu internetového prehliadača a môžete surfovať na internete.

Aplikácie môžu pochádzať z galérie aplikácií Philips alebo lokality Google Play™. Na začiatok je v televízore predinštalovaných niekoľko praktických aplikácií. Niektoré aplikácie môžu ponúkať miniaplikácie, ktoré sa zobrazujú na stránkach ponuky Aplikácie.

Aby bolo možné inštalovať aplikácie z galérie aplikácií Philips alebo lokality Google Play, musí byť televízor pripojený na internet.

# 11.2 Inštalácia aplikácie

Aplikácie môžete inštalovať z galérie aplikácií Philips alebo lokality Google Play.

Ak chcete nainštalovať aplikáciu…

**1 -** Stlačením tlačidla HOME otvorte domovskú ponuku.

**2 -** Výberom položky Aplikácie otvorte Aplikácie. 3 - Vyberte ikonu **"** Galéria aplikácií alebo ikonu obchodu Google Play™.

**4 -** Vyberte požadovanú aplikáciu a vyberte ikonu inštalácie vedľa nej.

Televízor aplikáciu nainštaluje.

Ak máte problémy s inštaláciou aplikácií, najprv skontrolujte nastavenia na lokalite Google Play.

# $\overline{11.3}$ Spustenie aplikácie

Aplikácie môžete spustiť zo stránok ponuky Aplikácie.

Ak chcete spustiť aplikáciu…

**1 -** Stlačením tlačidla HOME otvorte domovskú ponuku.

**2 -** Výberom

položky **--** Aplikácie otvorte Aplikácie. **3 -** Výberom ikony aplikácie ju spustite.

Ak chcete ukončiť aplikáciu…

Stlačte tlačidlo △ HOME a vyberte inú činnosť alebo stlačením tlačidla **III** EXIT spustite sledovanie televízie.

# $\overline{12}$ Videá, fotografie a hudba

## 12.1

# Pomocou rozhrania USB

Môžete zobraziť fotografie alebo prehrávať hudbu alebo videá uložené na pripojenej pamäťovej jednotke USB typu Flash alebo pevnom disku USB.

Keď je televízor zapnutý, pripojte k jednému z konektorov USB na televízore pamäťovú jednotku USB typu Flash alebo pevný disk USB. Televízor rozpozná toto zariadenie a zobrazí zoznam mediálnych súborov. Ak sa zoznam súborov nezobrazí automaticky, stlačte tlačidlo **SOURCES** a vyberte položku USB.

Súbory môžete vyhľadať pomocou poľa vyhľadávania alebo prehliadať v systéme priečinkov tak, ako je na jednotke zorganizovaný.

Televízor zhromažďuje mediálne súbory aj podľa typu –  $\equiv$  Video,  $\vec{g}$  Fotografie alebo  $J$  Hudba . Funkcie farebných tlačidiel a možnosti po stlačení tlačidla  $\equiv$  OPTIONS sú preto prispôsobené jednotlivým typom súborov.

Ak chcete ukončiť prehrávanie videí, fotografií a hudby, stlačte tlačidlo △ HOME a vyberte inú činnosť.

## Varovanie

Ak sa pokúsite pozastaviť alebo nahrať program, kým je pripojený pevný disk USB, televízor vás požiada o naformátovanie pevného disku USB. Pri tomto formátovaní sa odstránia všetky aktuálne súbory na pevnom disku USB.

# $\overline{122}$ Z počítača alebo zariadenia NAS

Môžete prehliadať fotografie alebo prehrávať hudbu z počítača alebo zariadenia NAS (Network Attached Storage) v domácej sieti.

Televízor a počítač alebo zariadenie NAS sa musia nachádzať v tej istej sieti. Na počítači alebo zariadení NAS musí byť nainštalovaný softvér mediálneho servera, ako napríklad Twonky™. Mediálny server musí byť nastavený na zdieľanie súborov s televízorom. Televízor zobrazuje súbory a priečinky podľa organizácie na mediálnom serveri alebo tak, ako sú uložené v počítači či zariadení NAS. Funkcie farebných tlačidiel a možnosti

tlačidla  $\equiv$  OPTIONS na televízore sú rovnaké pre všetky typy mediálnych súborov.

Ak mediálny server podporuje vyhľadávanie súborov, k dispozícii je vyhľadávacie pole.

Ak chcete prehľadávať a prehrávať súbory na počítači, stlačte tlačidlo **SOURCES** a vyberte položku SimplyShare.

# 13 3D

# $\frac{1}{13.1}$ Čo potrebujete

Tento televízor využíva technológiu pasívneho zobrazovania 3D.

Ak chcete sledovať 3D obsah…

- nalaďte televízny kanál, ktorý vysiela programy v 3D
- požičajte si film v 3D z online video obchodu
- spustite prehrávanie filmu v 3D z disku 3D Blu-ray, zariadenia USB alebo počítača.

Prostredníctvom rozhrania USB môžete prehliadať fotografie v rozlíšení Ultra HD vo formáte 3D. Prostredníctvom zariadenia pripojeného ku konektoru HDMI 5 nie je možné sledovať videá vo formáte 3D, ktoré sú priamo v rozlíšení Ultra HD.

Ak potrebujete ďalšie okuliare, objednajte si pasívne 3D okuliare Philips PTA417 alebo PTA426 (predávajú sa samostatne). Iné 3D okuliare nemusia byť podporované.

# $13.2$ 3D okuliare

Keď je na obrazovke zobrazený program vo formáte 3D, jednoducho si nasaďte 3D okuliare a sledujte program vo formáte 3D.

## Odporúčaná výška sledovania

Najlepšiu kvalitu obrazu počas sledovania pasívnej 3D technológie dosiahnete, ak sa vaše oči nachádzajú zarovno so stredom obrazovky.

# 13.3 Nastavenia 3D

# Automatické prepínanie

Pri prvom rozpoznaní 3D signálu môžete nastaviť svoje preferencie, ktoré chcete v budúcnosti používať pri prepínaní do režimu 3D. Toto nastavenie môžete neskôr zmeniť v ponuke Konfigurácia.

• Ak chcete do režimu 3D prepínať automaticky, vyberte možnosť Automaticky.

• Ak chcete najprv zobraziť upozornenie, vyberte položku Len notifikácia.

• Ak režim 3D nechcete nikdy zapnúť, vyberte možnosť Nikdy.

Ak chcete toto nastavenie zmeniť…

1 - Stlačte tlačidlo **&** vyberte položku Všetky nastavenia a stlačte tlačidlo OK. **2 -** Ak chcete vstúpiť do ponuky, vyberte položku 3D a stlačte tlačidlo (vpravo). **3 -** Vyberte položky 3D > Prepnúť na 3D a vyberte možnosť Automaticky, Len notifikácia alebo Nikdy. **4 -** V prípade potreby opätovným stláčaním tlačidla (vľavo) ponuku zatvorte.

# Ukončenie formátu 3D

Ukončenie sledovania v režime 3D…

- 1- Stlačte tlačidlo **\***
- **2** Vyberte 3D formát > 2D a stlačte OK.

Keď prepnete na iný kanál alebo pripojené zariadenie, režim 3D sa prepne na režim 2D.

## Konverzia 2D na 3D

Pomocou konverzie formátu 2D na formát 3D môžete televízor neustále sledovať v režime 3D. Televízor 3D obraz umelo vytvára z 2D signálu.

Ak chcete sledovať 3D obraz z 2D signálu…

**1 -** Stlačte tlačidlo .

**2 -** Vyberte Formát 3D > Konverzia z 2D na 3D, potom stlačte OK.

Ak chcete vypnúť konverziu 2D na 3D…

- 1 Stlačte tlačidlo **\***
- **2** Vyberte 3D formát > 2D a stlačte OK.

# Formát 3D

Keď sa televízor prepne do režimu 3D alebo keď sa zobrazí oznámenie, že režim 3D je dostupný, nasaďte si 3D okuliare.

Ak televízor nedokáže rozpoznať 3D signál (značka 3D signálu sa nezobrazuje), 3D program sa zobrazuje ako zdvojený obraz na obrazovke.

Výber príslušného nastavenia na získanie správneho 3D obrazu...

1 - Stlačte tlačidlo **\*** 

**2 -** Vyberte 3D formát > 3D – Vedľa seba, 3D – Vrchný/spodný, 3D – Vedľa seba obrátené alebo 3D – Vrchný/spodný obrátené a stlačte tlačidlo OK.

## $\frac{1}{134}$ Optimálne sledovanie 3D

Pre optimálne sledovanie 3D vám odporúčame:

• sedieť od TV vo vzdialenosti, ktorá predstavuje aspoň 3-násobok výšky TV obrazovky, nie však ďalej ako 6 m.

• vyhýbať sa osvetleniu žiarivkami (ako je osvetlenie TL alebo niektorými energeticky úspornými žiarovkami, ktoré pracujú pri nízkej frekvencii) a priamemu slnečnému žiareniu, pretože ich účinkom sa 3D efekt môže strácať.

## 13.5

# Starostlivosť o 3D okuliare

• Nepoužívajte čistiace chemikálie s obsahom alkoholu, rozpúšťadiel, detergentov ani vosku, benzénu, riedidla, repelentu proti komárom alebo maziva. V prípade použitia týchto chemikálií by mohlo dôjsť k odfarbeniu alebo popraskaniu materiálu. • 3D okuliare nevystavujte priamemu slnečnému žiareniu, vysokým teplotám, ohňu ani vode. Tieto vplyvy by mohli spôsobiť ich poruchu alebo požiar. • Nedovoľte, aby 3D okuliare spadli na zem, neohýbajte ich, ani nepôsobte nadmernou silou na ich sklá.

• V záujme predchádzania poškriabaniu používajte na čistenie skiel iba čistú mäkkú tkaninu (z mikrovlákien alebo bavlneného flanelu). Na 3D okuliare nikdy priamo nesprejujte čistiace prostriedky. Mohli by ste tým poškodiť elektroniku (aktívne 3D okuliare).

• Nepoužívajte čistiace chemikálie s obsahom alkoholu, rozpúšťadiel, detergentov ani vosku, benzénu, riedidla, repelentu proti komárom alebo maziva. V prípade použitia týchto chemikálií by mohlo dôjsť k odfarbeniu alebo popraskaniu materiálu.

# 13.6 Zdravotné upozornenie

• Sledovanie obrazu vo formáte 3D sa neodporúča deťom mladším ako 6 rokov.

• Ak vy alebo vaši rodinní príslušníci trpíte epileptickými alebo fotosenzitívnymi záchvatmi, pred vystavením sa pôsobeniu zdrojov blikajúceho svetla, rýchlemu sledu obrazov alebo pred sledovaním obrazu v 3D sa poraďte s lekárom.

• Ak zaznamenáte akékoľvek ťažkosti, prestaňte sledovať obraz v 3D a nepúšťajte sa ihneď do žiadnych potenciálne nebezpečných aktivít (napríklad šoférovania automobilu), až kým symptómy nezmiznú. Ak symptómy pretrvávajú, pred ďalším sledovaním obrazu v 3D sa najskôr poraďte s odborným lekárom.

• Aby nedošlo k ťažkostiam, ako napr. závratom,

bolestiam hlavy alebo dezorientácii, neodporúčame sledovať obraz v 3D v dlhších časových intervaloch. • 3D okuliare nepoužívajte na iné účely ako na sledovanie 3D televízie.

• Ak bežne nosíte dioptrické okuliare alebo kontaktné šošovky, noste 3D okuliare spolu s týmito okuliarmi či šošovkami.

• Okuliare uchovávajte mimo dosah malých detí, aby ste predišli prehltnutiu drobných častí alebo batérií. • Rodičia by mali pri sledovaní obrazu v 3D dohliadať na svoje deti a uistiť sa, že u nich nedôjde k vyššie uvedeným ťažkostiam. Sledovanie obrazu v 3D sa

neodporúča deťom do šesť rokov, keďže ich zrakový systém ešte nie je úplne vyvinutý. • 3D okuliare nepoužívajte v prípade infekcií očí ani

iných chorôb prenosných kontaktom (napr. zápal spojiviek, vši atď.). Začnite 3D okuliare znova používať, až keď bude daná infekcia úplne potlačená.

# $\overline{14}$ Multi View

## $\frac{1}{41}$

# Teletext a televízia

Pri sledovaní teletextu môžete v malom okne zobrazenia Multi View pozerať aj vysielanie TV kanála.

Sledovanie TV kanála počas čítania teletextu…

1- Stlačte tlačidlo **J**MULTI VIEW.

**2 -** Na obrazovke vyberte možnosť Multi View: Zapnuté. Kanál, ktorý sledujete, sa zobrazí na malej obrazovke.

3 - Stlačením tlačidiel **= +** alebo = - môžete prepínať kanály na malej obrazovke

Ak chcete malú obrazovku skryť, znova stlačte tlačidlo **S** MULTI VIEW a na obrazovke vyberte možnosť Multi View: Vypnuté.

## $\overline{142}$ Galéria aplikácií a TV

Pri sledovaní aplikácie v galérii aplikácií môžete v malom okne zobrazenia Multi View pozerať aj vysielanie TV kanála.

Ak chcete počas sledovania aplikácie v galérii aplikácií sledovať TV kanál…

1- Stlačte tlačidlo **J**MULTI VIEW.

**2 -** Vyberte možnosť Multi View: Zapnuté. Kanál, ktorý sledujete, sa zobrazí na malej obrazovke. 3 - Stlačením tlačidiel = + alebo = - môžete prepínať kanály na malej obrazovke

Ak chcete malú obrazovku skryť, znova stlačte tlačidlo **S**MULTI VIEW a na obrazovke vyberte možnosť Multi View: Vypnuté.

# $14.3$ HDMI a TV

Pri sledovaní videa zo zariadenia pripojeného cez konektor HDMI môžete v malom okne zobrazenia Multi View pozerať aj vysielanie TV kanála.

Ak chcete počas sledovania videa zo zariadenia pripojeného cez konektor HDMI sledovať TV kanál…

- 1- Stlačte tlačidlo **J** MULTI VIEW.
- **2** Vyberte možnosť Multi View: Zapnuté. Kanál, ktorý sledujete, sa zobrazí na malej obrazovke. 3 - Stlačením tlačidiel **= +** alebo = - môžete prepínať kanály na malej obrazovke

Ak chcete malú obrazovku skryť, znova stlačte tlačidlo  $\Box$  MULTI VIEW a na obrazovke vyberte

# 15 Nastavenie

# $15.1$

# Obraz

# Štýl obrazu

## Výber štýlu

V záujme zjednodušenia nastavení obrazu si môžete vybrať predvolený Štýl obrazu.

**1 -** Počas sledovania televízneho kanála stlačte tlačidlo **\*** 

**2 -** Vyberte položku Štýl obrazu a potom v zozname vyberte niektorý zo štýlov.

**3 -** V prípade potreby opätovným stláčaním

tlačidla (vľavo) ponuku zatvorte.

K dispozícii sú tieto štýly…

• Osobné – nastavenia obrazu, ktoré ste zadali pri prvom spustení.

- Jasné ideálne na sledovanie počas dňa
- Prirodzené prirodzené nastavenia obrazu

• Štandard – energeticky najúspornejšie nastavenie – výrobné nastavenie

- Film ideálne na sledovanie filmov
- Fotografia ideálne nastavenia na prezeranie fotografií
- ISF Deň na kalibráciu ISF
- ISF Noc na kalibráciu ISF

## Obnovenie štýlu

Keď máte vybraný štýl obrazu, môžete jednotlivé jeho nastavenia obrazu upraviť v ponuke Všetky nastavenia > Obraz…

Vykonané zmeny sa vo vybranom štýle uložia. Odporúčame upravovať iba nastavenia obrazu pre štýl Osobné. Štýl obrazu – Osobné umožňuje uložiť osobitné nastavenia pre všetky pripojené zariadenia v ponuke Zdroje.

Ak chcete obnoviť pôvodné nastavenie štýlu…

**1 -** Počas sledovania televízneho kanála stlačte tlačidlo **\*** 

**2 -** Kliknite na položku Štýl obrazu a potom vyberte štýl obrazu, ktorý chcete obnoviť.

**3 -** Stlačte farebné tlačidlo Obnoviť štýl a stlačte tlačidlo OK. Štýl sa obnoví.

**4 -** V prípade potreby opätovným stláčaním

tlačidla (vľavo) ponuku zatvorte.

## Doma alebo obchod

Ak pri každom zapnutí televízora štýl obrazu prepne možnosť Štýl obrazu späť na Jasné, umiestnenie televízora je nastavené na možnosť Obchod. Ide o nastavenie vhodné na propagáciu televízora v obchode.

Ak chcete televízor nastaviť na domáce použite…

1 - Stlačte tlačidlo  $\bigstar$ , vyberte položku Všetky nastavenia a stlačte tlačidlo OK.

**2 -** Ak chcete vstúpiť do ponuky, vyberte

položku Všeobecné nastavenia a stlačte tlačidlo (vpravo).

**3 -** Vyberte položky Umiestnenie > Doma a stlačte tlačidlo OK.

**4 -** V prípade potreby opätovným stláčaním tlačidla (vľavo) ponuku zatvorte.

## Nastavenia obrázka

## Farba

Pomocou nastavenia Farba môžete upraviť úroveň sýtosti farieb obrazu.

Ak chcete upraviť farby…

1 - Stlačte tlačidlo **&** vyberte položku Všetky nastavenia a stlačte tlačidlo OK.

**2 -** Ak chcete vstúpiť do ponuky, vyberte položku Obraz a stlačte tlačidlo (vpravo).

**3 -** Vyberte položku Farba a stlačte tlačidlo (vpravo).

4 - Stláčaním šípok ▲ (hore) alebo ▼ (dole) zvýšite alebo znížite nastavenú hodnotu.

**5 -** V prípade potreby opätovným stláčaním tlačidla (vľavo) ponuku zatvorte.

## Kontrast

Pomocou nastavenia Kontrast môžete upraviť kontrast obrazu.

Ak chcete upraviť kontrast…

1 - Stlačte tlačidlo  $\bigstar$ , vyberte položku Všetky nastavenia a stlačte tlačidlo OK.

**2 -** Ak chcete vstúpiť do ponuky, vyberte položku Obraz a stlačte tlačidlo (vpravo).

**3 -** Vyberte položku Kontrast a stlačte tlačidlo (vpravo).

4 - Stláčaním šípok ▲ (hore) alebo ▼ (dole) zvýšite alebo znížite nastavenú hodnotu.

**5 -** V prípade potreby opätovným stláčaním

tlačidla (vľavo) ponuku zatvorte.

### Ostrosť

Pomocou nastavenia Ostrosť môžete upraviť úroveň ostrosti v jemných detailoch obrazu.

Ak chcete upraviť ostrosť…

1 - Stlačte tlačidlo  $\bigstar$ , vyberte položku Všetky nastavenia a stlačte tlačidlo OK.

**2 -** Ak chcete vstúpiť do ponuky, vyberte položku

Obraz a stlačte tlačidlo (vpravo).

**3 -** Vyberte položku Ostrosť a stlačte tlačidlo (vpravo).

4 - Stláčaním šípok ▲ (hore) alebo ▼ (dole) zvýšite alebo znížite nastavenú hodnotu.

**5 -** V prípade potreby opätovným stláčaním

tlačidla (vľavo) ponuku zatvorte.

#### Nastavenia obrazu 3D

#### Kontrast 3D

Ak sledujete obraz 3D, jeho kontrast môžete nastaviť pomocou nastavenia Kontrast 3D.

Ak chcete upraviť kontrast 3D…

1 - Stlačte tlačidlo  $\bigstar$ , vyberte položku Všetky nastavenia a stlačte tlačidlo OK.

**2 -** Ak chcete vstúpiť do ponuky, vyberte položku Obraz a stlačte tlačidlo (vpravo).

**3 -** Vyberte možnosť Kontrast 3D a stlačte tlačidlo (vpravo).

4 - Stláčaním šípok ▲ (hore) alebo ▼ (dole) zvýšite alebo znížite nastavenú hodnotu.

**5 -** V prípade potreby opätovným stláčaním tlačidla (vľavo) ponuku zatvorte.

#### Kontrast obrazu 3D

Ak si sledujete obraz 3D, môžete znížiť rozsah kontrastu obrazu pomocou nastavenia Kontrast obrazu 3D. Kontrast obrazu 3D je nastavenie, ktoré je určené pre pokročilých používateľov.

Ak chcete upraviť úroveň…

1 - Stlačte tlačidlo **&** vyberte položku Všetky nastavenia a stlačte tlačidlo OK. **2 -** Ak chcete vstúpiť do ponuky, vyberte položku Obraz a stlačte tlačidlo (vpravo). **3 -** Vyberte položky Rozšírené > Kontrast > Kontrast obrazu 3D a stlačte tlačidlo OK. 4 - Stláčaním šípok ▲ (hore) alebo ▼ (dole) zvýšite alebo znížite nastavenú hodnotu.

**5 -** V prípade potreby opätovným stláčaním

tlačidla (vľavo) ponuku zatvorte.

## Rozšírené nastavenia obrazu

#### Hra alebo počítač

Keď pripojíte zariadenie, televízor rozpozná, akého je typu, a jednotlivým zariadeniam priradzuje správny názov typu. Názov typu zariadenia môžete v prípade potreby zmeniť. Ak je nastavený správny názov typu zariadenia, televízor po prepnutí na toto zariadenie v ponuke Zdroje automaticky prepne na optimálne nastavenia televízora.

Ak používate hernú konzolu so zabudovaným prehrávačom diskov Blu-ray Disc, jej názov typu môže byť nutné nastaviť na Disk Blu-ray. Pomocou možnosti Hra alebo počítač môžete manuálne zapnúť optimálne nastavenia na hranie hier. Keď sa vrátite k sledovaniu televízie, nezabudnite nastavenie Hra alebo Počítač vypnúť.

Ak chcete nastavenie zapnúť manuálne…

1 - Stlačte tlačidlo  $\bullet$ , vyberte položku Všetky nastavenia a stlačte tlačidlo OK.

**2 -** Ak chcete vstúpiť do ponuky, vyberte položku Obraz a stlačte tlačidlo (vpravo).

**3 -** Vyberte položky Rozšírené > Hra alebo počítač a potom vyberte typ zariadenia, ktoré chcete používať. Ak chcete prepnúť späť na televíziu, kliknite na položku Vypnuté.

**4 -** V prípade potreby opätovným stláčaním tlačidla (vľavo) ponuku zatvorte.

#### Nastavenia farieb

#### Odtieň

Pomocou nastavenia Odtieň môžete upraviť úroveň ostrosti v jemných detailoch obrazu.

Ak chcete upraviť odtieň…

1 - Stlačte tlačidlo **&** vyberte položku Všetky nastavenia a stlačte tlačidlo OK.

**2 -** Ak chcete vstúpiť do ponuky, vyberte položku Obraz a stlačte tlačidlo (vpravo).

**3 -** Vyberte položky Rozšírené > Farba a stlačte tlačidlo OK.

**4 -** Vyberte položku Odtieň a stlačte tlačidlo (vpravo).

5 - Stláčaním šípok ▲ (hore) alebo ▼ (dole) zvýšite alebo znížite nastavenú hodnotu.

**6 -** V prípade potreby opätovným stláčaním tlačidla (vľavo) ponuku zatvorte.

#### Zvýšenie sýtosti farieb

Pomocou funkcie Zvýšenie sýtosti farieb môžete zdokonaliť intenzitu farieb a rozlíšenie detailov v jasných farbách.

#### Ak chcete upraviť úroveň…

1 - Stlačte tlačidlo  $\boldsymbol{\star}$ , vyberte položku Všetky nastavenia a stlačte tlačidlo OK. **2 -** Ak chcete vstúpiť do ponuky, vyberte položku Obraz a stlačte tlačidlo (vpravo). **3 -** Vyberte položky Rozšírené > Farba > Zvýšenie sýtosti farieb a stlačte tlačidlo OK. **4 -** Vyberte možnosť Maximum, Stredne, Minimum alebo Vypnuté. **5 -** V prípade potreby opätovným stláčaním tlačidla (vľavo) ponuku zatvorte.

#### Teplota farby

Pomocou funkcie Farebná teplota môžete nastaviť predvolenú teplotu farby alebo vybrať položku Vlastná a upraviť nastavenie teploty sami pomocou funkcie Vlastná farebná teplota. Farebná teplota a Vlastná farebná teplota sú nastavenia určené pre pokročilých používateľov.

Ak chcete vybrať predvolené nastavenie…

1 - Stlačte tlačidlo **&**, vyberte položku Všetky nastavenia a stlačte tlačidlo OK.

**2 -** Ak chcete vstúpiť do ponuky, vyberte položku Obraz a stlačte tlačidlo (vpravo).

**3 -** Vyberte položky Rozšírené > Farba > Farebná teplota a stlačte tlačidlo OK.

**4 -** Vyberte

položku Normálny, Teplý alebo Studený. Ak chcete nastaviť farebnú teplotu sami, môžete vyberte možnosť Vlastné.

**5 -** V prípade potreby opätovným stláčaním tlačidla (vľavo) ponuku zatvorte.

#### Vlastná farebná teplota

Pomocou funkcie Vlastná farebná teplota môžete sami nastaviť farebnú teplotu. Ak chcete nastaviť vlastnú farebnú teplotu, najprv v ponuke Farebná teplota vyberte položku Vlastné nastavenie. Vlastná farebná teplota je nastavenie určené pre pokročilých používateľov.

Ak chcete nastaviť vlastnú farebnú teplotu…

1 - Stlačte tlačidlo **&** vyberte položku Všetky nastavenia a stlačte tlačidlo OK.

**2 -** Ak chcete vstúpiť do ponuky, vyberte položku Obraz a stlačte tlačidlo (vpravo).

**3 -** Vyberte položky Rozšírené > Farby > Vlastná farebná teplota a stlačte tlačidlo OK.

4 - Stláčaním šípok ▲ (hore) alebo ▼ (dole) zvýšite alebo znížite nastavenú hodnotu. WP znamená ukazovateľ bielej farby a BL úroveň čiernej farby. V rámci tejto ponuky si môžete vybrať aj jednu z predvolieb.

**5 -** V prípade potreby opätovným stláčaním tlačidla (vľavo) ponuku zatvorte.

#### Nastavenia regulácie farieb

#### Ovládanie farby ISF

Pomocou nastavenia Ovládanie farby ISF môže odborník na ISF kalibrovať reprodukciu farieb televízora. Ovládanie farby je nastavenie určené pre odborníkov na ISF.

Vyťažte z obrazovky svojho televízora maximum vďaka kalibrácii ISF®. Požiadajte o návštevu odborníka na kalibráciu ISF, ktorý na televízore nastaví najoptimálnejšie nastavenia obrazu. Rovnako môžete nastaviť aj kalibráciu ISF funkcie Ambilight. Požiadajte svojho predajcu o kalibráciu ISF.

Kalibrácia prináša výhody…

- vyšší jas a ostrosť obrazu
- lepšie detaily v jasných a tmavých častiach
- hlbšie a tmavšie odtiene čiernej
- vyššia čistota a kvalita farieb
- nižšia spotreba energie

Odborník na kalibráciu ISF uloží a uzamkne nastavenia ISF ako 2 nastavenia štýlu obrazu. Po dokončení kalibrácie ISF stlačte tlačidlo  $\clubsuit$ , vyberte položku Štýl obrazu a následne položku ISF Deň alebo ISF Noc. Možnosť ISF Deň vyberte, ak chcete televízor sledovať pri jasnejších svetelných podmienkach, možnosť ISF Noc na sledovanie v tme.

#### Farebný tón

Ak chcete nastaviť hodnotu Farebný tón…

1 - Stlačte tlačidlo  $\bigstar$ , vyberte položku Všetky nastavenia a stlačte tlačidlo OK.

**2 -** Ak chcete vstúpiť do ponuky, vyberte položku Obraz a stlačte tlačidlo (vpravo).

**3 -** Vyberte položky

Rozšírené > Farba > Ovládanie farby a stlačte tlačidlo OK.

**4 -** Vyberte možnosť Farebný tón a stlačte tlačidlo  $\blacktriangleright$  (vpravo).

5 - Stláčaním šípok **▲** (hore) alebo ▼ (dole) zvýšite alebo znížite nastavenú hodnotu.

**6 -** V prípade potreby opätovným stláčaním

tlačidla (vľavo) ponuku zatvorte.

#### Nasýtenie

Ak chcete nastaviť hodnotu Nasýtenie…

1 - Stlačte tlačidlo  $\bullet$ , vyberte položku Všetky nastavenia a stlačte tlačidlo OK.

**2 -** Ak chcete vstúpiť do ponuky, vyberte položku

Obraz a stlačte tlačidlo (vpravo).

**3 -** Vyberte

položky Rozšírené > Farba > Ovládanie farby a stlačte tlačidlo OK.

**4 -** Vyberte položku Nasýtenie a stlačte tlačidlo (vpravo).

5 - Stláčaním šípok ▲ (hore) alebo ▼ (dole) zvýšite alebo znížite nastavenú hodnotu.

**6 -** V prípade potreby opätovným stláčaním tlačidla (vľavo) ponuku zatvorte.

#### Obnoviť všetky

Pomocou položky Obnoviť všetky môžete obnoviť všetky na predvolené hodnoty.

Ak chcete obnoviť všetky hodnoty v ponuke Ovládanie farieb …

1 - Stlačte tlačidlo **;** vyberte položku Všetky nastavenia a stlačte tlačidlo OK. **2 -** Ak chcete vstúpiť do ponuky, vyberte položku Obraz a stlačte tlačidlo (vpravo). **3 -** Vyberte položky Rozšírené > Farba > Ovládanie farby a stlačte tlačidlo OK. **4 -** Vyberte možnosť Obnoviť všetky a stlačte

tlačidlo OK. **5 -** V prípade potreby opätovným stláčaním tlačidla (vľavo) ponuku zatvorte.

#### ISF – Režim iba RGB

Režim iba RGB je odborné nastavenie umožňujúce aktivovať iba farebnú škálu RGB. Ak chcete upraviť hodnoty v ponuke Režim iba RGB, najskôr nastavte ISF deň alebo ISF noc v ponuke Štýl obrazu.

Ak chcete nastaviť hodnotu Režim iba RGB…

1 - Stlačte tlačidlo  $\bullet$ , vyberte položku Všetky nastavenia a stlačte tlačidlo OK.

**2 -** Ak chcete vstúpiť do ponuky, vyberte položku Obraz a stlačte tlačidlo (vpravo).

**3 -** Vyberte položky Rozšírené > Farba > Režim iba RGB a stlačte tlačidlo OK.

**4 -** Vyberte položky Červená, Zelená, Modrá alebo Vypnuté (ak chcete vypnúť režim RGB).

**5 -** V prípade potreby opätovným stláčaním

tlačidla (vľavo) ponuku zatvorte.

#### Nastavenia kontrastu

#### Režimy kontrastu

Pomocou funkcie Režim kontrastu môžete nastaviť úroveň, pri ktorej sa dá znížiť spotreba energie stlmením intenzity obrazovky. Rozhodnite sa pre

najnižšiu spotrebu energie alebo obraz s najvyššou intenzitou.

Ak chcete upraviť úroveň…

1 - Stlačte tlačidlo **&**, vyberte položku Všetky nastavenia a stlačte tlačidlo OK. **2 -** Ak chcete vstúpiť do ponuky, vyberte položku Obraz a stlačte tlačidlo (vpravo). **3 -** Vyberte položky Rozšírené > Kontrast > Režim kontrastu a stlačte tlačidlo OK. **4 -** Vyberte položky Štandard, Najlepší výkon, Najlepší obraz, alebo Vypnuté. **5 -** V prípade potreby opätovným stláčaním tlačidla (vľavo) ponuku zatvorte.

#### Dynamický kontrast

Pomocou funkcie Dynamický kontrast môžete nastaviť úroveň, pri ktorej televízor automaticky zdokonalí detaily tmavých, stredných a svetlých plôch obrazu.

Ak chcete upraviť úroveň…

1 - Stlačte tlačidlo  $\bigstar$ , vyberte položku Všetky nastavenia a stlačte tlačidlo OK. **2 -** Ak chcete vstúpiť do ponuky, vyberte položku Obraz a stlačte tlačidlo (vpravo). **3 -** Vyberte položky Rozšírené > Kontrast > Dynamický kontrast a stlačte tlačidlo OK. **4 -** Vyberte možnosť Maximum, Stredne, Minimum alebo Vypnuté. **5 -** V prípade potreby opätovným stláčaním tlačidla (vľavo) ponuku zatvorte.

#### Jas

Pomocou nastavenia Jas môžete nastaviť úroveň jasu obrazového signálu. Jas je nastavenie určené pre pokročilých používateľov. Menej pokročilým používateľom odporúčame na upravenie jasu obrazu použiť nastavenie Kontrast.

Ak chcete upraviť úroveň…

1 - Stlačte tlačidlo  $\bigstar$ , vyberte položku Všetky nastavenia a stlačte tlačidlo OK.

**2 -** Ak chcete vstúpiť do ponuky, vyberte položku Obraz a stlačte tlačidlo (vpravo).

**3 -** Vyberte

položky Rozšírené > Kontrast > Jas a stlačte tlačidlo OK.

4 - Stláčaním šípok **▲** (hore) alebo ♥ (dole) zvýšite alebo znížite nastavenú hodnotu.

**5 -** V prípade potreby opätovným stláčaním tlačidla (vľavo) ponuku zatvorte.

#### Kontrast obrazu

Pomocou nastavenia Kontrast obrazu môžete znížiť rozsah kontrastu obrazu.

Ak chcete upraviť úroveň…

1 - Stlačte tlačidlo  $\bigstar$ , vyberte položku Všetky nastavenia a stlačte tlačidlo OK. **2 -** Ak chcete vstúpiť do ponuky, vyberte položku Obraz a stlačte tlačidlo (vpravo). **3 -** Vyberte položky Rozšírené > Kontrast > Kontrast obrazu a stlačte tlačidlo OK. 4 - Stláčaním šípok ▲ (hore) alebo ▼ (dole) zvýšite alebo znížite nastavenú hodnotu. **5 -** V prípade potreby opätovným stláčaním tlačidla (vľavo) ponuku zatvorte.

#### Kontrast obrazu 3D

Ak si sledujete obraz 3D, môžete znížiť rozsah kontrastu obrazu pomocou nastavenia Kontrast obrazu 3D. Kontrast obrazu 3D je nastavenie, ktoré je určené pre pokročilých používateľov.

Ak chcete upraviť úroveň…

1 - Stlačte tlačidlo **&** vyberte položku Všetky nastavenia a stlačte tlačidlo OK.

**2 -** Ak chcete vstúpiť do ponuky, vyberte položku Obraz a stlačte tlačidlo (vpravo).

**3 -** Vyberte položky Rozšírené > Kontrast > Kontrast obrazu 3D a stlačte tlačidlo OK.

4 - Stláčaním šípok ▲ (hore) alebo ▼ (dole) zvýšite alebo znížite nastavenú hodnotu.

**5 -** V prípade potreby opätovným stláčaním tlačidla (vľavo) ponuku zatvorte.

#### Senzor osvetlenia

Funkcia Senzor osvetlenia automaticky prispôsobuje nastavenia obrazu a funkcie Ambilight svetelným podmienkam v miestnosti. Senzor osvetlenia môžete zapnúť alebo vypnúť.

Ak ho chcete zapnúť alebo vypnúť…

1 - Stlačte tlačidlo  $\bigstar$ , vyberte položku Všetky nastavenia a stlačte tlačidlo OK.

**2 -** Ak chcete vstúpiť do ponuky, vyberte položku

Obraz a stlačte tlačidlo (vpravo).

**3 -** Vyberte

položky Rozšírené > Kontrast > Senzor osvetlenia a stlačte tlačidlo OK.

**4 -** Vyberte položku Zapnuté alebo Vypnuté. **5 -** V prípade potreby opätovným stláčaním

tlačidla (vľavo) ponuku zatvorte.

#### Svetlosť

Pomocou funkcie Svetlosť, môžete nastaviť nelineárne nastavenie svietivosti a kontrastu obrazu. Svetlosť je nastavenie určené pre pokročilých používateľov.

Ak chcete upraviť úroveň…

1 - Stlačte tlačidlo **&** vyberte položku Všetky nastavenia a stlačte tlačidlo OK. **2 -** Ak chcete vstúpiť do ponuky, vyberte položku Obraz a stlačte tlačidlo (vpravo). **3 -** Vyberte položky Rozšírené > Kontrast > Svetlosť a stlačte tlačidlo OK. 4 - Stláčaním šípok ▲ (hore) alebo ▼ (dole) zvýšite alebo znížite nastavenú hodnotu. **5 -** V prípade potreby opätovným stláčaním tlačidla (vľavo) ponuku zatvorte.

#### Nastavenia ostrosti

#### Ultra vysoké rozlíšenie

Pomocou funkcie rozlíšenia Ultra rozlíšenie môžete aktivovať vynikajúcu ostrosť najmä pri líniách a kontúrach obrazu.

Ak ho chcete zapnúť alebo vypnúť…

- 1 Stlačte tlačidlo **&** vyberte položku Všetky nastavenia a stlačte tlačidlo OK.
- **2** Ak chcete vstúpiť do ponuky, vyberte položku
- Obraz a stlačte tlačidlo (vpravo).
- **3** Vyberte položky Rozšírené > Ostrosť > Ultra rozlíšenie a stlačte tlačidlo OK.
- **4** Vyberte položku Zapnuté alebo Vypnuté.
- **5** V prípade potreby opätovným stláčaním
- tlačidla (vľavo) ponuku zatvorte.

#### Ostrosť, redukcia šumu

Pomocou nastavenia Redukcia šumu, môžete odfiltrovať a znížiť úroveň šumu v obraze.

Ak chcete nastaviť redukciu šumu…

1 - Stlačte tlačidlo **&** vyberte položku Všetky nastavenia a stlačte tlačidlo OK. **2 -** Ak chcete vstúpiť do ponuky, vyberte položku Obraz a stlačte tlačidlo (vpravo). **3 -** Ak chcete vstúpiť do ponuky, vyberte položky Rozšírené > Ostrosť > Redukcia šumu a stlačte tlačidlo  $\blacktriangleright$  (vpravo). **4 -** Vyberte možnosť Maximum, Stredne, Minimum alebo Vypnuté. **5 -** V prípade potreby opätovným stláčaním tlačidla (vľavo) ponuku zatvorte.

#### Ostrosť, redukcia MPEG artefaktov

Pomocou nastavenia Redukcia MPEG artefaktov môžete vyhladiť digitálne prechody v obraze. Artefakty MPEG sa väčšinou javia ako malé štvorčeky alebo zúbkované okraje v obraze.

Ak chcete zapnúť redukciu artefaktov MPEG…

1 - Stlačte tlačidlo **&** vyberte položku Všetky nastavenia a stlačte tlačidlo OK. **2 -** Ak chcete vstúpiť do ponuky, vyberte položku Obraz a stlačte tlačidlo (vpravo). **3 -** Ak chcete vstúpiť do ponuky, vyberte položky Rozšírené > Ostrosť > Redukcia MPEG artefaktov a stlačte tlačidlo (vpravo). **4 -** Vyberte možnosť Maximum, Stredne, Minimum alebo Vypnuté. **5 -** V prípade potreby opätovným stláčaním tlačidla (vľavo) ponuku zatvorte.

## Nastavenia pohybu

### Perfect Natural Motion

Pomocou nastavenia Perfect Natural Motion, môžete obmedziť trhané zobrazenie viditeľné vo filmoch v televízii. Perfect Natural Motion robí každý pohyb hladkým a plynulým.

Ak chcete upraviť trhané zobrazenie…

1 - Stlačte tlačidlo **&** vyberte položku Všetky nastavenia a stlačte tlačidlo OK. **2 -** Ak chcete vstúpiť do ponuky, vyberte položku Obraz a stlačte tlačidlo (vpravo). **3 -** Vyberte položky Rozšírené > Pohyb > Perfect Natural Motion a stlačte tlačidlo OK. **4 -** Vyberte možnosť Maximum, Stredne, Minimum alebo Vypnuté. **5 -** V prípade potreby opätovným stláčaním tlačidla (vľavo) ponuku zatvorte.

## Formát obrazu

## Základné

Ak obraz nezaplní celú obrazovku alebo sa na vrchnej, spodnej či na oboch stranách zobrazujú čierne pruhy, môžete ho nastaviť tak, aby obrazovku úplne zaplnil.

Ak chcete vybrať jedno zo základných nastavení na vyplnenie obrazovky…

**1 -** Počas sledovania televízneho kanála stlačte tlačidlo **\*** 

**2 -** Vyberte položku Formát obrazu > Na celú obrazovku alebo Prispôsobiť obrazovke a stlačte

#### OK.

**3 -** V prípade potreby opätovným stláčaním tlačidla (vľavo) ponuku zatvorte.

• Na celú obrazovku – automaticky zväčší obraz na celú obrazovku. Skreslenie obrazu je minimálne, titulky zostanú viditeľné. Nevhodné pre signál z počítača. Pri niektorých neštandardných formátoch obrazu sa stále môžu zobrazovať čierne pruhy.

• Prispôsobiť obrazovke – automaticky zväčšuje obraz, aby vyplnil obrazovku bez skreslenia. Môžu sa zobraziť čierne pruhy. Nevhodné pre signál z počítača.

#### Pokročilé

Ak dve základné nastavenia nezodpovedajú formátu obrazu, ktorý chcete dosiahnuť, môžete využiť rozšírené nastavenia. Rozšírené nastavenia umožňujú manuálne upraviť formát obrazu na obrazovke.

Obraz môžete priblížiť, natiahnuť alebo posunúť tak, aby zobrazoval čo potrebujete – napr. chýbajúce titulky alebo panel s prechádzajúcim textom. Ak upravujete formát obrazu pre konkrétny zdroj, napríklad pripojenú hernú konzolu, k tomuto nastaveniu sa môžete vrátiť pri ďalšom použití hernej konzoly. Televízor pre každé pripojenie uchová posledné použité nastavenie.

Ak chcete manuálne upraviť formát obrazu…

**1 -** Počas sledovania televízneho kanála stlačte tlačidlo **\*** 

**2 -** Vyberte možnosť Rozšírené a stlačte tlačidlo OK. **3 -** Pomocou nastavení Posunutie, Priblíženie, Natiahnutie alebo Pôvodné upravte obraz. Kliknutím na položku Späť sa vrátite na nastavenie použité pred otvorením ponuky Formát obrazu.

• Posunutie – výberom šípok posuňte obraz. Obraz môžete posúvať, iba keď je priblížený.

• Priblíženie – výberom šípok obraz priblížte.

• Natiahnutie – výberom šípok obraz vertikálne alebo horizontálne natiahnite.

• Späť – výberom sa vrátite na formát obrazu, pri ktorom ste začali.

• Pôvodné – zobrazí pôvodný formát vstupného obrazu. Ide o formát pixelov 1:1. Pokročilý režim pre formát HD a vstup z počítača.

## Rýchle nastavenie obrazu

Počas prvej inštalácie ste v niekoľkých jednoduchých krokoch vykonali základné nastavenia obrazu. Tieto kroky môžete zopakovať v ponuke Rýchle nastavenie obrazu. Ak ich chcete vykonať, uistite sa, že je na televízore možné naladiť televízny kanál alebo zobraziť program z pripojeného zariadenia.

Ak chcete nastaviť obraz v niekoľkých jednoduchých krokoch…

1 - Stlačte tlačidlo **&** vyberte položku Všetky nastavenia a stlačte tlačidlo OK.

**2 -** Ak chcete vstúpiť do ponuky, vyberte položku Obraz a stlačte tlačidlo (vpravo).

**3 -** Vyberte položky Rozšírené > Rýchle nastavenie obrazu a stlačte tlačidlo OK.

**4 -** Vyberte Spustiť.

**5 -** Vyberte požadované nastavenie obrazu a

prejdite na nasledujúce nastavenie.

**6 -** Nakoniec vyberte položku Dokončiť.

- **7** V prípade potreby opätovným stláčaním
- tlačidla (vľavo) ponuku zatvorte.

# $15.2$ Zvuk

## Štýl zvuku

### Výber štýlu

Zvuk môžete jednoducho upraviť výberom predvolených nastavení pomocou položky Štýl zvuku.

**1 -** Počas sledovania televízneho kanála stlačte tlačidlo **\*** 

**2 -** Ak chcete vstúpiť do ponuky, vyberte položku Zvuk a stlačte tlačidlo  $\blacktriangleright$  (vpravo).

**3 -** Vyberte položku Štýl zvuku a potom v zozname vyberte niektorý zo štýlov.

**4 -** V prípade potreby opätovným stláčaním

tlačidla (vľavo) ponuku zatvorte.

K dispozícii sú tieto štýly…

• Osobné – nastavenia zvuku, ktoré ste zadali pri prvom spustení.

• Pôvodné – najneutrálnejšie nastavenie zvuku

• Film – ideálne na sledovanie filmov

• Hudba – ideálne na počúvanie hudby

• Hra – ideálne na hranie hier

• Novinky – ideálne na hlas

#### Obnovenie štýlu

Keď máte vybratý štýl zvuku, môžete jednotlivé nastavenia zvuku upraviť v ponuke Konfigurácia > Zvuk…

Vykonané zmeny sa vo vybranom štýle uložia. Odporúčame upravovať iba nastavenia zvuku pre štýl Osobné. Štýl zvuku – Osobné umožňuje uložiť osobitné nastavenia pre všetky pripojené zariadenia v ponuke Zdroje.

Ak chcete obnoviť pôvodné nastavenie štýlu…

**1 -** Počas sledovania televízneho kanála stlačte tlačidlo **\*** 

**2 -** Ak chcete vstúpiť do ponuky, vyberte položku

Zvuk a stlačte tlačidlo  $\blacktriangleright$  (vpravo).

**3 -** Kliknite na položku Štýl zvuku a vyberte štýl zvuku, ktorý chcete obnoviť.

4 - Stlačte farebné tlačidlo **- Obnoviť štýl** . Štýl sa obnoví

**5 -** V prípade potreby opätovným stláčaním tlačidla (vľavo) ponuku zatvorte.

## Nastavenia zvuku

#### Basy

Pomocou nastavenia Basy môžete nastaviť úroveň nízkych tónov zvuku.

Ak chcete upraviť úroveň…

1 - Stlačte tlačidlo **&**, vyberte položku Všetky nastavenia a stlačte tlačidlo OK.

**2 -** Ak chcete vstúpiť do ponuky, vyberte položku Zvuk a stlačte tlačidlo » (vpravo).

**3 -** Vyberte položku Basy a stlačte tlačidlo (vpravo).

4 - Stláčaním šípok ▲ (hore) alebo ▼ (dole) zvýšite alebo znížite nastavenú hodnotu.

**5 -** V prípade potreby opätovným stláčaním tlačidla (vľavo) ponuku zatvorte.

#### Výšky

Pomocou nastavenia Výšky môžete nastaviť úroveň vysokých tónov zvuku.

Ak chcete upraviť úroveň…

1 - Stlačte tlačidlo **&** vyberte položku Všetky nastavenia a stlačte tlačidlo OK.

**2 -** Ak chcete vstúpiť do ponuky, vyberte položku Zvuk a stlačte tlačidlo  $\blacktriangleright$  (vpravo).

**3 -** Vyberte položku Výšky a stlačte tlačidlo (vpravo).

4 - Stláčaním šípok **▲** (hore) alebo ▼ (dole) zvýšite alebo znížite nastavenú hodnotu.

**5 -** V prípade potreby opätovným stláčaním

tlačidla (vľavo) ponuku zatvorte.

#### Surround režim

Pomocou nastavenia Surround režim môžete nastaviť efekt zvuku reproduktorov televízora.

Ak chcete nastaviť Surround režim…

1 - Stlačte tlačidlo  $\bullet$ , vyberte položku Všetky nastavenia a stlačte tlačidlo OK.

**2 -** Ak chcete vstúpiť do ponuky, vyberte položku Zvuk a stlačte tlačidlo » (vpravo).

**3 -** Ak chcete vstúpiť do ponuky, vyberte

položku Surround režim a stlačte tlačidlo (vpravo).

**4 -** Vyberte položku Stereo alebo Incredible surround.

**5 -** V prípade potreby opätovným stláčaním tlačidla (vľavo) ponuku zatvorte.

#### Nastavenia zvuku pre sledovanie vo formáte 3D

#### Incredible Surround 3D

Pomocou nastavenia Surround režim môžete nastaviť efekt zvuku reproduktorov televízora. Ak nastavíte efekt Incredible Surround pre sledovanie 2D obsahu, keď začnete sledovať 3D obsah, televízor automaticky prepne na efekt Incredible Surround 3D. Ak nechcete, aby sa televízor prepínal automaticky, vyberte možnosť Vypnuté v ponuke Auto. priestorový zvuk 3D.

Ak chcete nastaviť Surround režim…

1 - Stlačte tlačidlo  $\bigstar$ , vyberte položku Všetky nastavenia a stlačte tlačidlo OK.

**2 -** Ak chcete vstúpiť do ponuky, vyberte položku Zvuk a stlačte tlačidlo » (vpravo).

**3 -** Vyberte položku Surround režim a stlačte tlačidlo OK.

**4 -** Vyberte položku Stereo alebo Incredible surround 3D.

**5 -** V prípade potreby opätovným stláčaním tlačidla (vľavo) ponuku zatvorte.

#### Auto. priestorový zvuk 3D

Pomocou nastavenia Auto. priestorový zvuk 3D môžete zabrániť automatickému prepínaniu televízora do efektu Incredible Surround 3D pri sledovaní 3D obsahu.

Ak ho chcete zapnúť alebo vypnúť…

1 - Stlačte tlačidlo  $\bigstar$ , vyberte položku Všetky nastavenia a stlačte tlačidlo OK.

**2 -** Ak chcete vstúpiť do ponuky, vyberte položku Zvuk a stlačte tlačidlo  $\blacktriangleright$  (vpravo).

**3 -** Vyberte položku Auto. priestorový zvuk 3D a stlačte tlačidlo OK.

**4 -** Vyberte položku Zapnuté alebo Vypnuté.

**5 -** V prípade potreby opätovným stláčaním

tlačidla (vľavo) ponuku zatvorte.

## Rozšírené nastavenia zvuku

Automatické vyrovnávanie hlasitosti

Pomocou nastavenia Automatické vyrovnávanie hlasitosti môžete nastaviť automatické vyvažovanie náhlych rozdielov v hlasitosti. Tie sa vyskytujú najmä na začiatku reklám alebo pri prepínaní kanálov.

Ak ho chcete zapnúť alebo vypnúť…

1- Stlačte tlačidlo  $\clubsuit$ , vyberte položku Všetky nastavenia a stlačte tlačidlo OK.

**2 -** Ak chcete vstúpiť do ponuky, vyberte položku Zvuk a stlačte tlačidlo  $\blacktriangleright$  (vpravo).

**3 -** Ak chcete vstúpiť do ponuky, vyberte položku Rozšírené a stlačte tlačidlo (vpravo). **4 -** Ak chcete vstúpiť do ponuky, vyberte položku Automatické vyrovnávanie hlasitosti a stlačte tlačidlo » (vpravo).

**5 -** Vyberte položku Zapnuté alebo Vypnuté.

**6 -** V prípade potreby opätovným stláčaním tlačidla (vľavo) ponuku zatvorte.

#### Čistý zvuk

Funkcia Clear Sound vylepšuje nastavenia zvuku vhodné pre hlas. Ideálne riešenie na sledovanie spravodajských programov. Vylepšenie hlasu môžete zapnúť alebo vypnúť.

Ak ho chcete zapnúť alebo vypnúť…

1 - Stlačte tlačidlo  $\bigstar$ , vyberte položku Všetky nastavenia a stlačte tlačidlo OK.

**2 -** Ak chcete vstúpiť do ponuky, vyberte položku Zvuk a stlačte tlačidlo » (vpravo).

**3 -** Vyberte položky Rozšírené > Clear Sound a stlačte tlačidlo OK.

**4 -** Vyberte možnosť Zapnuté alebo Vypnuté a stlačte tlačidlo OK.

**5 -** V prípade potreby opätovným stláčaním tlačidla (vľavo) ponuku zatvorte.

#### Formát zvukového výstupu

Pomocou nastavenia Formát zvukového výstupu môžete nastaviť výstupný zvukový signál tak, aby zodpovedal schopnostiam vášho systému domáceho kina v oblasti spracovania zvuku.

Ak chcete nastaviť formát zvukového výstupu...

1 - Stlačte tlačidlo  $\bullet$ , vyberte položku Všetky nastavenia a stlačte tlačidlo OK.

**2 -** Ak chcete vstúpiť do ponuky, vyberte položku Zvuk a stlačte tlačidlo  $\blacktriangleright$  (vpravo).

**3 -** Vyberte položky Rozšírené > Formát zvukového výstupu a stlačte tlačidlo OK.

**4 -** Vyberte možnosť Viackanálový alebo Stereo a stlačte tlačidlo OK.

**5 -** V prípade potreby opätovným stláčaním tlačidla (vľavo) ponuku zatvorte.

#### Vyrovnanie zvukového výstupu

Pomocou funkcie Vyrovnanie zvukového výstupu môžete vyrovnať hlasitosť zvuku systému domáceho kina a hlasitosť televízora pri prepínaní medzi týmito zariadeniami.

Ak chcete vyrovnať rozdiely v hlasitosti…

1 - Stlačte tlačidlo **&** vyberte položku Všetky nastavenia a stlačte tlačidlo OK. **2 -** Ak chcete vstúpiť do ponuky, vyberte položku Zvuk a stlačte tlačidlo » (vpravo). **3 -** Vyberte položky Rozšírené > Vyrovnanie zvukového výstupu a stlačte tlačidlo OK. **4 -** Vyberte položky Viac, Stredne alebo Menej a potom stlačte tlačidlo OK.

**5 -** Ak je rozdiel v hlasitosti výrazný, vyberte možnosť Viac. Ak je rozdiel len mierny, vyberte možnosť Menej. **6 -** V prípade potreby opätovným stláčaním tlačidla (vľavo) ponuku zatvorte.

## Oneskorenie zvukového výstupu

Ak na vašom systéme domáceho kina nastavíte oneskorenie synchronizácie zvuku, na dosiahnutie synchronizácie zvuku a obrazu je na televízore potrebné vypnúť položku Oneskorenie zvukového výstupu.

Ak chcete vypnúť oneskorenie zvukového výstupu…

- 1 Stlačte tlačidlo  $\bigstar$ , vyberte položku Všetky nastavenia a stlačte tlačidlo OK.
- **2** Ak chcete vstúpiť do ponuky, vyberte položku Zvuk a stlačte tlačidlo » (vpravo).
- **3** Vyberte položky Rozšírené > Oneskorenie zvukového výstupu a stlačte tlačidlo OK.
- **4** Vyberte možnosť Vypnuté.
- **5** V prípade potreby opätovným stláčaním tlačidla (vľavo) ponuku zatvorte.

## Odchýlka zvukového výstupu

Ak nie je možné nastaviť oneskorenie v systéme domáceho kina, môžete ho nastaviť v televízore pomocou možnosti Odchýlka zvukového výstupu.

Ak chcete synchronizovať zvuk televízora…

1 - Stlačte tlačidlo **;** vyberte položku Všetky nastavenia a stlačte tlačidlo OK. **2 -** Ak chcete vstúpiť do ponuky, vyberte položku Zvuk a stlačte tlačidlo  $\blacktriangleright$  (vpravo). **3 -** Vyberte položky Rozšírené > Odchýlka zvukového výstupu a stlačte tlačidlo OK. **4 -** Pomocou posuvného prvku nastavte požadované oneskorenie zvuku a stlačte tlačidlo OK. **5 -** V prípade potreby opätovným stláčaním tlačidla (vľavo) ponuku zatvorte.

# Hlasitosť v slúchadlách

Pomocou nastavenia Hlasitosť v slúchadlách môžete samostatne nastaviť hlasitosť pripojených slúchadiel.

Ak chcete nastaviť hlasitosť…

1 - Stlačte tlačidlo **&** vyberte položku Všetky nastavenia a stlačte tlačidlo OK.

**2 -** Ak chcete vstúpiť do ponuky, vyberte položku Zvuk a stlačte tlačidlo  $\blacktriangleright$  (vpravo).

**3 -** Vyberte položku Hlasitosť v slúchadlách a stlačte tlačidlo OK.

4 - Stláčaním šípok ▲ (hore) alebo ▼ (dole) zvýšite alebo znížite nastavenú hodnotu.

**5 -** V prípade potreby opätovným stláčaním tlačidla (vľavo) ponuku zatvorte.

# Reproduktory

## TV reproduktory

Zvuk z televízora môžete prenášať do pripojeného zvukového zariadenia – systému domáceho kina alebo zvukového systému.

Môžete vybrať zariadenie, z ktorého chcete počúvať zvuk z televízora, a spôsob, akým ho chcete ovládať. • Ak vyberiete položku Reproduktory televízora sú vypnuté, reproduktory televízora natrvalo vypnete. • Ak vyberiete položku Reproduktory televízora sú zapnuté, reproduktory televízora zostanú neustále zapnuté.

Ak je zvukové zariadenie pripojené prostredníctvom protokolu HDMI CEC, môžete použiť jedno z nastavení funkcie EasyLink.

• Ak vyberiete položku EasyLink, televízor bude prenášať zvuk do zvukového zariadenia. Počas prehrávania zvuku iným zariadením sa reproduktory televízora vypnú.

• Ak vyberiete položku Automatické spustenie EasyLink, televízor zapne požadované zvukové zariadenie, začne do neho prenášať zvuk z televízora a vypne reproduktory televízora.

Ak máte aktivovanú funkciu EasyLink alebo Automatické spustenie EasyLink, môžete aj naďalej v prípade potreby prepínať medzi reproduktormi televízora.

Ak chcete nastaviť TV reproduktory…

1 - Stlačte tlačidlo  $\bigstar$ , vyberte položku Všetky nastavenia a stlačte tlačidlo OK.

**2 -** Ak chcete vstúpiť do ponuky, vyberte položku Zvuk a stlačte tlačidlo  $\blacktriangleright$  (vpravo).

**3 -** Ak chcete vstúpiť do ponuky, vyberte

položku Rozšírené a stlačte tlačidlo (vpravo).

**4 -** Ak chcete vstúpiť do ponuky, vyberte položku TV reproduktory a stlačte tlačidlo (vpravo).

**5 -** Vyberte položku Reproduktory televízora sú

#### zapnuté, Reproduktory televízora sú vypnuté, EasyLink alebo Automatické spustenie EasyLink.

**6 -** V prípade potreby opätovným stláčaním tlačidla (vľavo) ponuku zatvorte.

Ak chcete reproduktory zapnúť priamo…

1 - Počas sledovania televízora stlačte tlačidlo **\***.

**2 -** Vyberte položku Reproduktory a potom položku TV alebo Zvukový systém.

**3 -** V prípade potreby opätovným stláčaním tlačidla (vľavo) ponuku zatvorte.

## Bezdrôtové reproduktory

#### Čo potrebujete

K tomuto televízoru je možné pripojiť bezdrôtový reproduktor – subwoofer alebo zvukový panel.

Zvuk z televízora môže prehrávať rad vybraných bezdrôtových reproduktorov značky Philips. Informácie o zvukových produktoch vhodných pre tento televízor nájdete na webovej lokalite spoločnosti Philips – [www.philips.com/tv](http://www.philips.com/tv)

Ak chcete prehrávať zvuk z televízora pomocou bezdrôtového reproduktora, musíte tento bezdrôtový reproduktor spárovať s televízorom. Spárovať je možné až 10 bezdrôtových reproduktorov, no súčasne je možné používať iba jeden. Ak pripojíte subwoofer, zvuk sa prehráva z televízora aj z pripojeného subwoofera. Ak pripojíte zvukový panel, zvuk sa prehráva iba pomocou zvukového panela.

#### Výber reproduktora

Ak chcete pripojiť bezdrôtový reproduktor...

1 - Stlačte tlačidlo  $\bigstar$ , vyberte položku Všetky nastavenia a stlačte tlačidlo OK.

**2 -** Ak chcete vstúpiť do ponuky, vyberte položku Zvuk a stlačte tlačidlo » (vpravo).

**3 -** Vyberte položky Bezdrôtové

reproduktory > Pripojte reproduktor a stlačte tlačidlo OK.

**4 -** V prípade potreby opätovným stláčaním tlačidla (vľavo) ponuku zatvorte.

#### Odstránenie reproduktora

Ak chcete odpojiť bezdrôtový reproduktor...

1 - Stlačte tlačidlo  $\bullet$ , vyberte položku Všetky nastavenia a stlačte tlačidlo OK.

**2 -** Ak chcete vstúpiť do ponuky, vyberte položku

Zvuk a stlačte tlačidlo  $\blacktriangleright$  (vpravo). **3 -** Vyberte položky Bezdrôtové

reproduktory > Odpojte reproduktor a stlačte

tlačidlo OK.

**4 -** V prípade potreby opätovným stláčaním tlačidla (vľavo) ponuku zatvorte.

#### Hlasitosť subwoofera

Ak chcete nastaviť hlasitosť bezdrôtového reproduktora…

1 - Stlačte tlačidlo  $\bigstar$ , vyberte položku Všetky nastavenia a stlačte tlačidlo OK.

**2 -** Ak chcete vstúpiť do ponuky, vyberte položku Zvuk a stlačte tlačidlo  $\blacktriangleright$  (vpravo).

**3 -** Vyberte položky Bezdrôtové

reproduktory > Hlasitosť subwoofera a stlačte tlačidlo OK.

**4 -** V prípade potreby opätovným stláčaním tlačidla (vľavo) ponuku zatvorte.

#### Problémy

#### Prerušenie pripojenia

• Umiestnite bezdrôtový reproduktor v okruhu 5 metrov od televízora.

• Na miestach so zvýšeným výskytom bezdrôtových signálov, ako sú napríklad domácnosti s viacerými bezdrôtovými smerovačmi, môže dochádzať k problémom s bezdrôtovým pripojením. Smerovač a bezdrôtový reproduktor umiestnite čo najbližšie k televízoru.

Nesúlad medzi obrazom a zvukom

• U niektorých systémov bezdrôtových reproduktorov môžu vznikať problémy so synchronizáciou zvuku a obrazu. Odporúčame využívať bezdrôtové zvukové produkty značky Philips.

## Umiestnenie televízora

Počas úvodnej inštalácie sa toto nastavenie nastaví na možnosť Na TV stojane alebo Na stene. Ak ste od úvodného nastavenia zmenili umiestnenie televízora, upravte toto nastavenie na správnu hodnotu, aby sa zaistila najlepšia reprodukcia zvuku.

1 - Stlačte tlačidlo  $\bigstar$ , vyberte položku Všetky nastavenia a stlačte tlačidlo OK.

**2 -** Ak chcete vstúpiť do ponuky, vyberte

položku Nastavenia televízora a stlačte tlačidlo (vpravo).

**3 -** Vyberte položku Umiestnenie televízora a stlačte tlačidlo OK.

**4 -** Kliknite na možnosť Na TV stojane alebo Na stene.

**5 -** V prípade potreby opätovným stláčaním

tlačidla (vľavo) ponuku zatvorte.

# 15.3 Ambilight

# Štýl funkcie Ambilight

Môžete nastaviť štýl funkcie Ambilight. K dispozícii je niekoľko dynamických a jeden statický štýl – stála farba. Pre statický štýl si môžete sami vybrať požadovanú farbu. Prípadne môžete funkciu Ambilight vypnúť.

Ak chcete nastaviť štýl funkcie Ambilight…

1 - Stlačte tlačidlo (C (Ambilight).

**2 -** Vyberte uprednostňovaný štýl funkcie Ambilight. Ak kliknite na možnosť Statický, zobrazí sa farebná paleta. Kliknutím na niektorú z farieb palety nastavíte statickú farbu. Ak chcete funkciu Ambilight vypnúť, vyberte položku Vypnuté.

Okrem nastavenia Vypnuté sú k dispozícii štýly…

- Štandardný
- Prirodzený
- Podmanivý
- Výrazný
- Hra
- Komfort
- Relaxačný
- ISF
- Statický

# Nastavenia funkcie Ambilight

#### Jas funkcie Ambilight

Pomocou nastavenia Jas môžete nastaviť úroveň jasu funkcie Ambilight.

Ak chcete upraviť úroveň…

1 - Stlačte tlačidlo  $\bullet$ , vyberte položku Všetky nastavenia a stlačte tlačidlo OK.

- **2** Ak chcete vstúpiť do ponuky, vyberte
- položku Ambilight a stlačte tlačidlo (vpravo).

**3 -** Vyberte možnosť Jas a stlačte tlačidlo OK.

4 - Stláčaním šípok ▲ (hore) alebo ▼ (dole) zvýšite alebo znížite nastavenú hodnotu.

**5 -** V prípade potreby opätovným stláčaním

tlačidla (vľavo) ponuku zatvorte.

## Jas funkcie Ambilight, na spodnej strane

Ak chcete nastaviť úroveň jasu funkcie Ambilight na spodnej strane…

1 - Stlačte tlačidlo  $\bigstar$ , vyberte položku Všetky nastavenia a stlačte tlačidlo OK.

**2 -** Ak chcete vstúpiť do ponuky, vyberte

položku Ambilight a stlačte tlačidlo (vpravo). **3 -** Vyberte možnosť Jas naspodku a stlačte tlačidlo OK.

4 - Stláčaním šípok ▲ (hore) alebo ▼ (dole) zvýšite alebo znížite nastavenú hodnotu.

**5 -** V prípade potreby opätovným stláčaním

tlačidla (vľavo) ponuku zatvorte.

#### Sýtosť funkcie Ambilight

Pomocou nastavenia Nasýtenie môžete nastaviť úroveň sýtosti funkcie Ambilight.

Ak chcete upraviť úroveň…

1 - Stlačte tlačidlo  $\bigstar$ , vyberte položku Všetky nastavenia a stlačte tlačidlo OK. **2 -** Ak chcete vstúpiť do ponuky, vyberte položku Ambilight a stlačte tlačidlo (vpravo). **3 -** Vyberte položku Nasýtenie a stlačte tlačidlo OK. 4 - Stláčaním šípok **(hore)** alebo ▼ (dole) zvýšite alebo znížite nastavenú hodnotu. **5 -** V prípade potreby opätovným stláčaním tlačidla (vľavo) ponuku zatvorte.

#### Statická farba funkcie Ambilight

Ak chcete upraviť úroveň…

1- Stlačte tlačidlo  $\clubsuit$ , vyberte položku Všetky nastavenia a stlačte tlačidlo OK.

**2 -** Ak chcete vstúpiť do ponuky, vyberte

položku Ambilight a stlačte tlačidlo (vpravo).

**3 -** Vyberte položku Statická farba funkcie Ambilight a stlačte tlačidlo OK.

4 - Stláčaním šípok ▲ (hore) alebo ▼ (dole) zvýšite alebo znížite nastavenú hodnotu.

**5 -** V prípade potreby opätovným stláčaním

tlačidla (vľavo) ponuku zatvorte.

## Rozšírené nastavenia funkcie Ambilight

#### Farba steny

Pomocou nastavenia Farba steny môžete neutralizovať vplyv farebnej steny na farby funkcie Ambilight. Vyberte farbu steny za televízorom a televízor upraví farby funkcie Ambilight tak, aby sa javili neskreslené.

Ak chcete vybrať farbu steny . . .

1 - Stlačte tlačidlo **&** vyberte položku Všetky nastavenia a stlačte tlačidlo OK.

**2 -** Ak chcete vstúpiť do ponuky, vyberte položku Ambilight a stlačte tlačidlo (vpravo). **3 -** Vyberte položky Rozšírené > Farba steny a stlačte tlačidlo OK.

**4 -** Na farebnej palete kliknite na farbu zodpovedajúcu farbe steny za televízorom. **5 -** V prípade potreby opätovným stláčaním tlačidla (vľavo) ponuku zatvorte.

#### Vypnutie TV

Pomocou nastavenia Vypnutie TV môžete funkciu Ambilight vypnúť okamžite alebo ju nastaviť tak, aby sa osvetlenie postupne stlmilo po vypnutí televízora. Pomalé stlmovanie vám poskytne čas na zapnutie svetiel v obývačke.

Ak chcete nastaviť spôsob vypnutia funkcie Ambilight…

1 - Stlačte tlačidlo  $\boldsymbol{\star}$ , vyberte položku Všetky nastavenia a stlačte tlačidlo OK.

**2 -** Ak chcete vstúpiť do ponuky, vyberte

položku Ambilight a stlačte tlačidlo (vpravo).

**3 -** Vyberte položky Rozšírené > Vypnutie TV a stlačte tlačidlo OK.

**4 -** Vyberte položku Zoslabiť a vypnúť alebo Okamžité vypnutie.

**5 -** V prípade potreby opätovným stláčaním tlačidla (vľavo) ponuku zatvorte.

#### Atmosféra Lounge Light

Keď je televízor v pohotovostnom režime, môžete zapnúť funkciu Ambilight a navodiť v miestnosti špecifickú svetelnú atmosféru.

Ak chcete vybrať prednastavenú farbu atmosféry funkcie Lounge Light…

1 - Stlačte tlačidlo **&** vyberte položku Všetky nastavenia a stlačte tlačidlo OK. **2 -** Ak chcete vstúpiť do ponuky, vyberte položku Ambilight a stlačte tlačidlo  $\blacktriangleright$  (vpravo). **3 -** Vyberte položky Rozšírené > Lounge Light a stlačte tlačidlo OK. **4 -** Vyberte si požadovanú atmosféru.

**5 -** V prípade potreby opätovným stláčaním tlačidla (vľavo) ponuku zatvorte.

Vďaka aplikácii Philips TV Remote môžete pomocou smartfónu či tabletu sami nastaviť farbu atmosféry funkcie Lounge Light. V zozname atmosfér kliknite na položku Aplikácia TV Remote a môžete ako atmosféru funkcie Lounge Light použiť svoje vlastné nastavenie funkcie Lounge Light. Keď je televízor v pohotovostnom režime a smartfón či tablet pripojený k tej istej domácej sieti, môžete aktuálnu atmosféru funkcie Lounge Light zmeniť pomocou mobilného zariadenia.

### Lounge Light+hue

Ak nainštalujete aplikáciu Ambilight+hue, žiarovky hue môžu kopírovať svetlo Lounge Light funkcie Ambilight. Svetlá Philips hue rozšíria efekt svetla Lounge Light po celej miestnosti. Keď nakonfigurujete aplikáciu Ambilight+hue, žiarovky hue sa zapnú a budú automaticky kopírovať svetlo Lounge Light. Ak nechcete, aby žiarovky hue kopírovali svetlo Lounge Light, môžete ich vypnúť.

Ak chcete žiarovky vypnúť…

1- Stlačte tlačidlo  $\bullet$ , vyberte položku Všetky nastavenia a stlačte tlačidlo OK. **2 -** Ak chcete vstúpiť do ponuky, vyberte položku Ambilight a stlačte tlačidlo (vpravo). **3 -** Vyberte položky Rozšírené > Lounge Light+hue a stlačte tlačidlo OK. **4 -** Vyberte možnosť Vypnuté.

**5 -** V prípade potreby opätovným stláčaním

tlačidla (vľavo) ponuku zatvorte.

#### Ladenie ISF

Ak televízor kalibruje odborník na ISF, je možné nakalibrovať statickú farbu funkcie Ambilight. Na kalibráciu si môžete vybrať akúkoľvek farbu. Po vykonaní kalibrácie ISF si môžete vybrať statickú farbu ISF.

Ak chcete vybrať statickú farbu ISF…

1 - Stlačte tlačidlo  $\bigstar$ , vyberte položku Všetky nastavenia a stlačte tlačidlo OK.

**2 -** Ak chcete vstúpiť do ponuky, vyberte

položku Ambilight a stlačte tlačidlo (vpravo).

**3 -** Vyberte položky Rozšírené > Ladenie ISF a stlačte tlačidlo OK.

4 - Stláčaním šípok ▲ (hore) alebo ▼ (dole) zvýšite alebo znížite nastavenú hodnotu.

**5 -** V prípade potreby opätovným stláčaním

tlačidla (vľavo) ponuku zatvorte.

## Ambilight + hue

#### Konfigurujte

Pomocou funkcie Konfigurovať môžete nastaviť žiarovky Philips Hue, aby kopírovali farby funkcie Ambilight.

Nastavenie žiaroviek Philips Hue…

1 - Stlačte tlačidlo  $\bigstar$ , vyberte položku Všetky nastavenia a stlačte tlačidlo OK.

**2 -** Ak chcete vstúpiť do ponuky, vyberte položku Ambilight a stlačte tlačidlo (vpravo). **3 -** Vyberte položky Ambilight+hue > Konfigurovať a stlačte tlačidlo OK.

- 
- **4** Vyberte Spustiť.

#### Vypnutie

Vypnutie funkcie Ambilight+hue...

1 - Stlačte tlačidlo **;** vyberte položku Všetky nastavenia a stlačte tlačidlo OK. **2 -** Ak chcete vstúpiť do ponuky, vyberte položku Ambilight a stlačte tlačidlo (vpravo). **3 -** Vyberte položky Ambilight+hue > Vypnúť a stlačte tlačidlo OK.

**4 -** Vyberte možnosť Vypnuté a stlačte tlačidlo OK.

**5 -** V prípade potreby opätovným stláčaním

tlačidla (vľavo) ponuku zatvorte.

#### Svetelný efekt

Pomocou funkcie Ponorenie môžete nastaviť, ako presne žiarovky Hue kopírujú funkciu Ambilight.

Nastavenie funkcie Intenzita efektu Ambilight+hue…

1 - Stlačte tlačidlo  $\bullet$ , vyberte položku Všetky nastavenia a stlačte tlačidlo OK.

**2 -** Ak chcete vstúpiť do ponuky, vyberte

položku Ambilight a stlačte tlačidlo (vpravo).

**3 -** Vyberte položky Ambilight+hue > Ponorenie a stlačte tlačidlo OK.

4 - Stláčaním šípok ▲ (hore) alebo ▼ (dole) zvýšite alebo znížite nastavenú hodnotu.

**5 -** V prípade potreby opätovným stláčaním tlačidla (vľavo) ponuku zatvorte.

#### Zobraziť konfiguráciu

Pomocou funkcie Zobraziť konfiguráciu môžete zobraziť aktuálne nastavenia siete Ambilight+hue, mosta a žiaroviek.

Zobrazenie konfigurácie Ambilight+hue...

1 - Stlačte tlačidlo **&**, vyberte položku Všetky nastavenia a stlačte tlačidlo OK.

**2 -** Ak chcete vstúpiť do ponuky, vyberte

položku Ambilight a stlačte tlačidlo (vpravo).

**3 -** Vyberte položky Ambilight+hue > Zobraziť konfiguráciu a stlačte tlačidlo OK.

**4 -** Vyberte možnosť Vypnuté a stlačte tlačidlo OK.

**5 -** V prípade potreby opätovným stláčaním

tlačidla (vľavo) ponuku zatvorte.

### Obnovenie konfigurácie

Resetovanie funkcie Ambilight+hue...

1 - Stlačte tlačidlo  $\boldsymbol{\star}$ , vyberte položku Všetky nastavenia a stlačte tlačidlo OK.

**2 -** Ak chcete vstúpiť do ponuky, vyberte

položku Ambilight a stlačte tlačidlo (vpravo).

**3 -** Vyberte položky Ambilight+hue > Obnoviť

konfiguráciu a stlačte tlačidlo OK.

**4 -** V prípade potreby opätovným stláčaním tlačidla (vľavo) ponuku zatvorte.

# 15.4 Eko nastavenia

## Úspora energie

Eko nastavenia **z** obsahujú nastavenia televízora zamerané na ochranu životného prostredia.

#### Úspora energie

Ak vyberiete položku Úspora energie, televízor automaticky prejde na štýl obrazu Štandard, čo je energeticky najúspornejšie nastavenie obrazu aj funkcie Ambilight.

Ak chcete televízor nastaviť na úsporu energie…

1 - Stlačte tlačidlo  $\clubsuit$ , vyberte položku Všetky nastavenia a stlačte tlačidlo OK.

**2 -** Ak chcete vstúpiť do ponuky, vyberte položku Eko nastavenia a stlačte tlačidlo (vpravo).

**3 -** Kliknite na položku Úspora energie a položka Štýl obrazu sa automaticky nastaví na Štandard. **4 -** V prípade potreby opätovným stláčaním tlačidla (vľavo) ponuku zatvorte.

## Vypnúť obrazovku

Ak počúvate len hudbu, môžete obrazovku televízora vypnúť za účelom úspory energie.

Ak chcete vypnúť iba obrazovku…

1- Stlačte tlačidlo **;** vyberte položku Všetky nastavenia a stlačte tlačidlo OK.

**2 -** Ak chcete vstúpiť do ponuky, vyberte položku Eko nastavenia a stlačte tlačidlo (vpravo).

**3 -** Vyberte možnosť Vypnúť obrazovku.

**4 -** V prípade potreby opätovným stláčaním

tlačidla (vľavo) ponuku zatvorte.

Ak chcete obrazovku znova zapnúť, stačí stlačiť ľubovoľné tlačidlo na diaľkovom ovládaní.

## Senzor osvetlenia

Zabudovaný senzor okolitého osvetlenia pri jeho zoslabení automaticky zníži jas obrazovky, čím šetrí elektrickú energiu. Vstavaný svetelný senzor automaticky nastavuje obraz spolu s funkciou Ambilight s ohľadom na osvetlenie miestnosti.

Ak chcete vypnúť iba obrazovku…

1 - Stlačte tlačidlo  $\bullet$ , vyberte položku Všetky nastavenia a stlačte tlačidlo OK.

**2 -** Ak chcete vstúpiť do ponuky, vyberte položku Eko nastavenia a stlačte tlačidlo (vpravo).

**3 -** Vyberte položku Senzor osvetlenia. Pred senzorom osvetlenia sa v aktívnom stave zobrazí ikona  $\mathbf{z}$ .

**4 -** V prípade potreby opätovným stláčaním tlačidla (vľavo) ponuku zatvorte.

## Časovač vypnutia

Ak televízor prijíma televízny signál, no po dobu 4 hodín nestlačíte žiadne tlačidlo na diaľkovom ovládaní, automaticky sa vypne, aby šetril energiu. Ak televízor 10 minút neprijme televízny signál ani príkaz z diaľkového ovládania, tiež sa automaticky vypne.

Ak televízor používate ako monitor alebo na sledovanie televízie používate digitálny prijímač (settop box – STB) a nepoužívate diaľkové ovládanie televízora, deaktivujte funkciu automatického vypnutia.

Ak chcete deaktivovať časovač vypnutia …

1 - Stlačte tlačidlo  $\bullet$ , vyberte položku Všetky nastavenia a stlačte tlačidlo OK.

**2 -** Ak chcete vstúpiť do ponuky, vyberte položku Eko nastavenia a stlačte tlačidlo (vpravo).

**3 -** Vyberte položku Časovač vypnutia. Výberom miesta v posuvného prvku upravte hodnotu. Zadaním hodnoty 0 (Vypnuté) časovač vypnutia vypnete. **4 -** V prípade potreby opätovným stláčaním tlačidla (vľavo) ponuku zatvorte.

Keď je časovač vypnutia aktívny, zobrazuje sa ikona  $\mathscr{A}$ .

# 15.5 Všeobecné nastavenia

# Easy Link

#### Všeobecné nastavenia

Ak chcete funkciu EasyLink úplne vypnúť…

1 - Stlačte tlačidlo  $\bigstar$ , vyberte položku Všetky nastavenia a stlačte tlačidlo OK.

**2 -** Ak chcete vstúpiť do ponuky, vyberte

položku Všeobecné nastavenia a stlačte tlačidlo (vpravo).

**3 -** Vyberte položku EasyLink, stlačte tlačidlo (vpravo) a potom vyberte položku EasyLink o jeden krok ďalej.

**4 -** Vyberte možnosť Vypnuté.

**5 -** V prípade potreby opätovným stláčaním tlačidla (vľavo) ponuku zatvorte.

#### Diaľkové ovládanie EasyLink

Ak chcete vypnúť diaľkové ovládanie EasyLink…

1 - Stlačte tlačidlo **&** vyberte položku Všetky nastavenia a stlačte tlačidlo OK.

**2 -** Ak chcete vstúpiť do ponuky, vyberte

položku Všeobecné nastavenia a stlačte tlačidlo (vpravo).

**3 -** Vyberte položky EasyLink > Diaľkové ovládanie Easylink a stlačte tlačidlo OK.

**4 -** Vyberte možnosť Vypnuté.

**5 -** V prípade potreby opätovným stláčaním

tlačidla (vľavo) ponuku zatvorte.

# HDMI s rozlíšením Ultra HD

Tento televízor dokáže zobrazovať signály Ultra HD. Niektoré zariadenia – pripojené pomocou rozhrania HDMI – nedokážu rozpoznať TV s technológiou Ultra HD a nemusia fungovať správne alebo môžu mať skreslený obraz alebo zvuk. Ak chcete zabrániť nesprávnemu fungovaniu takéhoto zariadenia, môžete nastaviť kvalitu signálu na úroveň, s ktorou si zariadenie poradí. Ak zariadenie nepracuje so signálmi Ultra HD, môžete funkciu Ultra HD pre toto pripojenie HDMI vypnúť.

Nastavenie UHD 4:4:4/4:2:2 podporuje signály UHD YCbCr 4:4:4/4:2:2. Nastavenie UHD 4:2:0 podporuje signály UHD YCbCr 4:2:0.

Ak chcete nastaviť kvalitu signálu...

1 - Stlačte tlačidlo  $\boldsymbol{\star}$ , vyberte položku Všetky nastavenia a stlačte tlačidlo OK.

**2 -** Ak chcete vstúpiť do ponuky, vyberte položku Všeobecné nastavenia a stlačte tlačidlo (vpravo).

**3 -** Vyberte položky Rozšírené > HDMI Ultra

HD a stlačte tlačidlo OK.

**4 -** Vyberte možnosť UHD 4:4:4/4:2:2, UHD 4:2:0 alebo UHD vypnuté a stlačte tlačidlo OK. **5 -** V prípade potreby opätovným stláčaním tlačidla (vľavo) ponuku zatvorte.

## Nastavenia systému Android

Ak chcete zobraziť alebo konfigurovať nastavenia aplikácií systému Android, prejdite do ponuky Nastavenia systému Android.

1 - Stlačte tlačidlo  $\bigstar$ , vyberte položku Všetky nastavenia a stlačte tlačidlo OK.

**2 -** Ak chcete vstúpiť do ponuky, vyberte

položku Všeobecné nastavenia a stlačte tlačidlo (vpravo).

**3 -** Vyberte položku Nastavenia systému Android a stlačte tlačidlo OK.

**4 -** V prípade potreby stlačením

tlačidla  $\leftarrow$  BACK zatvorte ponuku.

## Pevný disk USB

Konfigurácia a formátovanie pevného disku USB…

1 - Stlačte tlačidlo  $\bullet$ , vyberte položku Všetky nastavenia a stlačte tlačidlo OK.

**2 -** Ak chcete vstúpiť do ponuky, vyberte

položku Všeobecné nastavenia a stlačte tlačidlo (vpravo).

**3 -** Vyberte položku Pevný disk USB a stlačte tlačidlo OK.

**4 -** Vyberte položku Spustiť a postupujte podľa pokynov na obrazovke.

**5 -** V prípade potreby opätovným stláčaním tlačidla (vľavo) ponuku zatvorte.

## Jas loga Philips

Môžete nastaviť jas osvetlenia loga Philips na prednej strane televízora alebo ho úplne vypnúť.

Upravenie alebo vypnutie…

1 - Stlačte tlačidlo **&** vyberte položku Všetky nastavenia a stlačte tlačidlo OK.

**2 -** Ak chcete vstúpiť do ponuky, vyberte

položku Všeobecné nastavenia a stlačte tlačidlo (vpravo).

**3 -** Ak chcete vstúpiť do ponuky, vyberte položku Jas loga Philips a stlačte tlačidlo (vpravo).

**4 -** Vyberte položky Minimálne, Stredné, Maximálne alebo Vypnuté (ak chcete vypnú osvetlenie loga) a potom stlačte tlačidlo OK.

**5 -** V prípade potreby opätovným stláčaním

tlačidla (vľavo) ponuku zatvorte.

# Klávesnica diaľkového ovládania

Ak chcete rozloženie klávesnice nastaviť na Azerty…

1- Stlačte tlačidlo **;** vyberte položku Všetky nastavenia a stlačte tlačidlo OK.

**2 -** Ak chcete vstúpiť do ponuky, vyberte položku Všeobecné nastavenia a stlačte tlačidlo (vpravo).

**3 -** Vyberte položky Klávesnica diaľkového ovládania a stlačte tlačidlo OK.

**4 -** Vyberte možnosť Zapnuté alebo Vypnuté a stlačte tlačidlo OK.

**5 -** V prípade potreby opätovným stláčaním tlačidla (vľavo) ponuku zatvorte.

# Nastavenia klávesnice USB

Ak chcete nainštalovať klávesnicu USB, zapnite televízor a pripojte klávesnicu USB k jednému z konektorov USB na televízore. Keď televízor prvýkrát rozpozná klávesnicu, môžete určiť rozloženie klávesnice a otestovať toto rozloženie. Ak ako primárne rozloženie klávesov vyberiete cyriliku alebo gréčtinu, ako sekundárne rozloženie môžete nastaviť latinskú abecedu.

Ak chcete zmeniť nastavenie rozloženia klávesnice, ak je už rozloženie nastavené…

1 - Stlačte tlačidlo **&** vyberte položku Všetky nastavenia a stlačte tlačidlo OK.

**2 -** Ak chcete vstúpiť do ponuky, vyberte položku Všeobecné nastavenia a stlačte tlačidlo (vpravo).

**3 -** Ak chcete spustiť nastavenie klávesnice, vyberte položku Nastavenia klávesnice USB a stlačte tlačidlo OK.

# HbbTV

Ak televízny kanál ponúka stránky HbbTV, musíte tieto stránky najprv zapnúť v nastaveniach televízora, aby ste ich mohli prezerať.

1 - Stlačte tlačidlo  $\bigstar$ , vyberte položku Všetky nastavenia a stlačte tlačidlo OK.

**2 -** Ak chcete vstúpiť do ponuky, vyberte položku Všeobecné nastavenia a stlačte tlačidlo

(vpravo). **3 -** Vyberte položku HbbTV a stlačte tlačidlo OK.

**4 -** Vyberte možnosť Zapnuté alebo Vypnuté.

**5 -** V prípade potreby opätovným stláčaním

tlačidla (vľavo) ponuku zatvorte.

Ak chcete predísť otváraniu stránok HbbTV na konkrétnom kanáli, môžete tieto stránky zablokovať len pre daný kanál.

**1 -** Prelaďte na kanál, na ktorom chcete zablokovať

stránky HbbTV.

2 - Stlačte tlačidlo **:** OPTIONS, vyberte HBB TV na tomto kanáli a stlačte OK.

**3 -** Vyberte možnosť Vypnuté a stlačte tlačidlo OK.

# Časovač vypnutia

Ak chcete deaktivovať časovač vypnutia …

1 - Stlačte tlačidlo **&** vyberte položku Všetky nastavenia a stlačte tlačidlo OK.

**2 -** Ak chcete vstúpiť do ponuky, vyberte položku Eko nastavenia a stlačte tlačidlo (vpravo).

**3 -** Vyberte položku Časovač vypnutia. Výberom miesta v posuvného prvku upravte hodnotu. Zadaním hodnoty 0 (Vypnuté) časovač vypnutia vypnete. **4 -** V prípade potreby opätovným stláčaním tlačidla (vľavo) ponuku zatvorte.

Keď je časovač vypnutia aktívny, zobrazuje sa ikona  $\blacksquare$ .

## Doma alebo obchod

Ak je televízor nainštalovaný v obchode, môžete ho nastaviť tak, aby zobrazoval reklamný pútač. Štýl obrazu sa automaticky nastaví na možnosť Jasné. Časovač vypnutia je vypnutý.

Ak chcete televízor nastaviť na umiestnenie v obchode…

1 - Stlačte tlačidlo  $\bigstar$ , vyberte položku Všetky nastavenia a stlačte tlačidlo OK.

**2 -** Ak chcete vstúpiť do ponuky, vyberte

položku Všeobecné nastavenia a stlačte tlačidlo (vpravo).

**3 -** Vyberte položky Umiestnenie > Obchod a stlačte tlačidlo OK.

**4 -** V prípade potreby opätovným stláčaním tlačidla (vľavo) ponuku zatvorte.

Ak televízor používate v domácnosti, nastavte ho na možnosť Doma.

## Konfigurácia pre obchod

Ak je televízor nastavený na možnosť Obchod, môžete určiť dostupnosť konkrétnych ukážok na používanie v obchode.

1 - Stlačte tlačidlo  $\bullet$ , vyberte položku Všetky nastavenia a stlačte tlačidlo OK. **2 -** Ak chcete vstúpiť do ponuky, vyberte položku Všeobecné nastavenia a stlačte tlačidlo

(vpravo). **3 -** Ak chcete vstúpiť do ponuky, vyberte položku Konfigurácia pre obchod a stlačte tlačidlo (vpravo).

**4 -** Vyberte položku Vypnuté alebo funkciu Reklamný pútač na funkcie, ktorá bude zobrazovať ukážku funkcií v obchode.

**5 -** V prípade potreby opätovným stláčaním tlačidla (vľavo) ponuku zatvorte.

## Umiestnenie televízora

Počas úvodnej inštalácie sa toto nastavenie nastaví na možnosť Na TV stojane alebo Na stene. Ak ste od úvodného nastavenia zmenili umiestnenie televízora, upravte toto nastavenie na správnu hodnotu, aby sa zaistila najlepšia reprodukcia zvuku.

1 - Stlačte tlačidlo  $\bigstar$ , vyberte položku Všetky nastavenia a stlačte tlačidlo OK.

**2 -** Ak chcete vstúpiť do ponuky, vyberte

položku Všeobecné nastavenia a stlačte tlačidlo (vpravo).

**3 -** Vyberte položku Umiestnenie televízora a stlačte tlačidlo OK.

**4 -** Kliknite na možnosť Na TV stojane alebo Na stene.

**5 -** V prípade potreby opätovným stláčaním tlačidla (vľavo) ponuku zatvorte.

## TV program

Ak chcete získať ďalšie informácie, stlačte tlačidlo Kľúčové slová a vyhľadajte položku TV program, údaje a informácie.

# Logá kanálov

V niektorých krajinách môže televízor zobrazovať logá kanálov.

Ak nechcete, aby sa tieto logá zobrazovali, môžete ich vypnúť.

Ak chcete vypnúť logá…

1 - Stlačte tlačidlo **;** vyberte položku Všetky nastavenia a stlačte tlačidlo OK.

**2 -** Ak chcete vstúpiť do ponuky, vyberte

položku Logá kanálov a stlačte tlačidlo (vpravo).

**3 -** Vyberte možnosť Vypnuté a stlačte tlačidlo OK.

**4 -** V prípade potreby opätovným stláčaním

tlačidla (vľavo) ponuku zatvorte.

# Výrobné nastavenia

Na televízore môžete nastaviť pôvodné (výrobné) nastavenia obrazu, zvuku a funkcie Ambilight.

Ak chcete obnoviť pôvodné nastavenia…

1 - Stlačte tlačidlo **&** vyberte položku Všetky nastavenia a stlačte tlačidlo OK.

**2 -** Vyberte položku Všeobecné

nastavenia a stlačením tlačidla  $\rightarrow$  (vpravo) vstúpte do ponuky.

**3 -** Vyberte položku Výrobné nastavenia a stlačte tlačidlo OK.

**4 -** V prípade potreby opätovným stláčaním

tlačidla (vľavo) ponuku zatvorte.

## Detský zámok

#### Vekové obmedzenie

Nastavenie minimálneho veku na sledovanie vekovo neprístupných programov.

1 - Stlačte tlačidlo  $\bigstar$ , vyberte položku Všetky nastavenia a stlačte tlačidlo OK.

**2 -** Ak chcete vstúpiť do ponuky, vyberte

položku Všeobecné nastavenia a stlačte tlačidlo (vpravo).

**3 -** Vyberte položku Detská zámka > Rodičovská zámka a vyberte jeden z vekov v zozname.

**4 -** V prípade potreby opätovným stláčaním

tlačidla (vľavo) ponuku zatvorte.

#### Uzamknutie aplikácií

Uzamknutie aplikácií z Galérie aplikácií nevhodných pred deti…

1 - Stlačte tlačidlo  $\bigstar$ , vyberte položku Všetky nastavenia a stlačte tlačidlo OK.

**2 -** Ak chcete vstúpiť do ponuky, vyberte

položku Všeobecné nastavenia a stlačte tlačidlo (vpravo).

**3 -** Vyberte položky Detská zámka > Uzamknutie aplikácií a stlačte tlačidlo OK.

**4 -** Vyberte možnosť Zapnuté alebo Vypnuté a stlačte tlačidlo OK.

**5 -** V prípade potreby opätovným stláčaním tlačidla (vľavo) ponuku zatvorte.

#### Nastavenie/zmena kódu

Kód PIN detskej zámky slúži na uzamknutie a odomknutie kanálov a programov.

Ak chcete nastaviť kód zámky alebo zmeniť aktuálny kód…

1 - Stlačte tlačidlo **&** vyberte položku Všetky nastavenia a stlačte tlačidlo OK.

**2 -** Ak chcete vstúpiť do ponuky, vyberte

položku Všeobecné nastavenia a stlačte tlačidlo (vpravo).

**3 -** Vyberte položky Detská zámka > Zadať kód alebo Zmeniť kód a stlačte tlačidlo OK. **4 -** Zadajte 4-miestny kód podľa vlastného výberu. Ak je kód už nastavený, zadajte aktuálny kód detskej zámky a následne dvakrát zadajte nový kód. **5 -** V prípade potreby opätovným stláčaním tlačidla (vľavo) ponuku zatvorte.

Nový kód je nastavený.

#### Zabudli ste kód PIN detskej zámky?

Ak ste kód zabudli, môžete prepísať ten súčasný a nastaviť nový kód PIN.

1 - Stlačte tlačidlo **;** vyberte položku Všetky nastavenia a stlačte tlačidlo OK.

**2 -** Ak chcete vstúpiť do ponuky, vyberte položku Všeobecné nastavenia a stlačte tlačidlo (vpravo).

**3 -** Vyberte položky Detská zámka > Zmeniť kód a stlačte tlačidlo OK.

**4 -** Zadajte prepisovací kód 8888.

**5 -** Teraz zadajte nový kód PIN detskej zámky a potvrďte ho jeho opätovným zadaním.

**6 -** V prípade potreby opätovným stláčaním

tlačidla (vľavo) ponuku zatvorte.

Nový kód je nastavený.

## Inštalácia televízora

Môžete zopakovať aj kompletnú inštaláciu televízora. Televízor sa úplne preinštaluje.

Ak chcete zopakovať inštaláciu televízora…

1- Stlačte tlačidlo **;** vyberte položku Všetky nastavenia a stlačte tlačidlo OK.

**2 -** Vyberte položky Všeobecné

nastavenia a Preinštalovať televízor.

**3 -** Postupujte podľa pokynov na obrazovke. Inštalácia môže trvať niekoľko minút.

## 15.6

# Hodiny, región a jazyk

## Jazyk ponuky

Ak chcete zmeniť jazyk ponúk a hlásení televízora…

1 - Stlačte tlačidlo  $\bigstar$ , vyberte položku Všetky nastavenia a stlačte tlačidlo OK.

**2 -** Ak chcete vstúpiť do ponuky, vyberte položku Všeobecné nastavenia a stlačte tlačidlo (vpravo).

**3 -** Vyberte položky Jazyk > Jazyk ponuky a stlačte tlačidlo OK.

**4 -** Kliknite na požadovaný jazyk.

**5 -** V prípade potreby opätovným stláčaním tlačidla (vľavo) ponuku zatvorte.

## Predvoľby jazyka

## Nastavenia jazyka zvuku

Digitálne televízne kanály dokážu v rámci jedného programu vysielať zvuk, ktorý prenáša niekoľko jazykov. Môžete nastaviť preferovaný základný a sekundárny jazyk zvuku. Ak je počas sledovania k dispozícii jeden z týchto jazykov, televízor prepne na tento jazyk.

Ak nie je k dispozícii zvuk ani v jednom z preferovaných jazykov, môžete vybrať iný dostupný jazyk zvuku.

Ak chcete nastaviť preferovaný a sekundárny jazyk zvuku…

1 - Stlačte tlačidlo  $\bigstar$ , vyberte položku Všetky nastavenia a stlačte tlačidlo OK.

**2 -** Ak chcete vstúpiť do ponuky, vyberte

položku Všeobecné nastavenia a stlačte tlačidlo (vpravo).

**3 -** Vyberte položky Jazyky > Základný

zvuk alebo Sekundárny zvuk a stlačte tlačidlo OK. **4 -** Kliknite na požadovaný jazyk.

**5 -** V prípade potreby opätovným stláčaním

tlačidla (vľavo) ponuku zatvorte.

Ak chcete vybrať jazyk zvuku, keď nie je k dispozícii žiaden z preferovaných jazykov zvuku…

1- Stlačte tlačidlo **= OPTIONS**.

**2 -** Kliknite na položku Jazyk zvuku a kliknite na dočasne požadovaný jazyk zvuku.

#### **Titulky**

## Zapnutie

Ak chcete zapnúť titulky, stlačte tlačidlo SUBTITLE.

Pre titulky môžete nastaviť možnosti Zapnuté, Vypnuté alebo Zapnuté bez zvuku. Ak chcete titulky zobrazovať automaticky, keď vysielaný program nie je vo vašom jazyku (teda jazyku nastavenom pre televízor), vyberte položku Automaticky. Pri tomto nastavení sa titulky automaticky zobrazia, aj keď stlmíte zvuk.

## Nastavenia jazyka titulkov

Digitálne kanály môžu pre jeden program ponúkať titulky v niekoľkých jazykoch. Môžete nastaviť preferovaný primárny a sekundárny jazyk titulkov. Ak sú k dispozícii titulky v jednom z týchto jazykov, televízor vybrané titulky zobrazí.

Ak nie sú k dispozícii titulky ani v jednom z preferovaných jazykov, môžete vybrať iný dostupný jazyk titulkov.

Ak chcete nastaviť preferovaný a sekundárny jazyk titulkov…

1 - Stlačte tlačidlo **;** vyberte položku Všetky nastavenia a stlačte tlačidlo OK.

**2 -** Ak chcete vstúpiť do ponuky, vyberte položku Všeobecné nastavenia a stlačte tlačidlo (vpravo).

**3 -** Vyberte položky Jazyky > Primárne titulky alebo Sekundárne titulky a stlačte tlačidlo OK.

- **4** Kliknite na požadovaný jazyk.
- **5** V prípade potreby opätovným stláčaním
- tlačidla (vľavo) ponuku zatvorte.

Ak chcete nastaviť jazyk titulkov, keď nie je k dispozícii žiadny z vašich preferovaných jazykov…

1 - Stlačte tlačidlo **=** OPTIONS.

**2 -** Vyberte položku Jazyk titulkov a kliknite na dočasne požadovaný jazyk.

## Titulky z teletextu

Ak naladíte analógový kanál, titulky pre jednotlivé kanály bude nutné nastaviť manuálne.

**1 -** Prepnite na požadovaný kanál a stlačením tlačidla TEXT otvorte teletext.

**2 -** Zadajte číslo stránky s titulkami, zvyčajne 888.

**3 -** Ak chcete teletext zatvoriť, znovu stlačte tlačidlo TEXT.

Ak ste v ponuke titulkov vybrali možnosť Zapnuté, počas sledovania analógového kanála sa v prípade dostupnosti zobrazia titulky.

Ak chcete zistiť, či je kanál analógový, alebo digitálny, prepnite na daný kanál a otvorte položku Informácie o kanáli v ponuke  $\Rightarrow$  OPTIONS (Možnosti).

#### Jazyky textu/teletextu

#### Stránky teletextu

Ak chcete počas sledovania televíznych kanálov otvoriť teletext, stlačte tlačidlo TEXT. Ak chcete teletext zatvoriť, znova stlačte tlačidlo TEXT.

Výber stránky teletextu

Ak chcete vybrať stránku . . .

**1 -** Zadajte číslo strany pomocou číselných tlačidiel.

**2 -** Po obrazovke sa pohybujte pomocou tlačidiel so šípkami.

**3 -** Stlačením farebného tlačidla vyberte jednu z farebne označených položiek v spodnej časti obrazovky.

### Podstránky teletextu

Stránka teletextu môže obsahovať niekoľko podstránok. Čísla podstránok sa zobrazujú na lište vedľa čísla hlavnej stránky.

Podstránky vyberiete pomocou tlačidiel <a>alebo >

## Prehľad T.O.P. teletextu

Niektorí poskytovatelia vysielania ponúkajú funkciou T.O.P. Teletext.

Na otvorenie stránok T.O.P. textu v rámci teletextu stlačte tlačidlo **= OPTIONS** a vyberte položku Prehľad teletextu T.O.P.

### Obľúbené stránky

Televízor vytvorí zoznam posledných 10 stránok teletextu, ktoré ste otvorili. Môžete ich jednoducho otvoriť znova v stĺpci Obľúbené stránky teletextu.

**1 -** Výberom hviezdičky v ľavom hornom rohu obrazovky v režime Teletext zobrazíte stĺpec obľúbených stránok.

2 - Stláčaním tlačidiel ▼ (dole) a **A** (hore) vyberte číslo stránky a stlačením tlačidla OK otvorte stránku. Zoznam môžete vymazať pomocou možnosti Vymazať obľúbené stránky.

#### Vyhľadávanie v teletexte

Môžete vybrať slovo a v teletexte vyhľadať všetky miesta, kde sa toto slovo vyskytuje.

**1 -** Otvorte stránku teletextu a stlačte tlačidlo OK.

**2 -** Pomocou tlačidiel so šípkami vyberte

požadované slovo alebo číslo.

**3 -** Ďalším stlačením tlačidla OK prejdete na

najbližšie miesto výskytu tohto slova alebo čísla. **4 -** Ďalším stlačením tlačidla OK znova prejdete na

nasledujúce miesto výskytu.

**5 -** Vyhľadávanie ukončite stláčaním

tlačidla (hore), až kým nie nebude nič označené.

#### Teletext z pripojeného zariadenia

Niektoré zariadenia, ktoré prijímajú TV kanály, môžu tiež ponúkať teletext.

Ak chcete otvoriť teletext z pripojeného zariadenia . . .

1 - Stlačte tlačidlo **:** , vyberte zariadenie a stlačte tlačidlo OK.

**2 -** Počas sledovania kanála na zariadení stlačte tlačidlo **=** OPTIONS, vyberte položku Zobraziť tlačidlá zariadenia, stlačte tlačidlo a následne OK.

**3 -** Stlačením tlačidla BACK skryjete tlačidlá zariadenia.

**4 -** Ak chcete zatvoriť teletext, znovu stlačte

## tlačidlo  $\leftarrow$  BACK.

### Digitálny teletext (len Spojené kráľovstvo)

Niektorí poskytovatelia digitálneho vysielania ponúkajú na svojich digitálnych televíznych kanáloch špeciálny digitálny teletext alebo interaktívne televízne funkcie. Tieto služby zahŕňajú normálny teletext, v rámci ktorého môžete navigovať a vyberať položky pomocou tlačidiel s číslami, farebných tlačidiel a tlačidiel so šípkami.

Ak chcete zatvoriť digitálny teletext, stlačte tlačidlo  $\leftarrow$  BACK.

### Možnosti teletextu

Vo funkcii Teletext môžete po stlačení tlačidla  $\equiv$ OPTIONS vybrať z nasledujúcich možností…

• Zmraziť stránku

Zastavenie automatického posúvania jednotlivých podstránok.

• Dual Screen/Celá obrazovka

Súčasné zobrazenie televízneho kanála a teletextu vedľa seba.

• Prehľad teletextu T.O.P.

Na otvorenie stránok T.O.P. Teletext.

• Zväčšiť

Zväčšenie stránky teletextu, aby sa pohodlnejšie čítala.

- Odkryť
- Zobrazenie skrytých informácií na stránke.
- Opakov. podstránok

Opakovanie podstránok, ak sú nejaké k dispozícii. • Jazyk

Prepnutie skupiny znakov, ktorú teletext používa na správne zobrazenie textu.

• Teletext 2.5

Aktivácia funkcie Telext 2.5, ktorá ponúka viac farieb a lepšiu grafiku.

#### Konfigurácia teletextu

#### Jazyk teletextu

Niektorí poskytovatelia digitálneho TV vysielatelia majú v ponuke niekoľko jazykov teletextu. Ak chcete nastaviť primárny a sekundárny jazyk teletextu . . .

1 - Stlačte tlačidlo **&** vyberte položku Všetky nastavenia a stlačte tlačidlo OK.

**2 -** Ak chcete vstúpiť do ponuky, vyberte položku Všeobecné nastavenia a stlačte tlačidlo (vpravo).

**3 -** Vyberte položky Jazyk > Základný teletext alebo Sekundárny teletext a stlačte tlačidlo OK.

**4 -** Vyberte preferované jazyky teletextu.

**5 -** V prípade potreby opätovným stláčaním

tlačidla (vľavo) ponuku zatvorte.

## Teletext 2.5

Teletext 2.5 (ak je dostupný) ponúka viac farieb a lepšiu grafiku. Teletext 2.5 je aktivovaný ako štandardné výrobné nastavenie. Ak chcete vypnúť teletext 2.5…

**1 -** Stlačte tlačidlo TEXT.

**2 -** Keď je na obrazovke otvorená funkcia Teletext, stlačte tlačidlo **OPTIONS**.

**3 -** Vyberte položku Text 2.5 > Vypnuté. **4 -** V prípade potreby opätovným stláčaním

tlačidla (vľavo) ponuku zatvorte.

## **Hodiny**

Dátum a čas

Automatické

Ak chcete vedieť, koľko je hodín, stlačte tlačidlo  $\bigcirc$ . V domovskej ponuke sa vždy zobrazuje aktuálny čas.

V niektorých krajinách digitálne vysielanie neprenáša údaje UTC (koordinovaný univerzálny čas). V tomto prípade sa nemusí uskutočniť posun na letný čas a televízor môže zobrazovať nesprávny čas.

Ak nahrávate programy obsiahnuté v TV programe, odporúčame nemeniť čas a dátum manuálne. V niektorých krajinách a u niektorých poskytovateľov sieťových služieb je nastavenie Hodiny skryté, aby sa predišlo nesprávnemu nastaveniu hodín.

Ak chcete hodiny televízora napraviť automaticky…

1 - Stlačte tlačidlo **&**, vyberte položku Všetky nastavenia a stlačte tlačidlo OK.

**2 -** Ak chcete vstúpiť do ponuky, vyberte

položku Všeobecné nastavenia a stlačte tlačidlo (vpravo).

**3 -** Vyberte položky Hodiny > Automat. režim hodín a Závisí od krajiny.

**4 -** Vyberte položku Letný čas a vyberte správne nastavenie.

**5 -** V prípade potreby opätovným stláčaním tlačidla (vľavo) ponuku zatvorte.

## Manuálne

Ak chcete nastaviť hodiny televízora ručne...

1 - Stlačte tlačidlo **;** vyberte položku Všetky nastavenia a stlačte tlačidlo OK.

**2 -** Ak chcete vstúpiť do ponuky, vyberte

položku Všeobecné nastavenia a stlačte tlačidlo (vpravo).

**3 -** Vyberte položky Hodiny > Automat. režim hodín a vyberte možnosť Ručne.

**4 -** Vyberte položky Dátum a Čas na nastavenie.

**5 -** V prípade potreby opätovným stláčaním tlačidla (vľavo) ponuku zatvorte.

### Časová zóna

Ak chcete nastaviť časovú zónu…

1 - Stlačte tlačidlo **&** vyberte položku Všetky nastavenia a stlačte tlačidlo OK.

**2 -** Ak chcete vstúpiť do ponuky, vyberte

položku Všeobecné nastavenia a stlačte tlačidlo (vpravo).

**3 -** Vyberte položky Hodiny > Časová zóna a stlačte tlačidlo OK.

- **4** Vyberte niektorú z časových zón.
- **5** V prípade potreby opätovným stláčaním
- tlačidla (vľavo) ponuku zatvorte.

### Časovač vypnutia

Pomocou časovača automatického vypnutia môžete nastaviť televízor tak, aby sa po uplynutí predvoleného času automaticky prepol do pohotovostného režimu.

Ak chcete nastaviť časovač vypnutia…

1- Stlačte tlačidlo  $\bigstar$ , vyberte položku Všetky nastavenia a stlačte tlačidlo OK.

**2 -** Ak chcete vstúpiť do ponuky, vyberte položku Všeobecné nastavenia a stlačte tlačidlo (vpravo).

**3 -** Vyberte možnosť Časovač autom. vypnutia a stlačte tlačidlo  $\blacktriangleright$  (vpravo). Pomocou posuvnej lišty môžete nastaviť čas až na 180 minút v 5-minútových intervaloch. Ak nastavíte hodnotu 0 minút, funkcia automatického vypnutia sa vypne. Počas odpočítavania môžete televízor vypnúť aj skôr alebo vynulovať čas.

**4 -** V prípade potreby opätovným stláčaním tlačidla (vľavo) ponuku zatvorte.

# 15.7 Univerzálny prístup

## Zapnutie

Keď je zapnutá funkcia Univerzálny prístup, televízor je pripravený na použitie hluchými osobami, osobami so zhoršeným sluchom, slepými osobami či osobami so zhoršeným zrakom.

## Zapnutie

Ak ste počas inštalácie nezapli možnosť Univerzálny prístup, v rámci ponuky Univerzálny prístup ju môžete kedykoľvek zapnúť.

Ak chcete zapnúť možnosť Dostupnosť…

1 - Stlačte tlačidlo **&** vyberte položku Všetky nastavenia a stlačte tlačidlo OK.

**2 -** Ak chcete vstúpiť do ponuky, vyberte

položku Univerzálny prístup a stlačte tlačidlo (vpravo).

**3 -** V ďalšom kroku vyberte položku Univerzálny prístup.

**4 -** Vyberte možnosť Zapnuté a stlačte tlačidlo OK. **5 -** V prípade potreby opätovným stláčaním

tlačidla (vľavo) ponuku zatvorte.

Keď sa zapne možnosť Univerzálny prístup, do ponuky Možnosti pribudne voľba Univerzálny prístup.

# Zhoršený sluch

Niektoré digitálne televízne kanály vysielajú špeciálny zvuk a titulky prispôsobené pre hluchých divákov alebo divákov so zhoršeným sluchom. Keď je zapnutá funkcia Zhoršený sluch, televízor automaticky prepne na tieto prispôsobené titulky, keď sú k dispozícii. Aby bolo možné zapnúť funkciu Zhoršený sluch, musí byť zapnutá možnosť Univerzálny prístup.

Ak chcete zapnúť funkciu Zhoršený sluch...

1 - Stlačte tlačidlo **&** vyberte položku Všetky nastavenia a stlačte tlačidlo OK.

**2 -** Ak chcete vstúpiť do ponuky, vyberte položku Univerzálny prístup a stlačte tlačidlo (vpravo).

**3 -** Ak chcete vstúpiť do ponuky, vyberte položku Zhoršený sluch a stlačte tlačidlo (vpravo). **4 -** Vyberte možnosť Zapnuté a stlačte tlačidlo OK. **5 -** V prípade potreby opätovným stláčaním tlačidla (vľavo) ponuku zatvorte.

Ak chcete zapnúť možnosť Zhoršený sluch počas sledovania televízora...

1 – Počas sledovania televízneho kanála stlačte tlačidlo **= OPTIONS**, vyberte položku Univerzálny prístup a stlačte tlačidlo OK.

2 – Vyberte položku Zhoršený sluch a vyberte položku Zapnuté.

Ak chcete skontrolovať, či je dostupný zvuk a titulky pre divákov so sluchovým postihnutím, stlačte tlačidlo OPTIONS , vyberte položku Jazyk zvuku a vyhľadajte jazyk zvuku označený symbolom  $\ni$ +.

Ak sa položka Dostupnosť nezobrazí v ponuke Možnosti, zapnite položku Univerzálny prístup v ponuke nastavenia.

# Zvukový popis

## Zapnutie

Digitálne televízne kanály môžu vysielať špeciálnu zvukovú stopu s komentárom, ktorý opisuje dianie na obrazovke.

Ak chcete nastaviť zvukovú stopu a efekty pre zrakovo postihnutých, musíte najskôr zapnúť funkciu Zvukový popis.

Ak chcete zapnúť funkciu Zvukový popis, v ponuke nastavenia musíte najskôr zapnúť funkciu Univerzálny prístup.

Ak je zapnutá funkcia Zvukový popis, k bežnej zvukovej stope sa pridá stopa s komentárom rozprávača.

Ak chcete zapnúť komentár (ak je k dispozícii)…

Ak chcete zapnúť funkciu Zvukový popis…

1- Stlačte tlačidlo  $\boldsymbol{\star}$ , vyberte položku Všetky nastavenia a stlačte tlačidlo OK.

**2 -** Ak chcete vstúpiť do ponuky, vyberte položku Univerzálny prístup a stlačte tlačidlo (vpravo).

**3 -** Ak chcete vstúpiť do ponuky, vyberte položku Zvukový popis a stlačte tlačidlo (vpravo).

- **4** V ďalšom kroku vyberte položku Zvukový popis.
- **5** Vyberte možnosť Zapnuté a stlačte tlačidlo OK.
- **6** V prípade potreby opätovným stláčaním
- tlačidla (vľavo) ponuku zatvorte.

Ak chcete zapnúť možnosť Zvukový popis počas sledovania televízora...

1 – Počas sledovania televízneho kanála stlačte tlačidlo  $\equiv$  OPTIONS, vyberte položku Univerzálny prístup a stlačte tlačidlo OK.

2 – Vyberte možnosť Zvukový popis a stlačte tlačidlo OK.

Môžete skontrolovať, či je dostupná zvuková stopa s komentárom.

V ponuke s možnosťami vyberte položku Jazyk zvuku a vyhľadajte jazyk zvuku označený ikonou  $\mathbf{a}^{\mathbf{+}}$ .

## Zmieš. hlasitosť

Môžete nastaviť pomer hlasitosti normálnej zvukovej stopy a stopy s komentárom.

Ak chcete nastaviť pomer hlasitosti…

1 - Stlačte tlačidlo  $\bullet$ , vyberte položku Všetky nastavenia a stlačte tlačidlo OK.

**2 -** Ak chcete vstúpiť do ponuky, vyberte položku Univerzálny prístup a stlačte tlačidlo (vpravo).

**3 -** Vyberte položky Zvukový popis > Zmieš. hlasitosť a stlačte tlačidlo OK.

4 - Stláčaním šípok ▲ (hore) alebo ▼ (dole) zvýšite alebo znížite nastavenú hodnotu.

**5 -** V prípade potreby opätovným stláčaním tlačidla (vľavo) ponuku zatvorte.

Ak je k dispozícii jazyk zvuku so zvukovým komentárom, toto nastavenie nájdete aj v ponuke  $\equiv$  OPTIONS > Univerzálny prístup > Zmieš. hlasitosť.

#### Zvukový efekt

Niektoré zvukové stopy s komentárom môžu obsahovať rôzne zvukové efekty, napríklad stereofonický zvuk alebo stišovanie zvuku.

Ak chcete zapnúť Zvukové efekty (ak sú k dispozícii)…

1 - Stlačte tlačidlo  $\bigstar$ , vyberte položku Všetky nastavenia a stlačte tlačidlo OK.

**2 -** Ak chcete vstúpiť do ponuky, vyberte položku Univerzálny prístup a stlačte tlačidlo (vpravo).

**3 -** Vyberte položky Zvukový popis > Zvukové efekty a stlačte tlačidlo OK.

**4 -** V prípade potreby opätovným stláčaním tlačidla (vľavo) ponuku zatvorte.

#### Reč

Zvuková stopa s komentárom môže obsahovať aj titulky pre hovorené slová.

Ak chcete zapnúť tieto titulky (ak sú k dispozícii) . . .

1 - Stlačte tlačidlo  $\bigstar$ , vyberte položku Všetky nastavenia a stlačte tlačidlo OK.

**2 -** Ak chcete vstúpiť do ponuky, vyberte

položku Univerzálny prístup a stlačte tlačidlo (vpravo).

**3 -** Vyberte položky Zvukový popis > Reč a stlačte tlačidlo OK.

**4 -** Vyberte položku Opisný alebo Titulky a stlačte tlačidlo OK.

**5 -** V prípade potreby opätovným stláčaním

tlačidla (vľavo) ponuku zatvorte.

## 15.8

# Bezdrôtové pripojenie a sieť

## Sieť

Pripojiť sa k domácej sieti – bezdrôtovo alebo pomocou káblov. Prípadne upravte sieťové nastavenia.

Ak chcete získať ďalšie informácie, stlačte tlačidlo Kľúčové slová a vyhľadajte položku Sieť, pripojiť alebo Sieť, nastavenia.

## Bluetooth

#### Vyhľadať zariadenia

Ak chcete vytvoriť pripojenie Bluetooth…

1 - Stlačte tlačidlo  $\bigstar$ , vyberte položku Všetky nastavenia a stlačte tlačidlo OK. **2 -** Ak chcete vstúpiť do ponuky, vyberte položku Bezdrôtové a sieť a stlačte tlačidlo  $\blacktriangleright$  (vpravo). **3 -** Vyberte Bluetooth > Vyhľadať zariadenie Bluetooth a stlačte tlačidlo OK. **4 -** Postupujte podľa pokynov na obrazovke.

#### Odstránenie zariadenia

Odstránenie pripojenia Bluetooth…

1 - Stlačte tlačidlo **&**, vyberte položku Všetky nastavenia a stlačte tlačidlo OK.

**2 -** Ak chcete vstúpiť do ponuky, vyberte položku Bezdrôtové a sieť a stlačte tlačidlo  $\blacktriangleright$  (vpravo). **3 -** Vyberte Bluetooth > Odstrániť zariadenie a stlačte tlačidlo OK.

#### Zapnutie zariadenia Bluetooth

Zapnutie alebo vypnutie pripojenia Bluetooth na televízore...

1 - Stlačte tlačidlo **&** vyberte položku Všetky nastavenia a stlačte tlačidlo OK.

**2 -** Ak chcete vstúpiť do ponuky, vyberte položku Bezdrôtové a sieť a stlačte tlačidlo  $\blacktriangleright$  (vpravo).

**3 -** Vyberte Bluetooth > Zapnutie/vypnutie Bluetooth a stlačte tlačidlo OK.

**4 -** Vyberte možnosť Zapnuté a stlačte tlačidlo OK. **5 -** V prípade potreby opätovným stláčaním tlačidla (vľavo) ponuku zatvorte.

#### 15.9

# Nastavenia systému Android

Ak chcete zobraziť alebo konfigurovať nastavenia aplikácií systému Android, prejdite do ponuky Nastavenia systému Android.

1 - Stlačte tlačidlo  $\bigstar$ , vyberte položku Všetky nastavenia a stlačte tlačidlo OK.

**2 -** Ak chcete vstúpiť do ponuky, vyberte položku Všeobecné nastavenia a stlačte tlačidlo (vpravo).

**3 -** Vyberte položku Nastavenia systému Android a stlačte tlačidlo OK.

**4 -** V prípade potreby stlačením

tlačidla  $\leftarrow$  BACK zatvorte ponuku.

# $\overline{16}$ Inštalácia kanálov

## $16.1$

# Inštalácia z antény/káblovej TV

# Aktualizovať kanály

### Automatická aktualizácia kanálov

Ak prijímate digitálne kanály, môžete nastaviť televízor tak, aby automaticky aktualizoval tieto kanály.

Každý deň o 6:00 televízor vykoná aktualizáciu nainštalovaných kanálov a uloží nové. Nové kanály sa uložia do zoznamu kanálov, pričom sa označia symbolom  $\ast$ . Kanály bez signálu sa odstránia. Aby bolo možné kanály automaticky aktualizovať, musí byť televízor v pohotovostnom režime. Automatickú aktualizáciu kanálov je možné vypnúť.

Ak chcete vypnúť automatické aktualizácie…

1 - Stlačte tlačidlo  $\bullet$ , vyberte položku Všetky nastavenia a stlačte tlačidlo OK.

**2 -** Vyberte položky Inštalácia z antény/káblovej tv > Automatická aktualizácia kanálov a kliknite na možnosť Vypnuté.

**3 -** V prípade potreby opätovným stláčaním tlačidla (vľavo) ponuku zatvorte.

Ak sa nájdu nové kanály alebo sa aktualizujú či odstránia nainštalované kanály, po spustení televízora sa zobrazí hlásenie. Ak nechcete, aby sa po každej aktualizácii kanálov zobrazovalo toto hlásenie, môžete ho vypnúť.

Ak chcete vypnúť hlásenie…

1 - Stlačte tlačidlo **\*** 

**2 -** Vyberte položky Inštalácia z antény/káblovej tv > Správa o aktualizácii kanálov a kliknite na možnosť Vypnuté.

**3 -** V prípade potreby opätovným stláčaním tlačidla (vľavo) ponuku zatvorte.

V niektorých krajinách môže automatická aktualizácia kanálov prebehnúť počas sledovania televízie alebo počas pohotovostného režimu.

## Manuálna aktualizácia kanálov

Aktualizáciu kanálov môžete kedykoľvek spustiť manuálne.

Ak chcete manuálne spustiť aktualizáciu kanálov…

1 - Stlačte tlačidlo  $\bigstar$ , vyberte položku Všetky nastavenia a stlačte tlačidlo OK.

- **2** Vyberte položky Inštalácia z antény/káblovej
- tv > Vyhľadať kanály a stlačte tlačidlo OK.
- **3** Vyberte položku Spustiť a stlačte tlačidlo OK.

**4 -** Postupujte podľa pokynov na obrazovke.

Aktualizácia môže trvať niekoľko minút.

## Preinštalovať kanály

### Preinštalovať kanály

Všetky kanály môžete preinštalovať a ponechať všetky ostatné nastavenia televízora bez zmeny.

Ak je nastavený kód rodičovskej zámky, pred opätovnou inštaláciou kanálov ho bude potrebné zadať.

Ak chcete preinštalovať kanály…

1 - Stlačte tlačidlo  $\bigstar$ , vyberte položku Všetky nastavenia a stlačte tlačidlo OK.

**2 -** Vyberte položky Inštalácia z antény/káblovej

tv > Vyhľadať kanály a kliknite na možnosť Spustiť.

**3 -** Vyberte položku Preinštalovať kanály a stlačte tlačidlo OK.

**4 -** Postupujte podľa pokynov na obrazovke. Inštalácia môže trvať niekoľko minút.

#### Inštalácia televízora

Môžete zopakovať aj kompletnú inštaláciu televízora. Televízor sa úplne preinštaluje.

Ak chcete zopakovať inštaláciu televízora…

1 - Stlačte tlačidlo  $\bullet$ , vyberte položku Všetky nastavenia a stlačte tlačidlo OK.

**2 -** Vyberte položky Všeobecné

nastavenia a Preinštalovať televízor.

**3 -** Postupujte podľa pokynov na obrazovke. Inštalácia môže trvať niekoľko minút.

#### Výrobné nastavenia

Na televízore môžete nastaviť pôvodné (výrobné) nastavenia obrazu, zvuku a funkcie Ambilight.

Ak chcete obnoviť pôvodné nastavenia…

1 - Stlačte tlačidlo  $\bigstar$ , vyberte položku Všetky nastavenia a stlačte tlačidlo OK.

**2 -** Vyberte položku Všeobecné

nastavenia a stlačením tlačidla (vpravo) vstúpte do ponuky.

**3 -** Vyberte položku Výrobné nastavenia a stlačte tlačidlo OK.

**4 -** V prípade potreby opätovným stláčaním tlačidla (vľavo) ponuku zatvorte.

## Kopírovanie zoznamu predvolieb kanálov

#### Úvod

Funkcia Kopírovanie zoznamu predvolieb kanálov je určená pre predajcov a pokročilých používateľov. V niektorých krajinách je funkciu Kopírovanie zoznamu predvolieb kanálov možné používať len na kopírovanie satelitných kanálov.

Pomocou funkcie kopírovania zoznamu predvolieb kanálov môžete prekopírovať kanály nainštalované v jednom televízore do iného televízora Philips rovnakého produktového radu. Vďaka funkcii kopírovania zoznamu predvolieb kanálov sa môžete vyhnúť časovo náročnému vyhľadávaniu kanálov a môžete do televízora nahrať vopred definovanú konfiguráciu zoznamu kanálov. Použite pamäťovú jednotku typu Flash s minimálnou kapacitou 1 GB.

#### Podmienky

• Oba televízory sú z produktového radu z toho istého roku.

• Oba televízory majú rovnaký typ hardvéru. Typ hardvéru môžete skontrolovať na typovom štítku na zadnej strane televízora. Väčšinou sa uvádza vo forme Q . . . LA

• Oba televízory majú kompatibilné softvérové verzie. Aktuálna verzia softvéru

Aktuálnu verziu softvéru televízora môžete skontrolovať pomocou možností  $\phi$  > Aktualizovať softvér > Info o použitom softvéri.

#### Kopírovanie zoznamu predvolieb kanálov

Ak chcete skopírovať zoznam predvolieb kanálov…

**1 -** Zapnite televízor. Na tomto televízore by mali byť nainštalované kanály.

**2 -** Pripojte pamäťovú jednotku USB typu Flash.

3 - Stlačte tlačidlo **;** vyberte položku Všetky nastavenia a stlačte tlačidlo OK.

**4 -** Ak chcete vstúpiť do ponuky, vyberte

položku Všeobecné nastavenia a stlačte tlačidlo (vpravo).

**5 -** Vyberte položky Kopírovanie zoznamu predvolieb kanálov a Kopírovať do USB. Pri kopírovaní zoznamu kanálov si od vás televízor môže vyžiadať kód PIN detskej zámky.

**6 -** Po ukončení kopírovania odpojte pamäťovú jednotku USB typu Flash.

**7 -** V prípade potreby opätovným stláčaním tlačidla (vľavo) ponuku zatvorte.

Teraz môžete prekopírovaný zoznam kanálov načítať do iného televízora značky Philips.

#### Načítanie zoznamu kanálov

#### Do nenainštalovaných televízorov

Existujú rôzne spôsoby načítania zoznamu kanálov, ktoré sa líšia v závislosti od toho, či už je televízor nainštalovaný.

#### Do televízora, ktorý ešte nie je nainštalovaný

**1 -** Zapojte televízor do elektrickej zásuvky, čím sa spustí inštalácia, a vyberte požadovanú krajinu a jazyk. Vyhľadanie kanálov môžete preskočiť. Inštaláciu dokončite.

**2 -** Pripojte pamäťovú jednotku USB typu Flash, ktorá obsahuje zoznam kanálov z iného televízora. **3 -** Ak chcete odoslať zoznam kanálov, stlačte tlačidlo **\***.

**4 -** Ak chcete vstúpiť do ponuky, vyberte položku Všeobecné nastavenia a stlačte tlačidlo (vpravo).

**5 -** Vyberte položky Kopírovanie zoznamu predvolieb kanálov a Kopírovať do TV. Televízor si od vás môže vyžiadať zadanie kódu PIN detskej zámky.

**6 -** Televízor oznámi úspešné prekopírovanie zoznamu kanálov do TV. Odpojte pamäťovú jednotku USB typu Flash.

#### Do nainštalovaného televízora

Existujú rôzne spôsoby načítania zoznamu kanálov, ktoré sa líšia v závislosti od toho, či už je televízor nainštalovaný.

#### Do televízora, ktorý je už nainštalovaný

**1 -** Overte nastavenie krajiny daného televízora. (Ak chcete overiť toto nastavenie, stlačte tlačidlo  $\bigstar$ . Vyberte položky Inštalácia z antény/káblovej tv a Preinštalovať kanály. Inštaláciu opustíte stlačením tlačidla a následne Zrušiť.) Ak je krajina nastavená správne, pokračujte krokom č. 2.

Ak nie je nastavená správna krajina, je nutné spustiť preinštalovanie. Ak chcete spustiť preinštalovanie, stlačte tlačidlo  $\bullet$ . Vyberte položky Inštalácia z antény/káblovej tv a Preinštalovať kanály. Vyberte správnu krajinu a preskočte vyhľadávanie kanálov. Inštaláciu dokončite. Po jej ukončení pokračujte krokom 2.

**2 -** Pripojte pamäťovú jednotku USB typu Flash, ktorá obsahuje zoznam kanálov z iného televízora. **3 -** Ak chcete odoslať zoznam kanálov, stlačte tlačidlo **\***.

**4 -** Ak chcete vstúpiť do ponuky, vyberte položku Všeobecné nastavenia a stlačte tlačidlo (vpravo).

**5 -** Vyberte položky Kopírovanie zoznamu predvolieb kanálov a Kopírovať do TV. Televízor si od vás môže vyžiadať zadanie kódu PIN detskej zámky.

#### **6 -** Televízor oznámi úspešné prekopírovanie zoznamu kanálov do TV. Odpojte pamäťovú jednotku USB typu Flash.

# DVB-T alebo DVB-C

#### Príjem vysielania DVB-T alebo DVB-C

Počas inštalácie kanálov ste tesne pred vyhľadaním kanálov vybrali možnosť Anténa (DVB-T) alebo Kábel (DVB-C). Možnosť Anténa DVB-T vyhľadáva terestriálne analógové kanály a digitálne kanály DVB-T. Možnosť Kábel DVB-C vyhľadáva analógové a digitálne kanály poskytované prevádzkovateľom káblového vysielania DVB-C.

#### Inštalácia kanálov DVB-C

Kvôli jednoduchšiemu používaniu sú všetky nastavenia štandardu DVB-C nastavené automaticky. Ak vám prevádzkovateľ vysielania DVB-C poskytol konkrétne hodnoty vysielania DVB-C, napríklad identifikáciu siete alebo sieťovú frekvenciu, zadajte tieto hodnoty počas inštalácie, keď vás na to televízor vyzve.

#### Konflikty čísiel kanálov

V niektorých krajinách môžu mať rôzne televízne kanály (poskytovatelia vysielania) priradené rovnaké číslo kanála. Televízor počas inštalácie zobrazí zoznam s konfliktami čísiel kanálov. V prípade viacerých televíznych kanálov bude potrebné vybrať, ktorý televízny kanál chcete na dané číslo kanála nainštalovať.

### Nastavenia štandardu DVB

#### Režim sieťovej frekvencie

Ak chcete v rámci funkcie Rýchle vyhľadávanie na vyhľadávanie kanálov použiť metódu Snímanie frekvencie, vyberte možnosť Automaticky. Televízor využije jednu z predefinovaných sieťových frekvencií (alebo HC – navádzací (tzv. homing) kanál) podľa hodnoty používanej väčšinou prevádzkovateľov káblovej televízie v danej krajine.

Ak ste na vyhľadávanie kanálov dostali konkrétnu hodnotu sieťovej frekvencie, vyberte možnosť Ručne.

#### Sieťová frekvencia

Keď je Režim sieťovej frekvencie nastavený na hodnotu Ručne, pomocou tejto položky môžete zadať hodnotu sieťovej frekvencie, ktorú vám poskytol váš prevádzkovateľ káblovej televízie. Na zadanie hodnoty použite číselné tlačidlá.

#### Snímanie frekvencie

Vyberte spôsob vyhľadávania kanálov. Môžete vybrať rýchlejšiu možnosť Rýchle vyhľadávanie a použiť predefinované možnosti využívané väčšinou prevádzkovateľov káblovej televízie v danej krajine.

Ak sa takýmto vyhľadávaním nenainštalujú žiadne kanály alebo niektoré kanály chýbajú, môžete vybrať rozšírený spôsob Úplné snímanie. Pri tomto postupe bude vyhľadávanie a inštalácia kanálov trvať dlhšie.

#### Veľkosť kroku frekvencie

Televízor vyhľadáva kanály v krokoch po 8 MHz .

Ak sa pri tomto postupe nenainštalujú žiadne kanály alebo niektoré kanály chýbajú, môžete vyhľadávať v menších krokoch po 1 MHz . Pri využívaní krokov po 1 MHz bude vyhľadávanie a inštalácia kanálov trvať dlhšie.

#### Digitálne kanály

Ak viete, že váš prevádzkovateľ káblovej televízie neponúka digitálne kanály, vyhľadávanie digitálnych kanálov môžete preskočiť.

#### Analógové kanály

Ak viete, že váš prevádzkovateľ káblovej televízie neponúka analógové kanály, vyhľadávanie analógových kanálov môžete preskočiť.

#### Voľne dostupné/kódované

Ak máte predplatené služby platenej televízie a modul podmieneného prístupu (CAM), vyberte možnosť Voľne dostupné + kódované. Ak nemáte predplatené kanály ani služby platenej televízie, môžete vybrať možnosť Iba voľne dostupné kanály.

Ak chcete získať ďalšie informácie, stlačte farebné tlačidlo Kľúčové slová a vyhľadajte položku CAM, modul podmieneného prístupu.

#### Kvalita príjmu

Môžete skontrolovať kvalitu a silu signálu konkrétneho digitálneho kanála. Ak používate vlastnú anténu, skúste zmeniť jej polohu a tým zlepšiť príjem signálu.

Ak chcete skontrolovať kvalitu príjmu digitálneho kanála…

- **1** Nalaďte kanál.
- **2** Stlačte tlačidlo .

**3 -** Ak chcete vstúpiť do ponuky, vyberte

položku Všeobecné nastavenia a stlačte tlačidlo (vpravo).

**4 -** Vyberte položky Inštalácia z antény/káblovej tv a Digitálne:. Testovať príjem .

Digitálna frekvencia sa zobrazí pre tento kanál. Ak je prijímaný signál slabý, môžete sa pokúsiť zmeniť polohu antény. Ak chcete znovu skontrolovať kvalitu signálu na tejto frekvencii, vyberte položku Vyhľadať a stlačte tlačidlo OK.

Ak chcete manuálne zadať konkrétnu digitálnu frekvenciu, použite číselné tlačidlá na diaľkovom ovládaní. Môžete tiež vybrať frekvenciu tak, že pomocou tlačidiel <a > prejdete na jednotlivé čísla frekvencie a upravíte ich pomocou tlačidiel  $\triangle$  a  $\blacktriangledown$ . Ak chcete skontrolovať frekvenciu, vyberte položku Vyhľadať.

Ak na príjem kanálov používate štandard DVB-C, dostupné budú možnosti Režim prenosovej rýchlosti a Preddefinované prenosové rýchlosti. Pod položkou Režim prenosovej rýchlosti vyberte možnosť Automaticky, ak vám prevádzkovateľ neposkytol špecifickú hodnotu prenosovej rýchlosti. Ak chcete zadať hodnotu prenosovej rýchlosti, použite číselné tlačidlá.

# Ručná inštalácia

Analógové televízne kanály je možné inštalovať ručne kanál po kanáli.

Ak chcete manuálne nainštalovať analógové kanály…

1 - Stlačte tlačidlo **;** vyberte položku Všetky nastavenia a stlačte tlačidlo OK.

**2 -** Ak chcete vstúpiť do ponuky, vyberte

položku Nastavenia televízora a stlačte tlačidlo (vpravo).

**3 -** Vyberte položky Inštalácia z antény/káblovej tv a Analógové:. Ručná inštalácia .

#### • Systém

Ak chcete nastaviť systém televízora, vyberte položku Systém.

Vyberte vašu krajinu alebo časť sveta, v ktorej sa momentálne nachádzate.

#### • Vyhľadať kanál

Ak chcete vyhľadať kanál, vyberte položku Vyhľadať kanál. Vyberte Hľadať. Frekvenciu môžete zadať aj ručne. Ak je prijímaný signál slabý, znovu stlačte tlačidlo Hľadať. Ak chcete kanál uložiť, vyberte položku Hotovo.

## • Uložiť

Kanál môžete uložiť s aktuálnym číslom kanála alebo s novým číslom kanála.

Vyberte možnosť Uložiť aktuálny kanál alebo Uložiť ako nový kanál.

Tieto kroky môžete opakovať, až kým nevyhľadáte

všetky dostupné analógové televízne kanály.

# $\overline{16.2}$ Inštalácia satelitu

# Inštalácia satelitov

### Informácie o inštalácii satelitov

Tento televízor má zabudované dva satelitné tunery DVB-S/DVB-S2.

### Maximálne 4 satelity

Na tomto televízore môžete nainštalovať maximálne 4 satelity (4 konvertory LNB). Na začiatku inštalácie vyberte presný počet satelitov, ktoré chcete nainštalovať. Urýchli to inštaláciu.

### Unicable

Na pripojenie satelitnej antény k televízoru môžete použiť systém Unicable. Na začiatku inštalácie môžete vybrať systém Unicable pre jeden alebo dva satelity.

### MDU - Jednotka Multi-Dwelling-Unit

Zabudované satelitné tunery podporujú jednotku MDU na satelitoch Astra a Digiturk na satelite Eutelsat. Jednotka MDU na satelite Türksat nie je podporovaná.

#### Spustenie inštalácie

Skôr ako začnete s inštaláciou, uistite sa, že je satelitná anténa správne pripojená a optimálne nasmerovaná.

Ak chcete spustiť inštaláciu satelitu…

1 - Stlačte tlačidlo **&** vyberte položku Všetky nastavenia a stlačte tlačidlo OK.

**2 -** Vyberte položky Kanály > Inštalácia satelitu a stlačte tlačidlo OK. V prípade potreby zadajte kód PIN.

**3 -** Vyberte položku Vyhľadať satelit a stlačte tlačidlo OK.

**4 -** Vyberte položku Vyhľadať a stlačte tlačidlo OK. TV vyhľadá satelity.

**5 -** Vyberte položku Inštalovať a stlačte tlačidlo OK. Na televízore sa zobrazí aktuálna konfigurácia inštalácie satelitu.

Ak chcete túto konfiguráciu zmeniť, vyberte položku Nastavenie.

Ak konfiguráciu nechcete meniť, vyberte položku Vyhľadať. Prejdite na krok 5.

**6 -** V časti Systém inštalácie vyberte počet satelitov, ktoré chcete nainštalovať, alebo vyberte jeden zo systémov Unicable. Ak vyberiete možnosť Unicable, môžete pre jednotlivé tunery vybrať čísla
používateľských pásiem a zadať frekvencie používateľských pásiem. V niektorých krajinách je v ponuke Ďalšie nastavenia možné upraviť niektoré odborné nastavenia jednotlivých konvertorov LNB.

**7 -** Televízor vyhľadá satelity dostupné v rámci nasmerovania vašej satelitnej antény. Môže to trvať niekoľko minút. Ak sa nájde satelit, jeho názov a intenzita signálu sa zobrazia na obrazovke.

**8 -** Keď televízor nájde požadované satelity, vyberte položku Inštalovať.

**9 -** Ak satelit ponúka balíky kanálov, na televízore sa zobrazia balíky dostupné pre daný satelit. Vyberte požadovaný balík. Niektoré balíky ponúkajú rýchlu a úplnú inštaláciu dostupných kanálov – v takomto prípade si vyberte jednu možnosť. Na televízore sa nainštalujú satelitné kanály a rozhlasové stanice. **10 -** Ak chcete uložiť konfiguráciu satelitu aj nainštalované kanály a rozhlasové stanice, vyberte položku Dokončiť.

# Moduly CAM satelitov

Ak na sledovanie satelitných kanálov používate modul CAM (modul podmieneného prístupu), odporúčame, aby bol počas inštalácie satelitu v televízore daný modul CAM vložený.

Väčšina modulov CAM slúži na odkódovanie kanálov.

Moduly CAM najnovšej generácie (CI+ 1.3 s profilom prevádzkovateľa) dokážu samostatne nainštalovať všetky kanály do televízora. Modul CAM vás vyzve na inštaláciu satelitov a kanálov. Tieto moduly CAM nielen nainštalujú a odkódujú kanály, ale kanály zároveň aj pravidelne aktualizujú.

#### Balíky kanálov

Satelity môžu ponúkať balíky kanálov, ktoré obsahujú bezplatné kanály (voľne dostupné) a ponúkajú výber vhodný pre určitú krajinu. Niektoré satelity ponúkajú balíky predplatného - kolekcie kanálov, za ktoré je potrebné zaplatiť.

Ak si vyberiete predplatený balík, televízor vás môže požiadať o výber rýchlej alebo kompletnej inštalácie. Ak chcete nainštalovať len kanály v balíku, vyberte položku Rýchle. Ak chcete nainštalovať aj všetky ostatné dostupné kanály, vyberte položku Úplné. V prípade balíkov predplatného odporúčame Rýchlu inštaláciu. Ak máte ďalšie satelity, ktoré nie sú súčasťou balíka predplatného, odporúčame Úplnú inštaláciu. Všetky nainštalované kanály nájdete v zozname Všetky.

### Konfigurácia systému Unicable

#### Systém Unicable

Satelitnú anténu môžete k televízoru pripojiť pomocou jednokáblového systému, MDU alebo Unicable. Jednokáblové systémy využívajú na prepojenie satelitnej antény so všetkými satelitnými tunermi v systéme jeden kábel. Jednokáblové systémy sa bežne využívajú v bytových domoch. Ak používate systém Unicable, televízor vás v priebehu inštalácie požiada o priradenie čísla používateľského pásma a zodpovedajúcej frekvencie. V tomto televízore môžete prostredníctvom systému Unicable nainštalovať 1 alebo 2 satelity.

Ak po inštalácii systému Unicable zistíte, že chýbajú niektoré kanály, pravdepodobne počas inštalácie prebehla aj ďalšia inštalácia v systéme Unicable. Znova vykonajte postup inštalácie a nainštalujte chýbajúce kanály.

#### Číslo používateľského pásma

Každý satelitný tuner musí byť v rámci systému Unicable očíslovaný (napr. 0, 1, 2, 3 atď.).

Dostupné používateľské pásma a ich čísla nájdete na rozvádzači systému Unicable. Používateľské pásmo (User band) sa niekedy uvádza vo forme skratky UB. Existujú rozvádzače systému Unicable ponúkajúce 4 alebo 8 používateľských pásiem. Ak v nastaveniach vyberiete systém Unicable, televízor vás požiada o priradenie jedinečného čísla používateľského pásma pre jednotlivé zabudované satelitné tunery. V systéme Unicable nemôžu mať dva satelitné tunery rovnaké číslo používateľského pásma.

#### Frekvencia používateľského pásma

Spolu s jedinečným číslom používateľského pásma potrebuje vstavaný satelitný prijímač aj frekvenciu zvoleného čísla používateľského pásma. Tieto frekvencie väčšinou nájdete vedľa čísel používateľských pásiem na rozvádzači systému Unicable.

# Automatická aktualizácia kanálov

Ak prijímate digitálne satelitné kanály, môžete nastaviť televízor tak, aby tieto kanály automaticky aktualizoval.

Každý deň o 6:00 televízor vykoná aktualizáciu nainštalovaných kanálov a uloží nové. Nové kanály sa uložia do zoznamu kanálov, pričom sa označia symbolom  $\ast$ . Kanály bez signálu sa odstránia a ak prevádzkovateľ satelitného vysielania zmení poradie

kanálov v balíku, zoznam kanálov televízora sa aktualizuje. Aby bolo možné kanály automaticky aktualizovať, musí byť televízor v pohotovostnom režime. Automatickú aktualizáciu kanálov je možné vypnúť.

Ak chcete vypnúť automatické aktualizácie…

1 - Stlačte tlačidlo  $\bigstar$ , vyberte položku Všetky nastavenia a stlačte tlačidlo OK. **2 -** Vyberte položku Inštalácia

satelitu > Automatická aktualizácia kanálov a vyberte položku Vypnuté.

**3 -** V prípade potreby opätovným stláčaním tlačidla (vľavo) ponuku zatvorte.

Môžete nastaviť, aby televízor aktualizoval iba kanály konkrétneho satelitu.

Ak chcete označiť satelity, ktoré sa majú aktualizovať…

1 - Stlačte tlačidlo **;** vyberte položku Všetky nastavenia a stlačte tlačidlo OK.

**2 -** Vyberte položku Inštalácia satelitu a následne vyberte položku Možnosť automatickej aktualizácie. V zozname satelitov výberom označte alebo zrušte označenie jednotlivých satelitov.

**3 -** V prípade potreby opätovným stláčaním tlačidla (vľavo) ponuku zatvorte.

V niektorých krajinách môže automatická aktualizácia kanálov prebehnúť počas sledovania televízie alebo počas pohotovostného režimu.

# Manuálna aktualizácia kanálov

Aktualizáciu kanálov môžete kedykoľvek spustiť manuálne.

Ak chcete manuálne spustiť aktualizáciu kanálov…

1 - Stlačte tlačidlo  $\bigstar$ , vyberte položku Všetky nastavenia a stlačte tlačidlo OK.

**2 -** Vyberte položku Inštalácia satelitu > Vyhľadať kanály a vyberte položku Aktualizovať kanály. **3 -** Postupujte podľa pokynov na obrazovke. Aktualizácia môže trvať niekoľko minút.

# Pridanie satelitu

K vašej aktuálnej inštalácii satelitov môžete pridať ďalší satelit. Táto činnosť nebude mať vplyv na nainštalované satelity a ich kanály. Prevádzkovatelia niektorých satelitov nedovoľujú pridávanie ďalších satelitov.

Ďalší satelit by mal byť braný ako doplnok, nie je to vaše hlavné satelitné predplatné či hlavný satelit, ktorého balík kanálov využívate. Väčšinou pridávate 4. satelit, ak už máte nainštalované 3 satelity. Ak máte nainštalované 4 satelity, mali by ste najskôr zvážiť odstránenie jedného z nich, pretože až potom budete

môcť pridať nový satelit.

### Nastavenie

Ak máte momentálne nainštalovaný len 1 alebo 2 satelity, aktuálne nastavenia inštalácie nemusia povoľovať pridanie ďalšieho satelitu. Ak potrebujete zmeniť nastavenia inštalácie, musíte zopakovať celú inštaláciu satelitov. Ak sa vyžaduje zmena nastavení, nemôžete použiť položku Pridať satelit.

Ak chcete pridať satelit…

1- Stlačte tlačidlo  $\bullet$ , vyberte položku Všetky nastavenia a stlačte tlačidlo OK.

**2 -** Vyberte položky Inštalácia satelitu > Vyhľadať satelit a následne položku Pridať satelit. Zobrazia sa aktuálne satelity.

**3 -** Vyberte Hľadať. Televízor vyhľadá nové satelity.

**4 -** Ak televízor nájde jeden alebo viac satelitov, vyberte položku Inštalovať. Televízor nainštaluje kanály nájdených satelitov.

**5 -** Ak chcete uložiť kanály a rozhlasové stanice, vyberte položku Dokončiť.

# Odstránenie satelitu

Môžete odstrániť jeden alebo viacero satelitov z vašej aktuálnej inštalácie satelitov. Pri tejto činnosti sa odstráni satelit aj jeho kanály. Niektorí prevádzkovatelia satelitov neumožňujú odstraňovanie satelitu.

Ak chcete odstrániť satelity…

1 - Stlačte tlačidlo  $\bigstar$ , vyberte položku Všetky nastavenia a stlačte tlačidlo OK. **2 -** Vyberte položky Inštalácia satelitu > Vyhľadať

satelit a následne položku Odstrániť

satelit. Zobrazia sa aktuálne satelity. **3 -** Výberom označte alebo zrušte označenie

satelitov, ktoré chcete odstrániť.

**4 -** Vyberte Odstrániť. Satelity sa odstránia.

**5 -** Výberom položky Koniec zatvorte ponuku Odstrániť satelit.

# Ručná inštalácia

Ručná inštalácia je určené pre pokročilých používateľov.

Ručnú inštaláciu môžete použiť na rýchle pridanie nových kanálov zo satelitného transpondéra. Musíte poznať frekvenciu a polarizáciu transpondéra. Televízor nainštaluje všetky kanály z daného transpondéra. Ak bol daný transpondér už nainštalovaný, všetky jeho kanály – predchádzajúce aj nové – sa presunú na koniec zoznamu kanálov Všetky.

Ak potrebujete zmeniť počet satelitov, nemôžete na to použiť ručnú inštaláciu. Budete musieť vykonať

kompletnú inštaláciu pomocou ponuky Inštalácia satelitov.

Ak chcete nainštalovať transpondér…

1 - Stlačte tlačidlo **&**, vyberte položku Všetky nastavenia a stlačte tlačidlo OK.

**2 -** Vyberte položky Inštalácia satelitu a Ručná inštalácia.

**3 -** Ak máte nainštalovaný viac ako 1 satelit, vyberte satelit/konvertor LNB, ku ktorému chcete pridať kanály.

**4 -** Nastavte požadovanú Polarizáciu. Ak nastavíte Režim prenosovej rýchlosti na možnosť Ručne, môžete ručne zadať hodnotu prenosovej rýchlosti do poľa Prenosová rýchlosť. Zadajte Frekvenciu a spustite vyhľadávanie transpondéra.

**5 -** Ak sa nájde transpondér, výberom

položky Uložiť uložte nový transpondér na vybranom konvertore LNB

**6 -** Výberom položku Koniec ukončíte ručnú inštaláciu.

# Nastavenia LNB

V niektorých krajinách môžete upraviť niektoré odborné nastavenia jednotlivých konvertorov LNB.

# Napájanie LNB

Napájanie konvertorov LNB je predvolene zapnuté.

#### 22 kHz tón

Tón je predvolene nastavený na hodnotu Automaticky.

#### Nízka frekvencia LO/Vysoká frekvencia LO

Frekvencie lokálnych oscilátorov sú nastavené na štandardné hodnoty. Tieto hodnoty upravte iba v prípade použitia zariadení, ktoré vyžadujú iné hodnoty.

# Problémy

# Televízor nedokáže nájsť požadované satelity alebo nainštaluje ten istý satelit dvakrát

• Skontrolujte, či ste v nastaveniach na začiatku inštalácie nastavili správny počet satelitov. Môžete nastaviť, aby televízor vyhľadával jeden, dva alebo 3/4 satelity.

# Dvojitý konvertor LNB nedokáže nájsť druhý satelit

• Ak televízor nájde jeden satelit, ale nedokáže nájsť druhý, otočte anténu o niekoľko stupňov. Nasmerujte anténu tak, aby ste získali čo najsilnejší signál z prvého satelitu. Skontrolujte indikátor intenzity signálu prvého satelitu na obrazovke. Keď je prvý satelit

nastavený na najsilnejší signál, vyberte položku Hľadať znova a spustite vyhľadávanie druhého satelitu.

• Uistite sa, že je nastavená možnosť Dva satelity.

# Zmena nastavení inštalácie nevyriešila môj problém

• Všetky nastavenia, satelity a kanály sa uložia len po úplnom dokončení inštalácie.

# Všetky satelitné kanály zmizli

• Ak používate systém Unicable, uistite sa, či ste obidvom zabudovaným tunerom v nastaveniach systému Unicable priradili dve jedinečné čísla používateľského pásma. Môže sa stať, že iný satelitný prijímač v systéme Unicable využíva rovnaké číslo používateľského pásma.

# Zdá sa, že niektoré satelitné kanály zmizli zo zoznamu kanálov

• Ak sa zdá, že niektoré kanály zo zoznamu kanálov zmizli alebo sa zmenilo ich umiestnenie, poskytovateľ vysielania mohol zmeniť umiestnenie týchto kanálov v rámci transpondéra. Ich polohu v zozname kanálov skúste obnoviť aktualizáciou balíka kanálov.

#### Nemôžem odstrániť satelit

• Balíky predplatného neumožňujú odstránenie satelitu. Ak chcete satelit odstrániť, musíte opätovne vykonať kompletnú inštaláciu a vybrať iný balík.

#### Niekedy je príjem nekvalitný

• Skontrolujte, či je satelitná anténa pevne ukotvená. Silný vietor ňou mohol pohnúť.

• Sneženie a dážď môžu znížiť kvalitu prijímaného signálu.

# $\overline{17}$ Softvér

# $\frac{1}{17.1}$

# Aktualizovať softvér

# Aktualizácia zo zariadenia USB

Softvér televízora môže byť potrebné aktualizovať. Budete potrebovať počítač s vysokorýchlostným pripojením na internet a pamäťovú jednotku USB typu Flash na nahranie softvéru do televízora. Použite pamäťovú jednotku USB typu Flash s 500 MB voľného priestoru. Uistite sa, že je ochrana proti zápisu vypnutá.

Ak chcete aktualizovať softvér televízora…

1 - Stlačte tlačidlo **\***, vyberte položku Všetky nastavenia a stlačte tlačidlo OK.

**2 -** Vyberte možnosť Aktualizovať softvér a stlačte tlačidlo (vpravo).

# Identifikácia televízora

**1 -** Pamäťovú jednotku USB typu Flash vložte do jedného z konektorov USB na televízore. **2 -** Vyberte Spustiť. Na pamäťovú jednotku USB

typu Flash sa zapíše identifikačný súbor.

# Prevzatie softvéru

**1 -** Pamäťovú jednotku USB typu Flash vložte do počítača.

**2 -** Na pamäťovej jednotku USB typu Flash nájdite súbor update.htm a dvakrát naň kliknite.

**3 -** Vyberte položku Poslať ID.

**4 -** Ak je dostupný nový softvér, prevezmite súbor vo formáte .zip.

**5 -** Po prevzatí ho rozbaľte a skopírujte súbor autorun.upg na pamäťovú jednotku USB typu Flash. Neumiestňujte ho do priečinka.

# Aktualizácia softvéru televízora

**1 -** Pamäťovú jednotku USB typu Flash znova pripojte k televízoru. Aktualizácia sa spustí automaticky. Čakajte. Nestláčajte žiadne tlačidlo na diaľkovom ovládači ani neodpájajte pamäťovú jednotku USB typu Flash.

**2 -** Po dokončení aktualizácie sa televízor automaticky vypne a znova zapne. Na obrazovke sa zobrazí hlásenie Operation successful (Operácia úspešná) (v angličtine). Televízor môžete znova používať.

Ak počas aktualizácie nastane výpadok napájania, neodpájajte pamäťovú jednotku USB typu Flash od televízora. Po obnovení napájania bude aktualizácia pokračovať.

Ak chcete zabrániť neúmyselnej aktualizácii softvéru televízora, odstráňte súbor autorun.upg z pamäťovej jednotky USB typu Flash.

# Aktualizácia z Internetu

Ak je televízor pripojený k internetu, môže sa zobraziť požiadavka na aktualizáciu softvéru televízora. Budete potrebovať vysokorýchlostné (širokopásmové) pripojenie k internetu. Ak sa toto hlásenie zobrazí, odporúčame vykonať aktualizáciu.

Keď je na obrazovke zobrazené hlásenie, vyberte položku Aktualizovať a postupujte podľa pokynov na obrazovke.

Po dokončení aktualizácie sa televízor automaticky vypne a znova zapne. Počkajte, kým sa televízor opäť nezapne.

Ak chcete sami vyhľadať aktualizáciu…

1 - Stlačte tlačidlo **&** vyberte položku Všetky nastavenia a stlačte tlačidlo OK. **2 -** Vyberte položky Aktualizovať softvér > Vyhľadať aktualizácie a stlačte tlačidlo OK.

**3 -** Vyberte položku Internet a stlačte tlačidlo (vpravo). Postupujte podľa pokynov na obrazovke. **4 -** V prípade potreby opätovným stláčaním tlačidla (vľavo) ponuku zatvorte.

# $\overline{172}$ Verzia softvéru

Ak chcete zobraziť aktuálnu verziu softvéru televízora…

1 - Stlačte tlačidlo **;** vyberte položku Všetky nastavenia a stlačte tlačidlo OK.

**2 -** Vyberte položky Aktualizovať softvér > Info o použitom softvéri a stlačte tlačidlo OK.

**3 -** Pozrite si údaje položky Verzia:.

**4 -** V prípade potreby opätovným stláčaním

tlačidla (vľavo) ponuku zatvorte.

# 17.3 Softvér s otvoreným zdrojovým kódom

Tento televízor obsahuje softvér s otvoreným zdrojovým kódom. Spoločnosť TP Vision Europe B.V. týmto ponúka možnosť poskytnúť na základe požiadania kópiu úplného zdrojového kódu pre balíky softvéru s otvoreným zdrojovým kódom chránené autorským právom použité v tomto produkte, pre ktoré je takýto spôsob sprístupnenia vyžadovaný príslušnými licenciami.

Táto ponuka platí po dobu troch rokov od zakúpenia výrobku pre kohokoľvek, kto dostal tieto informácie. Ak chcete získať zdrojový kód, pošlite žiadosť v anglickom jazyku na adresu . . .

Intellectual Property Dept. TP Vision Europe B.V. Prins Bernhardplein 200 1097 JB Amsterdam The Netherlands

# 17.4 Open Source License

README for the source code of the parts of TP Vision Netherlands B.V. TV software that fall under open source licenses.

This is a document describing the distribution of the source code used on the TP Vision Netherlands B.V. TV, which fall either under the GNU General Public License (the GPL), or the GNU Lesser General Public License (the LGPL), or any other open source license. Instructions to obtain copies of this software can be found in the Directions For Use.

TP Vision Netherlands B.V. MAKES NO WARRANTIES WHATSOEVER, EITHER EXPRESS OR IMPLIED, INCLUDING ANY WARRANTIES OF MERCHANTABILITY OR FITNESS FOR A PARTICULAR PURPOSE, REGARDING THIS SOFTWARE. TP Vision Netherlands B.V. offers no support for this software. The preceding does not affect your warranties and statutory rights regarding any TP Vision Netherlands B.V. product(s) you purchased. It only applies to this source code made available to you.

# Android (5.1.0)

This tv contains the Android Lollipop Software. Android is a Linux-based operating system designed primarily for touch screen mobile devices such as smartphones and tablet computers. This software will also be reused in TPVision Android based TV's. The original download site for this software is : https://android.googlesource.com/This piece of software is made available under the terms and conditions of the Apache license version 2, which can be found below. Android APACHE License Version 2 (http://source.android.com/source/licenses.html)

# Toolbox (N/A)

The original download site for this software is : https://android.googlesource.com/This piece of software is made available under the terms and conditions of the Apache license version 2, which can be found below. Android APACHE License Version 2 (http://source.android.com/source/licenses.html)

linux kernel (3.10.46)

This TV contains the Linux Kernel. The original download site for this software is :

http://www.kernel.org/.This piece of software is made available under the terms and conditions of the GPL v2 license, which can be found below. Additionally, following exception applies : "NOTE! This copyright does \*not\* cover user programs that use kernel services by normal system calls - this is merely considered normal use of the kernel, and does \*not\* fall under the heading of "derived work". Also note that the GPL below is copyrighted by the Free Software Foundation, but the instance of code that it refers to (the linux kernel) is copyrighted by me and others who actually wrote it. Also note that the only valid version of the GPL as far as the kernel is concerned is \_this\_ particular version of the license (ie v2, not v2.2 or v3.x or whatever), unless explicitly otherwise stated. Linus Torvalds"

# libcurl (7.21.7)

libcurl is a free and easy-to-use client-side URL transfer library, supporting DICT, FILE, FTP, FTPS, Gopher, HTTP, HTTPS, IMAP, IMAPS, LDAP, LDAPS, POP3, POP3S, RTMP, RTSP, SCP, SFTP, SMTP, SMTPS, Telnet and TFTP. libcurl supports SSL certificates, HTTP POST, HTTP PUT, FTP uploading, HTTP form based upload, proxies, cookies, user+password authentication (Basic, Digest, NTLM, Negotiate, Kerberos), file transfer resume, http proxy tunneling and more! The original download site for this software is :

http://curl.haxx.se/libcurl/COPYRIGHT AND PERMISSION NOTICE Copyright (c) 1996 - 2010, Daniel Stenberg, daniel@haxx.se.All rights reserved. Permission to use, copy, modify, and distribute this software for any purpose with or without fee is hereby granted, provided that the above copyright notice and this permission notice appear in all copies. THE SOFTWARE IS PROVIDED "AS IS", WITHOUT WARRANTY OF ANY KIND, EXPRESS ORIMPLIED, INCLUDING BUT NOT LIMITED TO THE WARRANTIES OF MERCHANTABILITY FITNESS FOR A PARTICULAR PURPOSE AND NONINFRINGEMENT OF THIRD PARTY RIGHTS. INNO EVENT SHALL THE AUTHORS OR COPYRIGHT HOLDERS BE LIABLE FOR ANY CLAIM,DAMAGES OR OTHER LIABILITY, WHETHER IN AN ACTION OF CONTRACT, TORT OROTHERWISE, ARISING FROM, OUT OF OR IN CONNECTION WITH THE SOFTWARE OR THE USEOR OTHER DEALINGS IN THE SOFTWARE. Except as contained in this notice, the name of a copyright holder shall not be used in advertising or otherwise to promote the sale, use or other dealings in this Software without prior written authorization of the copyright holder.

libfreetype (2.4.2)

FreeType is a software development library, available in source and binary forms, used to render text on to bitmaps and provides support for other font-related operations

The original download site for this software is : https:/ /github.com/julienr/libfreetype-androidFreetype License

# libjpeg (8a)

This package contains C software to implement JPEG image encoding, decoding, and transcoding. This software is based in part on the work of the Independent JPEG Group.----------------------The authors make NO WARRANTY or representation, either express or implied, with respect to this software, its quality, accuracy, merchantability, or fitness for a particular purpose. This software is provided "AS IS", and you, its user, assume the entire risk as to its quality and accuracy. This software is copyright (C) 1991-1998, Thomas G. Lane. All Rights Reserved except as specified below. Permission is hereby granted to use, copy, modify, and distribute this software (or portions thereof) for any purpose, without fee, subject to the seconditions:(1) If any part of the source code for this software is distributed, then this README file must be included, with this copyright and no-warranty notice unaltered; and any additions, deletions, or changes to the original files must be clearly indicated in accompanying documentation.(2) If only executable code is distributed, then the accompanying documentation must state that "this software is based in part on the work of the Independent JPEG Group".(3) Permission for use of this software is granted only if the user accepts full responsibility for any undesirable consequences; the authors accept NO LIABILITY for damages of any kind. These conditions apply to any software derived from or based on the IJG code, not just to the unmodified library. If you use our work, you ought to acknowledge us. Permission is NOT granted for the use of any IJG author's name or company name in advertising or publicity relating to this software or products derived from it. This software may be referred to only as "the Independent JPEG Group'ssoftware". We specifically permit and encourage the use of this software as the basis of commercial products, provided that all warranty or liability claims are assumed by the product vendor.

# libpng (1.4.1)

libpng is the official Portable Network Graphics (PNG) reference library (originally called pnglib). It is a platform-independent library that contains C functions for handling PNG images. It supports almost all of PNG's features, is extensible. The original download site for this software is : https://github.com/julienr/libpng-androidlibpng

license

# openssl (1.0.1j)

OpenSSL is an open-source implementation of the SSL and TLS protocols. The core library, written in the C programming language, implements the basic cryptographic functions and provides various utility functions. The original download site for this software is : http://openssl.org/OpenSSL license

# Zlib compression library (1.2.7)

zlib is a general purpose data compression library. All the code is thread safe. The data format used by the zlib library is described by RFCs (Request for Comments) 1950 to 1952 in the files http://tools.ietf.org/html/rfc1950 (zlib format), rfc1951 (deflate format) and rfc1952 (gzip format) Developed by Jean-loup Gailly and Mark Adler(C) 1995-2012 Jean-loup Gailly and Mark Adler This software is provided 'as-is', without any express or implied warranty. In no event will the authors be held liable for any damages arising from the use of this software. Permission is granted to anyone to use this software for any purpose, including commercial applications, and to alter it and redistribute it freely, subject to the following restrictions: 1. The origin of this software must not be misrepresented; you must not claim that you wrote the original software. If you use this software in a product, an acknowledgment in the product documentation would be appreciated but is not required. 2. Altered source versions must be plainly marked as such, and must not be misrepresented as being the original software. 3. This notice may not be removed or altered from any source distribution. Jean-loup Gailly Mark Adler jloup@gzip.org madler@alumni.caltech.edu

# dvbsnoop (1.2)

dvbsnoop is a DVB / MPEG stream analyzer program. For generating CRC32 values required for composing PAT, PMT, EIT sections

The original download site for this software is : https:/ /github.com/a4tunado/dvbsnoop/blob/master/src/ misc/crc32.cGPL v2 http://dvbsnoop.sourceforge.net/dvbsnoop.html

# ezxml (0.8.6)

ezXML is a C library for parsing XML documents. The original download site for this software is : http://ezxml.sourceforge.net.Copyright 2004, 2005 Aaron Voisine. This piece of software is made available under the terms and conditions of the MIT license, which can be found below.

# Protobuf (2.0a)

Protocol Buffers are a way of encoding structured data in an efficient yet extensible format. Google uses Protocol Buffers for almost all of its internal RPC protocols and file formats. The original download site for this software is :

http://code.google.com/p/protobufCopyright 2008, Google Inc.All rights reserved. Redistribution and use in source and binary forms, with or without modification, are permitted provided that the following conditions are met: \* Redistributions of source code must retain the above copyright notice, this list of conditions and the following disclaimer. \* Redistributions in binary form must reproduce the above copyright notice, this list of conditions and the following disclaimer in the documentation and/or other materials provided with the distribution. \* Neither the name of Google Inc. nor the names of its contributors may be used to endorse or promote products derived from this software without specific prior written permission. THIS SOFTWARE IS PROVIDED BY THE COPYRIGHT HOLDERS AND CONTRIBUTORS"AS IS" AND ANY EXPRESS OR IMPLIED WARRANTIES, INCLUDING, BUT NOTLIMITED TO, THE IMPLIED WARRANTIES OF MERCHANTABILITY AND FITNESS FORA PARTICULAR PURPOSE ARE DISCLAIMED. IN NO EVENT SHALL THE COPYRIGHTOWNER OR CONTRIBUTORS BE LIABLE FOR ANY DIRECT, INDIRECT, INCIDENTAL,SPECIAL, EXEMPLARY, OR CONSEQUENTIAL DAMAGES (INCLUDING, BUT NOTLIMITED TO, PROCUREMENT OF SUBSTITUTE GOODS OR SERVICES; LOSS OF USE,DATA, OR PROFITS; OR BUSINESS INTERRUPTION) HOWEVER CAUSED AND ON ANYTHEORY OF LIABILITY, WHETHER IN CONTRACT, STRICT LIABILITY, OR TORT(INCLUDING NEGLIGENCE OR OTHERWISE) ARISING IN ANY WAY OUT OF THE USEOF THIS SOFTWARE, EVEN IF ADVISED OF THE POSSIBILITY OF SUCH DAMAGE. Code generated by the Protocol Buffer compiler is owned by the owner of the input file used when generating it. This code is not standalone and requires a support library to be linked with it. This support library is itself covered by the above license.

#### guava (11.0.2)

The Guava project contains several of Google's core libraries that we rely on in our Java-based projects: collections, caching, primitives support, concurrency libraries, common annotations, string processing, I/O, and so forth. The original download site for this software is : http://code.google.com/This piece of software is made available under the terms and conditions of the Apache License version 2.

#### gSoap (2.7.15)

The gSOAP toolkit is an open source C and C++ software development toolkit for SOAP/XML Web services and generic (non-SOAP) C/C++ XML data bindings. Part of the software embedded in this product is gSOAP software. Portions created by gSOAP are Copyright 2001-2009 Robert A. van Engelen, Genivia inc. All Rights Reserved. THE SOFTWARE IN THIS PRODUCT WAS IN PART PROVIDED BY GENIVIA INC AND ANY EXPRESS OR IMPLIED WARRANTIES, INCLUDING, BUT NOT LIMITED TO, THE IMPLIED WARRANTIES OF MERCHANTABILITY AND FITNESS FOR A PARTICULAR PURPOSE ARE DISCLAIMED. IN NO EVENT SHALL THE AUTHOR BE LIABLE FOR ANY DIRECT, INDIRECT, INCIDENTAL, SPECIAL, EXEMPLARY, OR CONSEQUENTIAL DAMAGES (INCLUDING, BUT NOT LIMITED TO, PROCUREMENT OF SUBSTITUTE GOODS OR SERVICES; LOSS OF USE, DATA, OR PROFITS; OR BUSINESS INTERRUPTION) HOWEVER CAUSED AND ON ANY THEORY OF LIABILITY, WHETHER IN CONTRACT, STRICT LIABILITY, OR TORT (INCLUDING NEGLIGENCE OR OTHERWISE) ARISING IN ANY WAY OUT OF THE USE OF THIS SOFTWARE, EVEN IF ADVISED OF THE POSSIBILITY OF SUCH DAMAGE.

# restlet (2.1.4)

Restlet is a lightweight, comprehensive, open source REST framework for the Java platform. Restlet is suitable for both server and client Web applications. It supports major Internet transport, data format, and service description standards like HTTP and HTTPS, SMTP, XML, JSON, Atom, and WADL. The original download site for this software is : http://restlet.orgThis piece of software is made available under the terms and conditions of the Apache License version 2.

#### Opera Web Browser (SDK 3.5)

This TV contains Opera Browser Software.

#### dlmalloc (2.7.2)

Opera uses Doug Lea's memory allocator

The original download site for this software is : http://gee.cs.oswego.edu/dl/html/malloc.html

#### double-conversion

Opera uses double-conversion library by Florian Loitsch, faster double : string conversions (dtoa and strtod).The original download site for this software is : http://code.google.com/p/doubleconversionCopyright 2006-2011, the V8 project

authors. All rights reserved. Redistribution and use in source and binary forms, with or without modification, are permitted provided that the following conditions aremet: \* Redistributions of source code must retain the above copyright notice, this list of conditions and the following disclaimer. \* Redistributions in binary form must reproduce the above copyright notice, this list of conditions and the following disclaimer in the documentation and/or other materials provided with the distribution. \* Neither the name of Google Inc. nor the names of its contributors may be used to endorse or promote products derived from this software without specific prior written permission. THIS SOFTWARE IS PROVIDED BY THE COPYRIGHT HOLDERS AND CONTRIBUTORS"AS IS" AND ANY EXPRESS OR IMPLIED WARRANTIES, INCLUDING, BUT NOTLIMITED TO, THE IMPLIED WARRANTIES OF MERCHANTABILITY AND FITNESS FORA PARTICULAR PURPOSE ARE DISCLAIMED. IN NO EVENT SHALL THE COPYRIGHTOWNER OR CONTRIBUTORS BE LIABLE FOR ANY DIRECT, INDIRECT, INCIDENTAL,SPECIAL, EXEMPLARY, OR CONSEQUENTIAL DAMAGES (INCLUDING, BUT NOTLIMITED TO, PROCUREMENT OF SUBSTITUTE GOODS OR SERVICES; LOSS OF USE,DATA, OR PROFITS; OR BUSINESS INTERRUPTION) HOWEVER CAUSED AND ON ANYTHEORY OF LIABILITY, WHETHER IN CONTRACT, STRICT LIABILITY, OR TORT(INCLUDING NEGLIGENCE OR OTHERWISE) ARISING IN ANY WAY OUT OF THE USEOF THIS SOFTWARE, EVEN IF ADVISED OF THE POSSIBILITY OF SUCH DAMAGE.

# EMX (0.9c)

Opera uses EMX, which is an OS/2 port of the gcc suite. Opera uses modified versions of the sprintf and sscanf methods from this C library.\* The emx libraries are not distributed under the GPL. Linking an \* application with the emx libraries does not cause the executable \* to be covered by the GNU General Public License. You are allowed \* to change and copy the emx library sources if you keep the copyright \* message intact. If you improve the emx libraries, please send your \* enhancements to the emx author (you should copyright your \* enhancements similar to the existing emx libraries).

# freetype (2.4.8)

Opera uses freetype FreeType 2 is a software-font engine that is designed to be small, efficient, highly customizable and portable, while capable of producing high-quality output (glyph images).The original download site for this software is : http://ww w.freetype.org/freetype2/index.htmlFreetype License Opera uses HKSCS: The Government of the Hong Kong Special Administrative Region HKSCS mappings

The original download site for this software is : http://www.ogcio.gov.hkBefore downloading the Software or Document provided on this Web page, you should read the following terms (Terms of Use). By downloading the Software and Document, you are deemed to agree to these terms.1. The Government of the Hong Kong Special Administrative Region (HKSARG) has the right to amend or vary the terms under this Terms of Use from time to time at its sole discretion.2. By using the Software and Document, you irrevocably agree that the HKSARG may from time to time vary this Terms of Use without further notice to you and you also irrevocably agree to be bound by the most updated version of the Terms of Use.3. You have the sole responsibility of obtaining the most updated version of the Terms of Use which is available in the "Digital 21" Web site (http://www.og cio.gov.hk/en/business/tech\_promotion/ccli/terms/t erms.htm).4. By accepting this Terms of Use, HKSARG shall grant you a non-exclusive license to use the Software and Document for any purpose, subject to clause 5 below.5. You are not allowed to make copies of the Software and Document except it is incidental to and necessary for the normal use of the Software. You are not allowed to adapt or modify the Software and Document or to distribute, sell, rent, or make available to the public the Software and Document, including copies or an adaptation of them.6. The Software and Document are protected by copyright. The licensors of the Government of Hong Kong Special Administrative Region are the owners of all copyright works in the Software and Document. All rights reserved.7. You understand and agree that use of the Software and Document are at your sole risk, that any material and/or data downloaded or otherwise obtained in relation to the Software and Document is at your discretion and risk and that you will be solely responsible for any damage caused to your computer system or loss of data or any other loss that results from the download and use of the Software and Document in any manner whatsoever.8. In relation to the Software and Document, HKSARG hereby disclaims all warranties and conditions, including all implied warranties and conditions of merchantability, fitness for a particular purpose and non-infringement.9. HKSARG will not be liable for any direct, indirect, incidental, special or consequential loss of any kind resulting from the use of or the inability to use the Software and Document even if HKSARG has been advised of the possibility of such loss.10. You agree not to sue HKSARG and agree to indemnify, defend and hold harmless HKSARG, its officers and employees from any and all third party claims, liability, damages and/or costs (including, but not limited to, legal fees) arising from your use of the Software and Document, your violation of the Terms of Use or infringement of any intellectual property or

other right of any person or entity.11. The Terms of Use will be governed by and construed in accordance with the laws of Hong Kong.12. Any waiver of any provision of the Terms of Use will be effective only if in writing and signed by HKSARG or its representative.13. If for any reason a court of competent jurisdiction finds any provision or portion of the Terms of Use to be unenforceable, the remainder of the Terms of Use will continue in full force and effect.14. The Terms of Use constitute the entire agreement between the parties with respect to the subject matter hereof and supersedes and replaces all prior or contemporaneous understandings or agreements, written or oral, regarding such subject matter.15.In addition to the licence granted in Clause 4, HKSARG hereby grants you a non-exclusive limited licence to reproduce and distribute the Software and Document with the following conditions:(i) not for financial gain unless it is incidental;(ii) reproduction and distribution of the Software and Document in complete and unmodified form; and(iii) when you distribute the Software and Document, you agree to attach the Terms of Use and a statement that the latest version of the Terms of Use is available from the "Office of the Government Chief Information Officer" Web site (http://www.ogcio .gov.hk/en/business/tech\_promotion/ccli/terms/term s.htm).

#### IANA (Dec 30 2013)

Opera uses Internet Assigned Numbers Authority: Character encoding tag names and numbers. The original download site for this software is : https://www.iana.org

# $ICU(3)$

Opera uses ICU : International Components for Unicode: Mapping table for GB18030The original download site for this software is : http://site.icu-proj ect.org/http://source.icuproject.org/repos/icu/icu/trunk/license.html

# MozTW (1.0)

Opera uses MoxTW : MozTW project: Big5-2003 mapping tables. The original download site for this software is : https://moztw.orgThis piece of software is made available under the terms and conditions of **CCPL** 

# NPAPI (0.27)

Opera uses NPAPI : Netscape 4 Plugin API: npapi.h, npfunctions.h, npruntime.h and nptypes.h. Distributed as part of the Netscape 4 Plugin SDK.The original download site for this software is : wiki.mozilla.orgThis piece of software is made available under the terms and conditions of mozilla licencse as described below.

# Unicode (4.0)

Opera uses Unicode : Data from the Unicode character database. The original download site for this software is : www.unicode.orghttp://www.unicod e.org/copyright.html

# Webp (0.2.0)

Opera uses Webp : libwebp is a library for decoding images in the WebP format. Products may use it to decode WebP images. The turbo servers will eventually re-decode images to WebP.The original download site for this software is : https://developers.google.com/speed/webp/?csw=1 https://chromium.googlesource.com/webm/libwebp/ Additional IP Rights Grant (Patents)"This implementation" means the copyrightable works distributed byGoogle as part of the WebM Project.Google hereby grants to you a perpetual, worldwide, non-exclusive, no-charge, royalty-free, irrevocable (except as stated in this section)patent license to make, have made, use, offer to sell, sell, import, transfer, and otherwise run, modify and propagate the contents of this implementation of VP8, where such license applies only to those patent claims, both currently owned by Google and acquired in the future, licensable by Google that are necessarily infringed by this implementation of VP8. This grant does not include claims that would be infringed only as a consequence of further modification of this implementation. If you or your agent or exclusive licensee institute or order or agree to the institution of patent litigation against any entity (including a cross-claim or counterclaim in a lawsuit) alleging that this implementation of VP8 or any code incorporated within this implementation of VP8 constitutes direct or contributory patent infringement, or inducement of patent infringement, then any patent rights granted to you under this License for this implementation of VP8shall terminate as of the date such litigation is filed.

# FaceBook SDK (3.0.1)

This TV contains Facebook SDK. The Facebook SDK for Android is the easiest way to integrate your Android app with Facebook's platform. The SDK provides support for Login with Facebook authentication, reading and writing to Facebook APIs and support for UI elements such as pickers and dialogs. The original download site for this software is : https://developer.facebook.com/docs/androidThis piece of software is made available under the terms and conditions of the Apache License version 2.

# iptables (1.4.7)

iptables is a user space application program that allows a system administrator to configure the tables provided by the Linux kernel firewall (implemented as different Netfilter modules) and the chains and rules it stores. Different kernel modules and programs are currently used for different protocols; iptables applies to IPv4The original download site for this software is : https://android.googlesource.comThis piece of software is made available under the terms and conditions of the GPL v2.

# libyuv (814)

libyuv is an open source project that includes YUV conversion and scaling functionality. The original download site for this software is : http://code.google.com/p/libyuvThis piece of software is made available under the terms and conditions BSD.

# Audio Codec FLAC (1.2.1)

This TV uses FLAC in libddlacodec so FLAC stands for Free Lossless Audio Codec, an audio format similar to MP3, but lossless, meaning that audio is compressed in FLAC without any loss in quality. The original download site for this software is :

http://www.xiph.orgThis piece of software is made available under the terms and conditions of the BSD license, which can be found below.

# Audio Codec SRC (1.8.1)

This TV uses Audio Codec SRC which is used by libamphal.so. The original download site for this software is :

https://ccrma.stanford.edu/Mios/resample/This piece of software is made available under the terms and conditions of the LGPL v2, which can be found below.

# Audio Codec Vorbis (1.3.3)

This TV uses Audio Codec Vorbis which is used by libamphal.so. The original download site for this software is : http://www.xiph.orgThis piece of software is made available under the terms and conditions of BSD Style.

# Flick Runtime Library (2.1)

This TV uses Flick Runtime Library. The original download site for this software is :

http://www.cs.utah.edu/flux/This piece of software is made available under the terms and conditions of the BSD Style License.

### ffmpeg (2.1.3)

This TV uses FFmpeg. FFmpeg is a complete, crossplatform solution to record, convert and stream audio and video. The original download site for this software is : http://ffmpeg.orgThis piece of software is made available under the terms and conditions of the GPL v2 license, which can be found below.

#### tinyxml (2.4.0)

This TV uses tinyxml.TinyXML is a simple, small, efficient, C++ XML parser that can be easily integrating into other programs. The original download site for this software is : http://www.grinninglizard.com/tinyxml/This software is provided 'as-is', without any express or implied warranty. In no event will the authors be held liable for any damages arising from the use of this software. Permission is granted to anyone to use this software for any purpose, including commercial applications, and to alter it and redistribute it freely, subject to the following restrictions:1. The origin of this software must not be misrepresented; you must not claim that you wrote the original software. If you use this software in a product, an acknowledgment in the product documentation would be appreciated but is not required.2. Altered source versions must be plainly marked as such, and must not be misrepresented as being the original software.3. This notice may not be removed or altered from any source distribution..

# jimtcl (0.73)

jimtcl is an opensource small-footprint implementation of the Tcl programming language

The original download site for this software is : http://j im.tcl.tk/index.html/doc/www/www/index.htmlThis piece of software is made available under the terms and conditions of the JIM TCL license.

DRM (NA)

Marvell Bootloader (NA)

Developed by Marvell Semiconductors

This piece of software is made available under the terms and conditions of the GPL v2 license, which can be found below.

# DirectFB (1.6.1)

DirectFB is a thin library that provides hardware graphics acceleration. The original download site for this software is : http://www.directfb.org/This piece of software is made available under the terms and conditions of the LGPL v2.1 license, which can be found below.

#### fusion (8.10.3)

Fusion provides an implementation of abstractions needed for multi-threaded/multi-process programming: .The original download site for this software is : http://www.directfb.org/This piece of software is made available under the terms and conditions of the LGPL v2.1 license, which can be found below.

#### ntfs-3g (2011.4.12)

Ntfs-3g is an open source for cross platform NTFS file system support. The original download site for this software is : http://www.tuxera.com/communityThis piece of software is made available under the terms and conditions of the LGPL v2.1 license, which can be found below.

#### live555 (NA)

Live555 provides RTP/RTCP/RTSP client. The original download site for this software is : http://www.live555.comThis piece of software is made available under the terms and conditions of the LGPL v2.1 license, which can be found below.

# Bluetooth Stack (Bluedroid)

This TV uses Bluetooth stack. The original download site for this software is :This piece of software is made available under the terms and conditions of Android Apache License Version 2.

# D-BUS (1.2.1)

D-Bus is a simple system for inter process communication and coordination. The original download site for this software is : http://dbus.freedesktop.orgThis piece of software is made available under the terms and conditions of GPL V2.

# EXIF (NA)

Exif JPEG header manipulation tool. The original download site for this software is :

http://www.sentex.net/\\mwandel/jhead/Portions of this source code are in the public domain

Copyright (c) 2008, The Android Open Source Project All rights reserved. Redistribution and use in source and binary forms, with or without modification, are permitted provided that the following conditions are

met: \* Redistributions of source code must retain the above copyright notice, this list of conditions and the following disclaimer. \* Redistributions in binary form must reproduce the above copyright notice, this list of conditions and the following disclaimer in the documentation and/or other materials provided with the distribution. \* Neither the name of The Android Open Source Project nor the names of its contributors may be used to endorse or promote products derived from this software without specific prior written permission.THIS SOFTWARE IS PROVIDED BY THE COPYRIGHT HOLDERS AND CONTRIBUTORS"AS IS" AND ANY EXPRESS OR IMPLIED WARRANTIES, INCLUDING, BUT NOTLIMITED TO, THE IMPLIED WARRANTIES OF MERCHANTABILITY AND FITNESSFOR A PARTICULAR PURPOSE ARE DISCLAIMED. IN NO EVENT SHALL THECOPYRIGHT OWNER OR CONTRIBUTORS BE LIABLE FOR ANY DIRECT, INDIRECT,INCIDENTAL, SPECIAL, EXEMPLARY, OR CONSEQUENTIAL DAMAGES (INCLUDING,BUT NOT LIMITED TO, PROCUREMENT OF SUBSTITUTE GOODS OR SERVICES; LOSSOF USE, DATA, OR PROFITS; OR BUSINESS INTERRUPTION) HOWEVER CAUSEDAND ON ANY THEORY OF LIABILITY, WHETHER IN CONTRACT, STRICT LIABILITY,OR TORT (INCLUDING NEGLIGENCE OR OTHERWISE) ARISING IN ANY WAY OUTOF THE USE OF THIS SOFTWARE, EVEN IF ADVISED OF THE POSSIBILITY OFSUCH DAMAGE.

# EXPAT (2.1.0)

EXPAT is a XML Parser. The original download site for this software is :

http://expat.sourceforge.netCopyright (c) 1998, 1999, 2000 Thai Open Source Software Center Ltd and Clark Cooper Copyright (c) 2001, 2002, 2003, 2004, 2005, 2006 Expat maintainers. Permission is hereby granted, free of charge, to any person obtaining a copy of this software and associated documentation files (the"Software"), to deal in the Software without restriction, including without limitation the rights to use, copy, modify, merge, publish, distribute, sublicense, and/or sell copies of the Software, and to permit persons to whom the Software is furnished to do so, subject to the following conditions: The above copyright notice and this permission notice shall be included in all copies or substantial portions of the Software. THE SOFTWARE IS PROVIDED "AS IS" WITHOUT WARRANTY OF ANY KIND,EXPRESS OR IMPLIED, INCLUDING BUT NOT LIMITED TO THE WARRANTIES OFMERCHANTABILITY, FITNESS FOR A PARTICULAR PURPOSE AND NONINFRINGEMENT.IN NO EVENT SHALL THE AUTHORS OR COPYRIGHT HOLDERS BE LIABLE FOR ANYCLAIM, DAMAGES OR OTHER LIABILITY, WHETHER IN AN ACTION OF CONTRACT,TORT OR OTHERWISE, ARISING FROM, OUT OF OR IN CONNECTION WITH THESOFTWARE OR THE USE OR OTHER DEALINGS IN THE

#### neven face recognition library (NA)

This TV uses neven face recognition library which is used for face recognition

This piece of software is made available under the terms and conditions of Android Apache License version 2.

#### Unicode (4.8.1.1)

#### This TV uses Unicode which specifies the representation of text

The original download site for this software is : http://icu-project.orgICU License - ICU 1.8.1 and later COPYRIGHT AND PERMISSION NOTICE Copyright (c) 1995-2008 International Business Machines Corporation and others All rights reserved. Permission is hereby granted, free of charge, to any person obtaining a copy of this software and associated documentation files (the "Software"), to deal in the Software without restriction, including without limitation the rights to use, copy, modify, merge, publish, distribute, and/or sell copies of the Software, and to permit persons to whom the Software is furnished to do so, provided that the above copyright notice(s) and this permission notice appear in all copies of the Software and that both the above copyright notice(s) and this permission notice appear in supporting documentation. THE SOFTWARE IS PROVIDED "AS IS", WITHOUT WARRANTY OF ANY KIND, EXPRESS OR IMPLIED, INCLUDING BUT NOT LIMITED TO THE WARRANTIES OF MERCHANTABILITY, FITNESS FOR A PARTICULAR PURPOSE AND NONINFRINGEMENT OF THIRD PARTY RIGHTS. IN NO EVENT SHALL THE COPYRIGHT HOLDER OR HOLDERS INCLUDED IN THIS NOTICE BE LIABLE FOR ANY CLAIM, OR ANY SPECIAL INDIRECT OR CONSEOUENTIAL DAMAGES. OR ANY DAMAGES WHATSOEVER RESULTING FROM LOSS OF USE, DATA OR PROFITS, WHETHER IN AN ACTION OF CONTRACT, NEGLIGENCE OR OTHER TORTIOUS ACTION, ARISING OUT OF OR IN CONNECTION WITH THE USE OR PERFORMANCE OF THIS SOFTWARE. Except as contained in this notice, the name of a copyright holder shall not be used in advertising or otherwise to promote the sale, use or other dealings in this Software without prior written authorization of the copyright holder. All trademarks and registered trademarks mentioned herein are the property of their respective owners.

#### IPRoute2 (NA)

IPRoute2 is used for TCP/IP, Networking and Traffic control. The original download site for this software is : http://www.linuxfoundation.org/collaborate/workgr

oups/networking/iproute2This piece of software is made available under the terms and conditions of GPL V2.

#### mtpd (NA)

mtpd is used for VPN Network. The original download site for this software is :

http://libmtp.sourceforge.net/This piece of software is made available under the terms and conditions of Apache License version 2.0.

#### MDNS Responder (NA)

MDNS Responder. The mDNSResponder project is a component of Bonjour,Apple's ease-of-use IP networking initiative. The original download site for this software is : http://www.opensource.apple.com/t arballs/mDNSResponder/This piece of software is made available under the terms and conditions of Apache License version 2.0.

#### NFC (NA)

NFC Semiconductor's NFC Library. Near Field Communication (NFC) is a set of short-range wireless technologies, typically requiring a distance of 4cm or less to initiate a connection. NFC allows you to share small payloads of data between an NFC tag and an Android-powered device, or between two Androidpowered devices. This piece of software is made available under the terms and conditions of Apache License version 2.0.

#### Skia (NA)

Skia is a complete 2D graphic library for drawing Text, Geometries, and Images. The original download site for this software is :

http://code.google.com/p/skia/Copyright (c) 2011 Google Inc. All rights reserved. Redistribution and use in source and binary forms, with or without modification, are permitted provided that the following conditions are met: \* Redistributions of source code must retain the above copyright notice, this list of conditions and the following disclaimer. \* Redistributions in binary form must reproduce the above copyright notice, this list of conditions and the following disclaimer in the documentation and/or other materials provided with the distribution. \* Neither the name of Google Inc. nor the names of its contributors may be used to endorse or promote products derived from this software without specific prior written permission. THIS SOFTWARE IS PROVIDED BY THE COPYRIGHT HOLDERS AND CONTRIBUTORS"AS IS" AND ANY EXPRESS OR IMPLIED WARRANTIES, INCLUDING, BUT NOTLIMITED TO, THE IMPLIED WARRANTIES OF

MERCHANTABILITY AND FITNESS FORA PARTICULAR PURPOSE ARE DISCLAIMED. IN NO EVENT SHALL THE COPYRIGHTOWNER OR CONTRIBUTORS BE LIABLE FOR ANY DIRECT, INDIRECT, INCIDENTAL,SPECIAL, EXEMPLARY, OR CONSEQUENTIAL DAMAGES (INCLUDING, BUT NOTLIMITED TO, PROCUREMENT OF SUBSTITUTE GOODS OR SERVICES; LOSS OF USE,DATA, OR PROFITS; OR BUSINESS INTERRUPTION) HOWEVER CAUSED AND ON ANYTHEORY OF LIABILITY, WHETHER IN CONTRACT, STRICT LIABILITY, OR TORT(INCLUDING NEGLIGENCE OR OTHERWISE) ARISING IN ANY WAY OUT OF THE USEOF THIS SOFTWARE, EVEN IF ADVISED OF THE POSSIBILITY OF SUCH DAMAGE.

#### Sonic Audio Synthesis library (NA)

The original download site for this software is : http://www.sonivoxmi.com/This piece of software is made available under the terms and conditions of Apache License version 2.0.

#### Sqlite (3071100)

The original download site for this software is : www.sqlite.org.This piece of software is made available under the terms and conditions of Apache License version 2.0.

#### Nuance Speech Recognition engine (NA)

The original download site for this software is : http://www.nuance.com/This piece of software is made available under the terms and conditions of Apache License version 2.0.

#### C++Standard Template Library library (5)

This TV uses Implementation of the C++ Standard Template Library. The original download site for this software is : http://stlport.sourceforge.netBoris Fomitchev grants Licensee a non-exclusive, nontransferable, royalty-free license to use STLport and its documentation without fee. By downloading, using, or copying STLport or any portion thereof, Licensee agrees to abide by the intellectual property laws and all other applicable laws of the United States of America, and to all of the terms and conditions of this Agreement. Licensee shall maintain the following copyright and permission notices on STLport sources and its documentation unchanged :Copyright 1999,2000 Boris Fomitchev This material is provided "as is", with absolutely no warranty expressed or implied. Any use is at your own risk. Permission to use or copy this software for any purpose is hereby granted without fee, provided the above notices are retained on all copies. Permission

to modify the code and to distribute modified code is granted, provided the above notices are retained, and a notice that the code was modified is included with the above copyright notice. The Licensee may distribute binaries compiled with STLport (whether original or modified) without any royalties or restrictions. The Licensee may distribute original or modified STLport sources, provided that: The conditions indicated in the above permission notice are met; The following copyright notices are retained when present, and conditions provided in accompanying permission notices are met :Copyright 1994 Hewlett-Packard Company Copyright 1996,97 Silicon Graphics Computer Systems, Inc. Copyright 1997 Moscow Center for SPARC Technology. Permission to use, copy, modify, distribute and sell this software and its documentation for any purpose is hereby granted without fee, provided that the above copyright notice appear in all copies and that both that copyright notice and this permission notice appear in supporting documentation. Hewlett-Packard Company makes no representations about the suitability of this software for any purpose. It is provided "as is" without express or implied warranty. Permission to use, copy, modify, distribute and sell this software and its documentation for any purpose is hereby granted without fee, provided that the above copyright notice appear in all copies and that both that copyright notice and this permission notice appear in supporting documentation. Silicon Graphics makes no representations about the suitability of this software for any purpose. It is provided "as is" without express or implied warranty. Permission to use, copy, modify, distribute and sell this software and its documentation for any purpose is hereby granted without fee, provided that the above copyright notice appear in all copies and that both that copyright notice and this permission notice appear in supporting documentation. Moscow Center for SPARC Technology makes no representations about the suitability of this software for any purpose. It is provided "as is" without express or implied warranty

#### svox (NA)

The original download site for this software is : http://www.nuance.com/This piece of software is made available under the terms and conditions of Apache License version 2.0.

#### tinyalsa (NA)

This TV uses tinyalsa: a small library to interface with ALSA in the Linux kernel The original download site for this software is :

http://github.com/tinyalsaCopyright 2011, The Android Open Source Project Redistribution and use in source and binary forms, with or without modification, are permitted provided that the

following conditions are met: \* Redistributions of source code must retain the above copyright notice, this list of conditions and the following disclaimer. \* Redistributions in binary form must reproduce the above copyright notice, this list of conditions and the following disclaimer in the documentation and/or other materials provided with the distribution. Neither the name of The Android Open Source Project nor the names of its contributors may be used to endorse or promote products derived from this software without specific prior written permission. THIS SOFTWARE IS PROVIDED BY The Android Open Source Project ``AS IS'' ANDANY EXPRESS OR IMPLIED WARRANTIES, INCLUDING, BUT NOT LIMITED TO, THEIMPLIED WARRANTIES OF MERCHANTABILITY AND FITNESS FOR A PARTICULAR PURPOSEARE DISCLAIMED. IN NO EVENT SHALL The Android Open Source Project BE LIABLEFOR ANY DIRECT, INDIRECT, INCIDENTAL, SPECIAL, EXEMPLARY, OR CONSEQUENTIALDAMAGES (INCLUDING, BUT NOT LIMITED TO, PROCUREMENT OF SUBSTITUTE GOODS ORSERVICES; LOSS OF USE, DATA, OR PROFITS; OR BUSINESS INTERRUPTION) HOWEVERCAUSED AND ON ANY THEORY OF LIABILITY, WHETHER IN CONTRACT, STRICTLIABILITY, OR TORT (INCLUDING NEGLIGENCE OR OTHERWISE) ARISING IN ANY WAYOUT OF THE USE OF THIS SOFTWARE, EVEN IF

#### Vorbis Decompression Library (NA)

This TV uses Tremolo ARM-optimized Ogg Vorbis decompression library. Vorbis is a general purpose audio and music encoding format contemporary to MPEG-4's AAC and TwinVQ, the next generation beyond MPEG audio layer 3The original download site for this software is :

ADVISED OF THE POSSIBILITY OF SUCHDAMAGE.

http://wss.co.uk/pinknoise/tremoCopyright (c) 2002-2008 Xiph.org Foundation Redistribution and use in source and binary forms, with or without modification, are permitted provided that the following conditions are met:- Redistributions of source code must retain the above copyright notice, this list of conditions and the following disclaimer.- Redistributions in binary form must reproduce the above copyright notice, this list of conditions and the following disclaimer in the documentation and/or other materials provided with the distribution.- Neither the name of the Xiph.org Foundation nor the names of its contributors may be used to endorse or promote products derived from this software without specific prior written permission. THIS SOFTWARE IS PROVIDED BY THE COPYRIGHT HOLDERS AND CONTRIBUTORS``AS IS'' AND ANY EXPRESS OR IMPLIED WARRANTIES, INCLUDING, BUT NOTLIMITED TO, THE IMPLIED WARRANTIES OF MERCHANTABILITY AND FITNESS FORA

PARTICULAR PURPOSE ARE DISCLAIMED. IN NO EVENT SHALL THE FOUNDATIONOR CONTRIBUTORS BE LIABLE FOR ANY DIRECT, INDIRECT, INCIDENTAL,SPECIAL, EXEMPLARY, OR CONSEQUENTIAL DAMAGES (INCLUDING, BUT NOTLIMITED TO, PROCUREMENT OF SUBSTITUTE GOODS OR SERVICES; LOSS OF USE,DATA, OR PROFITS; OR BUSINESS INTERRUPTION) HOWEVER CAUSED AND ON ANYTHEORY OF LIABILITY, WHETHER IN CONTRACT, STRICT LIABILITY, OR TORT(INCLUDING NEGLIGENCE OR OTHERWISE) ARISING IN ANY WAY OUT OF THE USEOF THIS SOFTWARE, EVEN IF ADVISED OF THE POSSIBILITY OF SUCH DAMAGE.

#### wpa\_supplicant\_Daemon (v0.8)

Library used by legacy HAL to talk to wpa\_supplicant daemonThe original download site for this software is : http://hostap.epitest.fi/wpa\_supplicant/This piece of software is made available under the terms and conditions of GPL version 2.

#### gson (2.3)

Gson is a Java library that can be used to convert Java Objects into their JSON representation. It can also be used to convert a JSON string to an equivalent Java object. Gson can work with arbitrary Java objects including pre-existing objects that you do not have source-code of. The original download site for this software is :

https://code.google.com/p/google-gson/This piece of software is made available under the terms and conditions of the Apache License 2.0

This software includes an implementation of the AES Cipher, licensed by Brian Gladman

The original download site for this software is : http://www.gladman.me.uk/This piece of software is licensed by Brian Gladman

# libUpNp (1.2.1)

The original download site for this software is : http://upnp.sourceforge.net/This piece of software is made available under the terms and conditions of the BSD.

# dnsmasq

Dnsmasq is a lightweight, easy to configure DNS forwarder and DHCP server

The original download site for this software is : https:/ /android.googlesource.com/platform/external/dnma sqThis piece of software is made available under the terms and conditions of the GPL v2 license, which can

#### rfkill (0.4)

rfkill is a small users pace tool to query the state of the rfkill switches, buttons and subsystem interfaces. Some devices come with a hard switch that lets you kill different types of RF radios

The original download site for this software is : http:// wireless.kernel.org/en/users/Documentation/rfkillThis piece of software is made available under the terms and conditions of the GPL v2 license, which can be found below.

#### TomCrypt (1.1)

iwedia stack is using tomcrypt for sw decryptionThe original download site for this software is : http://man pages.ubuntu.com/manpages/saucy/man3/libtomcry pt.3.htmlThis piece of software is made available under the terms and conditions of the DO WHAT THE FUCK YOU WANT TO PUBLIC LICENSE

#### AsyncHttpclient (1.4.6)

The original download site for this software is : http://loopj.com/android-async-http/This piece of software is made available under the terms and conditions of the APACHE LICENSE 2.0

TP Vision Netherlands B.V. is grateful to the groups and individuals above for their contributions.

\_\_\_\_\_\_\_\_\_\_\_\_\_\_\_\_\_\_\_\_\_\_\_\_\_\_\_\_\_\_\_\_\_

GNU GENERAL PUBLIC LICENSE

Version 2, June 1991

Copyright (C) 1989, 1991 Free Software Foundation, Inc.

51 Franklin Street, Fifth Floor, Boston, MA 02110-1301, USA

Everyone is permitted to copy and distribute verbatim copies

of this license document, but changing it is not allowed.

#### Preamble

The licenses for most software are designed to take away your freedom to share and change it. By contrast, the GNU General Public License is intended to guarantee your freedom to share and change free software--to make sure the software is free for all its users. This General Public License applies to most of the Free Software Foundation's software and to any other program whose authors commit to using it. (Some other Free Software Foundation software is covered by the GNU Lesser General Public License instead.) You can apply it to your programs, too.

When we speak of free software, we are referring to freedom, not price. Our General Public Licenses are designed to make sure that you have the freedom to distribute copies of free software (and charge for this service if you wish), that you receive source code or can get it if you want it, that you can change the software or use pieces of it in new free programs; and that you know you can do these things.

To protect your rights, we need to make restrictions that forbid anyone to deny you these rights or to ask you to surrender the rights. These restrictions translate to certain responsibilities for you if you distribute copies of the software, or if you modify it.

For example, if you distribute copies of such a program, whether gratis or for a fee, you must give the recipients all the rights that you have. You must make sure that they, too, receive or can get the source code. And you must show them these terms so they know their rights.

We protect your rights with two steps: (1) copyright the software, and (2) offer you this license which gives you legal permission to copy, distribute and/or modify the software.

Also, for each author's protection and ours, we want to make certain that everyone understands that there is no warranty for this free software. If the software is modified by someone else and passed on, we want its recipients to know that what they have is not the original, so that any problems introduced by others will not reflect on the original authors' reputations.

Finally, any free program is threatened constantly by software patents. We wish to avoid the danger that redistributors of a free program will individually obtain patent licenses, in effect making the program proprietary. To prevent this, we have made it clear that any patent must be licensed for everyone's free use or not licensed at all.

The precise terms and conditions for copying, distribution and modification follow.

TERMS AND CONDITIONS FOR COPYING, DISTRIBUTION AND MODIFICATION

Activities other than copying, distribution and modification are not covered by this License; they are outside its scope. The act of running the Program is not restricted, and the output from the Program is covered only if its contents constitute a work based on the Program (independent of having been made by running the Program). Whether that is true

depends on what the Program does.

You may charge a fee for the physical act of transferring a copy, and you may at your option offer warranty protection in exchange for a fee.

a) You must cause the modified files to carry prominent notices stating that you changed the files and the date of any change.

b) You must cause any work that you distribute or publish, that in whole or in part contains or is derived from the Program or any part thereof, to be licensed as a whole at no charge to all third parties under the terms of this License.

c) If the modified program normally reads commands interactively when run, you must cause it, when started running for such interactive use in the most ordinary way, to print or display an announcement including an appropriate copyright notice and a notice that there is no warranty (or else, saying that you provide a warranty) and that users may redistribute the program under these conditions, and telling the user how to view a copy of this License. (Exception: if the Program itself is interactive but does not normally print such an announcement, your work based on the Program is not required to print an announcement.)

These requirements apply to the modified work as a whole. If identifiable sections of that work are not derived from the Program, and can be reasonably considered independent and separate works in themselves, then this License, and its terms, do not apply to those sections when you distribute them as separate works. But when you distribute the same sections as part of a whole which is a work based on the Program, the distribution of the whole must be on the terms of this License, whose permissions for other licensees extend to the entire whole, and thus to each and every part regardless of who wrote it.

Thus, it is not the intent of this section to claim rights or contest your rights to work written entirely by you; rather, the intent is to exercise the right to control the distribution of derivative or collective works based on the Program.

In addition, mere aggregation of another work not based on the Program with the Program (or with a work based on the Program) on a volume of a storage or distribution medium does not bring the other work under the scope of this License.

a) Accompany it with the complete corresponding machine-readable source code, which must be distributed under the terms of Sections 1 and 2 above on a medium customarily used for software interchange; or,

b) Accompany it with a written offer, valid for at least three years, to give any third party, for a charge no more than your cost of physically performing source distribution, a complete machine-readable copy of

the corresponding source code, to be distributed under the terms of Sections 1 and 2 above on a medium customarily used for software interchange; or,

c) Accompany it with the information you received as to the offer to distribute corresponding source code. (This alternative is allowed only for noncommercial distribution and only if you received the program in object code or executable form with such an offer, in accord with Subsection b above.)

The source code for a work means the preferred form of the work for making modifications to it. For an executable work, complete source code means all the source code for all modules it contains, plus any associated interface definition files, plus the scripts used to control compilation and installation of the executable. However, as a special exception, the source code distributed need not include anything that is normally distributed (in either source or binary form) with the major components (compiler, kernel, and so on) of the operating system on which the executable runs, unless that component itself accompanies the executable.

If distribution of executable or object code is made by offering access to copy from a designated place, then offering equivalent access to copy the source code from the same place counts as distribution of the source code, even though third parties are not compelled to copy the source along with the object code.

If any portion of this section is held invalid or unenforceable under any particular circumstance, the balance of the section is intended to apply and the section as a whole is intended to apply in other circumstances.

It is not the purpose of this section to induce you to infringe any patents or other property right claims or to contest validity of any such claims; this section has the sole purpose of protecting the integrity of the free software distribution system, which is implemented by public license practices. Many people have made generous contributions to the wide range of software distributed through that system in reliance on consistent application of that system; it is up to the author/donor to decide if he or she is willing to distribute software through any other system and a licensee cannot impose that choice.

This section is intended to make thoroughly clear what is believed to be a consequence of the rest of this License.

Each version is given a distinguishing version number. If the Program specifies a version number of this License which applies to it and "any later version", you have the option of following the terms and conditions either of that version or of any later version published by the Free Software Foundation. If the Program does not specify a version number of this

License, you may choose any version ever published by the Free Software Foundation.

NO WARRANTY

\_\_\_\_\_\_\_\_\_\_\_\_\_\_\_\_\_\_\_\_\_\_\_\_\_\_\_\_\_\_\_\_

GNU LESSER GENERAL PUBLIC LICENSE

Version 2.1, February 1999

Copyright (C) 1991, 1999 Free Software Foundation, Inc.

51 Franklin Street, Fifth Floor, Boston, MA 02110-1301 USA

Everyone is permitted to copy and distribute verbatim copies

of this license document, but changing it is not allowed.

[This is the first released version of the Lesser GPL. It also counts as the successor of the GNU Library Public License, version 2, hence the version number 2.1.]

#### Preamble

The licenses for most software are designed to take away your freedom to share and change it. By contrast, the GNU General Public Licenses are intended to guarantee your freedom to share and change free software--to make sure the software is free for all its users.

This license, the Lesser General Public License, applies to some specially designated software packages--typically libraries--of the Free Software Foundation and other authors who decide to use it. You can use it too, but we suggest you first think carefully about whether this license or the ordinary General Public License is the better strategy to use in any particular case, based on the explanations below.

When we speak of free software, we are referring to freedom of use, not price. Our General Public Licenses are designed to make sure that you have the freedom to distribute copies of free software (and charge for this service if you wish); that you receive source code or can get it if you want it; that you can change the software and use pieces of it in new free programs; and that you are informed that you can do these things.

To protect your rights, we need to make restrictions that forbid distributors to deny you these rights or to ask you to surrender these rights. These restrictions translate to certain responsibilities for you if you distribute copies of the library or if you modify it.

For example, if you distribute copies of the library, whether gratis or for a fee, you must give the

recipients all the rights that we gave you. You must make sure that they, too, receive or can get the source code. If you link other code with the library, you must provide complete object files to the recipients, so that they can relink them with the library after making changes to the library and recompiling it. And you must show them these terms so they know their rights.

We protect your rights with a two-step method: (1) we copyright the library, and (2) we offer you this license, which gives you legal permission to copy, distribute and/or modify the library.

To protect each distributor, we want to make it very clear that there is no warranty for the free library. Also, if the library is modified by someone else and passed on, the recipients should know that what they have is not the original version, so that the original author's reputation will not be affected by problems that might be introduced by others.

Finally, software patents pose a constant threat to the existence of any free program. We wish to make sure that a company cannot effectively restrict the users of a free program by obtaining a restrictive license from a patent holder. Therefore, we insist that any patent license obtained for a version of the library must be consistent with the full freedom of use specified in this license.

Most GNU software, including some libraries, is covered by the ordinary GNU General Public License. This license, the GNU Lesser General Public License, applies to certain designated libraries, and is quite different from the ordinary General Public License. We use this license for certain libraries in order to permit linking those libraries into non-free programs.

When a program is linked with a library, whether statically or using a shared library, the combination of the two is legally speaking a combined work, a derivative of the original library. The ordinary General Public License therefore permits such linking only if the entire combination fits its criteria of freedom. The Lesser General Public License permits more lax criteria for linking other code with the library.

We call this license the "Lesser" General Public License because it does Less to protect the user's freedom than the ordinary General Public License. It also provides other free software developers Less of an advantage over competing non-free programs. These disadvantages are the reason we use the ordinary General Public License for many libraries. However, the Lesser license provides advantages in certain special circumstances.

For example, on rare occasions, there may be a special need to encourage the widest possible use of a certain library, so that it becomes a de-facto standard. To achieve this, non-free programs must be allowed to use the library. A more frequent case is that a free library does the same job as widely used

non-free libraries. In this case, there is little to gain by limiting the free library to free software only, so we use the Lesser General Public License.

In other cases, permission to use a particular library in non-free programs enables a greater number of people to use a large body of free software. For example, permission to use the GNU C Library in nonfree programs enables many more people to use the whole GNU operating system, as well as its variant, the GNU/Linux operating system.

Although the Lesser General Public License is Less protective of the users' freedom, it does ensure that the user of a program that is linked with the Library has the freedom and the wherewithal to run that program using a modified version of the Library.

The precise terms and conditions for copying, distribution and modification follow. Pay close attention to the difference between a "work based on the library" and a "work that uses the library". The former contains code derived from the library, whereas the latter must be combined with the library in order to run.

TERMS AND CONDITIONS FOR COPYING, DISTRIBUTION AND MODIFICATION

A "library" means a collection of software functions and/or data prepared so as to be conveniently linked with application programs (which use some of those functions and data) to form executables.

The "Library", below, refers to any such software library or work which has been distributed under these terms. A "work based on the Library" means either the Library or any derivative work under copyright law: that is to say, a work containing the Library or a portion of it, either verbatim or with modifications and/or translated straightforwardly into another language. (Hereinafter, translation is included without limitation in the term "modification".)

"Source code" for a work means the preferred form of the work for making modifications to it. For a library, complete source code means all the source code for all modules it contains, plus any associated interface definition files, plus the scripts used to control compilation and installation of the library.

Activities other than copying, distribution and modification are not covered by this License; they are outside its scope. The act of running a program using the Library is not restricted, and output from such a program is covered only if its contents constitute a work based on the Library (independent of the use of the Library in a tool for writing it). Whether that is true depends on what the Library does and what the program that uses the Library does.

You may charge a fee for the physical act of transferring a copy, and you may at your option offer warranty protection in exchange for a fee.

?a) The modified work must itself be a software library.

?b) You must cause the files modified to carry prominent notices stating that you changed the files and the date of any change.

?c) You must cause the whole of the work to be licensed at no charge to all third parties under the terms of this License.

?d) If a facility in the modified Library refers to a function or a table of data to be supplied by an application program that uses the facility, other than as an argument passed when the facility is invoked, then you must make a good faith effort to ensure that, in the event an application does not supply such function or table, the facility still operates, and performs whatever part of its purpose remains meaningful.

(For example, a function in a library to compute square roots has a purpose that is entirely welldefined independent of the application. Therefore, Subsection 2d requires that any application-supplied function or table used by this function must be optional: if the application does not supply it, the square root function must still compute square roots.)

These requirements apply to the modified work as a whole. If identifiable sections of that work are not derived from the Library, and can be reasonably considered independent and separate works in themselves, then this License, and its terms, do not apply to those sections when you distribute them as separate works. But when you distribute the same sections as part of a whole which is a work based on the Library, the distribution of the whole must be on the terms of this License, whose permissions for other licensees extend to the entire whole, and thus to each and every part regardless of who wrote it.

Thus, it is not the intent of this section to claim rights or contest your rights to work written entirely by you; rather, the intent is to exercise the right to control the distribution of derivative or collective works based on the Library.

In addition, mere aggregation of another work not based on the Library with the Library (or with a work based on the Library) on a volume of a storage or distribution medium does not bring the other work under the scope of this License.

Once this change is made in a given copy, it is irreversible for that copy, so the ordinary GNU General Public License applies to all subsequent copies and derivative works made from that copy.

This option is useful when you wish to copy part of the code of the Library into a program that is not a library.

If distribution of object code is made by offering access to copy from a designated place, then offering equivalent access to copy the source code from the same place satisfies the requirement to distribute the source code, even though third parties are not compelled to copy the source along with the object code.

However, linking a "work that uses the Library" with the Library creates an executable that is a derivative of the Library (because it contains portions of the Library), rather than a "work that uses the library". The executable is therefore covered by this License. Section 6 states terms for distribution of such executables.

When a "work that uses the Library" uses material from a header file that is part of the Library, the object code for the work may be a derivative work of the Library even though the source code is not. Whether this is true is especially significant if the work can be linked without the Library, or if the work is itself a library. The threshold for this to be true is not precisely defined by law.

If such an object file uses only numerical parameters, data structure layouts and accessors, and small macros and small inline functions (ten lines or less in length), then the use of the object file is unrestricted, regardless of whether it is legally a derivative work. (Executables containing this object code plus portions of the Library will still fall under Section 6.)

Otherwise, if the work is a derivative of the Library, you may distribute the object code for the work under the terms of Section 6. Any executables containing that work also fall under Section 6, whether or not they are linked directly with the Library itself.

You must give prominent notice with each copy of the work that the Library is used in it and that the Library and its use are covered by this License. You must supply a copy of this License. If the work during execution displays copyright notices, you must include the copyright notice for the Library among them, as well as a reference directing the user to the copy of this License. Also, you must do one of these things:

?a) Accompany the work with the complete corresponding machine-readable source code for the Library including whatever changes were used in the work (which must be distributed under Sections 1 and 2 above); and, if the work is an executable linked with the Library, with the complete machine-readable "work that uses the Library", as object code and/or source code, so that the user can modify the Library and then relink to produce a modified executable containing the modified Library. (It is understood that the user who changes the contents of definitions files in the Library will not necessarily be able to recompile the application to use the modified definitions.)

?b) Use a suitable shared library mechanism for linking with the Library. A suitable mechanism is one that (1) uses at run time a copy of the library already

present on the user's computer system, rather than copying library functions into the executable, and (2) will operate properly with a modified version of the library, if the user installs one, as long as the modified version is interface-compatible with the version that the work was made with.

?c) Accompany the work with a written offer, valid for at least three years, to give the same user the materials specified in Subsection 6a, above, for a charge no more than the cost of performing this distribution.

?d) If distribution of the work is made by offering access to copy from a designated place, offer equivalent access to copy the above specified materials from the same place.

?e) Verify that the user has already received a copy of these materials or that you have already sent this user a copy.

For an executable, the required form of the "work that uses the Library" must include any data and utility programs needed for reproducing the executable from it. However, as a special exception, the materials to be distributed need not include anything that is normally distributed (in either source or binary form) with the major components (compiler, kernel, and so on) of the operating system on which the executable runs, unless that component itself accompanies the executable.

It may happen that this requirement contradicts the license restrictions of other proprietary libraries that do not normally accompany the operating system. Such a contradiction means you cannot use both them and the Library together in an executable that you distribute.

?a) Accompany the combined library with a copy of the same work based on the Library, uncombined with any other library facilities. This must be distributed under the terms of the Sections above.

?b) Give prominent notice with the combined library of the fact that part of it is a work based on the Library, and explaining where to find the accompanying uncombined form of the same work.

If any portion of this section is held invalid or unenforceable under any particular circumstance, the balance of the section is intended to apply, and the section as a whole is intended to apply in other circumstances.

It is not the purpose of this section to induce you to infringe any patents or other property right claims or to contest validity of any such claims; this section has the sole purpose of protecting the integrity of the free software distribution system which is implemented by public license practices. Many people have made generous contributions to the wide range of software distributed through that system in reliance on consistent application of that system; it is up to the

author/donor to decide if he or she is willing to distribute software through any other system and a licensee cannot impose that choice.

This section is intended to make thoroughly clear what is believed to be a consequence of the rest of this License.

Each version is given a distinguishing version number. If the Library specifies a version number of this License which applies to it and "any later version", you have the option of following the terms and conditions either of that version or of any later version published by the Free Software Foundation. If the Library does not specify a license version number, you may choose any version ever published by the Free Software Foundation.

NO WARRANTY

BSD LICENSE

Redistribution and use in source and binary forms, with or without modification, are permitted provided that the following conditions are met:

\_\_\_\_\_\_\_\_\_\_\_\_\_\_\_\_\_\_\_\_\_\_\_\_\_\_\_\_\_\_\_

THIS SOFTWARE IS PROVIDED BY THE REGENTS AND CONTRIBUTORS ``AS IS'' AND ANY EXPRESS OR IMPLIED WARRANTIES, INCLUDING, BUT NOT LIMITED TO, THE IMPLIED WARRANTIES OF MERCHANTABILITY AND FITNESS FOR A PARTICULAR PURPOSE ARE DISCLAIMED. IN NO EVENT SHALL THE REGENTS OR CONTRIBUTORS BE LIABLE FOR ANY DIRECT, INDIRECT, INCIDENTAL, SPECIAL, EXEMPLARY, OR CONSEQUENTIAL DAMAGES (INCLUDING, BUT NOT LIMITED TO, PROCUREMENT OF SUBSTITUTE GOODS OR SERVICES; LOSS OF USE, DATA, OR PROFITS; OR BUSINESS INTERRUPTION) HOWEVER CAUSED AND ON ANY THEORY OF LIABILITY, WHETHER IN CONTRACT, STRICT LIABILITY, OR TORT (INCLUDING NEGLIGENCE OR OTHERWISE) ARISING IN ANY WAY OUT OF THE USE OF THIS SOFTWARE, EVEN IF ADVISED OF THE POSSIBILITY OF SUCH DAMAGE.

without limitation the rights to use, copy, modify, merge, publish,

distribute, sublicense, and/or sell copies of the Software, and to

permit persons to whom the Software is furnished to do so, subject to

the following conditions:

The above copyright notice and this permission notice shall be included

in all copies or substantial portions of the Software.

THE SOFTWARE IS PROVIDED "AS IS", WITHOUT WARRANTY OF ANY KIND,

EXPRESS OR IMPLIED, INCLUDING BUT NOT LIMITED TO THE WARRANTIES OF

MERCHANTABILITY, FITNESS FOR A PARTICULAR PURPOSE AND NONINFRINGEMENT.

IN NO EVENT SHALL THE AUTHORS OR COPYRIGHT HOLDERS BE LIABLE FOR ANY

CLAIM, DAMAGES OR OTHER LIABILITY, WHETHER IN AN ACTION OF CONTRACT,

TORT OR OTHERWISE, ARISING FROM, OUT OF OR IN CONNECTION WITH THE

SOFTWARE OR THE USE OR OTHER DEALINGS IN THE SOFTWARE.

\_\_\_\_\_\_\_\_\_\_\_\_\_\_\_\_\_\_\_\_\_\_\_\_\_\_\_\_\_

Apache

 Version 2.0, January 2004

License

http://www.apache.org/licenses/

#### TERMS AND CONDITIONS FOR USE, REPRODUCTION, AND DISTRIBUTION

1. Definitions.

 "License" shall mean the terms and conditions for use, reproduction,

 and distribution as defined by Sections 1 through 9 of this document.

"Software"), to deal in the Software without restriction, including

Permission is hereby granted, free of charge, to any

\_\_\_\_\_\_\_\_\_\_\_\_\_\_\_\_\_\_\_\_\_\_\_\_\_\_\_\_\_\_

a copy of this software and associated

MIT LICENSE

person obtaining

documentation files (the

"Licensor" shall mean the copyright owner or

#### entity authorized by

 the copyright owner that is granting the License.

 "Legal Entity" shall mean the union of the acting entity and all

 other entities that control, are controlled by, or are under common

 control with that entity. For the purposes of this definition,

 "control" means (i) the power, direct or indirect, to cause the

 direction or management of such entity, whether by contract or

 otherwise, or (ii) ownership of fifty percent (50%) or more of the

 outstanding shares, or (iii) beneficial ownership of such entity.

 "You" (or "Your") shall mean an individual or Legal Entity

exercising permissions granted by this License.

 "Source" form shall mean the preferred form for making modifications,

 including but not limited to software source code, documentation

source, and configuration files.

 "Object" form shall mean any form resulting from mechanical

 transformation or translation of a Source form, including but

 not limited to compiled object code, generated documentation,

and conversions to other media types.

 "Work" shall mean the work of authorship, whether in Source or

 Object form, made available under the License, as indicated by a

 copyright notice that is included in or attached to the work

 (an example is provided in the Appendix below).

"Derivative Works" shall mean any work,

#### whether in Source or Object

 form, that is based on (or derived from) the Work and for which the

 editorial revisions, annotations, elaborations, or other modifications

 represent, as a whole, an original work of authorship. For the purposes

 of this License, Derivative Works shall not include works that remain

 separable from, or merely link (or bind by name) to the interfaces of,

the Work and Derivative Works thereof.

 "Contribution" shall mean any work of authorship, including

 the original version of the Work and any modifications or additions

 to that Work or Derivative Works thereof, that is intentionally

 submitted to Licensor for inclusion in the Work by the copyright owner

 or by an individual or Legal Entity authorized to submit on behalf of

 the copyright owner. For the purposes of this definition, "submitted"

 means any form of electronic, verbal, or written communication sent

 to the Licensor or its representatives, including but not limited to

 communication on electronic mailing lists, source code control systems,

 and issue tracking systems that are managed by, or on behalf of, the

 Licensor for the purpose of discussing and improving the Work, but

 excluding communication that is conspicuously marked or otherwise

 designated in writing by the copyright owner as "Not a Contribution."

 "Contributor" shall mean Licensor and any individual or Legal Entity

 on behalf of whom a Contribution has been received by Licensor and

subsequently incorporated within the Work.

 2. Grant of Copyright License. Subject to the terms and conditions of

 this License, each Contributor hereby grants to You a perpetual,

 worldwide, non-exclusive, no-charge, royaltyfree, irrevocable

 copyright license to reproduce, prepare Derivative Works of,

 publicly display, publicly perform, sublicense, and distribute the

 Work and such Derivative Works in Source or Object form.

 3. Grant of Patent License. Subject to the terms and conditions of

 this License, each Contributor hereby grants to You a perpetual,

 worldwide, non-exclusive, no-charge, royaltyfree, irrevocable

 (except as stated in this section) patent license to make, have made,

 use, offer to sell, sell, import, and otherwise transfer the Work,

 where such license applies only to those patent claims licensable

 by such Contributor that are necessarily infringed by their

 Contribution(s) alone or by combination of their Contribution(s)

 with the Work to which such Contribution(s) was submitted. If You

 institute patent litigation against any entity (including a

 cross-claim or counterclaim in a lawsuit) alleging that the Work

 or a Contribution incorporated within the Work constitutes direct

 or contributory patent infringement, then any patent licenses

 granted to You under this License for that Work shall terminate

as of the date such litigation is filed.

 4. Redistribution. You may reproduce and distribute copies of the

 Work or Derivative Works thereof in any medium, with or without

 modifications, and in Source or Object form, provided that You

meet the following conditions:

 (a) You must give any other recipients of the Work or

 Derivative Works a copy of this License; and

 (b) You must cause any modified files to carry prominent notices

stating that You changed the files; and

 (c) You must retain, in the Source form of any Derivative Works

 that You distribute, all copyright, patent, trademark, and

 attribution notices from the Source form of the Work,

 excluding those notices that do not pertain to any part of

the Derivative Works; and

 (d) If the Work includes a "NOTICE" text file as part of its

 distribution, then any Derivative Works that You distribute must

 include a readable copy of the attribution notices contained

 within such NOTICE file, excluding those notices that do not

 pertain to any part of the Derivative Works, in at least one

 of the following places: within a NOTICE text file distributed

 as part of the Derivative Works; within the Source form or

 documentation, if provided along with the Derivative Works; or,

 within a display generated by the Derivative Works, if and

 wherever such third-party notices normally appear. The contents

 of the NOTICE file are for informational purposes only and

 do not modify the License. You may add Your own attribution

 notices within Derivative Works that You distribute, alongside

 or as an addendum to the NOTICE text from the Work, provided

 that such additional attribution notices cannot be construed

as modifying the License.

 You may add Your own copyright statement to Your modifications and

 may provide additional or different license terms and conditions

 for use, reproduction, or distribution of Your modifications, or

 for any such Derivative Works as a whole, provided Your use,

 reproduction, and distribution of the Work otherwise complies with

the conditions stated in this License.

 5. Submission of Contributions. Unless You explicitly state otherwise,

 any Contribution intentionally submitted for inclusion in the Work

 by You to the Licensor shall be under the terms and conditions of

 this License, without any additional terms or conditions.

 Notwithstanding the above, nothing herein shall supersede or modify

 the terms of any separate license agreement you may have executed

with Licensor regarding such Contributions.

 6. Trademarks. This License does not grant permission to use the trade

 names, trademarks, service marks, or product names of the Licensor,

 except as required for reasonable and customary use in describing the

 origin of the Work and reproducing the content of the NOTICE file.

 7. Disclaimer of Warranty. Unless required by applicable law or

 agreed to in writing, Licensor provides the Work (and each

 Contributor provides its Contributions) on an "AS IS" BASIS,

 WITHOUT WARRANTIES OR CONDITIONS OF ANY KIND, either express or

implied, including, without limitation, any

warranties or conditions

 of TITLE, NON-INFRINGEMENT, MERCHANTABILITY, or FITNESS FOR A

 PARTICULAR PURPOSE. You are solely responsible for determining the

 appropriateness of using or redistributing the Work and assume any

 risks associated with Your exercise of permissions under this License.

 8. Limitation of Liability. In no event and under no legal theory,

 whether in tort (including negligence), contract, or otherwise,

 unless required by applicable law (such as deliberate and grossly

 negligent acts) or agreed to in writing, shall any Contributor be

 liable to You for damages, including any direct, indirect, special,

 incidental, or consequential damages of any character arising as a

 result of this License or out of the use or inability to use the

 Work (including but not limited to damages for loss of goodwill,

 work stoppage, computer failure or malfunction, or any and all

 other commercial damages or losses), even if such Contributor

 has been advised of the possibility of such damages.

 9. Accepting Warranty or Additional Liability. While redistributing

 the Work or Derivative Works thereof, You may choose to offer,

 and charge a fee for, acceptance of support, warranty, indemnity,

 or other liability obligations and/or rights consistent with this

 License. However, in accepting such obligations, You may act only

 on Your own behalf and on Your sole responsibility, not on behalf

 of any other Contributor, and only if You agree to indemnify,

defend, and hold each Contributor harmless

#### for any liability

 incurred by, or claims asserted against, such Contributor by reason

 of your accepting any such warranty or additional liability.

#### END OF TERMS AND CONDITIONS

 APPENDIX: How to apply the Apache License to your work.

 To apply the Apache License to your work, attach the following

 boilerplate notice, with the fields enclosed by brackets "[]"

 replaced with your own identifying information. (Don't include

 the brackets!) The text should be enclosed in the appropriate

 comment syntax for the file format. We also recommend that a

 file or class name and description of purpose be included on the

 same "printed page" as the copyright notice for easier

identification within third-party archives.

Copyright [yyyy] [name of copyright owner]

 Licensed under the Apache License, Version 2.0 (the "License");

 you may not use this file except in compliance with the License.

You may obtain a copy of the License at

http://www.apache.org/licenses/LICENSE-2.0

 Unless required by applicable law or agreed to in writing, software

 distributed under the License is distributed on an "AS IS" BASIS

 WITHOUT WARRANTIES OR CONDITIONS OF ANY KIND, either express or implied.

 See the License for the specific language governing permissions and

limitations under the License.

This copy of the libpng notices is provided for your convenience. In case of

\_\_\_\_\_\_\_\_\_\_\_\_\_\_\_\_\_\_\_\_\_\_\_\_\_\_\_\_\_

any discrepancy between this copy and the notices in the file png.h that is

included in the libpng distribution, the latter shall prevail.

COPYRIGHT NOTICE, DISCLAIMER, and LICENSE:

If you modify libpng you may insert additional notices immediately following

this sentence.

This code is released under the libpng license.

libpng versions 1.2.6, August 15, 2004, through 1.4.1, February 25, 2010, are

Copyright (c) 2004, 2006-2007 Glenn Randers-Pehrson, and are

distributed according to the same disclaimer and license as libpng-1.2.5

with the following individual added to the list of Contributing Authors

Cosmin Truta

libpng versions 1.0.7, July 1, 2000, through 1.2.5 - October 3, 2002, are

Copyright (c) 2000-2002 Glenn Randers-Pehrson, and are

distributed according to the same disclaimer and license as libpng-1.0.6

with the following individuals added to the list of Contributing Authors

 Simon-Pierre Cadieux Eric S. Raymond Gilles Vollant

and with the following additions to the disclaimer:

 There is no warranty against interference with your enjoyment of the

 library or against infringement. There is no warranty that our

 efforts or the library will fulfill any of your particular purposes

 or needs. This library is provided with all faults, and the entire

 risk of satisfactory quality, performance, accuracy, and effort is with

the user.

libpng versions 0.97, January 1998, through 1.0.6, March 20, 2000, are

Copyright (c) 1998, 1999 Glenn Randers-Pehrson, and are

distributed according to the same disclaimer and license as libpng-0.96,

with the following individuals added to the list of Contributing Authors:

Tom Lane

Glenn Randers-Pehrson

Willem van Schaik

libpng versions 0.89, June 1996, through 0.96, May 1997, are

Copyright (c) 1996, 1997 Andreas Dilger

Distributed according to the same disclaimer and license as libpng-0.88,

with the following individuals added to the list of Contributing Authors:

John Bowler

Kevin Bracey

Sam Bushell

Magnus Holmgren

Greg Roelofs

Tom Tanner

libpng versions 0.5, May 1995, through 0.88, January 1996, are

Copyright (c) 1995, 1996 Guy Eric Schalnat, Group 42, Inc.

For the purposes of this copyright and license, "Contributing Authors"

is defined as the following set of individuals:

 Andreas Dilger Dave Martindale Guy Eric Schalnat Paul Schmidt Tim Wegner

The PNG Reference Library is supplied "AS IS". The Contributing Authors

and Group 42, Inc. disclaim all warranties, expressed or implied,

including, without limitation, the warranties of merchantability and of

fitness for any purpose. The Contributing Authors and Group 42, Inc.

assume no liability for direct, indirect, incidental, special, exemplary,

or consequential damages, which may result from the use of the PNG

Reference Library, even if advised of the possibility of such damage.

Permission is hereby granted to use, copy, modify, and distribute this

source code, or portions hereof, for any purpose, without fee, subject

to the following restrictions:

be misrepresented as being the original source.

source or altered source distribution.

The Contributing Authors and Group 42, Inc. specifically permit, without

fee, and encourage the use of this source code as a component to

supporting the PNG file format in commercial products. If you use this

source code in a product, acknowledgment is not required but would be

A "png\_get\_copyright" function is available, for convenient use in "about"

boxes and the like:

printf("%s",png\_get\_copyright(NULL));

Also, the PNG logo (in PNG format, of course) is supplied in the

files "pngbar.png.jpg" and "pngbar.jpg (88x31) and "pngnow.png.jpg" (98x31).

Libpng is OSI Certified Open Source Software. OSI Certified Open Source is a

certification mark of the Open Source Initiative.

Glenn Randers-Pehrson

glennrp at users.sourceforge.net

February 25, 2010

This software is based in part on the work of the FreeType Team.

----------------------

The FreeType Project

----------------------------

2006-Jan-27

Copyright 1996-2002,

2006 by

LICENSE

 David Turner, Robert Wilhelm, and Werner Lemberg

Introduction

============

The FreeType Project is distributed in several

archive packages;

 some of them may contain, in addition to the FreeType font engine,

 various tools and contributions which rely on, or relate to, the

FreeType Project.

 This license applies to all files found in such packages, and

 which do not fall under their own explicit license. The license

 affects thus the FreeType font engine, the test programs,

documentation and makefiles, at the very least.

 This license was inspired by the BSD, Artistic, and IJG

 (Independent JPEG Group) licenses, which all encourage inclusion

 and use of free software in commercial and freeware products

alike. As a consequence, its main points are that:

 o We don't promise that this software works. However, we will be

 interested in any kind of bug reports. (`as is' distribution)

 o You can use this software for whatever you want, in parts or

 full form, without having to pay us. (`royaltyfree' usage)

 o You may not pretend that you wrote this software. If you use

 it, or only parts of it, in a program, you must acknowledge

 somewhere in your documentation that you have used the

FreeType code. (`credits')

 We specifically permit and encourage the inclusion of this

 software, with or without modifications, in commercial products.

 We disclaim all warranties covering The FreeType Project and

assume no liability related to The FreeType Project.

 Finally, many people asked us for a preferred form for a

 credit/disclaimer to use in compliance with this license. We thus

encourage you to use the following text:

 $"''"$ 

Portions of this software are copyright ? < year> The FreeType

 Project (www.freetype.org). All rights reserved.  $"''"$ 

 Please replace <year> with the value from the FreeType version you

actually use.

Legal Terms

===========

--------------

 Throughout this license, the terms `package', `FreeType Project',

 and `FreeType archive' refer to the set of files originally

 distributed by the authors (David Turner, Robert Wilhelm, and

 Werner Lemberg) as the `FreeType Project', be they named as alpha,

beta or final release.

 `You' refers to the licensee, or person using the project, where

 `using' is a generic term including compiling the project's source

 code as well as linking it to form a `program' or `executable'.

 This program is referred to as `a program using the FreeType

engine'.

 This license applies to all files distributed in the original

 FreeType Project, including all source code, binaries and

 documentation, unless otherwise stated in the file in its

 original, unmodified form as distributed in the original archive.

 If you are unsure whether or not a particular file is covered by

this license, you must contact us to verify this.

 The FreeType Project is copyright (C) 1996-2000 by David Turner,

 Robert Wilhelm, and Werner Lemberg. All rights reserved except as

specified below.

--------------

 THE FREETYPE PROJECT IS PROVIDED `AS IS' WITHOUT WARRANTY OF ANY

 KIND, EITHER EXPRESS OR IMPLIED, INCLUDING, BUT NOT LIMITED TO,

 WARRANTIES OF MERCHANTABILITY AND FITNESS FOR A PARTICULAR

 PURPOSE. IN NO EVENT WILL ANY OF THE AUTHORS OR COPYRIGHT HOLDERS

 BE LIABLE FOR ANY DAMAGES CAUSED BY THE USE OR THE INABILITY TO

USE, OF THE FREETYPE PROJECT.

-----------------

 This license grants a worldwide, royalty-free, perpetual and

 irrevocable right and license to use, execute, perform, compile,

 display, copy, create derivative works of, distribute and

 sublicense the FreeType Project (in both source and object code

 forms) and derivative works thereof for any purpose; and to

 authorize others to exercise some or all of the rights granted

herein, subject to the following conditions:

 o Redistribution of source code must retain this license file

 (`FTL.TXT') unaltered; any additions, deletions or changes to

 the original files must be clearly indicated in accompanying

 documentation. The copyright notices of the unaltered,

 original files must be preserved in all copies of source

files.

 o Redistribution in binary form must provide a disclaimer that

 states that the software is based in part of the work of the

 FreeType Team, in the distribution documentation. We also

 encourage you to put an URL to the FreeType web page in your

documentation, though this isn't mandatory.

 These conditions apply to any software derived from or based on

 the FreeType Project, not just the unmodified files. If you use

 our work, you must acknowledge us. However, no fee need be paid

to us.

--------------

 Neither the FreeType authors and contributors nor you shall use

 the name of the other for commercial, advertising, or promotional

purposes without specific prior written permission.

 We suggest, but do not require, that you use one or more of the

 following phrases to refer to this software in your documentation

 or advertising materials: `FreeType Project', `FreeType Engine',

`FreeType library', or `FreeType Distribution'.

 As you have not signed this license, you are not required to

 accept it. However, as the FreeType Project is copyrighted

 material, only this license, or another one contracted with the

 authors, grants you the right to use, distribute, and modify it.

 Therefore, by using, distributing, or modifying the FreeType

 Project, you indicate that you understand and accept all the terms

of this license.

-----------

There are two mailing lists related to FreeType:

o freetype@nongnu.org

 Discusses general use and applications of FreeType, as well as

 future and wanted additions to the library and distribution.

 If you are looking for support, start in this list if you

 haven't found anything to help you in the documentation.

o freetype-devel@nongnu.org

 Discusses bugs, as well as engine internals, design issues,

specific licenses, porting, etc.

Our home page can be found at

\_\_\_\_\_\_\_\_\_\_\_\_\_\_\_\_\_\_\_\_\_\_\_\_\_\_\_\_\_

http://www.freetype.org

--- end of FTL.TXT ---

#### LICENSE ISSUES

==============

 The OpenSSL toolkit stays under a dual license, i.e. both the conditions of

 the OpenSSL License and the original SSLeay license apply to the toolkit.

 See below for the actual license texts. Actually both licenses are BSD-style

 Open Source licenses. In case of any license issues related to OpenSSL

please contact openssl-core@openssl.org.

#### OpenSSL License

---------------

/\* ===================

Copyright (c) 1998-2011 The OpenSSL Project. All rights reserved.

\*

 \* Redistribution and use in source and binary forms, with or without

 \* modification, are permitted provided that the following conditions

\* are met:

\*

 \* 1. Redistributions of source code must retain the above copyright

 \* notice, this list of conditions and the following disclaimer.

\*

 \* 2. Redistributions in binary form must reproduce the above copyright

 \* notice, this list of conditions and the following disclaimer in

the documentation and/or other materials provided with the

distribution

\*

 \* 3. All advertising materials mentioning features or use of this

software must display the following acknowledgment:

 \* "This product includes software developed by the OpenSSL Project

\* for use in the OpenSSL Toolkit.

#### (http://www.openssl.org/)"

\*

 \* 4. The names "OpenSSL Toolkit" and "OpenSSL Project" must not be used to

 \* endorse or promote products derived from this software without

prior written permission. For written permission, please contact

openssl-core@openssl.org.

\*

 \* 5. Products derived from this software may not be called "OpenSSL"

 \* nor may "OpenSSL" appear in their names without prior written

permission of the OpenSSL Project.

\*

 \* 6. Redistributions of any form whatsoever must retain the following

acknowledgment:

 \* "This product includes software developed by the OpenSSL Project

 \* for use in the OpenSSL Toolkit (http://www.openssl.org/)"

\*

 \* THIS SOFTWARE IS PROVIDED BY THE OpenSSL PROJECT ``AS IS'' AND ANY

 \* EXPRESSED OR IMPLIED WARRANTIES, INCLUDING, BUT NOT LIMITED TO, THE

 \* IMPLIED WARRANTIES OF MERCHANTABILITY AND FITNESS FOR A PARTICULAR

 \* PURPOSE ARE DISCLAIMED. IN NO EVENT SHALL THE OpenSSL PROJECT OR

 \* ITS CONTRIBUTORS BE LIABLE FOR ANY DIRECT, INDIRECT, INCIDENTAL,

 \* SPECIAL, EXEMPLARY, OR CONSEQUENTIAL DAMAGES (INCLUDING, BUT

 \* NOT LIMITED TO, PROCUREMENT OF SUBSTITUTE GOODS OR SERVICES;

 \* LOSS OF USE, DATA, OR PROFITS; OR BUSINESS INTERRUPTION)

 \* HOWEVER CAUSED AND ON ANY THEORY OF LIABILITY, WHETHER IN CONTRACT,

 \* STRICT LIABILITY, OR TORT (INCLUDING NEGLIGENCE OR OTHERWISE)

 \* ARISING IN ANY WAY OUT OF THE USE OF THIS SOFTWARE, EVEN IF ADVISED

\* OF THE POSSIBILITY OF SUCH DAMAGE.

#### \* -------------------

\*

 \* This product includes cryptographic software written by Eric Young

 \* (eay@cryptsoft.com). This product includes software written by Tim

\* Hudson (tjh@cryptsoft.com).

\*

\*/

Original SSLeay License

-----------------------

/\* Copyright (C) 1995-1998 Eric Young (eay@cryptsoft.com)

\* All rights reserved.

\*

\* This package is an SSL implementation written

\* by Eric Young (eay@cryptsoft.com).

 \* The implementation was written so as to conform with Netscapes SSL.

\*

 \* This library is free for commercial and noncommercial use as long as

 \* the following conditions are aheared to. The following conditions

 \* apply to all code found in this distribution, be it the RC4, RSA

 \* lhash, DES, etc., code; not just the SSL code. The SSL documentation

 \* included with this distribution is covered by the same copyright terms

 \* except that the holder is Tim Hudson (tjh@cryptsoft.com).

\*

\*

 \* Copyright remains Eric Young's, and as such any Copyright notices in

\* the code are not to be removed.

 \* If this package is used in a product, Eric Young should be given attribution

\* as the author of the parts of the library used.

 \* This can be in the form of a textual message at program startup or

 \* in documentation (online or textual) provided with the package.

 \* Redistribution and use in source and binary forms, with or without

 \* modification, are permitted provided that the following conditions

\* are met:

 \* 1. Redistributions of source code must retain the copyright

 \* notice, this list of conditions and the following disclaimer.

 \* 2. Redistributions in binary form must reproduce the above copyright

notice, this list of conditions and the following disclaimer in the

documentation and/or other materials provided with the distribution.

 \* 3. All advertising materials mentioning features or use of this software

must display the following acknowledgement:

"This product includes cryptographic software written by

Eric Young (eay@cryptsoft.com)"

 \* The word 'cryptographic' can be left out if the rouines from the library

being used are not cryptographic related :-).

 \* 4. If you include any Windows specific code (or a derivative thereof) from

the apps directory (application code) you must include an acknowledgement:

 \* "This product includes software written by Tim Hudson (tjh@cryptsoft.com)"

\*

 \* THIS SOFTWARE IS PROVIDED BY ERIC YOUNG ``AS IS'' AND

 \* ANY EXPRESS OR IMPLIED WARRANTIES, INCLUDING, BUT NOT LIMITED TO, THE

 \* IMPLIED WARRANTIES OF MERCHANTABILITY AND FITNESS FOR A PARTICULAR PURPOSE

 \* ARE DISCLAIMED. IN NO EVENT SHALL THE AUTHOR OR CONTRIBUTORS BE LIABLE

 \* FOR ANY DIRECT, INDIRECT, INCIDENTAL, SPECIAL, EXEMPLARY, OR CONSEQUENTIAL

 \* DAMAGES (INCLUDING, BUT NOT LIMITED TO, PROCUREMENT OF SUBSTITUTE GOODS

 \* OR SERVICES; LOSS OF USE, DATA, OR PROFITS; OR BUSINESS INTERRUPTION)

 \* HOWEVER CAUSED AND ON ANY THEORY OF LIABILITY, WHETHER IN CONTRACT, STRICT

\* LIABILITY, OR TORT (INCLUDING NEGLIGENCE OR

#### OTHERWISE) ARISING IN ANY WAY

 \* OUT OF THE USE OF THIS SOFTWARE, EVEN IF ADVISED OF THE POSSIBILITY OF

\* SUCH DAMAGE.

\*

 \* The licence and distribution terms for any publically available version or

 \* derivative of this code cannot be changed. i.e. this code cannot simply be

\* copied and put under another distribution licence

\* [including the GNU Public Licence.]

\*/

\_\_\_\_\_\_\_\_\_\_\_\_\_\_\_\_\_\_\_\_\_\_\_\_\_\_\_\_\_ MOZILLA PUBLIC

LICENSE

Version 11

---------------

 1.0.1. "Commercial Use" means distribution or otherwise making the

Covered Code available to a third party.

 1.1. "Contributor" means each entity that creates or contributes to

the creation of Modifications.

 1.2. "Contributor Version" means the combination of the Original

 Code, prior Modifications used by a Contributor, and the Modifications

made by that particular Contributor.

 1.3. "Covered Code" means the Original Code or Modifications or the

 combination of the Original Code and Modifications, in each case

including portions thereof.

1.4. "Electronic Distribution Mechanism" means

#### a mechanism generally

 accepted in the software development community for the electronic

transfer of data.

 1.5. "Executable" means Covered Code in any form other than Source

Code.

 1.6. "Initial Developer" means the individual or entity identified

 as the Initial Developer in the Source Code notice required by Exhibit

A.

 1.7. "Larger Work" means a work which combines Covered Code or

 portions thereof with code not governed by the terms of this License.

1.8. "License" means this document.

 1.8.1. "Licensable" means having the right to grant, to the maximum

 extent possible, whether at the time of the initial grant or

 subsequently acquired, any and all of the rights conveyed herein.

 1.9. "Modifications" means any addition to or deletion from the

 substance or structure of either the Original Code or any previous

 Modifications. When Covered Code is released as a series of files, a

Modification is:

 A. Any addition to or deletion from the contents of a file

 containing Original Code or previous Modifications.

 B. Any new file that contains any part of the Original Code or

previous Modifications.

1.10. "Original Code" means Source Code of

#### computer software code

 which is described in the Source Code notice required by Exhibit A as

 Original Code, and which, at the time of its release under this

 License is not already Covered Code governed by this License.

 1.10.1. "Patent Claims" means any patent claim(s), now owned or

 hereafter acquired, including without limitation, method, process,

 and apparatus claims, in any patent Licensable by grantor.

 1.11. "Source Code" means the preferred form of the Covered Code for

 making modifications to it, including all modules it contains, plus

 any associated interface definition files, scripts used to control

 compilation and installation of an Executable, or source code

 differential comparisons against either the Original Code or another

 well known, available Covered Code of the Contributor's choice. The

 Source Code can be in a compressed or archival form, provided the

 appropriate decompression or de-archiving software is widely available

for no charge.

 1.12. "You" (or "Your") means an individual or a legal entity

 exercising rights under, and complying with all of the terms of, this

 License or a future version of this License issued under Section 6.1.

 For legal entities, "You" includes any entity which controls, is

 controlled by, or is under common control with You. For purposes of

 this definition, "control" means (a) the power, direct or indirect,

 to cause the direction or management of such entity, whether by

contract or otherwise, or (b) ownership of more

#### than fifty percent

 (50%) of the outstanding shares or beneficial ownership of such

entity.

2.1. The Initial Developer Grant.

 The Initial Developer hereby grants You a worldwide, royalty-free,

 non-exclusive license, subject to third party intellectual property

claims:

 (a) under intellectual property rights (other than patent or

 trademark) Licensable by Initial Developer to use, reproduce,

 modify, display, perform, sublicense and distribute the Original

 Code (or portions thereof) with or without Modifications, and/or

as part of a Larger Work; and

 (b) under Patents Claims infringed by the making, using or

 selling of Original Code, to make, have made, use, practice,

 sell, and offer for sale, and/or otherwise dispose of the

Original Code (or portions thereof).

 (c) the licenses granted in this Section  $2.1(a)$  and (b) are

 effective on the date Initial Developer first distributes

 Original Code under the terms of this License.

 (d) Notwithstanding Section 2.1(b) above, no patent license is

 granted: 1) for code that You delete from the Original Code; 2)

 separate from the Original Code; or 3) for infringements caused

 by: i) the modification of the Original Code or ii) the

 combination of the Original Code with other software or devices.

2.2. Contributor Grant.

 Subject to third party intellectual property claims, each Contributor

 hereby grants You a world-wide, royalty-free, non-exclusive license

 (a) under intellectual property rights (other than patent or

 trademark) Licensable by Contributor, to use, reproduce, modify,

 display, perform, sublicense and distribute the Modifications

 created by such Contributor (or portions thereof) either on an

 unmodified basis, with other Modifications, as Covered Code

and/or as part of a Larger Work; and

 (b) under Patent Claims infringed by the making, using, or

 selling of Modifications made by that Contributor either alone

 and/or in combination with its Contributor Version (or portions

 of such combination), to make, use, sell, offer for sale, have

 made, and/or otherwise dispose of: 1) Modifications made by that

 Contributor (or portions thereof); and 2) the combination of

 Modifications made by that Contributor with its Contributor

 Version (or portions of such combination).

 (c) the licenses granted in Sections 2.2(a) and 2.2(b) are

 effective on the date Contributor first makes Commercial Use of

the Covered Code.

 (d) Notwithstanding Section 2.2(b) above, no patent license is

 granted: 1) for any code that Contributor has deleted from the

 Contributor Version; 2) separate from the Contributor Version;

 3) for infringements caused by: i) third party modifications of

 Contributor Version or ii) the combination of Modifications made

 by that Contributor with other software (except as part of the

 Contributor Version) or other devices; or 4) under Patent Claims

 infringed by Covered Code in the absence of Modifications made by

that Contributor.

3.1. Application of License.

 The Modifications which You create or to which You contribute are

 governed by the terms of this License, including without limitation

Section 2.2. The Source Code version of Covered Code may be

 distributed only under the terms of this License or a future version

 of this License released under Section 6.1, and You must include a

 copy of this License with every copy of the Source Code You

 distribute. You may not offer or impose any terms on any Source Code

 version that alters or restricts the applicable version of this

 License or the recipients' rights hereunder. However, You may include

 an additional document offering the additional rights described in

Section 3.5.

3.2. Availability of Source Code.

 Any Modification which You create or to which You contribute must be

 made available in Source Code form under the terms of this License

 either on the same media as an Executable version or via an accepted

 Electronic Distribution Mechanism to anyone to whom you made an

 Executable version available; and if made available via Electronic

Distribution Mechanism, must remain available

#### for at least twelve (12)

 months after the date it initially became available, or at least six

 (6) months after a subsequent version of that particular Modification

 has been made available to such recipients. You are responsible for

 ensuring that the Source Code version remains available even if the

 Electronic Distribution Mechanism is maintained by a third party.

3.3. Description of Modifications.

 You must cause all Covered Code to which You contribute to contain a

 file documenting the changes You made to create that Covered Code and

 the date of any change. You must include a prominent statement that

 the Modification is derived, directly or indirectly, from Original

 Code provided by the Initial Developer and including the name of the

 Initial Developer in (a) the Source Code, and (b) in any notice in an

 Executable version or related documentation in which You describe the

origin or ownership of the Covered Code.

3.4. Intellectual Property Matters

(a) Third Party Claims.

 If Contributor has knowledge that a license under a third party's

 intellectual property rights is required to exercise the rights

 granted by such Contributor under Sections 2.1 or 2.2,

 Contributor must include a text file with the Source Code

distribution titled "I FGAL" which describes the claim and the

 party making the claim in sufficient detail that a recipient will

 know whom to contact. If Contributor obtains such knowledge after

 the Modification is made available as described in Section 3.2,

Contributor shall promptly modify the

LEGAL file in all copies

 Contributor makes available thereafter and shall take other steps

 (such as notifying appropriate mailing lists or newsgroups)

 reasonably calculated to inform those who received the Covered

 Code that new knowledge has been obtained.

(b) Contributor APIs.

 If Contributor's Modifications include an application programming

 interface and Contributor has knowledge of patent licenses which

 are reasonably necessary to implement that API, Contributor must

 also include this information in the LEGAL file.

(c) Representations.

 Contributor represents that, except as disclosed pursuant to

 Section 3.4(a) above, Contributor believes that Contributor's

 Modifications are Contributor's original creation(s) and/or

 Contributor has sufficient rights to grant the rights conveyed by

this License.

3.5. Required Notices.

 You must duplicate the notice in Exhibit A in each file of the Source

 Code. If it is not possible to put such notice in a particular Source

 Code file due to its structure, then You must include such notice in a

 location (such as a relevant directory) where a user would be likely

 to look for such a notice. If You created one or more Modification(s)

 You may add your name as a Contributor to the notice described in

 Exhibit A. You must also duplicate this License in any documentation

 for the Source Code where You describe recipients' rights or ownership

 rights relating to Covered Code. You may choose to offer, and to

 charge a fee for, warranty, support, indemnity or liability

 obligations to one or more recipients of Covered Code. However, You

 may do so only on Your own behalf, and not on behalf of the Initial

 Developer or any Contributor. You must make it absolutely clear than

 any such warranty, support, indemnity or liability obligation is

 offered by You alone, and You hereby agree to indemnify the Initial

 Developer and every Contributor for any liability incurred by the

 Initial Developer or such Contributor as a result of warranty,

support, indemnity or liability terms You offer.

3.6. Distribution of Executable Versions.

 You may distribute Covered Code in Executable form only if the

 requirements of Section 3.1-3.5 have been met for that Covered Code,

 and if You include a notice stating that the Source Code version of

 the Covered Code is available under the terms of this License,

 including a description of how and where You have fulfilled the

 obligations of Section 3.2. The notice must be conspicuously included

 in any notice in an Executable version, related documentation or

 collateral in which You describe recipients' rights relating to the

 Covered Code. You may distribute the Executable version of Covered

 Code or ownership rights under a license of Your choice, which may

 contain terms different from this License, provided that You are in

 compliance with the terms of this License and that the license for the

 Executable version does not attempt to limit or alter the recipient's

rights in the Source Code version from the rights

set forth in this

 License. If You distribute the Executable version under a different

 license You must make it absolutely clear that any terms which differ

 from this License are offered by You alone, not by the Initial

 Developer or any Contributor. You hereby agree to indemnify the

 Initial Developer and every Contributor for any liability incurred by

 the Initial Developer or such Contributor as a result of any such

terms You offer.

3.7. Larger Works.

 You may create a Larger Work by combining Covered Code with other code

 not governed by the terms of this License and distribute the Larger

 Work as a single product. In such a case, You must make sure the

 requirements of this License are fulfilled for the Covered Code.

 If it is impossible for You to comply with any of the terms of this

 License with respect to some or all of the Covered Code due to

 statute, judicial order, or regulation then You must: (a) comply with

 the terms of this License to the maximum extent possible; and (b)

 describe the limitations and the code they affect. Such description

 must be included in the LEGAL file described in Section 3.4 and must

 be included with all distributions of the Source Code. Except to the

 extent prohibited by statute or regulation, such description must be

 sufficiently detailed for a recipient of ordinary skill to be able to

understand it.

 This License applies to code to which the Initial Developer has

 attached the notice in Exhibit A and to related Covered Code.

#### 6.1. New Versions.

 Netscape Communications Corporation ("Netscape") may publish revised

 and/or new versions of the License from time to time. Each version

will be given a distinguishing version number.

6.2. Effect of New Versions.

 Once Covered Code has been published under a particular version of the

 License, You may always continue to use it under the terms of that

 version. You may also choose to use such Covered Code under the terms

 of any subsequent version of the License published by Netscape. No one

 other than Netscape has the right to modify the terms applicable to

Covered Code created under this License.

6.3. Derivative Works.

 If You create or use a modified version of this License (which you may

 only do in order to apply it to code which is not already Covered Code

 governed by this License), You must (a) rename Your license so that

 the phrases "Mozilla", "MOZILLAPL", "MOZPL", "Netscape",

 "MPL", "NPL" or any confusingly similar phrase do not appear in your

 license (except to note that your license differs from this License)

 and (b) otherwise make it clear that Your version of the license

 contains terms which differ from the Mozilla Public License and

 Netscape Public License. (Filling in the name of the Initial

 Developer, Original Code or Contributor in the notice described in

 Exhibit A shall not of themselves be deemed to be modifications of

this License.)

 COVERED CODE IS PROVIDED UNDER THIS LICENSE ON AN "AS IS" BASIS,

 WITHOUT WARRANTY OF ANY KIND, EITHER EXPRESSED OR IMPLIED, INCLUDING,

WITHOUT LIMITATION, WARRANTIES THAT THE COVERED CODE IS FREE OF

DEFECTS, MERCHANTABLE, FIT FOR A PARTICULAR PURPOSE OR NON-INFRINGING.

 THE ENTIRE RISK AS TO THE QUALITY AND PERFORMANCE OF THE COVERED CODE

 IS WITH YOU. SHOULD ANY COVERED CODE PROVE DEFECTIVE IN ANY RESPECT,

YOU (NOT THE INITIAL DEVELOPER OR ANY OTHER CONTRIBUTOR) ASSUME THE

 COST OF ANY NECESSARY SERVICING, REPAIR OR CORRECTION. THIS DISCLAIMER

 OF WARRANTY CONSTITUTES AN ESSENTIAL PART OF THIS LICENSE. NO USE OF

 ANY COVERED CODE IS AUTHORIZED HEREUNDER EXCEPT UNDER THIS DISCLAIMER.

 8.1. This License and the rights granted hereunder will terminate

 automatically if You fail to comply with terms herein and fail to cure

 such breach within 30 days of becoming aware of the breach. All

 sublicenses to the Covered Code which are properly granted shall

 survive any termination of this License. Provisions which, by their

 nature, must remain in effect beyond the termination of this License

shall survive.

 8.2. If You initiate litigation by asserting a patent infringement

 claim (excluding declatory judgment actions) against Initial Developer

 or a Contributor (the Initial Developer or Contributor against whom

You file such action is referred to as
(a) such Participant's Contributor Version directly or indirectly

 infringes any patent, then any and all rights granted by such

 Participant to You under Sections 2.1 and/or 2.2 of this License

 shall, upon 60 days notice from Participant terminate prospectively,

 unless if within 60 days after receipt of notice You either: (i)

 agree in writing to pay Participant a mutually agreeable reasonable

 royalty for Your past and future use of Modifications made by such

 Participant, or (ii) withdraw Your litigation claim with respect to

 the Contributor Version against such Participant. If within 60 days

 of notice, a reasonable royalty and payment arrangement are not

 mutually agreed upon in writing by the parties or the litigation claim

 is not withdrawn, the rights granted by Participant to You under

 Sections 2.1 and/or 2.2 automatically terminate at the expiration of

the 60 day notice period specified above.

 (b) any software, hardware, or device, other than such Participant's

 Contributor Version, directly or indirectly infringes any patent, then

 any rights granted to You by such Participant under Sections 2.1(b)

 and 2.2(b) are revoked effective as of the date You first made, used,

 sold, distributed, or had made, Modifications made by that

Participant.

 8.3. If You assert a patent infringement claim against Participant

 alleging that such Participant's Contributor Version directly or

 indirectly infringes any patent where such claim is resolved (such as

 by license or settlement) prior to the initiation of patent

 infringement litigation, then the reasonable value of the licenses

 granted by such Participant under Sections 2.1 or 2.2 shall be taken

 into account in determining the amount or value of any payment or

license.

 8.4. In the event of termination under Sections 8.1 or 8.2 above,

 all end user license agreements (excluding distributors and resellers)

 which have been validly granted by You or any distributor hereunder

prior to termination shall survive termination.

#### UNDER NO CIRCUMSTANCES AND UNDER NO LEGAL THEORY, WHETHER TORT

 (INCLUDING NEGLIGENCE), CONTRACT, OR OTHERWISE, SHALL YOU, THE INITIAL

 DEVELOPER, ANY OTHER CONTRIBUTOR, OR ANY DISTRIBUTOR OF COVERED CODE,

OR ANY SUPPLIER OF ANY OF SUCH PARTIES BE LIABLE TO ANY PERSON FOR

 ANY INDIRECT, SPECIAL, INCIDENTAL, OR CONSEQUENTIAL DAMAGES OF ANY

 CHARACTER INCLUDING, WITHOUT LIMITATION, DAMAGES FOR LOSS OF GOODWILL,

 WORK STOPPAGE, COMPUTER FAILURE OR MALFUNCTION, OR ANY AND ALL OTHER

 COMMERCIAL DAMAGES OR LOSSES, EVEN IF SUCH PARTY SHALL HAVE BEEN

 INFORMED OF THE POSSIBILITY OF SUCH DAMAGES. THIS LIMITATION OF

 LIABILITY SHALL NOT APPLY TO LIABILITY FOR DEATH OR PERSONAL INJURY

 RESULTING FROM SUCH PARTY'S NEGLIGENCE TO THE EXTENT APPLICABLE LAW

 PROHIBITS SUCH LIMITATION. SOME JURISDICTIONS DO NOT ALLOW THE

 EXCLUSION OR LIMITATION OF INCIDENTAL OR CONSEQUENTIAL DAMAGES, SO

 THIS EXCLUSION AND LIMITATION MAY NOT APPLY TO YOU.

 The Covered Code is a "commercial item," as that term is defined in

 48 C.F.R. 2.101 (Oct. 1995), consisting of "commercial computer

 software" and "commercial computer software documentation," as such

 terms are used in 48 C.F.R. 12.212 (Sept. 1995). Consistent with 48

 C.F.R. 12.212 and 48 C.F.R. 227.7202-1 through 227.7202-4 (June 1995),

 all U.S. Government End Users acquire Covered Code with only those

rights set forth herein.

 This License represents the complete agreement concerning subject

 matter hereof. If any provision of this License is held to be

 unenforceable, such provision shall be reformed only to the extent

 necessary to make it enforceable. This License shall be governed by

 California law provisions (except to the extent applicable law, if

 any, provides otherwise), excluding its conflictof-law provisions.

 With respect to disputes in which at least one party is a citizen of,

 or an entity chartered or registered to do business in the United

 States of America, any litigation relating to this License shall be

 subject to the jurisdiction of the Federal Courts of the Northern

 District of California, with venue lying in Santa Clara County,

 California, with the losing party responsible for costs, including

 without limitation, court costs and reasonable attorneys' fees and

 expenses. The application of the United Nations Convention on

 Contracts for the International Sale of Goods is expressly excluded.

 Any law or regulation which provides that the language of a contract

 shall be construed against the drafter shall not apply to this

License.

 As between Initial Developer and the Contributors, each party is

 responsible for claims and damages arising, directly or indirectly,

 out of its utilization of rights under this License and You agree to

 work with Initial Developer and Contributors to distribute such

 responsibility on an equitable basis. Nothing herein is intended or

 shall be deemed to constitute any admission of liability.

 Initial Developer may designate portions of the Covered Code as

 "Multiple-Licensed". "Multiple-Licensed" means that the Initial

 Developer permits you to utilize portions of the Covered Code under

 Your choice of the NPL or the alternative licenses, if any, specified

 by the Initial Developer in the file described in Exhibit A.

EXHIBIT A -Mozilla Public License.

 ``The contents of this file are subject to the Mozilla Public License

 Version 1.1 (the "License"); you may not use this file except in

 compliance with the License. You may obtain a copy of the License at

http://www.mozilla.org/MPL/

 Software distributed under the License is distributed on an "AS IS"

 basis, WITHOUT WARRANTY OF ANY KIND, either express or implied. See the

 License for the specific language governing rights and limitations

under the License.

The Original Code is \_\_\_\_\_\_\_\_.

The Initial Developer of the Original Code is

\_\_\_\_\_\_\_\_.

 Portions created by \_\_\_\_\_\_\_\_are Copyright (C) \_\_\_\_\_\_\_\_. All Rights Reserved.

Contributor(s): \_\_\_\_\_\_\_\_.

 Alternatively, the contents of this file may be used under the terms

of the  $\frac{1}{2}$  license (the  $T_{\text{max}}$ ) License"), in which case the

 provisions of [\_\_\_\_\_\_] License are applicable instead of those

 above. If you wish to allow use of your version of this file only

 under the terms of the [\_\_\_\_] License and not to allow others to use

 your version of this file under the MPL, indicate your decision by

 deleting the provisions above and replace them with the notice and

 other provisions required by the [\_\_\_] License. If you do not delete

 the provisions above, a recipient may use your version of this file

under either the MPL or the [ \_\_ ] License."

 [NOTE: The text of this Exhibit A may differ slightly from the text of

 the notices in the Source Code files of the Original Code. You should

 use the text of this Exhibit A rather than the text found in the

 Original Code Source Code for Your Modifications.]

## $17.5$ Oznámenia

Môžete nastaviť zobrazovanie oznámení o dostupnosti nového softvéru televízora na prevzatie alebo iných záležitostiach týkajúcich sa softvéru.

Ak si chcete prečítať tieto oznámenia…

1- Stlačte tlačidlo **;** vyberte položku Všetky nastavenia a stlačte tlačidlo OK. **2 -** Vyberte položku Aktualizovať softvér > Oznámenia.

**3 -** Kliknite na oznámenie, ktoré si chcete prečítať.

**4 -** V prípade potreby opätovným stláčaním

tlačidla (vľavo) ponuku zatvorte.

# <span id="page-111-0"></span> $\overline{18}$ Špecifikácie

#### $\frac{1}{18.1}$

# Environmentálne otázky

## Európsky energetický štítok

Európsky energetický štítok informuje o triede energetickej úspornosti tohto výrobku. Čím je trieda energetickej úspornosti výrobku bližšie k zelenej farbe, tým menej energie výrobok spotrebuje. Na štítku nájdete triedu energetickej účinnosti, priemernú spotrebu energie výrobku počas používania a priemernú spotrebu energie za 1 rok. Hodnoty spotreby energie výrobku môžete tiež nájsť na webovej stránke Philips pre vašu krajinu na adrese www.philips.com/TV

## Technické údaje produktu

#### 43PUx7150

- Trieda energetickej efektívnosti: A
- Veľkosť viditeľnej obrazovky: 108 cm/43 palcov
- Spotreba energie v zapnutom režime (W): 65 W
- Ročná spotreba energie (kWh)\*: 98 kWh

• Spotreba energie v pohotovostnom režime (W)\*\*: 0,50 W

• Rozlíšenie obrazovky (pixely): 3840 x 2160p

#### 49PUx7150/49PUx7170/49PUx7180

- Trieda energetickej efektívnosti: A
- Veľkosť viditeľnej obrazovky: 123 cm/49 palcov
- Spotreba energie v zapnutom režime (W): 75 W
- Ročná spotreba energie (kWh)\*: 110 kWh
- Spotreba energie v pohotovostnom režime (W)\*\*: 0,50 W
- Rozlíšenie obrazovky (pixely): 3840 x 2160p 55PUx7150/55PUx7170/55PUx7180
- Trieda energetickej efektívnosti: A
- Veľkosť viditeľnej obrazovky: 139 cm/55 palcov
- Spotreba energie v zapnutom režime (W): 92 W
- Ročná spotreba energie (kWh)\*: 134 kWh
- Spotreba energie v pohotovostnom režime (W)\*\*: 0,50 W
- Rozlíšenie obrazovky (pixely): 3840 x 2160p

\* Spotreba energie za rok v kWh je založená na spotrebe energie televízora, ktorý je spustený 4 hodny denne počas 365 dní. Skutočná spotreba energie závisí od spôsobu použitia televízora.

\*\* Keď je televízor vypnutý pomocou diaľkového ovládania a nie je aktívna žiadna funkcia.

## Koniec používania

### Likvidácia použitých produktov a batérií

Váš produkt bol navrhnutý a vyrobený pomocou vysokokvalitných materiálov a komponentov, ktoré sa dajú recyklovať a znova využiť.

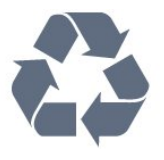

Keď sa na produkte nachádza symbol prečiarknutého koša s kolieskami, znamená to, že sa na tento produkt vzťahuje Európska smernica 2002/96/ES.

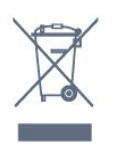

Informujte sa o lokálnom systéme separovaného zberu pre elektrické a elektronické zariadenia.

Správajte sa podľa týchto pravidiel a nevyhadzujte takéto produkty s bežným domovým odpadom. Správnou likvidáciou starého produktu pomôžete zabrániť možným negatívnym dopadom na životné prostredie a ľudské zdravie.

Produkt obsahuje batérie, ktoré na základe Smernice EÚ 2006/66/ES nemožno likvidovať spolu s bežným domovým odpadom.

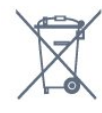

Informujte sa o miestnych pravidlách separovaného zberu batérií, pretože správna likvidácia batérií pomôže zabrániť negatívnym dopadom na životné prostredie a ľudské zdravie.

## $\overline{18.2}$ Príkon

Technické údaje výrobku podliehajú zmenám bez predchádzajúceho upozornenia. Podrobnejšie technické údaje k tomuto výrobku nájdete na adrese [www.philips.com/support](http://www.philips.com/support)

#### Príkon

- Zdroj napájania: AC 220-240V +/-10 %
- Teplota prostredia: 5 °C až 35 °C

• Funkcie úspory energie: Senzor osvetlenia, ekonomický režim, stlmenie obrazu (pre rádio), časovač automatického vypnutia, ponuka ekologických nastavení.

Informácie o spotrebe energie nájdete v kapitole Technické údaje produktu.

Menovitý výkon uvedený na štítku produktu uvádza jeho spotrebu energie pri bežnom použití v domácnosti (IEC 62087 Ed.2). Maximálny výkon, uvedený v zátvorkách, sa používa pre účely elektrickej bezpečnosti (IEC 60065 Ed. 7,2).

## 18.3 Operačný systém

Operačný systém Android

5.0 Lollipop

## 18.4 Prijatie

- Anténny vstup: 75 ohmový koaxiálny vstup (IEC75)
- Pásma tunera: Hyperband, S-Channel, UHF, VHF
- DVB: DVB-T2, DVB-C (kábel) QAM
- Analógové prehrávanie videa: SECAM, PAL
- Digitálne prehrávanie videa: MPEG2 SD/HD
- (ISO/IEC 13818-2); MPEG4 SD/HD (ISO/IEC 14496-10)
- Prehrávanie digitálneho zvuku (ISO/IEC 13818-3)
- Anténny vstup na satelit: 75 ohmov typu F
- Frekvenčný rozsah vstupu: 950 až 2150 MHz
- Rozsah úrovne vstupu: 25 až 65 dBm

• DVB-S/S2 QPSK, prenosová rýchlosť 2 až 45 M symbolov, SCPC a MCPC

• LNB: DiSEqC 1.0, podpora pre 1 až 4 konvertory LNB, výber polarity 14/18 V, výber pásma 22 kHz, režim tónovej dávky, prúd LNB maximálne 300 mA

## 18.5 Displej

## Typ

#### Diagonálny rozmer obrazovky

- 43PUx7150 : 108 cm/43 palcov
- 49PUx7150 : 123 cm/49 palcov
- 55PUx7150 : 139 cm/55 palcov

#### Rozlíšenie displeja

 $\cdot$  3840 x 2160p

## Vstupné rozlíšenie

#### Formáty videa

Rozlíšenie – obnovovacia frekvencia

- $\cdot$  480i 60 Hz
- $\cdot$  480p 60 Hz
- $\cdot$  576i 50 Hz
- $\cdot$  576p 50 Hz
- $\cdot$  720p 50 Hz, 60 Hz
- $\cdot$  1 080i 50 Hz, 60 Hz
- $\cdot$  1 080p 24 Hz, 25 Hz, 30 Hz
- $\cdot$  2160p 24 Hz, 25 Hz, 30 Hz, 50 Hz, 60 Hz

#### Počítačové formáty

Rozlíšenie (okrem iných)

- $\cdot$  640 x 480p 60 Hz
- $\cdot$  800 x 600p 60 Hz
- $\cdot$  1024 x 768p 60 Hz
- $\cdot$  1280 x 768p 60 Hz
- $\cdot$  1360 x 765p 60 Hz
- $\cdot$  1360 x 768p 60 Hz
- $\cdot$  1280 x 1024p 60 Hz
- $\cdot$  1920 x 1080p 60 Hz
- 3840 x 2160p 24 Hz, 25 Hz, 30 Hz, 50 Hz, 60 Hz

#### 18.6

## Rozmery a hmotnosti

#### 43PUx7150

- bez TV stojana:
- Šírka 970,2 mm Výška 589,5 mm Hĺbka 36,7 mm – Hmotnosť ±11,7 kg
- s TV stojanom:
- Šírka 970,2 mm Výška 626,3 mm Hĺbka 241,5 mm – Hmotnosť ±14,4 kg

### 49PUx7150

- bez TV stojana:
- Šírka 1102,8 mm Výška 663,6 mm Hĺbka 36,7 mm – Hmotnosť ±14,3 kg

• s TV stojanom: Šírka 1102,8 mm – Výška 701 mm – Hĺbka 263 mm – Hmotnosť ±18 kg 55PUx7150 • bez TV stojana: Šírka 1238,6 mm – Výška 740 mm – Hĺbka 36,7 mm – Hmotnosť ±17,32 kg

- s TV stojanom:
- Šírka 1238,6 mm Výška 777,4 mm Hĺbka 279 mm – Hmotnosť ±21,46 kg

## $\overline{18.7}$ Pripojiteľnosť

Bočná strana TV

- Slúchadlá stereofónny minikonektor veľkosti
- 3,5 mm
- 2 x vstup HDMI
- $\cdot$  2 x USB 2.0
- 1 x zásuvka rozhrania Common Interface CI+/CAM

#### Zadná strana TV

• Audio vstup (DVI do HDMI) – stereofónny minikonektor veľkosti 3,5 mm

- SCART: Audio L/R, vstup CVBS, RGB
- YPbPr: Y Pb Pr, Audio L/R

#### Spodná časť televízora

- $\cdot$  Vstup HDMI 1 ARC HDMI 2.0
- Vstup HDMI 2 ARC HDMI 2.0
- $\cdot$  1x USB 2.0
- Zvukový výstup optický Toslink
- Sieť LAN RJ45
- Anténa (75 Ω)
- Satelitný tuner

## 18.8 Zvuk

- 3D wOOx
- HD Stereo
- Výstupný výkon (RMS): 25 W
- Dolby® Digital Plus
- DTS Premium Sound ™

## $\overline{18.9}$ Multimédiá

#### Pripojenia

- $\cdot$  USB 2.0
- Ethernet LAN RJ-45
- Wi-Fi 802.11b/g/n (vstavané)

Podporované systémy súborov zariadení USB • FAT 16, FAT 32, NTFS

#### Mediálne servery, podporované

• Zásobníky: 3GP, AVCHD, AVI, MPEG-PS, MPEG-TS, MPEG-4, Matroska (MKV), Quicktime (MOV, M4V, M4A), Windows Media (ASF/WMV/WMA) • Video kodeky: MPEG-1, MPEG-2, MPEG-4 Part 2, MPEG-4 Part 10 AVC (H264), VC-1, WMV9, H.265 (HEVC)

• Audio kodeky: AAC, HE-AAC (v1/v2), AMR-NB, Dolby Digital, Dolby Digital Plus, DTS Premium Sound™, MPEG-1/2/2.5 Layer I/II/III (vrátane MP3), WMA (v2 až v9.2), WMA Pro (v9/v10) • Titulky:

– Formáty: SAMI, SubRip (SRT), SubViewer (SUB), MicroDVD (TXT), mplayer2 (TXT), TMPlayer (TXT) – Kódovanie znakov: UTF-8, Stredná Európa a Východná Európa (Windows-1250), Cyrilika (Windows-1251), Gréčtina (Windows-1253), Turečtina (Windows-1254), Západná Európa (Windows-1252)

- Kodeky obrázkov: JPEG, JPS, MPO
- Obmedzenia:

– Maximálna celková podporovaná bitová rýchlosť súboru médií je 30 Mbit/s.

– Maximálna podporovaná bitová rýchlosť videa súboru médií je 20 Mbit/s.

– Kodek MPEG-4 AVC (H.264) je podporovaný až do profilu High Profile @ L4.1.

– Kodek H.265 (HEVC) je podporovaný až do profilu Main/Main 10 do úrovne 5.1

– Kodek VC-1 je podporovaný až do profilu Advanced Profile  $@13$ .

#### Certifikát Wi-Fi

Tento televízor podporuje zariadenia s technológiou WiDi 4.x.

#### Podporovaný softvér mediálneho servera (DMS)

• PC – Microsoft Windows XP, Vista alebo Windows 7 – Môžete použiť ľubovoľný softvér mediálneho servera s certifikáciou DLNA®.

- Microsoft Windows Media Player
- Mac OS X
- Môžete použiť ľubovoľný softvér mediálneho servera s certifikáciou DLNA®.
- Mobilné zariadenia
- Philips TV Remote app iOS, Android
- Schopnosť komunikácie s inými zariadeniami a výkon sa môže líšiť v závislosti od možností daného mobilného zariadenia a použitého softvéru.

#### Smernice ESD

Tento prístroj spĺňa výkonové kritériá B pre ESD. Ak zariadenie neobnoví činnosť v režime zdieľania v dôsledku elektrostatického výboja, je potrebný zásah používateľa.

# Pomoc a podpora

#### $\overline{191}$

19

# Zaregistrovanie

Zaregistrujte si svoj televízor a využite množstvo výhod, medzi ktoré patria úplná podpora (vrátane preberania súborov), výhradný prístup k informáciám o nových produktoch, exkluzívne ponuky a zľavy, šanca vyhrať hodnotné ceny a podieľať sa na špeciálnych prieskumoch o nových produktoch.

Prejdite na stránku www.philips.com/welcome

#### 19.2

## Riešenie problémov

## Kanály

#### Počas inštalácie sa nenašli žiadne digitálne kanály

V technických špecifikáciách skontrolujte, či televízor podporuje vysielanie DVB-T alebo DVB-C vo vašej krajine.

Skontrolujte, či sú všetky káble správne pripojené a je vybraná správna sieť.

#### Predtým nainštalované kanály sa nenachádzajú v zozname kanálov

Skontrolujte, či je vybraný správny zoznam kanálov.

## Všeobecné

#### TV sa nedá zapnúť

• Odpojte napájací kábel z elektrickej zásuvky. Minútu počkajte a potom ho znova pripojte.

• Skontrolujte, či je napájací kábel pevne pripojený.

Škrípavý zvuk počas zapínania alebo vypínania

Počas zapínania, vypínania či prepínania televízora do pohotovostného režimu zaznie z rámu televízora škrípavý zvuk. Tento zvuk je spôsobený bežným sťahovaním a rozťahovaním televízora v dôsledku jeho zohrievania a ochladzovania. Nemá žiadny vplyv na jeho funkčnosť.

#### Televízor nereaguje na diaľkové ovládanie.

Televízor potrebuje na zapnutie určitý čas. Počas tohto času nereaguje na diaľkové ovládanie ani ovládacie prvky na televízore. Ide o bežné fungovanie.

Ak televízor naďalej nereaguje na diaľkové ovládanie, môžete pomocou fotoaparátu mobilného telefónu skontrolovať, či diaľkový ovládač funguje. Prepnite

telefón do režimu fotoaparátu a namierte diaľkový ovládač na jeho objektív. Ak na diaľkovom ovládači stlačíte ľubovoľné tlačidlo a cez fotoaparát vidno bliknutie červenej diódy LED, diaľkové ovládanie funguje. Je nutné skontrolovať televízor. Ak žiadne bliknutie nevidno, diaľkové ovládanie môže byť pokazené alebo môže mať vybité batérie. Týmto spôsobom nie je možné kontrolovať diaľkové ovládania, ktoré sú s televízorom bezdrôtovo spárované.

#### Televízor sa po zobrazení spúšťacej obrazovky

Philips prepne naspäť do pohotovostného režimu

Keď je televízor v pohotovostnom režime, zobrazí sa spúšťacia obrazovka Philips a následne sa televízor vráti do pohotovostného režimu. Ide o bežné fungovanie. Keď televízor odpojíte a znova pripojíte k zdroju napájania, spúšťacia obrazovka sa zobrazí pri ďalšom spustení. Televízor spustíte z pohotovostného režimu stlačením tlačidla na diaľkovom ovládaní alebo na televízore.

#### Svetlo pohotovostného režimu stále bliká

Odpojte napájací kábel z elektrickej zásuvky. Počkajte 5 minút a znova ho pripojte. Ak svetlo znova začne blikať, obráťte sa na stredisko starostlivosti o spotrebiteľov televízorov Philips.

## **Obraz**

#### Žiadny obraz/deformovaný obraz

• Skontrolujte, či je k televízoru správne pripojená anténa.

- Skontrolujte, či je ako zdroj zobrazenia vybrané správne zariadenie.
- Skontrolujte, či je externé zariadenie alebo zdroj správne pripojený.

#### Zvuk a žiadny obraz

• Skontrolujte, či sú správne zadané nastavenia obrazu.

#### Slabý príjem antény

• Skontrolujte, či je k televízoru správne pripojená anténa.

• Reproduktory, neuzemnené zvukové systémy, neónové svetlá, vysoké budovy a iné veľké objekty môžu mať vplyv na kvalitu príjmu. Ak je to možné, skúste zvýšiť kvalitu príjmu otočením antény alebo posunutím zariadení ďalej od televízora.

• Ak je príjem slabý len pre jeden kanál, dolaďte tento kanál.

#### Slabý zvuk zariadenia

• Skontrolujte, či je zariadenie správne pripojené.

• Skontrolujte, či sú správne zadané nastavenia obrazu.

#### Nastavenia obrazu sa po chvíli zmenia

Skontrolujte, či je položka Umiestnenie nastavená na hodnotu Doma . V tomto režime môžete

#### nastavenia meniť a ukladať.

#### Zobrazuje sa panel s reklamou

Skontrolujte, či je položka Umiestnenie nastavená na hodnotu Doma .

#### Obraz veľkosťou nezodpovedá obrazovke

Skúste nastaviť iný formát obrazu.

#### Formát obrazu sa pri rôznych kanáloch mení

Vyberte iný formát obrazu ako automatický.

#### Obraz je nesprávne umiestnený

Obrazový signál z rôznych zariadení sa nemusí na obrazovke zobrazovať správne. Skontrolujte obrazový výstup pripojeného zariadenia.

#### Obraz počítača nie je stabilný

Skontrolujte, či počítač využíva podporované rozlíšenie a obnovovaciu frekvenciu.

### Zvuk

#### Žiadny zvuk alebo slabá kvalita zvuku

Ak sa nepodarí zachytiť žiadny zvukový signál, televízor automaticky vypne zvukový výstup – to neznamená, že nefunguje správne.

- Skontrolujte, či sú správne zadané nastavenia zvuku.
- Skontrolujte, či sú všetky káble správne pripojené. • Skontrolujte, či hlasitosť nie je stlmená alebo
- nastavená na nulu.

• Skontrolujte, či je zvukový výstup televízora pripojený k zvukovému vstupu systému domáceho kina.

Zvuk musí počuteľne znieť z reproduktorov systému domáceho kina.

• Niektoré zariadenia vyžadujú manuálne zapnutie zvukového výstupu HDMI. Ak je zvukové rozhranie HDMI už povolené, no stále nepočuť žiadny zvuk, skúste zmeniť digitálny formát zvuku na hodnotu PCM (impulzová kódová modulácia). Pokyny nájdete v dokumentoch priložených k danému zariadeniu.

## Pripojenia

#### HDMI

• V dôsledku podpory protokolu HDCP (Highbandwidth Digital Content Protection) môže prísť k predĺženiu času, za ktorý televízor zobrazí obsah zo zariadení s rozhraním HDMI.

• Ak televízor nerozpozná zariadenie HDMI a nezobrazí sa žiadny obraz, prepnite zdroj z jedného zariadenia na iné a späť.

• Ak prichádza k opakovanému rušeniu zvuku, skontrolujte, či sú správne zadané nastavenia výstupu

#### zo zariadenia HDMI.

• Ak používate adaptér z HDMI na DVI alebo kábel z HDMI na DVI, uistite sa, že je ku konektoru AUDIO IN (iba minikonektor) pripojený samostatný zvukový kábel, ak je takýto konektor k dispozícii.

#### Funkcia EasyLink nefunguje

• Skontrolujte, či sú všetky zariadenia HDMI kompatibilné so štandardom HDMI-CEC. Funkcie systému EasyLink fungujú iba pri zariadeniach, ktoré sú kompatibilné so štandardom HDMI-CEC.

#### Nezobrazuje sa žiadna ikona hlasitosti

• Keď je pripojené zvukové zariadenie s podporou štandardu HDMI-CEC, je tento jav bežný. Nezobrazujú sa fotografie, videá ani hudba zo

#### zariadenia USB

• Skontrolujte, či je na zariadení USB nastavená podpora použitia ako veľkokapacitného úložného zariadenia tak, ako je uvedené v dokumentácii daného úložného zariadenia.

• Skontrolujte, či je úložné zariadenie USB kompatibilné s televízorom.

• Skontrolujte, či televízor podporuje dané obrazové a zvukové súbory.

## Súbory sa cez rozhranie USB prehrávajú

#### prerušovane

• Charakteristiky prenosu úložného zariadenia USB môžu mať vplyv na prenosovú rýchlosť údajov do televízora, čím prichádza k zhoršeniu kvality prehrávania.

## $\overline{19.3}$ Pomocník

Súčasťou tohto televízora je Pomocník na obrazovke.

#### Zobrazenie Pomocníka

Stlačením tlačidla – (modré) priamo otvorte funkciu Pomocník. V Pomocníkovi sa automaticky otvorí kapitola, ktorá najbližšie súvisí s tým, čo práve robíte alebo čo je na televízore vybrané. Ak chcete prehliadať témy v abecednom poradí, vyberte položku Kľúčové slová .

Ak chcete funkciu Pomocník prehliadať ako knihu, vyberte položku Kniha.

Pred vykonaním pokynov uvedených v Pomocníkovi musíte Pomocníka zatvoriť.

Ak chcete funkciu Pomocník zatvoriť, stlačte farebné tlačidlo Zavrieť .

Pri niektorých činnostiach, ako (napríklad používanie teletextu) majú farebné tlačidlá špecifické funkcie a nemožno pomocou nich otvoriť Pomocníka.

#### Pomocník televízora na vašom tablete, inteligentnom telefóne alebo počítači

V záujme jednoduchšieho čítania dlhších pokynov si môžete Pomocníka k televízoru prevziať vo formáte

PDF, ktorý je možné prehliadať na smartfónoch, tabletoch či počítačoch. Prípadne si príslušnú stránku pomocníka môžete vytlačiť pomocou počítača. Pomocníka (návod na použitie) si môžete prevziať na adrese [www.philips.com/support](http://www.philips.com/support)

MVL\_v37\_20160516

## 19.4 Online pomoc

Ak chcete vyriešiť problém týkajúci sa televízora Philips, obráťte sa na našu online podporu. Môžete zvoliť svoj jazyk a zadať modelové číslo produktu.

Prejdite na lokalitu www.philips.com/support .

Na lokalite podpory nájdete telefónne číslo, ktoré vám umožní sa s nami kontaktovať vo vašej krajine, ale aj odpovede na často kladené otázky (FAQ). V niektorých krajinách je možné komunikovať priamo s niektorým z našich spolupracovníkov a klásť otázky buď priamo, alebo prostredníctvom e-mailu. Môžete prevziať nový softvér televízora alebo príručku, ktorú môžete následne otvoriť v počítači.

## 19.5 Opraviť

Ak potrebujete pomoc alebo vykonať opravu, môžete zatelefonovať na linku Strediska starostlivosti o zákazníkov vo vašej krajine. Telefónne číslo nájdete v tlačenej dokumentácii k televízoru. Alebo navštívte našu webovú lokalitu www.philips.com/support .

#### Číslo modelu a sériové číslo televízora

Môžu vás požiadať o uvedenie čísla modelu a sériového čísla televízora. Tieto čísla nájdete na štítku na balení alebo na typovom štítku na zadnej alebo spodnej strane televízora.

#### Výstraha

Nepokúšajte sa televízor opraviť sami. Mohli by ste si spôsobiť ťažké zranenie, neopraviteľné poškodenie televízora či ukončenie platnosti záruky.

# <span id="page-117-0"></span>Bezpečnosť a údržba

#### 20.1

# Bezpečnosť

## Dôležité!

Pred používaním televízora si prečítajte všetky bezpečnostné pokyny a uistite sa, že ste im porozumeli. Ak sa nebudete riadiť uvedenými pokynmi a dôjde pritom k poškodeniu televízora, záruka sa na takéto poškodenie nebude vzťahovať.

## Zabezpečenie televízora proti spadnutiu

Vždy zabezpečte televízor proti spadnutiu pomocou dodanej nástennej konzoly. Konzolu nainštalujte a pripevnite k nej televízor, aj keď ho umiestňujete na podlahu.

Informácie o inštalácii nájdete v Stručnej úvodnej príručke dodanej s televízorom. Ak ste príručku stratili, môžete si ju prevziať na adrese [www.philips.com](http://www.philips.com) Stručnú úvodnú príručku na prevzatie vyhľadajte pomocou typového čísla vášho TV.

## Riziko požiaru alebo zásahu elektrickým prúdom

• Televízor nikdy nevystavujte dažďu ani vode. Do blízkosti televízora nikdy neumiestňujte nádoby s tekutinami, ako napríklad vázy.

V prípade, že príde k rozliatiu tekutín na televízor alebo do televízora, televízor ihneď odpojte od elektrickej zásuvky.

Pred ďalším používaním televízora sa obráťte na Stredisko starostlivosti o zákazníkov televízorov Philips a požiadajte o kontrolu televízora.

• Televízor, diaľkové ovládanie ani batérie nikdy nevystavujte nadmernému teplu. Nikdy ich neumiestňujte do blízkosti horiacich sviečok, otvoreného ohňa ani iných zdrojov tepla vrátane priameho slnečného svetla.

• Do vetracích a iných otvorov na televízore nikdy nevkladajte predmety.

• Nikdy neukladajte ťažké predmety na napájací kábel.

• Dbajte na to, aby na elektrické zástrčky nepôsobila nadmerná sila. Uvoľnené zástrčky môžu spôsobiť iskrenie alebo požiar. Uistite sa, že pri otáčaní

obrazovky sa napájací kábel nadmerne nenapína. • Pri odpájaní televízora od elektrickej siete je nutné odpojiť sieťovú zástrčku televízora. Pri odpájaní napájacieho kábla vždy ťahajte za zástrčku, nikdy nie za kábel. Uistite sa, že máte vždy voľný prístup k sieťovej zástrčke, napájaciemu káblu a elektrickej zásuvke.

## Riziko poranenia osôb alebo poškodenia televízora

• Televízor s hmotnosťou vyššou ako 25 kg (55 libier) musia zdvíhať a prenášať dve osoby.

• Ak chcete televízor umiestniť na stojan, používajte iba dodaný stojan. Televízor na stojan bezpečne upevnite.

Televízor umiestnite na hladký vodorovný povrch, ktorý udrží hmotnosť televízora a stojana.

• Pri montáži na stenu sa uistite, že nástenná konzola bezpečne unesie hmotnosť televízora. Spoločnosť TP Vision nenesie žiadnu zodpovednosť za nesprávnu montáž na stenu, ktorá spôsobí nehodu, zranenie alebo poškodenie.

• Niektoré časti výrobku sú vyrobené zo skla. Preto s televízorom manipulujte opatrne, aby ste predišli zraneniu alebo poškodeniu.

#### Riziko poškodenia televízora!

Pred pripojením televízora k elektrickej zásuvke skontrolujte, či sa napájacie napätie zhoduje s hodnotou uvedenou na zadnej strane televízora. Televízor nikdy nepripájajte k napájacej zásuvke s odlišným napätím.

## Riziko poranenia detí

Dodržiavajte nasledujúce opatrenia, aby sa televízor neprevrátil a neporanil deti:

• Televízor nikdy neumiestňujte na povrch pokrytý látkou ani iným materiálom, ktorý možno stiahnuť. • Uistite sa, že žiadna časť televízora nepresahuje cez okraje povrchu, na ktorom je televízor položený.

• Televízor nikdy neumiestňujte na vysoký nábytok (napríklad skriňu) bez toho, aby ste nábytok aj televízor neupevnili k stene alebo vhodnej podpere.

• Poučte deti o nebezpečenstvách lezenia na nábytok, na ktorom je umiestnený televízor.

#### Riziko prehltnutia batérií!

Diaľkové ovládanie môže obsahovať batérie mincového typu, ktoré môžu malé deti veľmi ľahko prehltnúť. Uchovávajte tieto batérie vždy mimo dosahu detí.

## Riziko prehriatia

Televízor nikdy neumiestňujte do tesného priestoru. Okolo televízora vždy nechajte voľné miesto najmenej 10 cm (4 palce) na vetranie. Dbajte na to, aby závesy ani iné predmety nezakrývali vetracie otvory na televízore.

## Búrky s bleskami

Pred búrkou odpojte televízor od elektrickej zásuvky a antény.

Počas búrky sa nedotýkajte žiadnej časti televízora, napájacieho kábla ani kábla antény.

## Riziko poškodenia sluchu

Vyhýbajte sa dlhodobému používaniu slúchadiel nastavených na vysokú hlasitosť.

## Nízke teploty

Ak sa televízor prepravuje pri teplote nižšej ako 5 °C (41 °F), pred pripojením k elektrickej zásuvke ho vybaľte a počkajte, kým jeho teplota nedosiahne teplotu v miestnosti.

## Vlhkosť

V zriedkavých prípadoch, v závislosti od teploty a vlhkosti, môže na vnútornej strane predného skla televízora dochádzať k nepatrnej kondenzácii (pri niektorých modeloch). Ak tomu chcete predísť, nevystavujte televízor priamemu slnečnému žiareniu, teplu ani extrémnej vlhkosti. Ak dôjde ku kondenzácii, tento jav sám zmizne, keď necháte televízor niekoľko hodín zapnutý.

Skondenzovaná vlhkosť nepoškodí televízor ani nespôsobí jeho poruchu.

#### $\overline{20.2}$

# Starostlivosť o obrazovku

• Nedotýkajte sa obrazovky, netlačte, neškriabte ani neudierajte na ňu žiadnym predmetom.

• Pred čistením televízor odpojte.

• Televízor a rám čistite mäkkou vlhkou handričkou. Utierajte ho jemne. Nedotýkajte sa diód LED funkcie Ambilight na zadnej strane televízora. Na čistenie televízora nikdy nepoužívajte látky ako alkohol, chemické prípravky ani čistiace prostriedky pre domácnosť.

• Aby sa predišlo vzniku deformácií a vyblednutiu farieb, čo najskôr utrite kvapky vody.

• V maximálnej miere sa vyhýbajte statickým obrazom. Statické obrazy sú obrazy, ktoré ostávajú zobrazené na obrazovke dlhý čas. Statické obrazy sú ponuky na obrazovke, čierne pruhy, zobrazenie času a pod. Ak musíte používať statické obrazy, znížte kontrast a jas obrazovky, aby nedošlo k jej poškodeniu.

# Podmienky používania TV

 $\overline{21}$ 

2015 © TP Vision Europe B.V. Všetky práva vyhradené.

Tento produkt uviedla na trh spoločnosť TP Vision Europe B.V. alebo niektorá z jej pridružených spoločností, ďalej len "TP Vision", ktorá je výrobcom tohto produktu. Spoločnosť TP Vision vystupuje ako ručiteľ voči televízoru, ku ktorému je táto príručka priložená. Názov Philips a logo spoločnosti Philips sú registrované obchodné značky spoločnosti Koninklijke Philips N.V.

#### Špecifikácie podliehajú zmenám bez

predchádzajúceho upozornenia. Ochranné známky sú majetkom spoločnosti Koninklijke Philips N.V alebo ich príslušných vlastníkov. Spoločnosť TP Vision si vyhradzuje právo na zmenu výrobkov kedykoľvek bez toho, aby musela upraviť staršie zásoby.

Písomné materiály pribalené k tomuto televízoru a príručka uložená v pamäti televízora alebo prevzatá z webovej lokality spoločnosti sa považujú za zodpovedajúce na určené používanie tohto systému.

Materiál v tejto príručke sa považuje za zodpovedajúci na určené používanie tohto systému. Ak sa produkt alebo jeho individuálne moduly či postupy používajú na iné účely, ako sú uvedené v tomto dokumente, je potrebné potvrdenie o ich oprávnenosti a vhodnosti. Spoločnosť TP Vision Europe B.V. zaručuje, že samotný materiál neporušuje žiadny z patentov USA. Nevyslovuje ani nenaznačuje sa žiadna ďalšia záruka. Spoločnosť TP Vision Europe B.V. nenesie zodpovednosť za žiadne chyby v obsahu tohto dokumentu ani za problémy zapríčinené jeho obsahom. Chyby nahlásené spoločnosti Philips budú čo najrýchlejšie opravené a uverejnené na stránke podpory spoločnosti Philips.

Podmienky záruky – riziko poranenia, poškodenia televízora alebo zrušenia platnosti záruky! Nikdy sa nepokúšajte opraviť televízor sami. Televízor a príslušenstvo používajte iba spôsobom určeným výrobcom. Výstražný štítok na zadnej strane televízora označuje riziko úrazu elektrickým prúdom. Nikdy nedemontujte kryt televízora. Ak je potrebný servis alebo oprava, vždy sa obráťte na službu starostlivosti o zákazníkov spoločnosti Philips. Nárok na záruku zaniká vykonaním akýchkoľvek činností výslovne zakázaných v tejto príručke, akýchkoľvek nastavení a postupov montáže, ktoré sa v tejto príručke neodporúčajú alebo nepovoľujú.

Charakteristické vlastnosti obrazových bodov Tento produkt LCD/LED má vysoký počet farebných obrazových bodov. Aj napriek tomu, že obsahuje

minimálne 99,999 % efektívnych obrazových bodov, sa na obrazovke môžu nepretržite zobrazovať čierne body alebo jasné svetelné body (červené, zelené alebo modré). Ide o štrukturálnu vlastnosť displeja (v rámci bežných priemyselných noriem), ktorá neznamená poruchu.

#### Vyhlásenie o zhode CE

Tento produkt je v súlade so základnými požiadavkami a inými príslušnými ustanoveniami smernice 2006/95/ES (Nízke napätie), 2004/108/ES (EMC) a 2011/65/EÚ (ROHS).

Súlad s normou o elektromagnetických poliach Spoločnosť TP Vision Europe B.V. vyrába a predáva mnoho produktov určených pre zákazníkov, ktoré ako akékoľvek elektronické zariadenia majú vo všeobecnosti schopnosť vyžarovať a prijímať elektromagnetické signály. Jedným z hlavných obchodných princípov spoločnosti Philips je uskutočniť všetky potrebné opatrenia na ochranu zdravia a bezpečnosti pri používaní našich produktov s cieľom dodržať všetky príslušné zákonné požiadavky a v dostatočnej miere ich zosúladiť s normami týkajúcimi sa elektromagnetických polí (EMF), ktoré platili v čase výroby produktov.

Spoločnosť Philips je odhodlaná vyvíjať, vyrábať a predávať produkty, ktoré nemajú žiadne nepriaznivé účinky na zdravie. Spoločnosť TP Vision potvrdzuje, že ak sa s jej produktmi bude správne narábať podľa ich určeného účelu, sú bezpečné na používanie, a to v súlade s vedeckými poznatkami, ktoré sú v súčasnosti dostupné. Spoločnosť Philips má aktívnu úlohu pri vývoji medzinárodných noriem EMF a bezpečnostných noriem, čo jej umožňuje predvídať ďalší vývoj v štandardizácii pre skoré integrovanie v jej produktoch.

# $\overline{22}$ Podmienky používania Smart TV

Môžete si prečítať podmienky používania, zásady ochrany osobných údajov a tiež nastaviť nastavenia súkromia vášho televízora Smart TV.

Ak si chcete otvoriť stránku s podmienkami používania Smart TV…

1- Stlačením tlačidla 
O HOME otvorte domovskú ponuku.

**2 -** Výberom

položky "**Aplikácie** otvorte Aplikácie.

**3 -** Vyberte možnosť Podpora.

# $\overline{23}$ Autorské práva

## $\overline{231}$ Ultra HD

Logo DIGITALEUROPE UHD je obchodná známka asociácie DIGITALEUROPE.

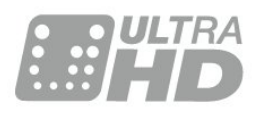

## 23.2 **HDMI**

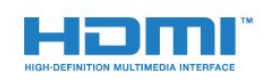

#### HDMI®

Pojmy HDMI a HDMI High-Definition Multimedia Interface a logo HDMI sú ochrannými známkami alebo registrovanými ochrannými známkami spoločnosti HDMI Licensing LLC v Spojených štátoch a iných krajinách.

## 23.3 Dolby Digital Plus

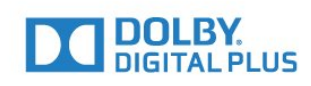

#### Dolby®

Vyrobené na základe licencie od spoločnosti Dolby Laboratories. Dolby a symbol dvojitého D sú ochranné známky spoločnosti Dolby Laboratories.

## $\frac{1}{234}$ DTS Premium Sound ™

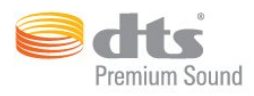

#### DTS Premium Sound ™

Informácie o patentoch spoločnosti DTS nájdete na adrese http://patents.dts.com. Vyrobené na základe licencie od spoločnosti DTS Licensing Limited. DTS, príslušný symbol, DTS a DTS spolu s týmto symbolom sú registrovanými ochrannými známkami, pričom kanál DTS 2.0 je ochrannou známkou spoločnosti DTS, Inc. © DTS, Inc. Všetky práva vyhradené.

## 23.5 DLNA Certified®

(Ak sa používa)

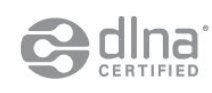

Logá DLNA®, DLNA Logo a DLNA CERTIFIED® sú ochranné, servisné alebo certifikačné známky spoločnosti Digital Living Network Alliance.

## $736$ Microsoft

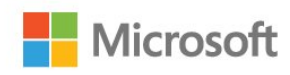

#### Windows Media

Windows Media je registrovaná ochranná známka alebo ochranná známka spoločnosti Microsoft Corporation v USA alebo iných krajinách.

#### Microsoft PlayReady

Vlastníci obsahu využívajú technológiu Microsoft PlayReady™ na prístup k obsahu s cieľom ochrany svojho intelektuálneho vlastníctva vrátane obsahu chráneného autorskými právami. Toto zariadenie používa technológiu PlayReady na prístup k obsahu s ochranou PlayReady alebo WMDRM. Ak zariadenie nedokáže správne implementovať obmedzenia používania obsahu, majitelia obsahu môžu spoločnosť Microsoft požiadať o odobratie schopnosti zariadenia používať obsah s ochranou PlayReady. Tento postup neovplyvní nechránený obsah ani obsah chránený inými technológiami na kontrolu prístupu. Majitelia obsahu môžu na prístup k ich obsahu vyžadovať aktualizáciu technológie PlayReady. Ak túto aktualizáciu nepovolíte, nebudete môcť získať prístup k obsahu, ktorý túto aktualizáciu vyžaduje.

## 237 Wi-Fi Alliance

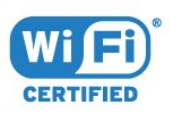

Wi-Fi®, logo Wi-Fi CERTIFIED a logo Wi-Fi sú registrované ochranné známky organizácie Wi-Fi Alliance.

## 23.8 Kensington

(Ak sa používa)

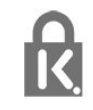

Kensington a Micro Saver sú obchodné známky spoločnosti ACCO World Corporation registrované v Spojených štátoch amerických s vydanými registráciami a aplikáciami vo fáze schvaľovania v iných krajinách po celom svete.

## 23.9 Ostatné ochranné známky

Všetky ostatné registrované a neregistrované ochranné známky sú majetkom ich príslušných vlastníkov.

## Index

#### 3

[3D, optimálne sledovanie](#page-44-0) *45* [3D, zdravotné upozornenie](#page-44-0) *45*

#### A

[Aktuálny obsah na televízore](#page-38-0) *39* [Aplikácie](#page-41-0) *42* [Auto. priestorový zvuk 3D](#page-53-0) *54* [Automatické vypnutie](#page-23-0) *24* [Automatické vyrovnávanie hlasitosti](#page-53-0) *54*

#### B

[Basy](#page-52-0) *53* [Batérie, diaľkové ovládanie](#page-27-0) *28* [Bezdrôtová sieť](#page-7-0) *8* [Bezpečnostné pokyny](#page-117-0) *118*

#### C

[CAM, modul podmieneného prístupu](#page-14-0) *15* [CI+](#page-14-0) *15*

#### $\mathsf{D}$

[Detský zámok](#page-62-0) *63* [Diaľkové ovládanie, Azerty](#page-26-0) *27* [Diaľkové ovládanie, batérie](#page-27-0) *28* [Diaľkové ovládanie, Cyrilika](#page-26-0) *27* [Diaľkové ovládanie, diakritika a symboly](#page-26-0) *27* [Diaľkové ovládanie, klávesnica](#page-26-0) *27* [Diaľkové ovládanie, párovanie](#page-27-0) *28* [Diaľkové ovládanie, Qwerty](#page-26-0) *27* [Diaľkové ovládanie, Qwerty a Azerty](#page-25-0) *26* [Diaľkové ovládanie, Qwerty a Cyrilika](#page-25-0) *26* [Diaľkové ovládanie, veľké písmená](#page-26-0) *27* [Digitálny prijímač set-top box, pripojenie](#page-14-0) *15* [Digitálny teletext](#page-35-0) *36* [DMR, Digital Media Renderer](#page-9-0) *10* [Domovská ponuka](#page-28-0) *29* [DVD prehrávač](#page-17-0) *18* [DVD prehrávač, pripojenie](#page-17-0) *18*

#### E

[EasyLink HDMI-CEC](#page-59-0) *60* [Eko nastavenia](#page-58-0) *59*

#### F

[Farba](#page-46-0) *47* [Farba, farebná teplota](#page-48-0) *49* [Farba, farebný tón](#page-48-0) *49* [Farba, nasýtenie](#page-48-0) *49* [Farba, odtieň](#page-47-0) *48* [Farba, ovládanie farby](#page-48-0) *49* [Farba, vlastná farebná teplota](#page-48-0) *49* [Farba, zvýšenie sýtosti farieb](#page-47-0) *48* [Filtrovanie, zoznam kanálov](#page-29-0) *30* [Formát zvukového výstupu](#page-16-0) *17* [Fotoaparát, pripojenie](#page-20-0) *21*

#### H

[HbbTV](#page-36-0) *37* [HDMI, ARC](#page-11-0) *12* [HDMI, EasyLink](#page-12-0) *13* [HDMI, Ultra HD](#page-11-0) *12* [Herná konzola, pripojenie](#page-18-0) *19*

[Herný ovládač, pripojenie](#page-18-0) *19* [Hlasitosť v slúchadlách](#page-54-0) *55* [Hra alebo počítač, nastavenie](#page-46-0) *47*

#### I

[Incredible Surround](#page-52-0) *53* [Incredible Surround 3D](#page-53-0) *54* [Infračervený snímač](#page-27-0) *28* [Interaktívny TV, informácie](#page-36-0) *37* [Interaktívny TV, čo potrebujete](#page-36-0) *37* [Inštalácia siete](#page-7-0) *8*

## I

[iTV](#page-36-0) *37*

#### J

[Jas, logo Philips](#page-22-0) *23*

#### K

[Kanál](#page-29-0) *30* [Kanál, možnosti](#page-31-0) *32* [Kanál, prepnutie na kanál](#page-30-0) *31* [Kanál, TV program](#page-34-0) *35* [Kanál, vekové obmedzenie](#page-30-0) *31* [Kanály, sledovať dva kanály](#page-45-0) *46* [Káblová sieť](#page-8-0) *9* [Klávesnica USB, pripojenie](#page-19-0) *20* [Klávesnica, pripojenie](#page-19-0) *20* [Koniec používania](#page-111-0) *112* [Kontrast](#page-46-0) *47* [Kontrast 3D podsvietenia](#page-47-0) *48* [Kontrast podsvietenia](#page-46-0) *47* [Kontrast, dynamický kontrast](#page-49-0) *50* [Kontrast, kontrast obrazu](#page-50-0) *51* [Kontrast, kontrast obrazu 3D](#page-47-0) *48* [Kontrast, režim kontrastu](#page-49-0) *50* [Kontrast, senzor osvetlenia](#page-50-0) *51* [Kontrast, svetlosť](#page-50-0) *51*

#### L

[Logo Philips, jas](#page-22-0) *23*

#### M

[Mediálne súbory, z jednotky USB](#page-42-0) *43* [Mediálne súbory, z počítača alebo zariadenia NAS](#page-42-0) *43* [Možnosti kanála](#page-31-0) *32* [Multi View](#page-45-0) *46*

#### N

[Nahrávanie, údaje TV programu](#page-34-0) *35* [Nastavenia výstupu zvuku](#page-16-0) *17* [Názov televíznej siete](#page-8-0) *9*

#### $\cap$

[Obraz v obraze](#page-45-0) *46* [Obraz, farba](#page-46-0) *47* [Obraz, formát obrazu](#page-51-0) *52* [Obraz, formát obrazu, rozšírený](#page-51-0) *52* [Obraz, formát obrazu, základný](#page-51-0) *52* [Obraz, kontrast podsvietenia](#page-46-0) *47* [Obraz, ostrosť](#page-47-0) *48* [Obraz, rýchle nastavenia](#page-51-0) *52* [Obľúbené kanály, odstránenie](#page-33-0) *34* [Obľúbené kanály, premenovanie](#page-33-0) *34* [Odchýlka zvukového výstupu](#page-16-0) *17* [Oneskorenie zvukového výstupu](#page-16-0) *17* [Optický zvukový výstup, tipy](#page-13-0) *14* [Ostrosť](#page-47-0) *48* [Ostrosť, redukcia MPEG artefaktov](#page-51-0) *52* [Ostrosť, redukcia šumu](#page-50-0) *51* [Ostrosť, Ultra Resolution](#page-50-0) *51* [Otvorenie, zoznam kanálov](#page-29-0) *30* [Ovládanie farby, obnovenie](#page-49-0) *50*

#### P

[Pamäť internetu, vymazanie](#page-8-0) *9* [Pamäťová jednotka USB typu Flash, pripojenie](#page-20-0) *21* [Párovanie diaľkového ovládania](#page-27-0) *28* [Perfect Natural Motion](#page-51-0) *52* [Pevný disk USB, inštalácia](#page-19-0) *20* [Pevný disk USB, priestor na disku](#page-18-0) *19* [Pevný disk USB, pripojenie](#page-18-0) *19* [Pohotovostný režim](#page-22-0) *23* [Pohyb, Perfect Natural Motion](#page-51-0) *52* [Počítač, pripojenie](#page-20-0) *21* [Prístupová karta, CAM](#page-14-0) *15* [Prehrávač diskov Blu-ray, pripojenie](#page-17-0) *18* [Pripojenie antény](#page-6-0) *7* [Pripojenie antény, rady](#page-11-0) *12* [Pripojenie HDMI, DVI](#page-13-0) *14* [Pripojenie napájania](#page-5-0) *6* [Pripojenie satelitu](#page-6-0) *7* [Pripojenie SCART, rady](#page-13-0) *14* [Pripojenie YPbPr, rady](#page-13-0) *14* [Programy, odporúčania](#page-38-0) *39*

#### R

[Redukcia MPEG artefaktov](#page-51-0) *52* [Redukcia šumu](#page-50-0) *51* [Rodičovská zámka](#page-30-0) *31*

#### S

[Senzor osvetlenia](#page-50-0) *51* [Sieť, bezdrôtové pripojenie](#page-7-0) *8* [Sieť, káblová](#page-8-0) *9* [Sieť, nastavenia](#page-8-0) *9* [Sieť, názov televíznej siete](#page-9-0) *10* [Sieť, pripojenie](#page-7-0) *8* [Sieť, statická adresa IP](#page-8-0) *9* [Sieť, vymazať pamäť internetu](#page-9-0) *10* [Sieť, Wi-Fi Smart Screen](#page-9-0) *10* [Sieť, WoWLAN](#page-9-0) *10* [Sieť, WPS](#page-7-0) *8* [Sieť, zapnúť sieť Wi-Fi](#page-9-0) *10* [Sieť, zobrazenie nastavení](#page-8-0) *9* [SimplyShare \(počítač alebo zariadenie NAS\)](#page-42-0) *43* [Slúchadlá, pripojenie](#page-17-0) *18* [Sledovanie televízie](#page-30-0) *31* [Sprievodca pripojením](#page-11-0) *12* [Surround režim](#page-52-0) *53* [Svetlosť](#page-50-0) *51* [Synchronizácia videa so zvukom](#page-16-0) *17* [Synchronizácia zvuku a videa](#page-16-0) *17* [Systém domáceho kina, pripojenie](#page-15-0) *16* [Systém domáceho kina, problémy](#page-17-0) *18* [Systém domáceho kina, viackanálový zvuk](#page-16-0) *17* [Systém domáceho kina, vyrovnanie hlasitosti](#page-16-0) *17*

#### T

[Teletext](#page-35-0) *36* [Televízia na požiadanie](#page-38-0) *39* [Tlačidlá na televízore](#page-22-0) *23*

[TV program](#page-34-0) *35* [TV program, údaje a informácie](#page-34-0) *35*

#### $\blacksquare$

[Ultra HD, pripojenie](#page-11-0) *12* [Umiestnenie televízora](#page-5-0) *6*

#### $\mathcal{U}$

[Výber videa](#page-32-0) *33* [Výšky](#page-52-0) *53* [Vekové obmedzenie](#page-30-0) *31* [Video na vyžiadanie](#page-39-0) *40* [Videokamera, pripojenie](#page-20-0) *21* [Vyhľadávanie, zoznam kanálov](#page-29-0) *30* [Vymazať pamäť internetu](#page-9-0) *10* [Vyrovnanie zvukového výstupu](#page-16-0) *17* [Vytvorenie, zoznam obľúbených kanálov](#page-33-0) *34* [Vzdialenosť pri sledovaní](#page-5-0) *6*

#### W

[Wi-Fi](#page-7-0) *8* [Wi-Fi Smart Screen](#page-9-0) *10* [WoWLAN](#page-9-0) *10*

#### Z

[Zapnutie](#page-22-0) *23* [Zapnutie a vypnutie](#page-22-0) *23* [Zásuvka rozhrania Common Interface](#page-14-0) *15* [Zoznam kanálov, informácie](#page-29-0) *30* [Zvuk, automatické vyrovnávanie hlasitosti](#page-53-0) *54* [Zvuk, automatický priestorový zvuk 3D](#page-53-0) *54* [Zvuk, basy](#page-52-0) *53* [Zvuk, Clear Sound](#page-53-0) *54* [Zvuk, hlasitosť v slúchadlách](#page-54-0) *55* [Zvuk, Incredible Surround 3D](#page-53-0) *54* [Zvuk, Surround režim](#page-52-0) *53* [Zvuk, výšky](#page-52-0) *53*

#### Š

[Štýl obrazu](#page-46-0) *47* [Štýl zvuku](#page-52-0) *53*

#### Č

[Časovač vypnutia](#page-22-0) *23* [Časovač vypnutia](#page-23-0) *24* [Červené tlačidlo](#page-36-0) *37* [Čistý zvuk](#page-53-0) *54*

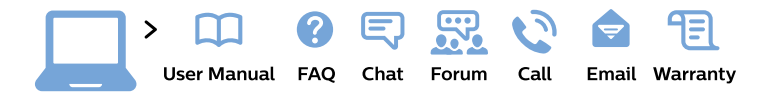

#### www.philips.com/support

България Грижа за клиента 02 4916 273 (Национапен номер)

België/Belgique Klantenservice/ **Service Consommateurs** 02 700 72 62  $(0.15 \in \text{/min.})$ 

Bosna i Hercegovina Potpora potrošačima 033 941 251 (Lokalni poziv)

Republika Srbija Potpora potrošačima 011 321 6840 (Lokalni poziv)

Česká republika Zákaznická podpora 228 880 895 (Mistni tarif)

**Danmark** Kundeservice 3525 8314

**Deutschland** Kundendienst 069 66 80 10 10 (Zum Festnetztarif ihres Anbieters)

Ελλάδα Τμήμα καταναλωτών 2111983028 (Διεθνής κλήση)

Eesti Klienditugi 668 30 61 (Kohalikud kõned)

España Atencion al consumidor 913 496 582  $(0,10€ + 0,08€/min.)$ 

**France** Service Consommateurs 01 57 32 40 50 (coût d'un appel local sauf surcoût éventuel selon opérateur réseau)

Hrvatska Potpora potrošačima 01777 66 01 (Lokalni poziv)

Indonesia Consumer Care 0800 133 3000

**Ireland Consumer Care** 015 24 54 45 (National Call)

Italia Servizio Consumatori 0245 28 70 14 (Chiamata nazionale)

Қазақстан Республикасы байланыс орталығы 810 800 2000 00 04 (стационарлық нөмірлерден Қазақстан Республикасы бойынша қоңырау шалу тегін)

Latvija Klientu atbalsts 6616 32 63 (Vietěiais tarifs)

Lietuva Klientu palaikymo tarnyba 8 521 402 93 (Vietinais tarifais)

Luxembourg Service Consommateurs 24871100 (Appel nat./Nationale Ruf)

Magyarország Ügyfélszolgálat  $(061) 700 81 51$ (Belföldi hívás)

Malaysia Consumer Care 1800 220 180

**Nederland** Klantenservice 0900 202 08 71 (1€/gesprek)

Norge Forbrukerstøtte 22 97 19 14

Österreich Kundendienst 0150 284 21 40  $(0,05€/Min.)$ 

Республика Беларусь Контакт Пентр 8 10 (800) 2000 00 04 (бесплатный звонок по Республике Беларусь со стационарных номеров)

Российская Федерация Контакт Пентр 8 (800) 220 00 04 (бесплатный звонок по России)

Polska Wsparcie Klienta 22 397 15 04 (Połączenie lokalne)

Portugal Assistência a clientes 800 780 068 (0.03€/min. - Móvel  $0,28€/min.)$ 

România Serviciul Clienti 031 630 00 42 (Tarif local)

Schweiz/Suisse/Svizzera Kundendienst/Service Consommateurs/Servizio Consumatori 0848 000 291 (0,04 CHF/Min)

Slovenija Skrb za potrošnike 01 88 88 312 (Lokalni klic)

Slovensko Zákaznícka podpora 02 332 154 93 (vnútroštátny hovor)

Suomi Finland Kuluttajapalvelu 09 88 62 50 40

**Sverige** Kundtjänst 08 57 92 90 96

Türkiye Tüketici Hizmetleri 0 850 222 44 66

Україна Служба підтримки споживачів 0-800-500-480 (дзвінки зі стаціонарних телефонів безкоштовні)

**United Kingdom** Consumer Care 020 79 49 03 19 (5p/min BT landline)

Argentina **Consumer Care** 0800 444 77 49 - Buenos Aires 0810 444 7782

**Brasil** Suporte ao Consumidor 0800 701 02 45 - São Paulo 29 38 02 45

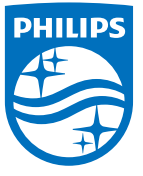

All registered and unregistered trademarks are property of their respective owners. Specifications are subject to change without notice. Philips and the Philips' shield emblem are trademarks of Koninklijke Philips N.V. and are used under license from Koninklijke Philips N.V. 2015 © TP Vision Europe B.V. All rights reserved philips.com